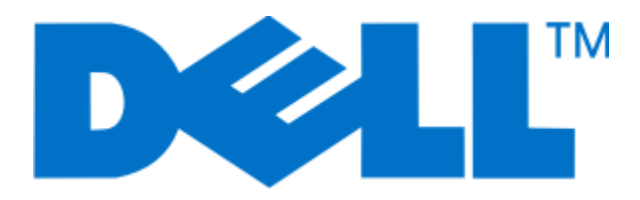

# **Dell 3330dn laserskrivare**

# **Användarhandbok**

**Juni 2009 [www.dell.com](http://www.dell.com) | [support.dell.com](http://support.dell.com)**

# Innehåll

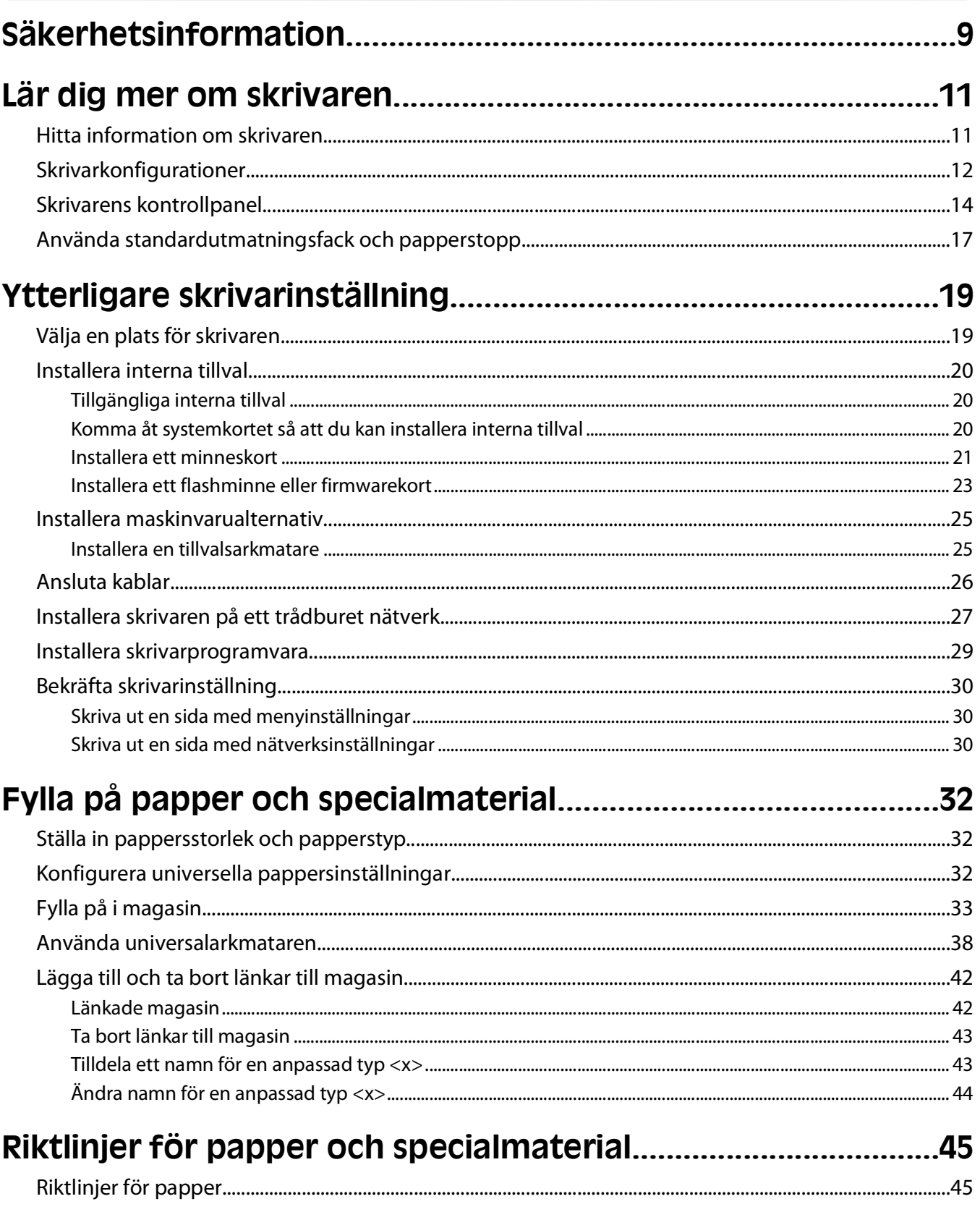

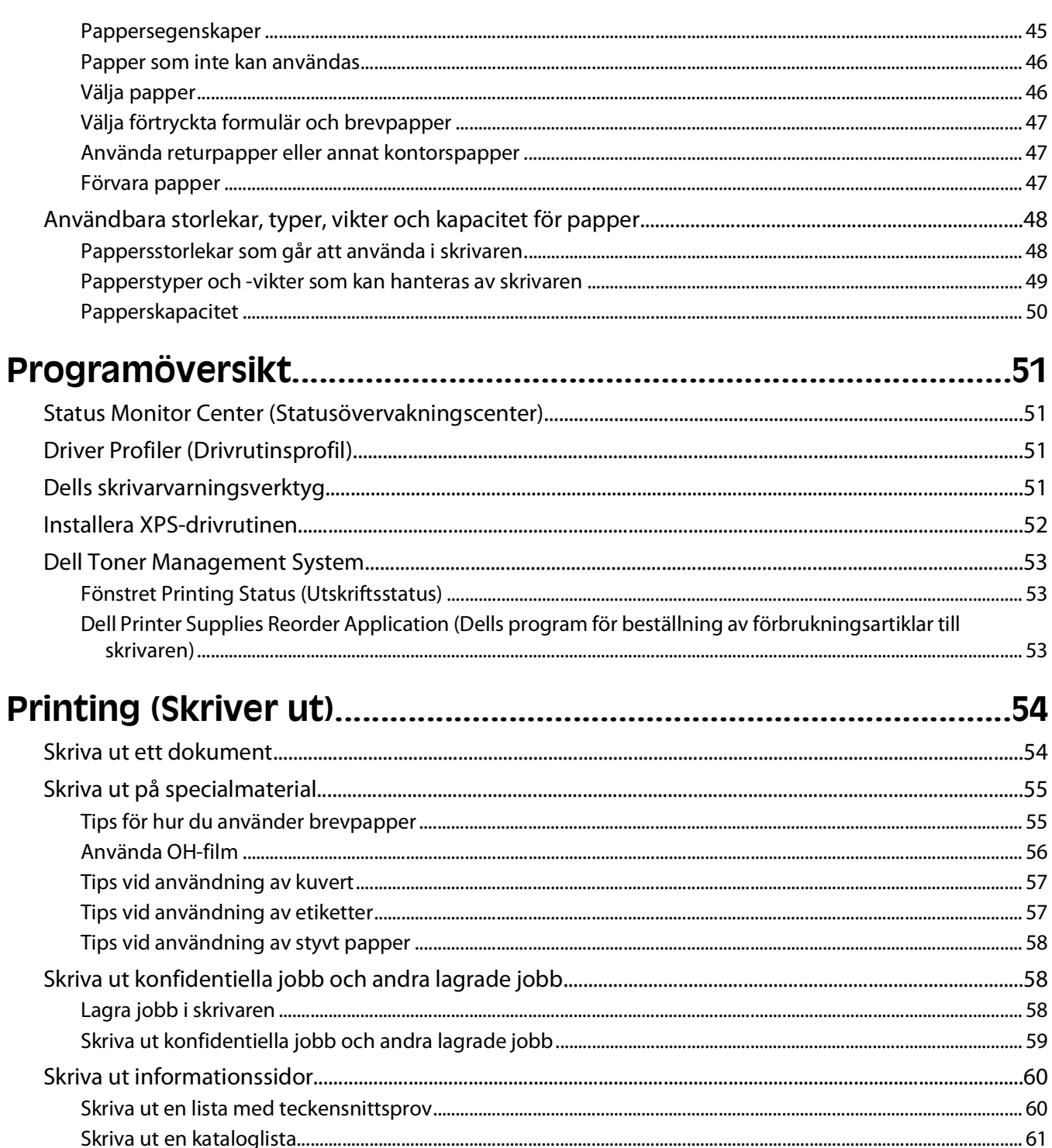

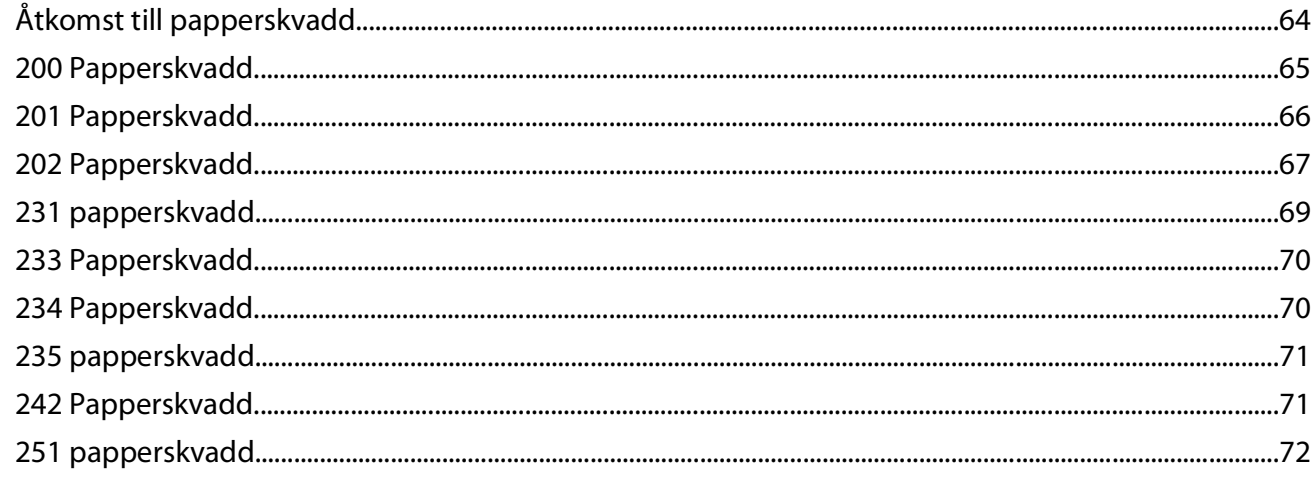

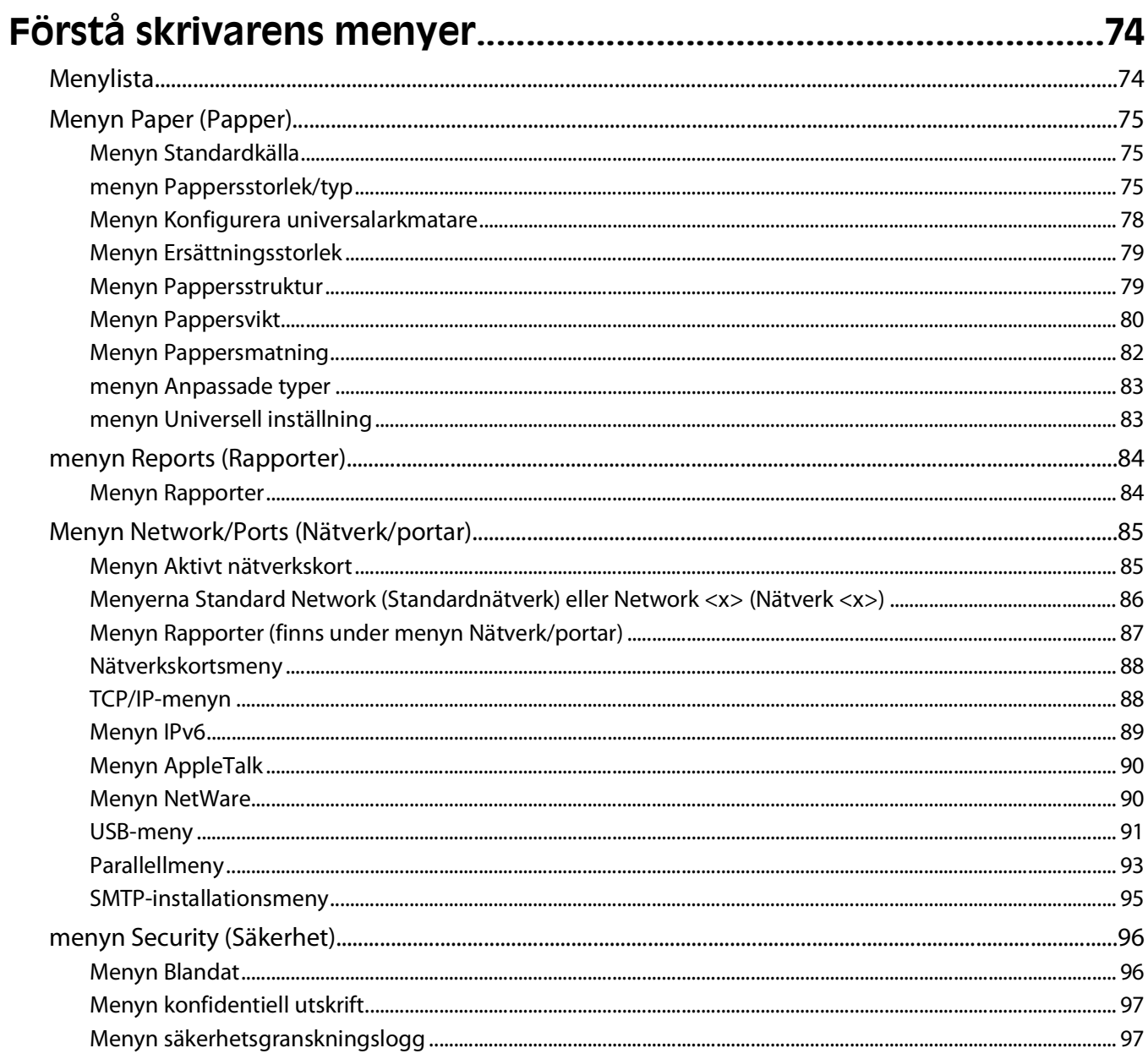

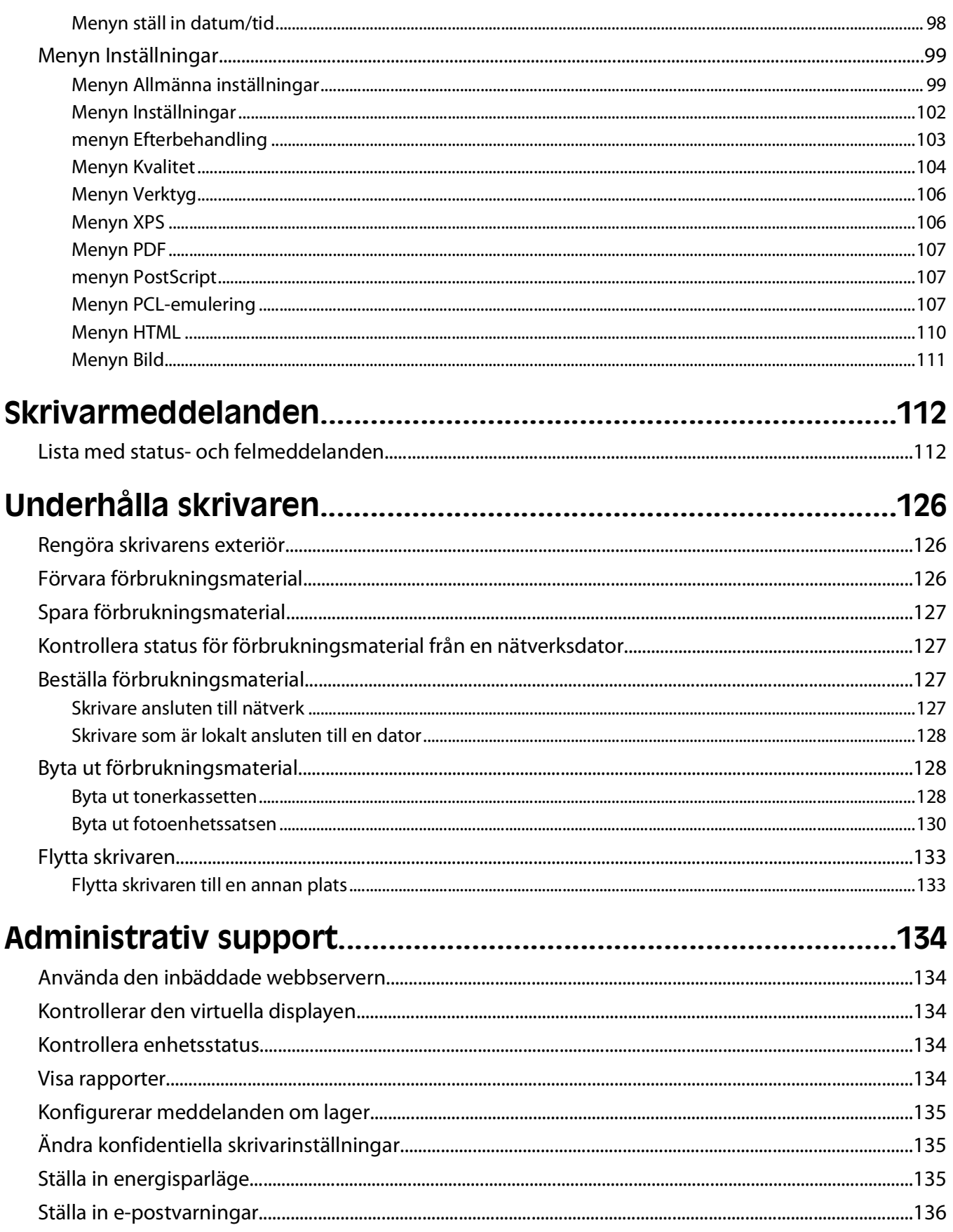

Innehåll

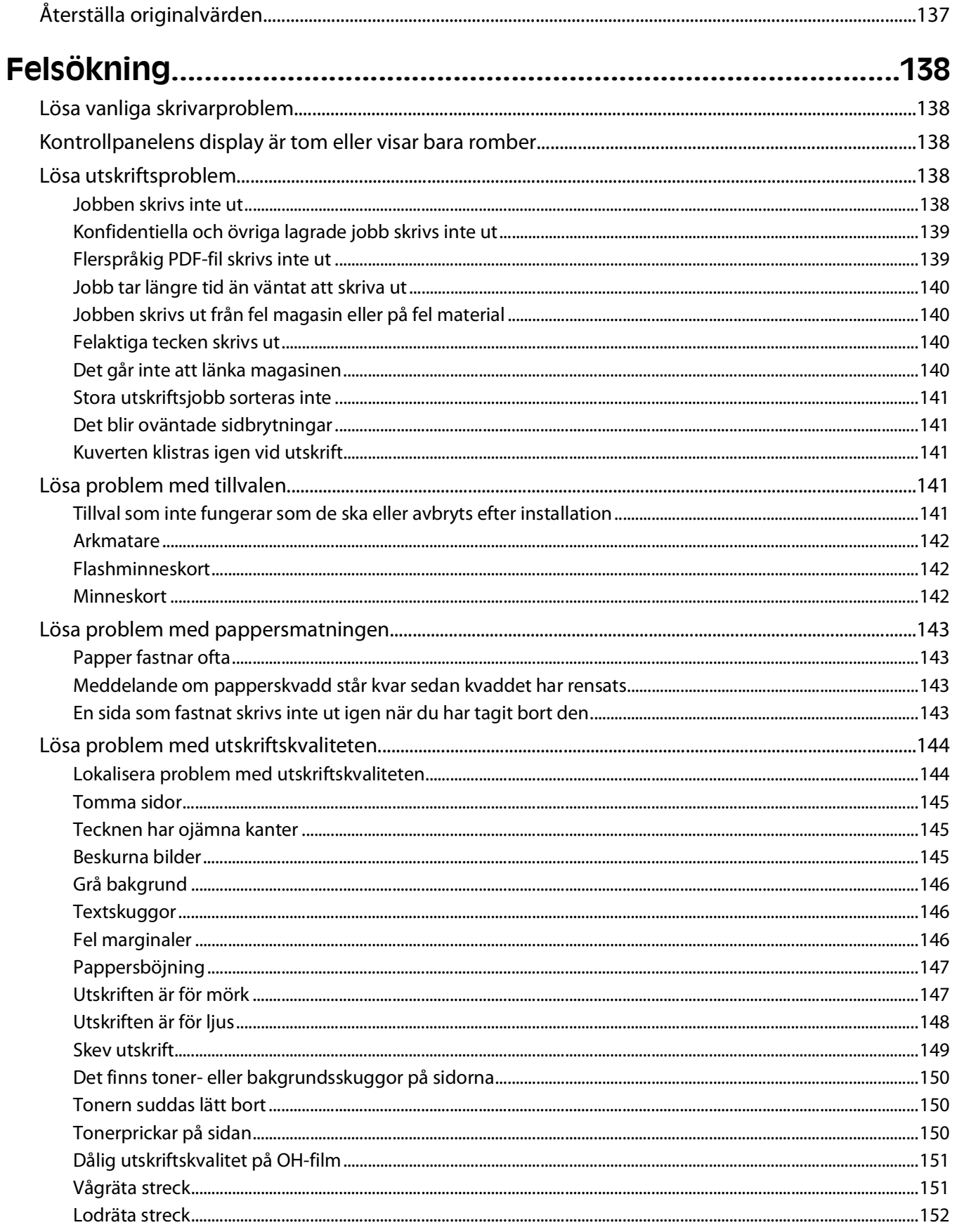

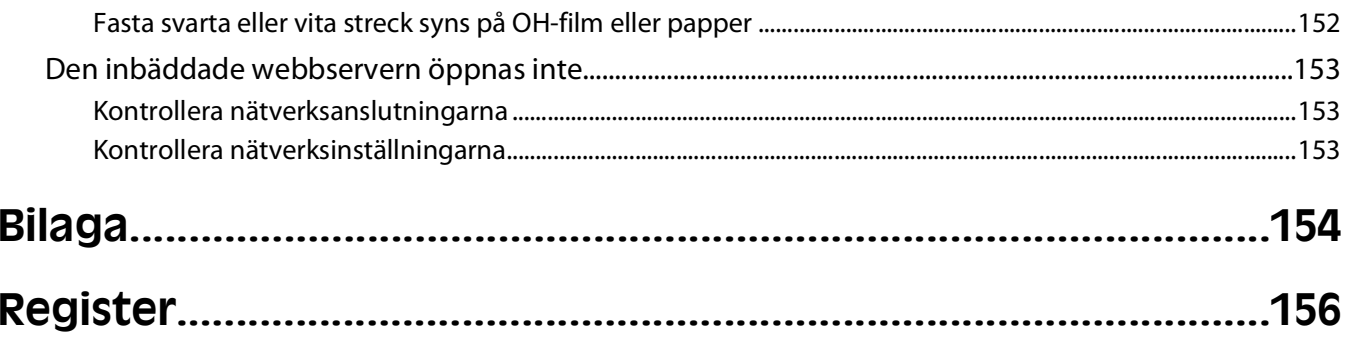

# <span id="page-8-0"></span>**Säkerhetsinformation**

Anslut nätsladden till ett ordentligt jordat eluttag som finns nära produkten och är lättillgängligt.

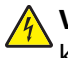

**VARNING – RISK FÖR ELCHOCK:** Installera inte den här produkten eller gör några elektriska anslutningar eller kabelanslutningar, t.ex. av nätsladd eller telefon, under åskväder.

Se till att en professionell serviceperson utför service och reparationer som inte beskrivs i användarhandboken.

Produkten är utformad, testad och godkänd för att uppfylla internationella säkerhetsstandarder vid användning av specifika delar från tillverkaren. Vissa delars säkerhetsfunktioner kanske inte alltid är självklara. Tillverkaren ansvarar inte för användning av andra ersättningsdelar.

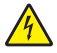

**VARNING – RISK FÖR ELCHOCK:** Se till att alla externa anslutningar (som Ethernet- och telefonanslutningar) är ordentligt installerade i de markerade inkopplingsportarna.

**VARNING – RISK FÖR SKADOR:** Produkten använder laser. Användning av kontroller, justeringar eller utförande av andra procedurer än de som angetts häri kan resultera i farlig strålning.

Produkten utnyttjar en utskriftsprocess som värmer utskriftsmaterialet, och värmen kan få materialet att avge ångor. Du måste känna till avsnittet i handböckerna som har anvisningar om hur du väljer utskriftsmaterial för att undvika risken för skadliga ångor.

**VARNING – VARM YTA:** Fixeringsenheten och skrivarens insida i närheten av fixeringsenheten kan vara mycket varm. Förebygg risken för brännskador genom att vänta tills ytan har svalnat innan du försöker att ta bort papper.

**VARNING – RISK FÖR SKADOR:** Använd handtagen som sitter på sidorna på skrivaren när du lyfter den, och se till att du inte har fingrarna under skrivaren när du sätter ned den.

**VARNING – RISK FÖR SKADOR:** Vrid, knyt eller kläm inte strömsladden. Placera inte heller tunga föremål på den. Se till så att strömsladden inte skavs eller belastas. Kläm inte fast strömsladden mellan föremål, t.ex. möbler och väggar. Om strömsladden används på ett felaktigt sätt finns det risk för brand eller elstötar. Inspektera strömsladden regelbundet för tecken på felaktig användning. Koppla bort strömsladden från eluttaget innan du inspekterar den.

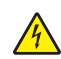

**VARNING – RISK FÖR ELCHOCK:** Om du ska installera tillvalsutrustning efter att du installerat skrivaren, stäng av den och drar ut nätsladden ur vägguttaget innan du fortsätter.

**VARNING – RISK FÖR ELCHOCK:** Om du vill få tillgång till systemkortet eller om du installerar minnes- eller tillvalskort någon tid efter att du installerat skrivaren, stänger du av skrivaren och drar ut nätkabeln ur vägguttaget innan du fortsätter. Om du har några andra enheter anslutna till skrivaren bör du stänga av dem också och dra ut eventuella kablar till skrivaren.

**VARNING – RISK FÖR ELCHOCK:** För att undvika elstötar koppla ifrån strömsladden från vägguttaget och alla kablar från skrivaren innan du fortsätter.

Var försiktig när du byter ut ett litiumbatteri.

**VARNING – RISK FÖR SKADOR:** Om ett litiumbatteri byts ut på fel sätt finns det risk att det exploderar. Byt endast ut litiumbatteriet mot ett av samma eller motsvarande typ. Du får inte ladda om, ta isär eller elda upp ett litiumbatteri. Kassera använda batterier enligt tillverkarens anvisningar och lokala föreskrifter.

**VARNING – RISK FÖR SKADOR:** Innan du flyttar på skrivaren ska du följa de här riktlinjerna för att undvika personskador eller skador på skrivaren:

- **•** Stäng av skrivaren genom att trycka på strömbrytaren och dra sedan ut nätkabeln ur vägguttaget.
- **•** Koppla bort alla sladdar och kablar från skrivaren innan ni flyttar den.

Säkerhetsinformation

**•** Lyft skrivaren från arkmataren och ställ den åt sidan, istället för att försöka lyfta arkmataren och skrivaren samtidigt..

**Obs!** Använd handtagen på skrivarens sidor när du lyfter bort den från arkmataren.

#### Säkerhetsinformation

# <span id="page-10-0"></span>**Lär dig mer om skrivaren**

# **Hitta information om skrivaren**

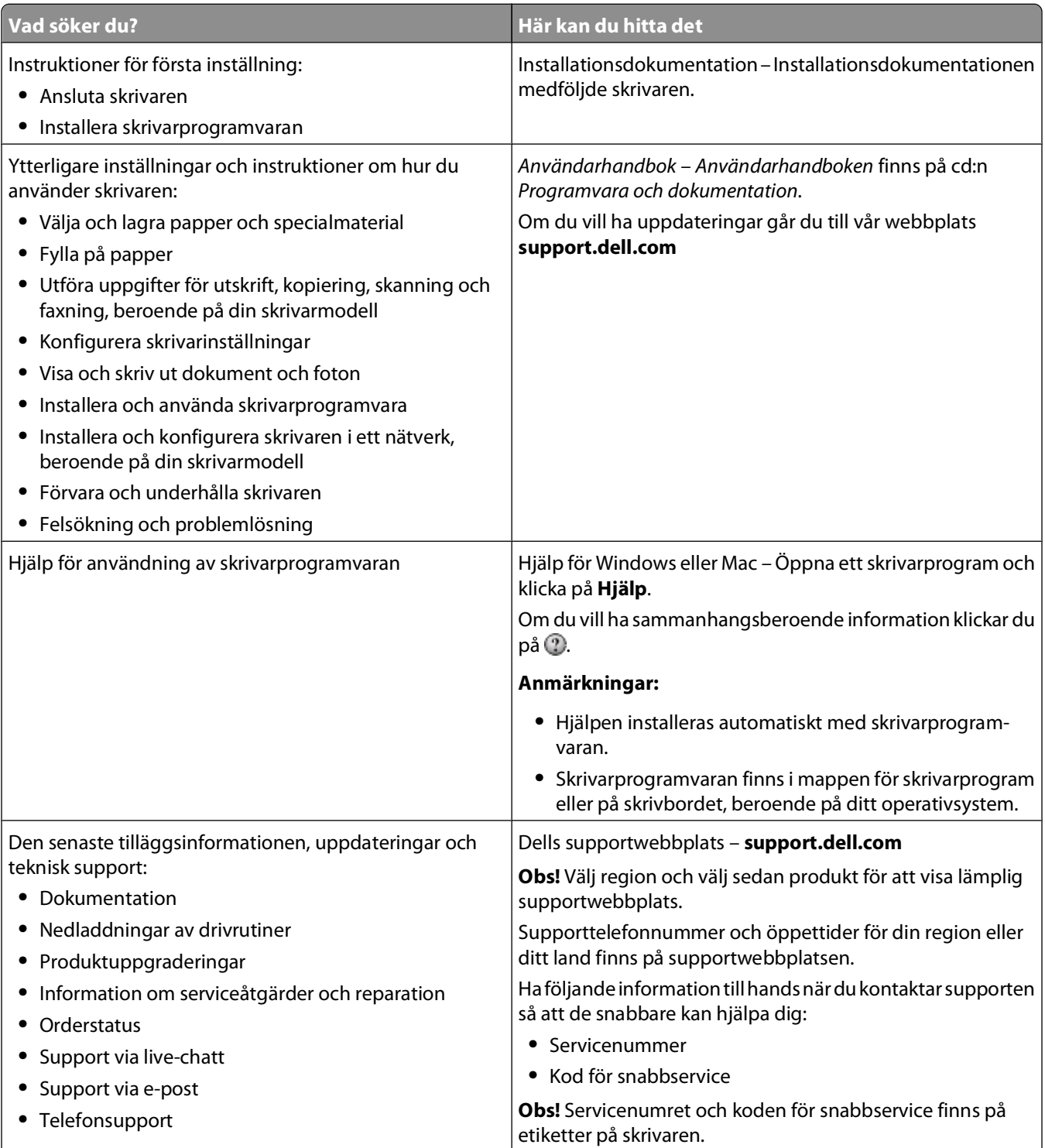

<span id="page-11-0"></span>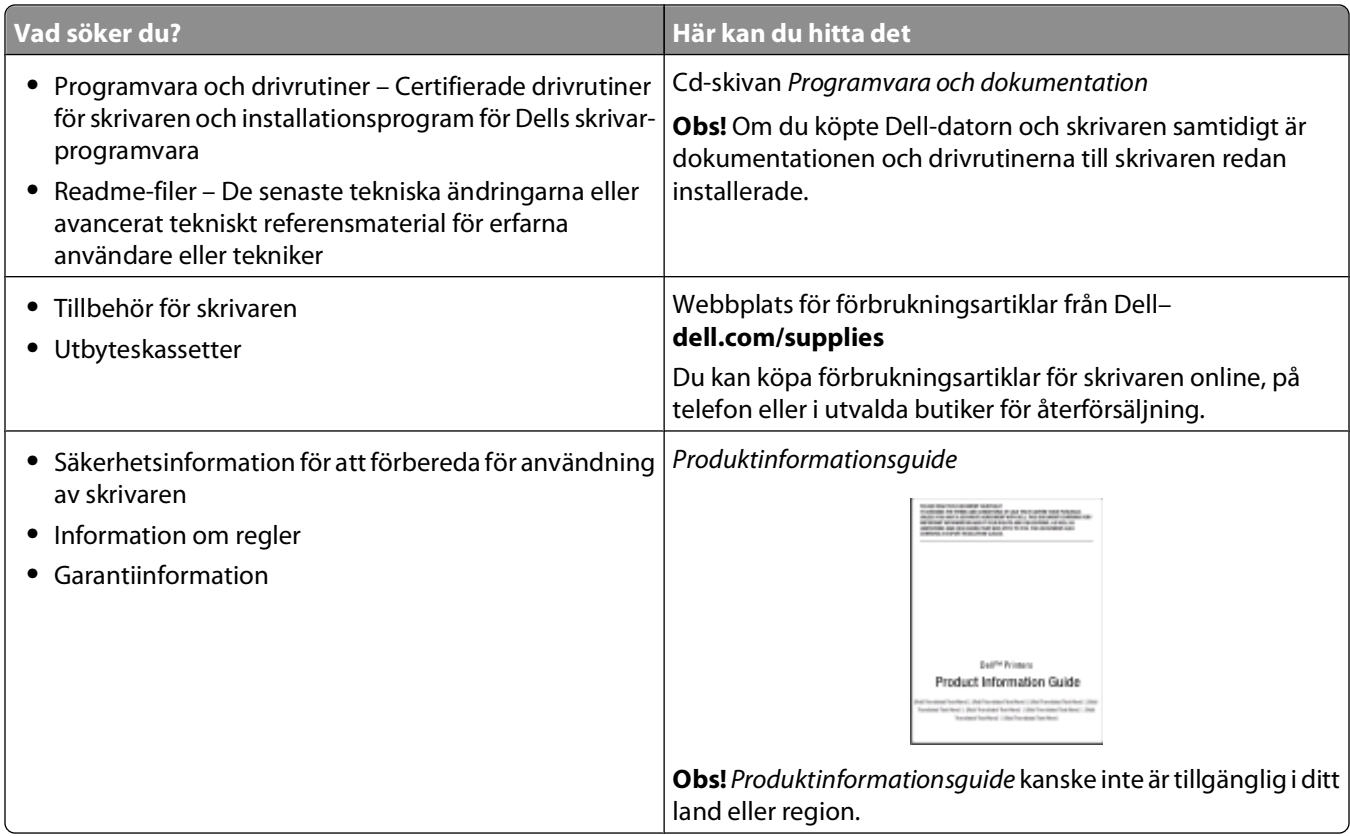

## **Skrivarkonfigurationer**

### **Basmodell**

Bilden nedan visar framsidan på skrivaren och dess grundläggande funktioner och delar.

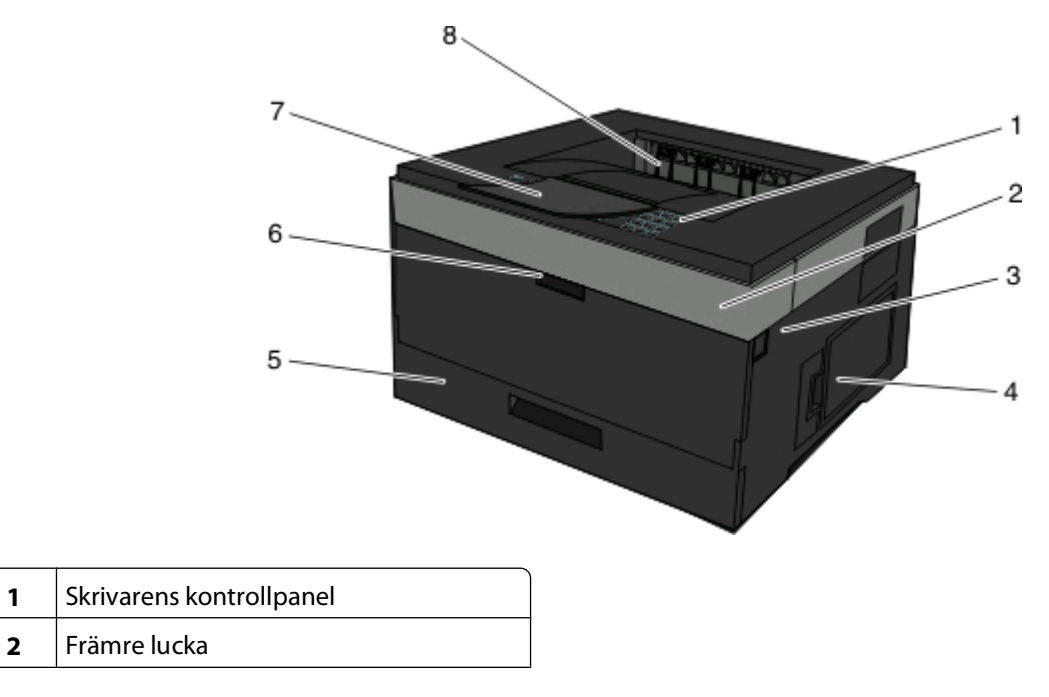

Lär dig mer om skrivaren

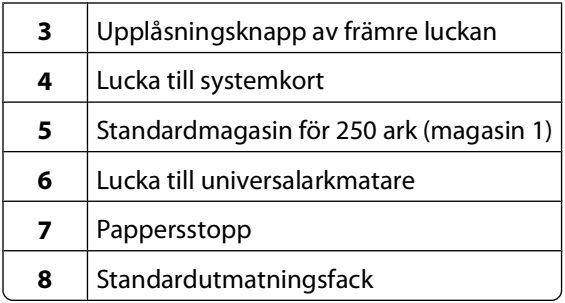

Bilden nedan visar baksidan på skrivaren och dess grundläggande funktioner och delar.

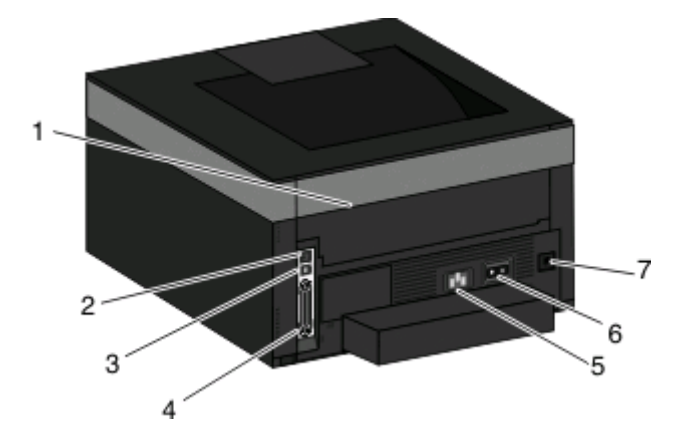

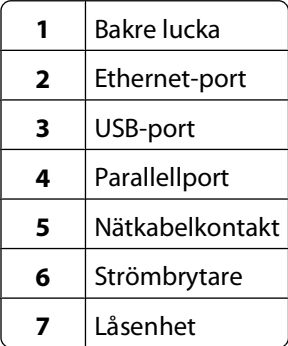

### <span id="page-13-0"></span>**Konfigurerade modeller**

Bilden nedan visar en skrivare som är utrustad med en tillvalsarkmatare:

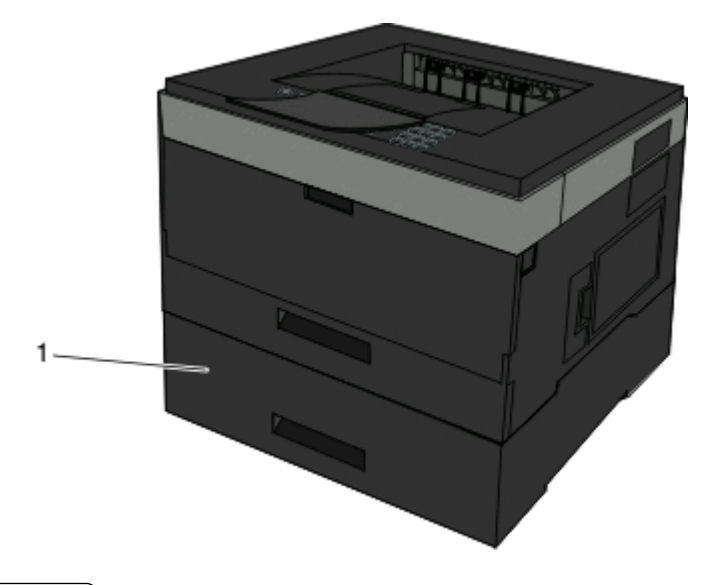

**1** Tillvalsmagasin (magasin 2)

## **Skrivarens kontrollpanel**

I följande diagram visas skrivarens kontrollpanel:

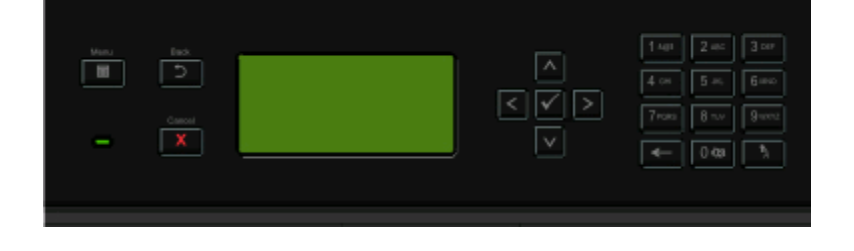

I följande diagram och tabeller visas mer information om objekten på skrivarens kontrollpanel:

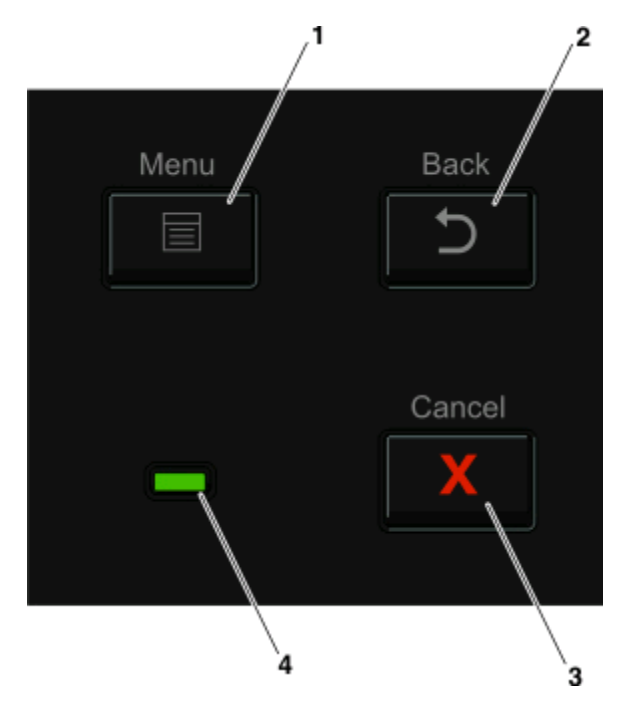

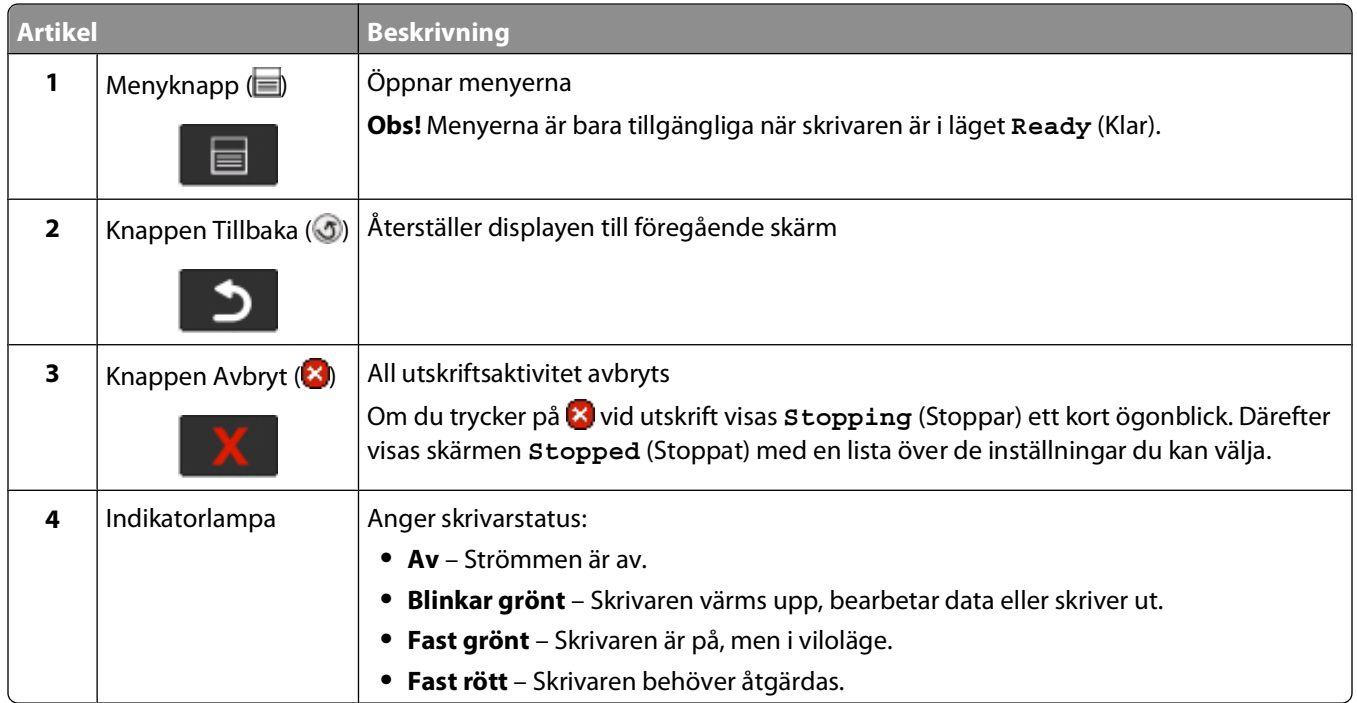

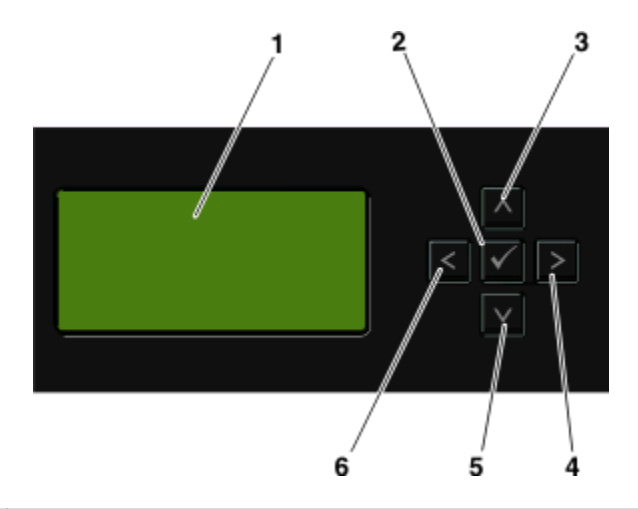

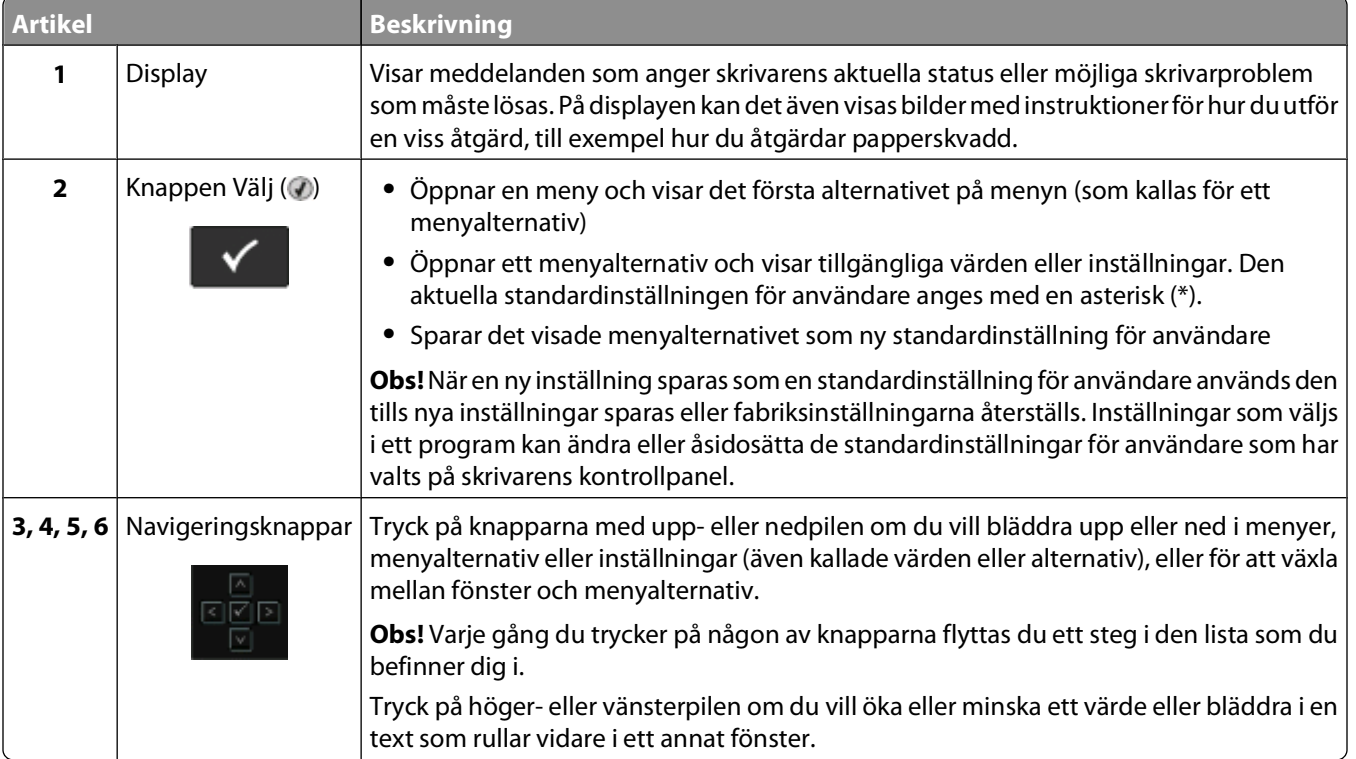

<span id="page-16-0"></span>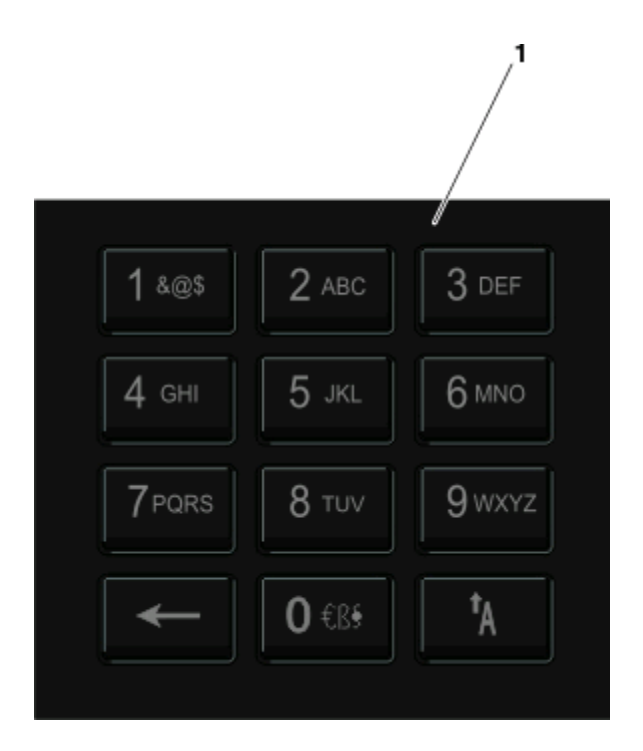

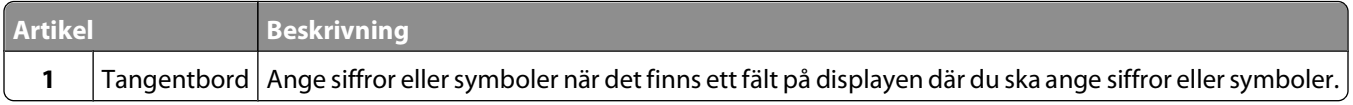

## **Använda standardutmatningsfack och papperstopp**

Standardutmatningsfacket rymmer upp till 150 ark papper. Det samlar upp utskriftsjobben med utskriftssidan nedåt. Standarutmatningsfacket inkluderar ett pappersstopp som hindrar pappret från att glida ut ur fackets framsida när det staplas. Pappersstoppet hjälper även till med att få en prydligare pappershög.

För att öppna pappersstoppet drar du i det så att det fälls ut framåt.

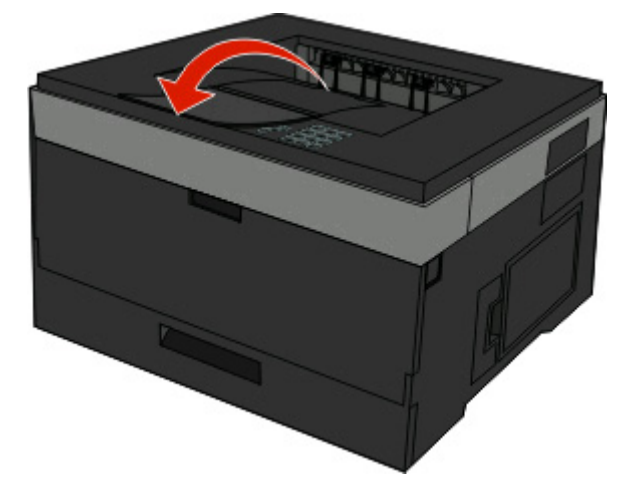

#### **Anmärkningar:**

- **•** Lämna inte pappersstoppet i öppet läge om du skriver ut på OH-film. Om du gör det kan det bli veck på OHfilmen.
- **•** Se till att pappersstoppet är stängt när du flyttar skrivaren till en annan plats.

# <span id="page-18-0"></span>**Ytterligare skrivarinställning**

När ytterligare en skrivarinställning har slutförts skriver du ut en sida med menyinställningar och kontrollerar att alla skrivaralternativ har installerats på rätt sätt. Mer information finns i ["Skriva ut en sida med menyinställningar" på](#page-29-0) [sidan 30](#page-29-0). Alternativnamnen visas på den här sidan om de har installerats på rätt sätt. Om du skriver ut sidan nu visas alla fabriksinställningar eftersom du ännu inte har ändrat några inställningar. När du har valt och sparat andra inställningar på menyerna och sedan skriver ut den här sidan visas standardinställningar för användare.

Sparade inställningar kallas för standardinställningar eftersom du som användare valde värden och sparade som de nya inställningarna.

En standardinställning fortsätter att gälla tills du öppnar menyn igen, väljer ett nytt värde och sparar det. En asterisk (\*) visas bredvid varje fabriksinställning men när en användares standardinställning aktiveras visas asterisken bredvid standardinställningen på displayen.

Du kan återställa fabriksinställningarna. Mer information finns i ["Återställa originalvärden" på sidan 137](#page-136-0).

## **Välja en plats för skrivaren**

När du väljer en plats för skrivaren ska du se till att det finns tillräckligt med utrymme för att kunna öppna magasin och luckor. Om du planerar att installera några tillval ser du till att det finns tillräckligt med utrymme för dem också. Det är viktigt att:

- **•** Se till att luftflödet inne i rummet uppfyller den senaste utgåvan av ASHRAE 62-standarden.
- **•** Att skrivaren står på en plan, stadig yta.
- **•** Att skrivaren inte placeras:
	- **–** Ej för nära direkt luftflöde från luftkonditionering, värmeelement eller ventilationsapparater
	- **–** i direkt solljus eller på platser med extremt hög luftfuktighet eller temperaturväxlingar
	- **–** och att den hålls ren, torr och dammfri
- **•** Följ dessa rekommendationer för utrymme runt skrivaren för tillräcklig ventilation:

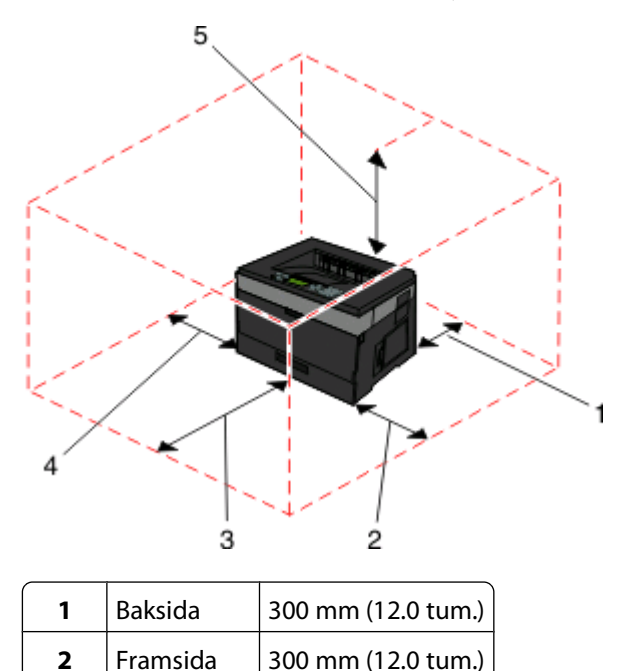

Ytterligare skrivarinställning

<span id="page-19-0"></span>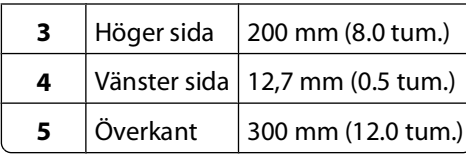

# **Installera interna tillval**

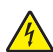

**A VARNING – RISK FÖR ELCHOCK:** Om du vill få tillgång till systemkortet eller om du installerar minnes- eller tillvalskort någon tid efter att du installerat skrivaren, stänger du av skrivaren och drar ut nätkabeln ur vägguttaget innan du fortsätter. Om du har andra enheter anslutna till skrivaren bör du stänga av dem också och dra ut eventuella kablar till skrivaren.

Du kan anpassa skrivarens anslutningsmöjligheter och minneskapacitet genom att installera tillvalskort. I det här avsnittet visas hur du installerar tillgängliga kort. Du kan även följa anvisningarna om du behöver ta bort ett kort.

## **Tillgängliga interna tillval**

#### **Minneskort**

- **•** Skrivarminne
- **•** Flashminne
- **•** Teckensnitt

#### **Fast programkort**

- **•** Streckkod
- **•** Formatera kort
- PrintCryption<sup>TM</sup>

## **Komma åt systemkortet så att du kan installera interna tillval**

**A VARNING – RISK FÖR ELCHOCK:** Om du vill få tillgång till systemkortet eller om du installerar minnes- eller tillvalskort någon tid efter att du installerat skrivaren, stänger du av skrivaren och drar ut nätkabeln ur vägguttaget innan du fortsätter. Om du har några andra enheter anslutna till skrivaren bör du stänga av dem också och dra ut eventuella kablar till skrivaren.

**1** När du står vänd mot skrivaren är systemkortsluckan på höger sida. Öppna luckan till systemkortet.

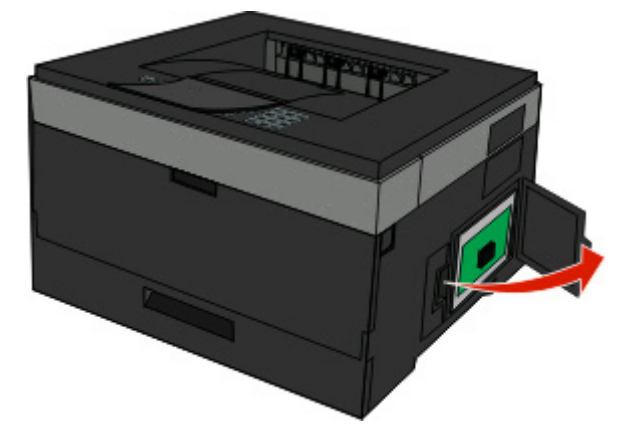

Ytterligare skrivarinställning

<span id="page-20-0"></span>**2** Använd följande illustration för att lokalisera tillämplig kontakt.

**Varning – risk för skador:** Systemkortets elektriska komponenter kan lätt skadas av statisk elektricitet. Rör vid någon av skrivarens metallkomponenter innan du rör vid någon av systemkortets elektroniska komponenter eller kontakter.

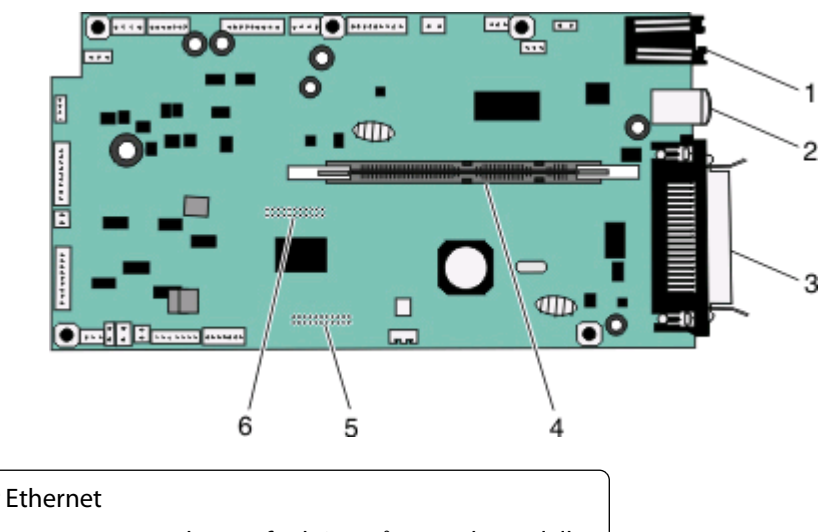

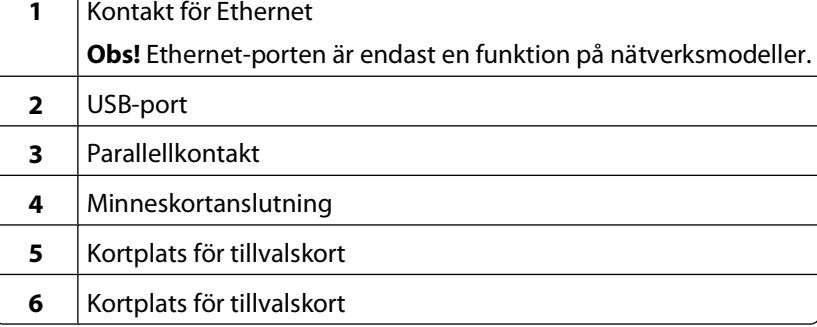

### **Installera ett minneskort**

**VARNING – RISK FÖR ELCHOCK:** Om du vill få tillgång till systemkortet eller om du installerar minnes- eller tillvalskort någon tid efter att du installerat skrivaren, stänger du av skrivaren och drar ut nätkabeln ur vägguttaget innan du fortsätter. Om du har några andra enheter anslutna till skrivaren bör du stänga av dem också och dra ut eventuella kablar till skrivaren.

**Varning – risk för skador:** Systemkortets elektriska komponenter kan lätt skadas av statisk elektricitet. Rör vid någon av skrivarens metallkomponenter innan du rör vid någon av systemkortets elektroniska komponenter eller kontakter. Ett extra minneskort kan köpas separat och anslutas till systemkortet. Installera minneskortet:

**1** Åtkomst till systemkortet.

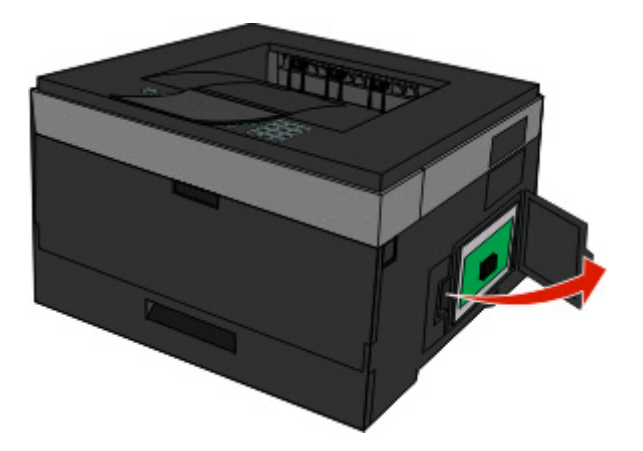

**2** Packa upp minneskortet.

**Obs!** Undvik att vidröra anslutningspunkterna längs kortets kant.

**3** Rikta in kontakten på tillvalskortet mot kontakten på systemkortet. Tryck upp spakarna på kontakten om de inte redan är öppna.

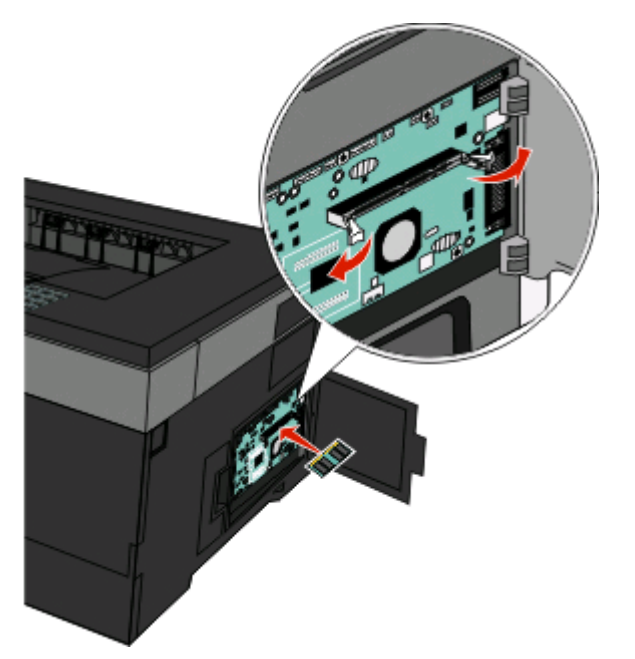

<span id="page-22-0"></span>**4** Skjut in minneskortet i kortplatsen tills det snäpper fast.

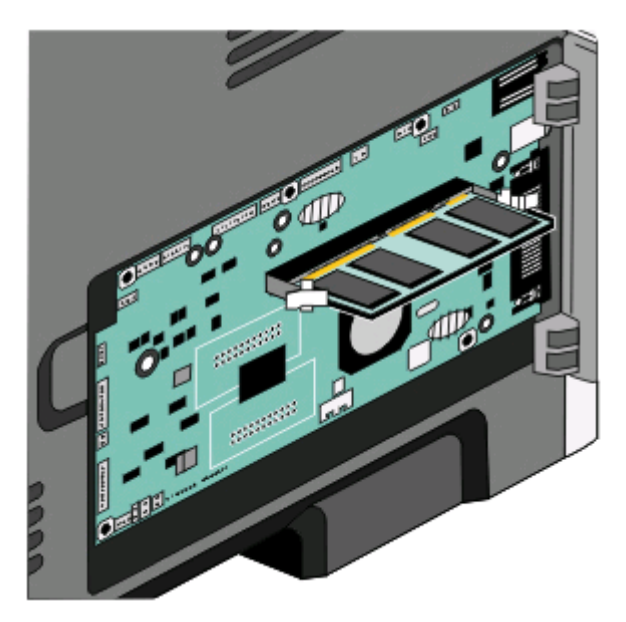

**5** Stäng systemkortets täckplatta.

#### **Installera ett flashminne eller firmwarekort**

Systemkortet har två kortplatser för extra flashminne eller fast programkort. Bara ett av varje kan installeras, men du kan använda valfri kortplats.

**VARNING – RISK FÖR ELCHOCK:** Om du vill få tillgång till systemkortet eller om du installerar minnes- eller tillvalskort någon tid efter att du installerat skrivaren, stänger du av skrivaren och drar ut nätkabeln ur vägguttaget innan du fortsätter. Om du har några andra enheter anslutna till skrivaren bör du stänga av dem också och dra ut eventuella kablar till skrivaren.

**Varning – risk för skador:** Systemkortets elektriska komponenter kan lätt skadas av statisk elektricitet. Rör vid någon av skrivarens metallkomponenter innan du rör vid någon av systemkortets elektroniska komponenter eller kontakter.

**1** Öppna luckan till systemkortet.

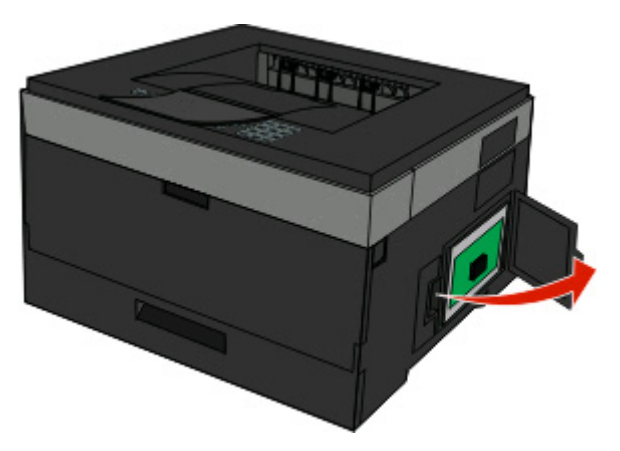

Ytterligare skrivarinställning

**2** Packa upp kortet.

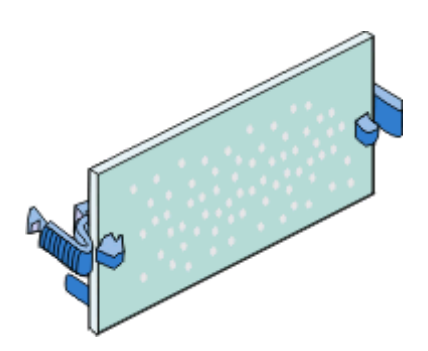

**Obs!** Undvik att vidröra anslutningspunkterna längs kortets kant.

- **3** Håll i kortets kanter och rikta in anslutningen på kortet mot anslutningen på systemkortet.
- **4** Skjut kortet ordentligt på plats.

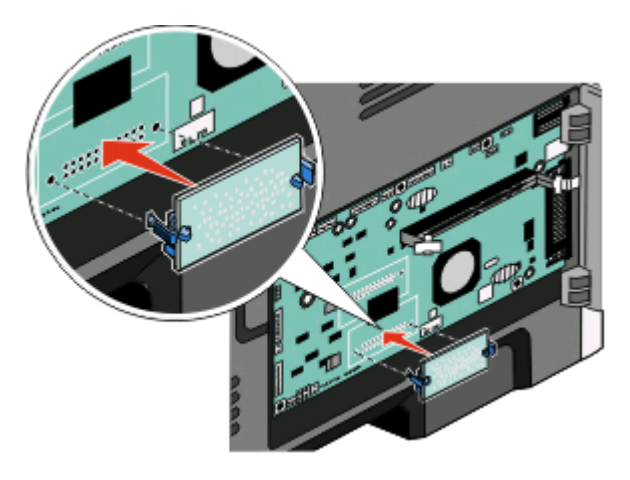

#### **Anmärkningar:**

- **•** Anslutningen på kortet måste i hela sin längd ligga an mot systemkortet.
- **•** Var försiktig så att inte kontakterna skadas.
- **5** Stäng systemkortets lucka.

# <span id="page-24-0"></span>**Installera maskinvarualternativ**

### **Installera en tillvalsarkmatare**

Skrivaren har stöd för en tillvalsarkmatare. Endast en tillvalsarkmatare kan installeras i skrivaren åt gången.

**VARNING – RISK FÖR ELCHOCK:** Om skrivaren redan är konfigurerad när du ska installera en tillvalsarkmatare, stänger du av den och drar ut nätkabeln från vägguttaget innan du fortsätter.

- **1** Packa upp arkmataren och avlägsna allt förpackningsmaterial från arkmatarens utsida.
- **2** Ta bort magasinet från stödenheten.

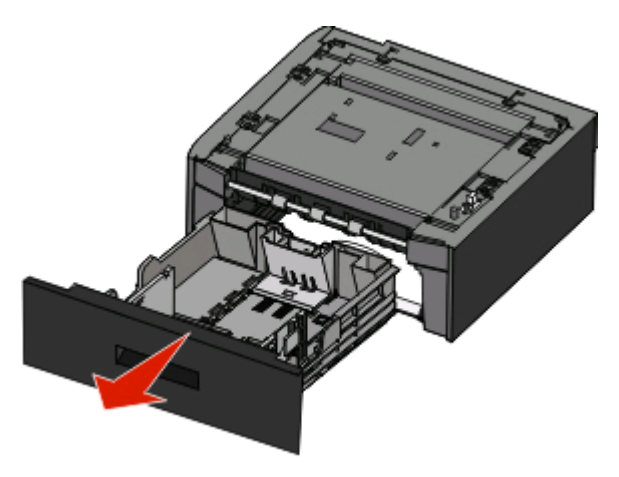

- **3** Ta bort eventuellt förpackningsmaterial eller tejp från insidan av magasinet.
- **4** Sätt in magasinet i stödenheten.
- **5** Placera arkmataren på platsen du valt för skrivaren.

<span id="page-25-0"></span>**6** Rikta in skrivaren mot arkmataren och sänk skrivaren på plats.

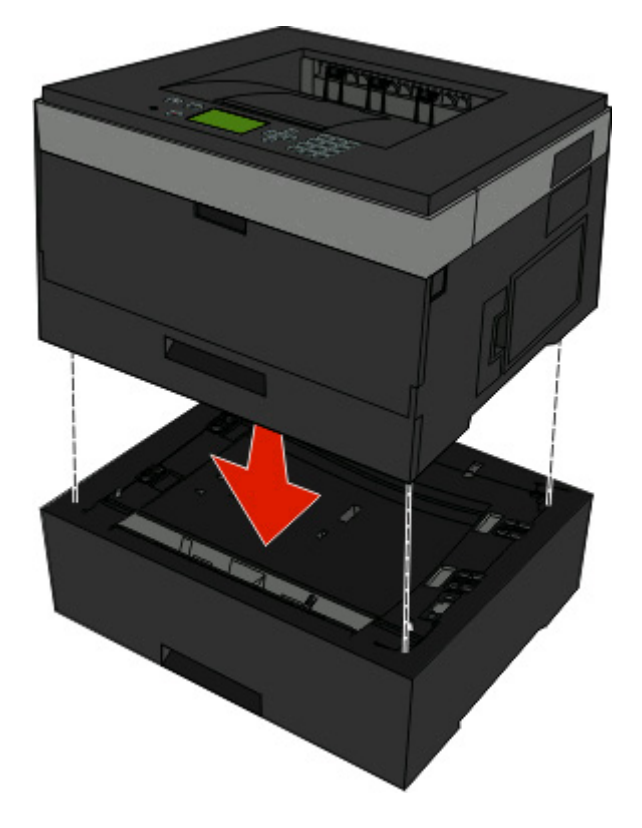

## **Ansluta kablar**

- **1** Anslut skrivaren till en dator eller ett nätverk.
	- **•** För en lokal anslutning använder du USB eller en parallellkabel.
	- **•** För en nätverksanslutning använder du en Ethernet-kabel.
- **2** Anslut först nätkabeln till skrivaren och sedan till vägguttaget.

<span id="page-26-0"></span>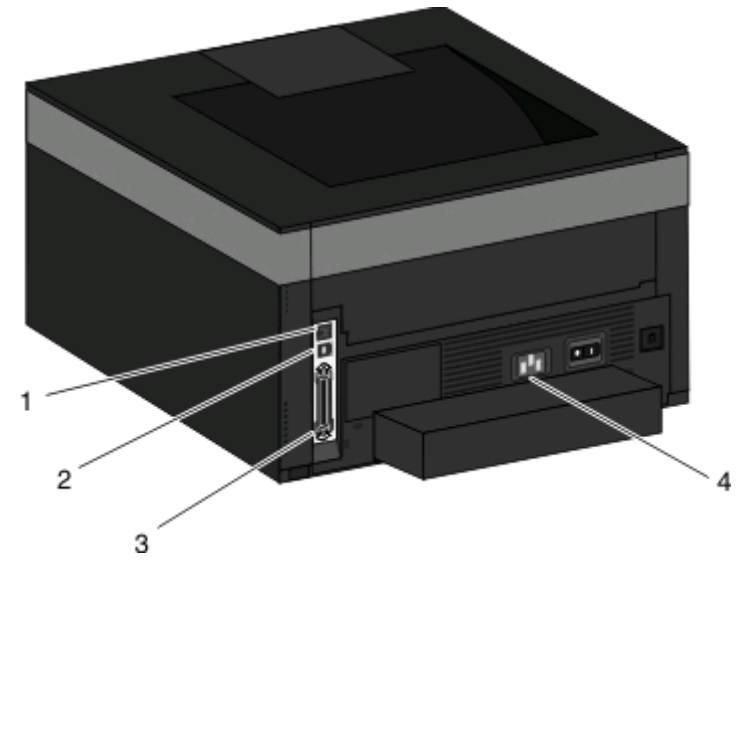

**4** Nätkabelkontakt

**1** Ethernet-port

**2** USB-port **3** Parallellport

## **Installera skrivaren på ett trådburet nätverk**

Använd följande instruktioner för att installera skrivaren på ett trådburet nätverk. Dessa instruktioner gäller för Ethernet och fiberoptiska nätverksanslutningar.

Innan du installerar skrivaren på ett trådburet nätverk måste du se till att:

- **•** Du har slutfört den första inställningen av skrivaren.
- **•** Skrivaren är ansluten till ditt nätverk med rätt sorts kabel.

### **För Windows-användare**

**1** Sätt i cd-skivan Programvara och dokumentation.

Vänta tills startskärmen visas.

Om cd-skivan inte sätter igång efter en minut gör du något av följande:

- **a** Klicka på , eller klicka på **Start** och klicka sedan på **Run (Kör)**.
- **b** I rutan Påbörja sökning eller Kör skriver du in **D:\setup.exe**, där **D** är bokstaven för din cd- eller dvd-enhet.
- **2** Klicka på **Installera skrivare och programvara**.
- **3** Klicka på **Jag accepterar** för att acceptera licensavtalet.
- **4** Välj **Förslag** och klicka sedan på **Nästa**.

**Obs!** För att konfigurera skrivaren med användande av en statisk IP-adress, användande av IPv6, eller för att konfigurera skrivare med användande av skript, välj **Custom (Anpassad)** och följ instruktionerna på skärmen.

**5** Välj **Wired Network Attach (Ansluten till trådburet nätverk)** och klicka sedan på **Next (Nästa)**.

Ytterligare skrivarinställning

- Välj skrivartillverkare i listan.
- Välj skrivarmodellen i listan och klicka sedan på **Next (Nästa)**.
- Välj skrivaren från listan över skrivare som hittats på nätverket och klicka sedan på **Finish (Slutför)**.

**Obs!** Om din konfigurerade skrivare inte finns med på listan, klickar du på **Add Port (Lägg till port)** och följ sedan instruktionerna på skärmen.

Följ instruktionerna på skärmen om du vill slutföra installationen.

#### **För Macintosh-användare**

- Låt nätverkets DHCP-server tilldela en IP-adress till skrivaren.
- Skriv ut sidan för nätverksinställningar från skrivaren För information om hur man skriver ut en sida med nätverksinställningar, se ["Skriva ut en sida med nätverksinställningar" på sidan 30.](#page-29-0)
- IP-adressen hittar du i TCP/IP-avsnittet på nätverksinställningssidan. Du behöver IP-adressen om du konfigurerar anslutning för datorer på ett annat undernät än skrivarens.
- Installera drivrutiner och lägg till skrivaren.
	- **a** Installera en PPD-fil på datorn.
		- Sätt i cd-skivan Programvara och dokumentation i cd- eller dvd-enheten.
		- Dubbelklicka på skrivarens installationspaket.
		- Från startskärmen, klicka på **Continue (Fortsätt)**.
		- Klicka på **Continue (Fortsätt)** en gång till efter att ha granskat Readme-filen.
		- Klicka på **Fortsätt** när du har läst igenom licensavtalet och klicka på **Acceptera** om du godkänner avtalsvillkoren.
		- Välj en destination och klicka sedan på **Fortsätt**.
		- Klicka på **Installera** i fönstret Enkel installation.
		- Ange ditt lösenord och klicka sedan på **OK**. Alla nödvändiga program installeras på datorn.
		- När installationen är klar klickar du på **Restart (Starta om)**.
	- **b** Lägg till skrivaren:
		- **•** För IP-utskrift:

#### **I Mac OS X version 10.5 eller senare**

- Välj **Systeminställningar** på Apple-menyn.
- Klicka på **Print & Fax (Skriv ut och faxa)**.
- Klicka på **+**.
- Klicka på **IP**.
- Ange skrivarens IP-adress i Adress-fältet.
- Klicka på **Lägg till**.

#### **I Mac OS X version 10.4 och tidigare**

- Från sökarens skrivbord, klicka på **Go (Gå till)** >**Applications (Program)**.
- Dubbelklicka på **Utilities (Verktyg)**.
- Dubbelklicka på **Printer Setup Utility (Skrivarinställning)** eller **Printer Center (Utskriftscentral)**.
- Från skrivarlistan, klicka på **Add (Lägg till)**.

#### Ytterligare skrivarinställning

- <span id="page-28-0"></span>Klicka på **IP**.
- Ange skrivarens IP-adress i Adress-fältet.
- Klicka på **Lägg till**.
- **•** För AppleTalk-utskrift:

#### **I Mac OS X version 10.5**

- Välj **Systeminställningar** på Apple-menyn.
- Klicka på **Print & Fax (Skriv ut och faxa)**.
- Klicka på **+**.
- Klicka på **AppleTalk**.
- Välj skrivaren i listan.
- Klicka på **Lägg till**.

#### **I Mac OS X version 10.4 och tidigare**

- Från sökarens skrivbord, klicka på **Go (Gå till)** >**Applications (Program)**.
- Dubbelklicka på **Utilities (Verktyg)**.
- Dubbelklicka på **Utskriftskontroll** eller **Skrivarinställning**.
- Från skrivarlistan, klicka på **Add (Lägg till)**.
- Välj fliken för **Default Browser (Standardläsare)**.
- Klicka på **More Printers (Fler skrivare)**.
- Från den första pop-up menyn väljer du **AppleTalk**.
- Välj **Lokal AppleTalk-zon** på den andra popup-menyn.
- Välj skrivaren i listan.
- Klicka på **Lägg till**.

**Obs!** Om skrivaren inte visas i listan kan du behöva lägga till den med hjälp av IP-adressen. Kontakta den systemsupportansvarige för hjälp.

## **Installera skrivarprogramvara**

En skrivardrivrutin är programvara som gör det möjligt för datorn och skrivaren att kommunicera med varandra. Skrivarprogramvaran installeras vanligtvis under den ursprungliga skrivarinstallationen. Om du behöver installera programvaran efter installation, följ de här instruktionerna:

#### **För Windows-användare**

- Stäng alla öppna program.
- Sätt i cd-skivan Programvara och dokumentation.
- I installationsfönstret klickar du på **Install** (installera).
- Följ anvisningarna på skärmen.

#### **För Macintosh-användare**

- Stäng alla öppna program.
- Sätt i cd-skivan Programvara och dokumentation.
- <span id="page-29-0"></span>**3** I Finder dubbelklickar du på den ikon för skrivarens cd-skiva som visas automatiskt.
- **4** Dubbelklicka på ikonen **Install** (Installera).
- **5** Följ anvisningarna på skärmen.

#### **Använda Internet**

Uppdaterad skrivarprogramvara kan finnas på **[www.support.dell.com](http://www.support.dell.com)**.

## **Bekräfta skrivarinställning**

När alla maskinvaru- och programvarualternativ har installerats och skrivaren är påslagen bekräftar du att skrivaren har korrekta inställningar genom att skriva ut följande: .

- **• Sidan med menyinställningar** På den här sidan kan du bekräfta att alla skrivaralternativ är korrekt installerade. En lista över installerade alternativ visas långt ner på sidan. Om ett installerat alternativ inte visas är det inte korrekt installerat. Ta bort alternativet och installera det igen.
- **• Sidan med nätverksinställningar** Om skrivaren är en nätverksmodell och är nätverksansluten skriver du ut en inställningssida för nätverk och bekräftar nätverksanslutningen. På sidan finns även viktig information som är till hjälp vid konfigurering av nätverksskrivare.

### **Skriva ut en sida med menyinställningar**

Skriv ut sidan med menyinställningar för att granska de aktuella menyinställningarna och bekräfta att skrivartillvalen är korrekt installerade.

**Obs!** Om du ännu inte har gjort några förändringar i menyinställningarna, listar sidan för menyinställningar alla fabriksstandardinställningar. När du väl har valt och sparat någon annan inställning från menyerna, ersätter de fabriksstandardinställningarna som användarstandardinställningar. En användarstandardinställning gäller tills du går in i menyn igen och väljer samt sparar ett annat värde. För att återställa fabriksinställningarna, se ["Återställa](#page-136-0) [originalvärden" på sidan 137](#page-136-0).

- **1** Kontrollera att skrivaren är påslagen och att **Klar** visas.
- **2** Tryck på  $\equiv$  på skrivarens kontrollpanel.
- **3** Tryck på nerpilen tills **V Rapporter** visas, och tryck sedan på  $\mathcal{P}$ .

```
Sida med menyinställningar visas.
```
**4** Tryck på  $\oslash$ .

När sidan med menyinställningar har skrivits ut visas **Klar**.

### **Skriva ut en sida med nätverksinställningar**

Om skrivaren är ansluten till ett nätverk kan du skriva ut en sida med nätverksinställningar för att kontrollera nätverksanslutningen. På sidan finns även viktig information som är till hjälp vid konfigurering av nätverksskrivare.

- **1** Kontrollera att skrivaren är på och att **Klar** visas.
- **2** Tryck på **på skrivarens kontrollpanel.**
- **3** Tryck på nedåtknappen tills  $\sqrt{\text{Rapporter}}$  visas, och tryck sedan på  $\mathcal{D}$ .

Ytterligare skrivarinställning

- **4** Tryck på nedåtknappen tills  $\sqrt{\text{stad}}$  med nätverksinställningar visas, och tryck sedan på  $\varnothing$ . När sidan med nätverksinställningar har skrivits ut visas **Klar**.
- **5** På den första delen av sidan med nätverksinställningar kontrollerar du att status är "Ansluten".

Om status är "Ej ansluten" kan det tänkas att den lokala anslutningen inte är aktiv eller att nätverkskabeln är trasig. Kontakta den systemsupportansvarige om du behöver hjälp och skriv sedan ut en annan sida med nätverksinställningar.

# <span id="page-31-0"></span>**Fylla på papper och specialmaterial**

I det här avsnittet beskrivs hur du fyller på pappersmagasin och universalarkmatare. Här finns även information om pappersorientering, inställning av pappersstorlek och -typ samt hur du lägger till och tar bort länkar till magasin.

## **Ställa in pappersstorlek och papperstyp**

När inställningarna för pappersstorlek och papperstyp är desamma för alla magasin länkas magasinen automatiskt.

**Obs!** Om du fyller på ett magasin med papper i samma storlek som det papper som magasinet fylldes på med föregående gång behöver du inte ändra inställningen Pappersstorlek.

- **1** Kontrollera att skrivaren är på och att **Klar** visas.
- **2** Från skrivarens kontrollpanel, tryck på  $\equiv$

**Pappersmenyn** visas.

- **3** Tryck på  $\oslash$ .
- **4** Tryck på upp- eller nedpilen tills √ Pappersstorlek/-typ visas, och tryck sedan på (7).
- **5** Tryck på upp- eller nedpilen tills rätt magasin eller matare visas, och tryck sedan på  $\Omega$ .
- **6** Tryck på vänster- eller högerpilen tills rätt storlek visas, och tryck sedan på  $\mathcal{D}$ . **Papperstyp** visas.
- **7** Tryck på vänster- eller högerpilen tills rätt typ visas, och tryck sedan på  $\mathbb Q$ . **Skickar urval** visas, följt av **Pappersstorlek/-typ**.

## **Konfigurera universella pappersinställningar**

Den universella pappersstorleken är en inställning som definieras av användaren och som gör att du kan skriva ut på pappersstorlekar som inte är förinställda i skrivarmenyerna. Ställ in pappersstorleken för det angivna magasinet till Universell när den önskade storleken inte är tillgänglig på menyn Pappersstorlek. Ange sedan följande universella storleksinställningar för papperet:

- **•** Måttenheter (tum eller millimeter)
- **•** Stående höjd och stående bredd
- **•** Matningsriktning

**Obs!** Den minsta möjliga universella storleken är 76,2 x 127 mm (3 x 5 tum) och den största är 216 x 356 mm (8,5 x 14 tum).

#### **Ange en måttenhet**

- **1** Kontrollera att skrivaren är på och att **Klar** visas.
- **2** Från skrivarens kontrollpanel, tryck på  $\blacksquare$ .

**Pappersmenyn** visas.

Fylla på papper och specialmaterial

- <span id="page-32-0"></span>**3** Tryck på  $\oslash$ .
- **4** Tryck på nedpilen tills √Universell inställning visas, och tryck sedan på **.**
- **5** Tryck på nedpilen tills Måttenheter visas, och tryck sedan på  $\mathcal{P}$ .
- **6** Tryck på nedpilen tills  $\sqrt{\ }$  visas bredvid rätt måttenhet och tryck sedan på  $\mathcal{D}$ . **Skickar urval** visas, följt av menyn **Universell inställning**.

### **Ange papperets höjd och bredd**

Om du definierar ett visst höjd- och breddmått för den universella pappersstorleken (i stående riktning) kan skrivaren hantera storleken och utnyttja standardfunktioner, t.ex. dubbelsidig utskrift och utskrift på flera sidor på ett ark.

**Obs!** Välj **Stående höjd** om du vill justera papperets höjdinställning eller **Pappersbredd** om du vill justera papperets breddinställning, eller justera båda inställningarna. Anvisningar för hur du justerar båda inställningarna följer nedan.

- **1** På menyn Universell inställning trycker du på nedpilen tills  $\sqrt{\text{Stående }$  bredd visas, och trycker sedan på  $\mathcal{O}_k$
- **2** Tryck på vänsterpilen om du vill minska inställningen eller på högerpilen om du vill öka inställningen, och tryck sedan på  $\mathcal{D}$ .

**Skickar urval** visas, följt av menyn **Universell inställning**.

- **3** På menyn Universell inställning trycker du på nedpilen tills  $\sqrt{\text{stående}}$  höjd visas, och trycker sedan på  $\mathcal{D}$ .
- **4** Tryck på vänsterpilen om du vill minska inställningen eller på högerpilen om du vill öka inställningen, och tryck sedan på  $\mathcal{D}$ .

**Skickar urval** visas, följt av menyn **Universell inställning**.

**5** Tryck på och släpp **f** tills **Klar** visas.

### **Ange en matningsriktning**

Kortsida är fabriksinställt som standard för matningsriktning för universella pappersinställningar. Menyn för matningsriktning visas inte på menyn Universell inställning, såvida inte Långsida är en tillgänglig inställning. Ange vid behov om papperets långsida eller kortsida matas in i skrivaren först.

- **1** På menyn Universell inställning trycker du på nedpilen tills **Matningsriktning** visas, och trycker sedan på .
- **2** Tryck på nedpilen tills √ Kortsida eller √Långsida visas, och tryck sedan på (7).

# **Fylla på i magasin**

**1** Dra ut magasinet helt.

**Obs!** Ta aldrig ut ett magasin under utskrift eller när **Busy (upptagen)** visas på displayen. Om du gör det kan papperet fastna.

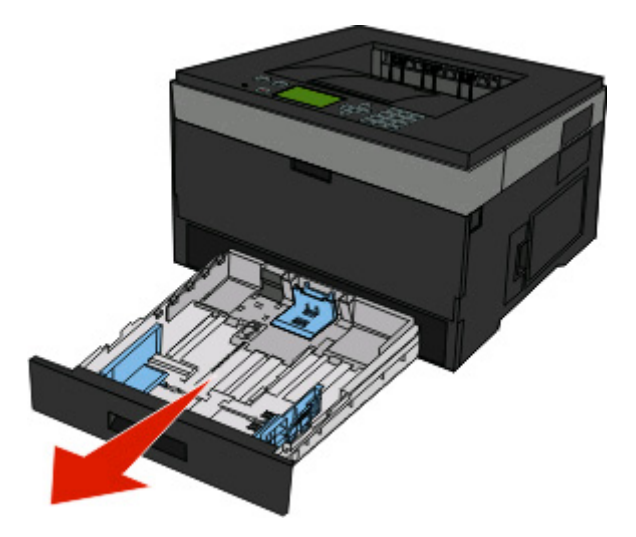

Tryck ihop och skjut stöden till rätt läge för den pappersstorlek du fyller på.

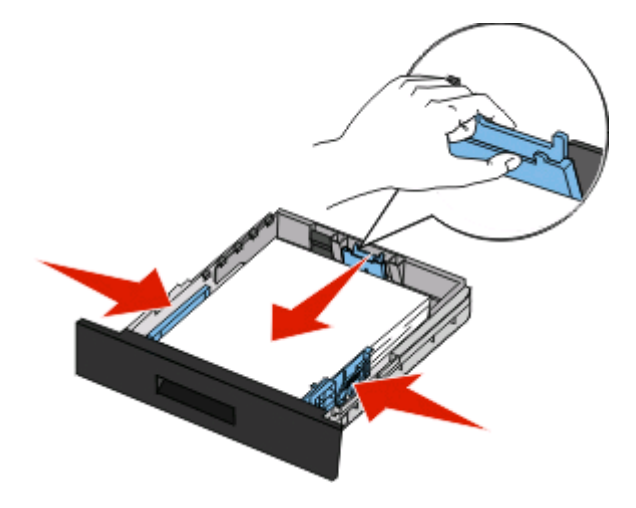

Fylla på papper och specialmaterial

För längre pappersstorlek som A4 eller legal, tryck ihop längdstödflikarna och skjut längdstödet bakåt till rätt läge för den pappersstorlek du fyller på.

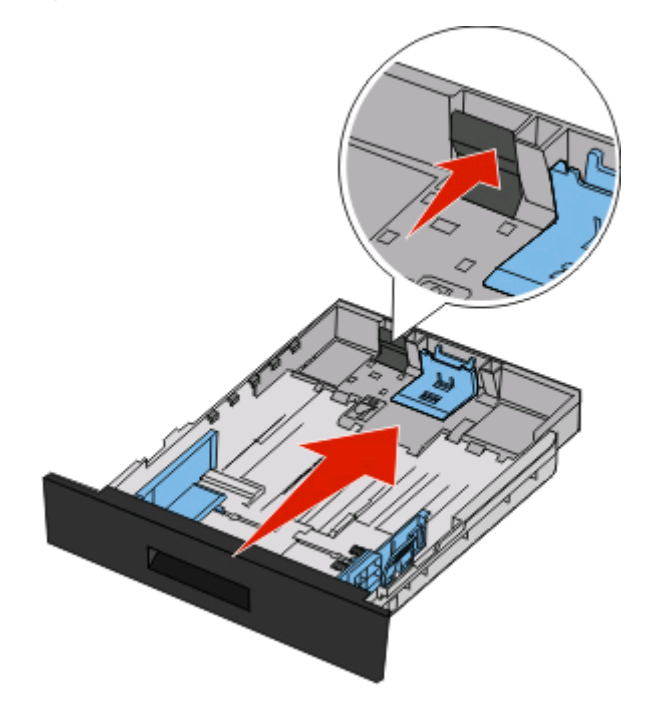

Om du laddar papper av A6-storlek:

- **a** Tryck ihop och skjut längstöden mot mitten av magasinet till positionen för A5-storlek.
- **b** Fäll upp A6-bakstoppet.

#### **Anmärkningar:**

- **•** Standardmagasinet kan endast rymma 150 ark av A6-pappersstorlek. Observera linjen för maximal påflyllning på A6-bakstoppet som anger maximal höjd för påfyllning av A6-papper. Fyll inte på för mycket i magasinet.
- **•** Papper i A6-storlek kan inte laddas i det valfria magasinet:

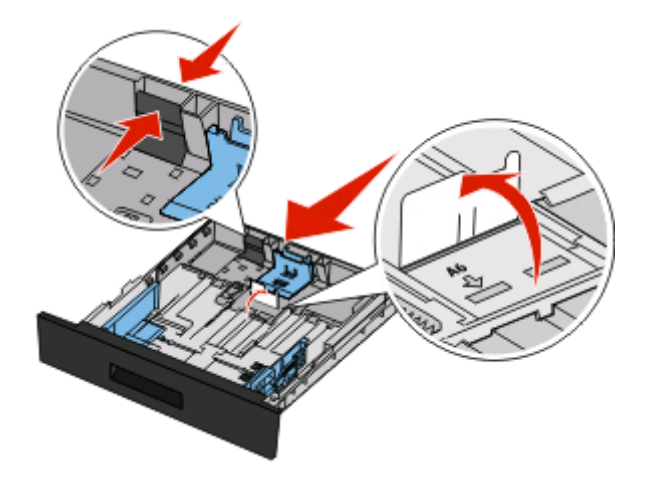

#### **Anmärkningar:**

- **•** Använd storleksindikatorerna på magasinets botten som hjälp när du positionerar stödet.
- **•** Som standardstorlek anger du den vanligaste pappersstorleken som gäller i ditt land (t.ex. A4).

Fylla på papper och specialmaterial

**3** Få pappersarken att släppa från varandra genom att böja bunten fram och tillbaka och sedan lufta den. Se till att du inte viker eller skrynklar papperet. Jämna till kanterna mot ett plant underlag.

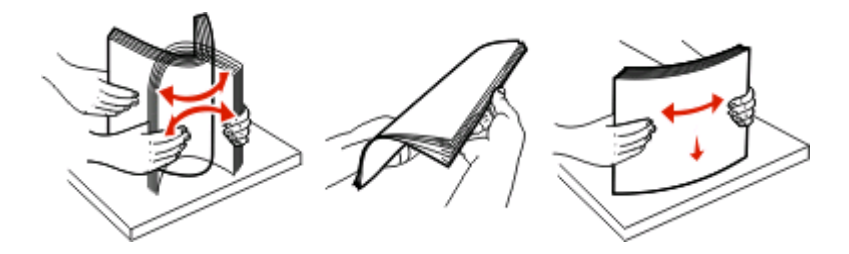

**4** Fyll på pappersbunten mot magasinets baksida enligt det som visas, med rekommenderas utskriftsyta neråtvänd.

**Obs!** Påfyllningsmarkeringarna på breddstödet visar hur mycket papper du maximalt kan lägga i. Ladda inte papper av A6-storlek till maximumlinjen då magasinet endast rymmer 150 ark med papper av A6-storlek.

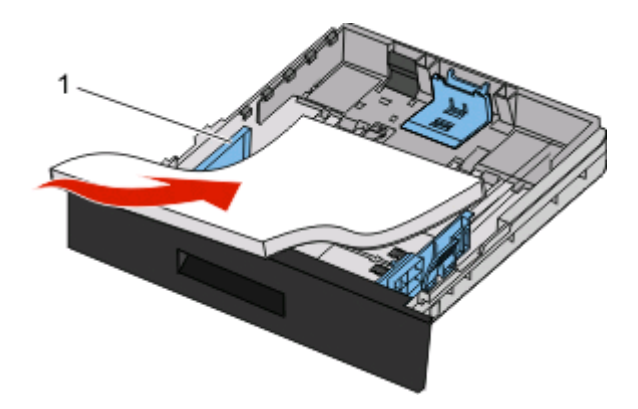

**1** Maximumlinje

Mata in ett brevpapper med brevhuvudet vänt mot magasinets framsida och med designen nedåtvänd.

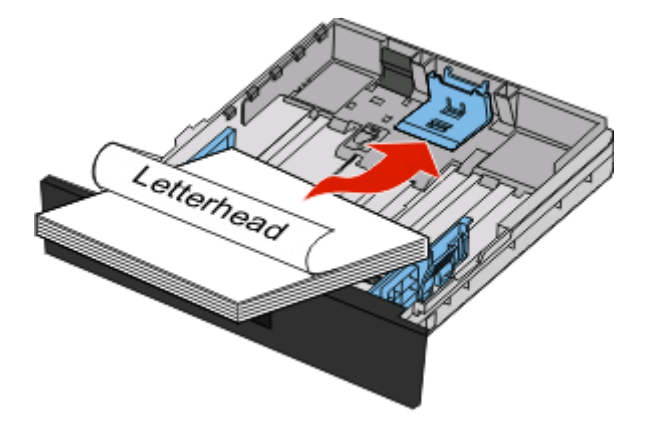
Tryck ihop och skjut stöden tills det ligger an lätt mot buntens sida.

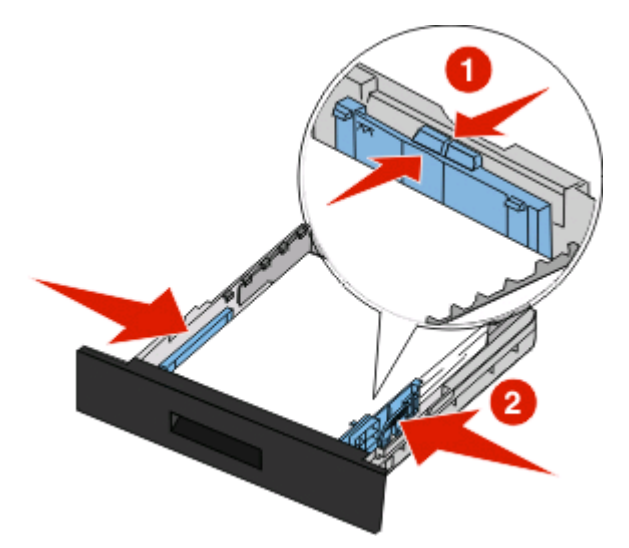

Sätt tillbaka magasinet.

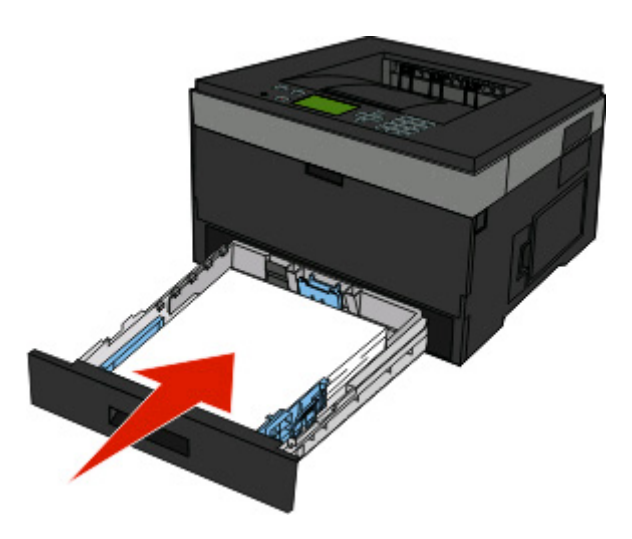

 Om en annan papperstyp än den föregående fylldes på i magasinet ändrar du magasinets inställning för papperstyp.

# **Använda universalarkmataren**

## **Öppna och universalarkmataren.**

**1** Ta tag i handtaget och dra ner universalarkmatarens lucka.

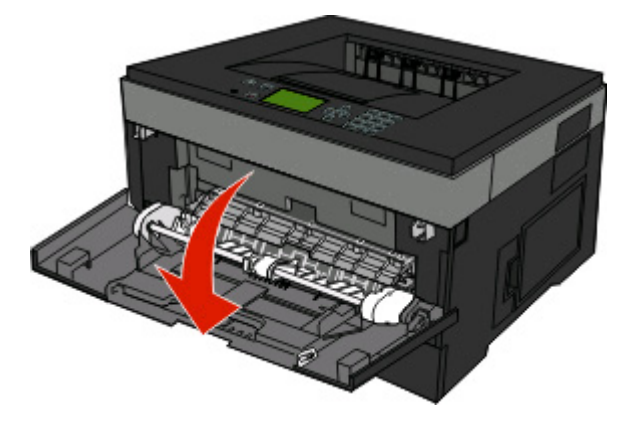

**2** Ta tag i handtaget och dra fram förlängningen.

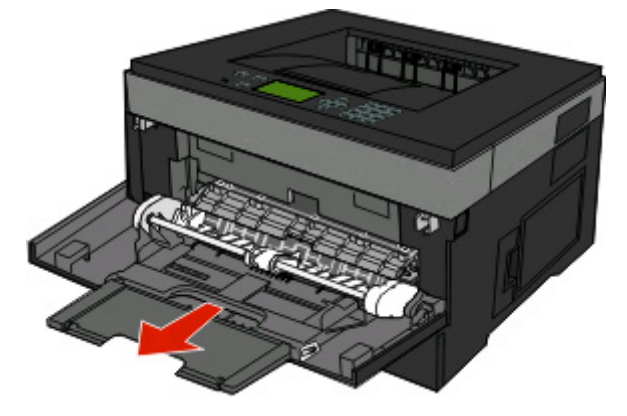

**3** Ta tag i handtaget och dra förlängningen så att den vänter framåt.

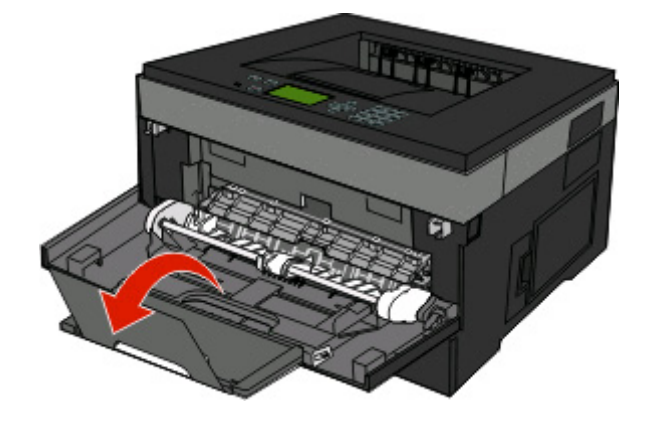

Fylla på papper och specialmaterial

**4** För försiktigt förlängningen neråt så att universalarkmataren är helt utdragen och öppen.

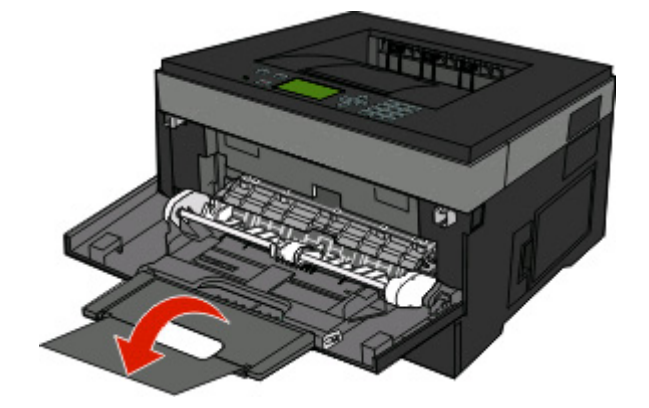

#### **Fylla på universalarkmataren**

**1** Tryck ihop fliken som finns på det högra breddstödet och för ut stöden helt.

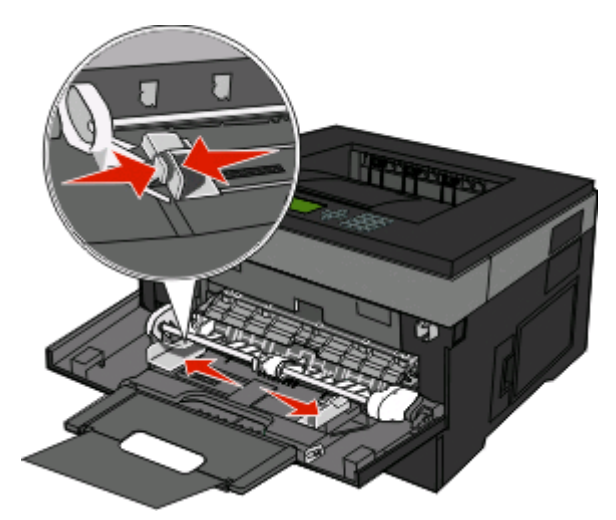

- **2** Förbered papperet eller specialmediat för påfyllning.
	- **•** Få papperena att släppa från varandra genom att böja bunten fram och tillbaka och lufta den sedan. Se till att du inte viker eller skrynklar papperet eller etiketterna. Jämna till kanterna mot ett plant underlag.

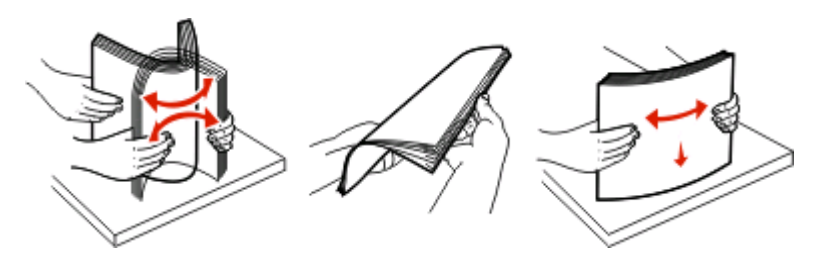

**•** Håll OH-filmen i kanterna och lufta dem. Jämna till kanterna mot ett plant underlag. **Obs!** Undvik att vidröra OH-filmens utskriftssida. Se till att du inte repar dem.

Fylla på papper och specialmaterial

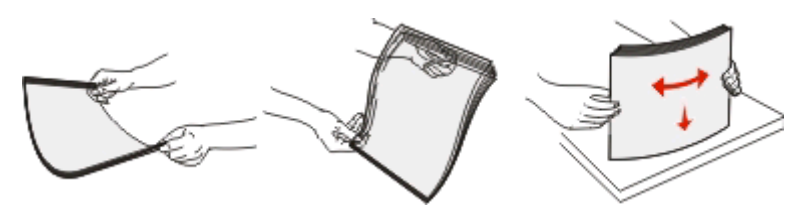

**•** Böj en bunt med kuvert fram och tillbaka och lufta dem sedan. Jämna till kanterna mot ett plant underlag.

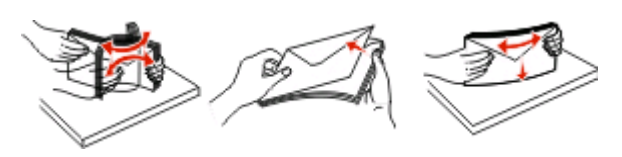

**Obs!** Luftningen förhindrar att kuvertens kanter sitter ihop. Det gör det också enklare att fylla på dem och undvika papperskvadd. Vik eller skrynkla inte kuverten.

**3** Fyll på papper eller specialmaterial

#### **Anmärkningar:**

- **•** Tvinga inte in papperet i universalarkmataren. Överfyllning kan orsaka papperskvadd.
- **•** Överskrid inte den maximala bunthöjden genom att tvinga in utskriftsmaterial under bunthöjdgränserna som finns på stöden.

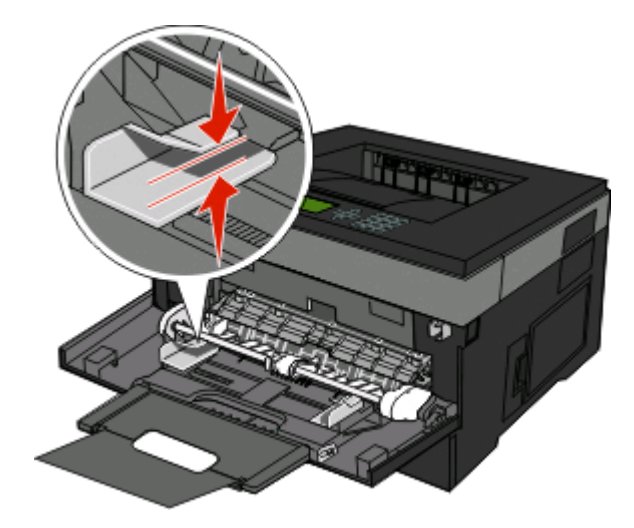

**•** Fyll på vanligt papper eller tjockt papper och OH-film med den rekommenderade utskriftssidan nedåt och den övre kanten framåt. För mer information om påfyllning av OH-film kan du titta på förpackningen de kom i.

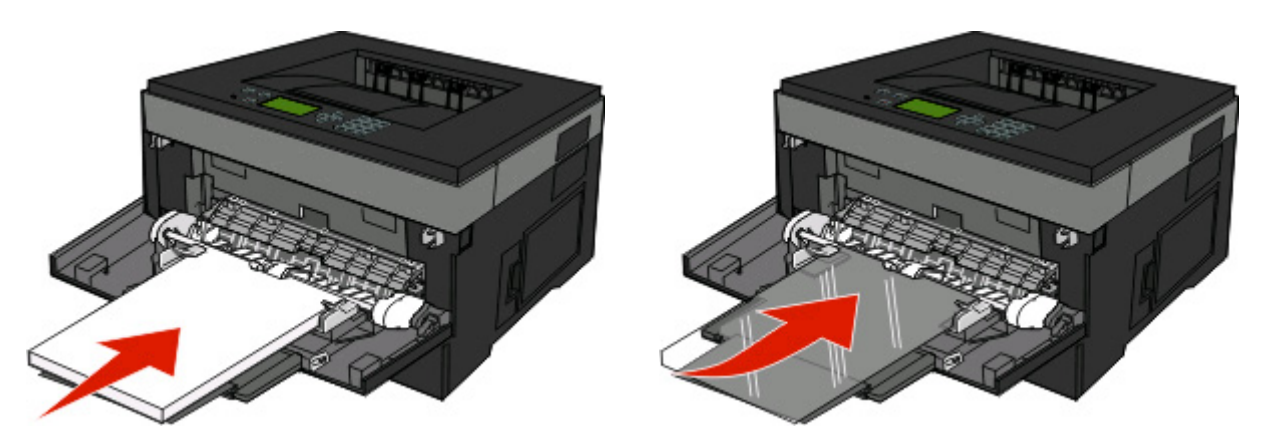

**•** Fyll på brevpapper med logotypen vänd uppåt och den övre kanten framåt.

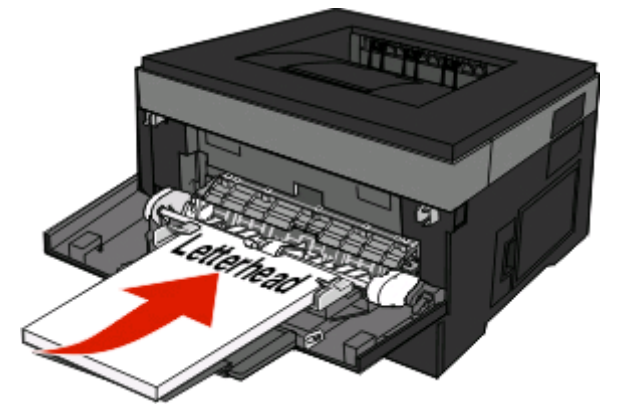

**•** Kuvert för du in med fliken nedåt och frankeringsområdet i den position som visas. Frimärket och adressen visas för att illustrera rätt riktning vid påfyllning av kuvert.

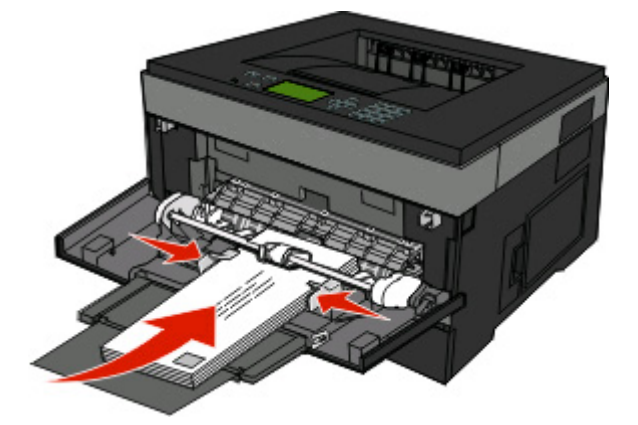

**Varning – risk för skador:** Använd aldrig frankerade kuvert eller kuvert med förslutningsdetaljer av metall, fönster, bestrukna ytor eller självhäftande klaff. Sådana kuvert kan allvarligt skada skrivaren.

**4** Tryck ihop fliken på högra breddstödet för att justera stöden så att de lätt vidrör sidan på bunten.

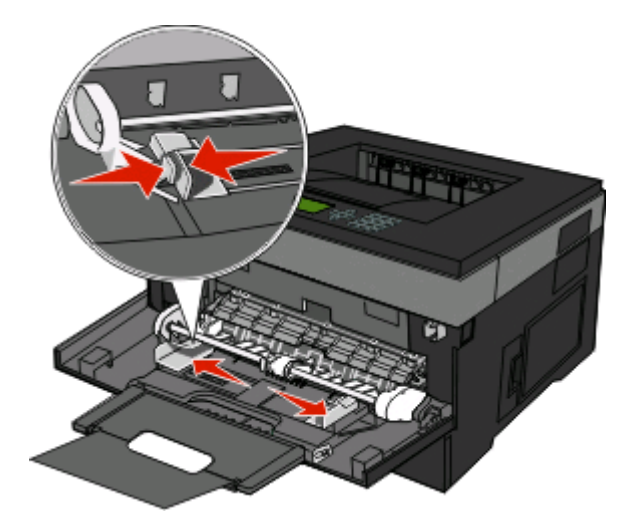

**5** För försiktigt in utskriftsmaterialet i universalarkmataren tills det tar stopp. Papperet ska ligga plant i universalarkmataren. Se till att papperet inte kläms i universalarkmataren så att det böjs eller skrynklas.

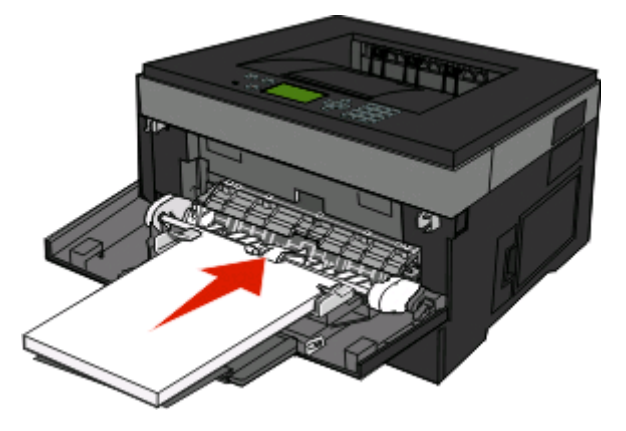

**6** Ställ in pappersstorlek och papperstyp på kontrollpanelen.

# **Lägga till och ta bort länkar till magasin**

Förutom att länka magasin till varandra kan du länka universalarkmataren till magasinen.

#### **Länkade magasin**

Länkade magasin är användbart för stora utskriftsjobb eller flera kopior. När ett länkat magasin är tomt matas papper från nästa länkade magasin. När inställningarna för pappersstorlek och papperstyp är desamma för alla magasin länkas magasinen automatiskt. Inställningen för papperstyp måste vara inställd för alla magasin från pappersmenyn.

## **Ta bort länkar till magasin**

Olänkade magasin har inställningar som inte är desamma som inställningarna för något annat magasin. För att koppla bort ett magasin från pappersmenyn ändrar du inställningen för papperstyp och pappersstorlek så att de inte matchar inställningarna för något annat magasin.

**1** I pappersmenyn ska du kontrollera att inställningen för papperstyp (t.ex. vanligt papper, brevpapper, anpassad typ <x>) för det magasin du vill koppla bort inte är samma som för något annat magasin.

Om namnet som bäst beskriver papperet används av länkade magasin, tilldelar du ett annat papperstypsnamn till magasinet, t.ex. anpassad typ <x>, eller definiera ditt eget anpassade namn.

**2** Kontrollera att storleksinställningen (t.ex. letter, A4, statement) för det magasin du vill koppla bort inte är samma som storleksinställningen för något annat magasin.

**Obs!** Inställningar för pappersstorlek är inte automatiska. De måste anges manuellt i pappersmenyn.

**Varning – risk för skador:** Tilldela inte papperstypsnamn som inkorrekt beskriver den typ av papper som finns i magasinet. Temperaturen hos fixeringsenheten varierar beroende på angiven papperstyp. Det kan hända att papperet inte bearbetas på rätt sätt om felaktig papperstyp valts.

#### **Tilldela ett namn för en anpassad typ <x>**

Tilldela ett namn för en anpassad typ <x> till ett magasin för länkning eller borttagning av länk. Koppla samma namn för anpassad typ <x> till respektive magasin som du vill länka. Endast magasin med likadana anpassade namn har tilldelats länkar.

- **1** Kontrollera att skrivaren är påslagen och att **Klar** visas.
- **2** Tryck på  $\equiv$  på skrivarens kontrollpanel.
- **3** Tryck på nedpilen tills  $\sqrt{\mathbf{Pappersmeny}}$  visas, och tryck sedan på  $\mathcal{P}$ .
- **4** Tryck på nedpilen tills √ Pappersstorlek/-typ visas, och tryck sedan på Ø.
- **5** Tryck på nedåtpilen tills  $\sqrt{\ }$  visas bredvid ditt magasinets namn och tryck sedan på  $\mathcal{D}$ . MenynPappersstorlek visas.
- **6** Tryck på Øigen.

Menyn Pappersstorlek visas.

- **7** Tryck på nedåtpilen tills √ Anpassad typ <x> eller ett annat anpassat namn visas, och tryck sedan på Ø. **Skicka in urval** visas, följt av **Menyn papper**.
- **8** Kontrollera att rätt papperstyp är kopplat till det anpassade namnet.

**Obs!** Normalt papper är fabriksinställt som standard som är kopplat till alla namn för anpassad typ <x> och användardefinierade anpassade namn.

- **a** Från menyn Papper, tryck på nedåtpilen tills √anpassade typer visas och tryck sedan på (7).
- **b** Tryck på nedåtpilen tills  $\sqrt{\ }$  visas bredvid den anpassade papperstypens namn som du valde i steg 7 på sidan 43, och tryck sedan på  $\mathcal{D}$ .
- **c** Tryck på nedåtpilen tills  $\sqrt{\ }$  visas bredvid den papperstypsinställning som du vill ha och tryck sedan på  $\mathcal{D}$ .

Fylla på papper och specialmaterial

## **Ändra namn för en anpassad typ <x>**

Om skrivaren finns i ett nätverk kan du använda den inbäddade webbservern för att definiera ett annat namn än Anpassad typ <x> för de anpassade papperstyper som fylls på. När ett namn för en anpassad typ <x> ändras visar menyerna det nya namnet istället för anpassad typ <x>.

Ändra <src> <Namn på Anpassad typ>:

**1** Skriv in skrivarens IP-adress i din webbläsares adressfält.

**Obs!** Skriv ut sidan med nätverksinställningar om du inte känner till skrivarens IP-adress. IP-adressen hittar du i TCP/IP-avsnittet.

- **2** Klicka på **Settings (Inställningar)**.
- **3** Klicka på **Paper Menu (Pappersmeny)**.
- **4** Klicka på **Custom Name (Anpassat namn)**.
- **5** Skriv ett namn för papperstypen i en ruta för anpassat namn <x>.

**Obs!** Det anpassade namnet ersätter ett namn för anpassad typ <x> i menyerna Anpassade typer och Pappersstorlek/typ.

- **6** Klicka på **Submit (Skicka)**.
- **7** Klicka på **Custom Types (Anpassade typer)**.

**Anpassade typer** visas följt av anpassat namn.

- **8** Välj inställning för papperstyp i listan bredvid det anpassade namnet.
- **9** Klicka på **Submit (Skicka)**.

# **Riktlinjer för papper och specialmaterial**

Papper och specialmaterial är papper, tjockt papper, kuvert, pappersetiketter och OH-film. Det finns ett antal saker att beakta beträffande val av papper och specialmaterial innan du skriver ut. I det här kapitlet finns information om hur du väljer och hanterar papper och specialmaterial.

Vi rekommenderar att du provar en begränsad mängd av det papper eller specialmaterial du vill använda innan du köper in större mängder.

# **Riktlinjer för papper**

Du kan undvika utskriftsproblem genom att använda rätt typ av papper och specialmaterial. Försäkra dig om bästa möjliga utskriftskvalitet genom att göra provutskrifter med olika papper eller specialmaterial innan du köper större mängder.

#### **Pappersegenskaper**

Följande pappersegenskaper påverkar utskrifternas kvalitet och tillförlitlighet. Beakta dessa egenskaper nedan när du ska köpa nytt papper.

#### **Vikt**

Skrivarens magasin kan automatiskt mata papper som väger högst 90 g/m $^2$  (24 lb bond) långfibrigt papper. Universalarkmataren kan automatiskt mata papper som väger högst 163 g/m<sup>2</sup> (43 lb bond) långfibrigt. Papper som är lättare än 60 g/m2 (16 lb) är kanske inte tillräckligt hårt för att matas in korrekt och kan orsaka papperskvadd. Bäst resultat får du om du använder 75 g/m<sup>2</sup> (20 lb band) långfibrigt papper. För papper som är mindre än 182 x 257 (7.2 x 10.1 tum.) rekommenderar vi 90 g/m2 (24 lb) eller tyngre papper.

**Obs!** Dubbelsidig utskrift stöds endast för 60–90 g/m<sup>2</sup> (16–24 lb bond) papper.

#### **Böjning**

Med böjning menas papperets tendens att böja sig vid kanterna. Omfattande böjning kan ge upphov till pappersmatningsproblem. Böjning kan inträffa när papperet passerar genom skrivaren, där det utsätts för höga temperaturer. Om du förvarar oförpackat papper i en varm, fuktig, kall eller torr miljö, även i facken, kan det leda till att papperet böjer sig vid utskrift och orsaka matningsproblem.

#### **Släthet**

Papperets släthet påverkar direkt utskriftskvaliteten. Om papperet är för grovt fäster tonern inte ordentligt. Om papperet är för slätt kan det orsaka problem vid pappersmatningen eller ge sämre utskriftskvalitet. Använd alltid papper med mellan 100 och 300 Sheffield-punkter - mellan 150 and 200 Sheffield-punkter ger bäst utskriftskvalitet.

#### **Fuktinnehåll**

Mängden fukt i papper påverkar både utskriftskvaliteten och skrivarens förmåga att mata papperet på rätt sätt. Låt papperet ligga kvar i sin originalförpackning tills det ska användas. Detta begränsar den tid som papperet exponeras för fukt som kan försämra dess egenskaper.

Anpassa papperet innan du skriver ut på det genom att förvara det i originalförpackningen i samma miljö som skrivaren i 24 till 48 timmar före utskrift. Lägg till ett par dagar till den här tiden om förvarings- eller transportmiljön är väldigt olik miljön där skrivaren finns. Tjockt papper kan kräva längre anpassningstider.

#### **Fiberriktning**

Fiber hänvisar till pappersfibrernas riktning i ett pappersark. Man talar om långfibrigt, vilket betyder att fibrerna löper i papperets längdriktning och kortfibrigt, vilket betyder att fibrerna löper i papperets breddriktning.

För 60 till 90 g/m<sup>2</sup> (16-24t lb bond) papper rekommenderas långfibrigt papper.

#### **Fiberinnehåll**

Kopieringspapper med högsta kvalitet är tillverkade av 100 % kemiskt behandlad trämassa. Det ger papperet hög stabilitet och medför färre pappersmatningsfel och bättre utskriftskvalitet. Papper som innehåller fibrer, t.ex. bomull, kan försämra pappershanteringen.

## **Papper som inte kan användas**

Följande papperstyper rekommenderas inte för skrivaren:

- **•** Kemiskt behandlat papper för kopiering utan karbonpapper, även kallat självkopierande papper, karbonlöst kopieringspapper (CCP) eller papper som inte kräver karbon (NCR).
- **•** Förtryckt papper med kemikalier som kan förorena skrivaren.
- **•** Förtryckt papper som kan påverkas av den höga temperaturen i fixeringsenheten.
- **•** Förtryckt papper som kräver mer noggrann passning (exakt tryckposition på sidan) större än ±2,3 mm, till exempel OCR-formulär (Optical Character Recognition).
	- I vissa fall kan du justera inpassningen från en programvara och sedan skriva ut på dessa formulär.
- **•** Bestruket papper (raderbart papper), syntetiska papper, termopapper.
- **•** Papper med ojämna kanter, papper med grov eller mycket strukturerad yta eller böjda papper.
- **•** Returpapper som inte uppfyller EN12281:2002 (europeisk).
- **•** Papper som väger mindre än 60 g/m2.
- **•** Flersidiga formulär eller dokument

#### **Välja papper**

Om du använder lämplig papperstyp är det mindre risk för att papperet fastnar och orsakar andra problem.

Så här undviker du att papperet fastnar och dålig utskriftskvalitet:

- **•** Använd alltid nytt, oskadat papper.
- **•** Innan du fyller på papper måste du känna till vilken som är den rekommenderade utskriftssidan på papperet. Den anges vanligen på materialförpackningen.
- **•** Använd inte papper, etiketter eller grovt papper som har skurits eller klippts till för hand.
- **•** Blanda inte olika storlekar, vikter eller typer av material i samma källa. I annat fall kan kvadd uppstå.
- **•** Använd inte bestruket papper som inte har framställts särskilt för elektrofotografisk utskrift.

## <span id="page-46-0"></span>**Välja förtryckta formulär och brevpapper**

Använd de här riktlinjerna när du ska välja förtryckta formulär och brevpapper:

- **•** För papper som väger 60 till 90 g/m2 (16–24 lb bond) rekommenderas långfibrigt papper.
- **•** Använd bara formulär och papper med brevhuvud som tryckts med en offset-litografisk eller etsad tryckprocess.
- **•** Undvik papper med grov eller kraftigt strukturerad yta.

Använd papper med värmetåligt bläck som är utformat att användas i xerografiska kopiatorer. Bläcket måste tåla temperaturer på upp till 230°C utan att smälta eller utsöndra giftiga gaser. Använd bläck som inte påverkas av hartset i tonern. Bläck som är oxidationshärdat eller oljebaserat uppfyller oftast de här kraven, men latexbläck gör det eventuellt inte. Kontakta pappersleverantören om du är osäker.

Förtryckta papper som brevpapper måste klara temperaturer upp till 230 °C utan att smälta eller avge hälsofarliga ämnen.

#### **Använda returpapper eller annat kontorspapper**

- **•** Låg fukthalt (4–5 %)
- **•** Lämplig jämnhet (100–200 Sheffield-enheter eller 140–350 Bendtsen-enheter i Europa)

**Obs!** Vissa mycket jämna papper (till exempel premium 24 lb laserpapper, 50–90 Sheffield-enheter) och betydligt grövre papper (till exempel premium bomullspapper, 200–300 Sheffield-enheter) är tillverkade för att fungera bra i laserskrivare oberoende av papprets yta. Rådgör med din pappersleverantör innan du använder dessa papperstyper.

- **•** Lämplig koefficient för friktion ark-till-ark (0,4–0,6)
- **•** Tillräckligt böjmotstånd i matningsriktningen

Returpapper, papper med låg vikt (<60 g/m<sup>2</sup> [16 lb bond) och/eller mindre tjocklek (<3,8 mils [0,1 mm]), och papper som klipps kortfibrigt för skrivare med stående (kortsidig) matning kan ha lägre böjmotstånd än vad som krävs för tillförlitlig pappersmatning. Rådgör med din pappersleverantör innan du använder dessa papperstyper för laserutskrift (elektrofotografisk). Kom ihåg att detta endast är allmänna riktlinjer och att papper som uppfyller dem fortfarande kan orsaka problem vid pappersmatningen i laserskrivare (till exempel om pappret rullar ihop sig mer än förväntat under normala utskriftsförhållanden).

#### **Förvara papper**

Använd nedanstående riktlinjer för hur du förvarar papper så undviker du att papperskvadd och ojämn utskriftskvalitet:

- **•** Bäst resultat får du om du förvarar papperet där temperaturen är 21 °C och den relativa fuktigheten är 40 %. De flesta märkestillverkare rekommenderar att utskrifter görs i temperaturer mellan 18 och 24 °C och en relativ luftfuktighet mellan 40 till 60 %.
- **•** Om möjligt, förvara papperet i kartonger på en pall eller hylla. Undvik att förvara det på golvet.
- **•** Förvara enskilda paket på en plan yta.
- **•** Placera inte några föremål ovanpå enskilda pappersförpackningar.

# **Användbara storlekar, typer, vikter och kapacitet för papper**

I nedanstående tabeller finns information om standard- och tillvalspapperskällor, vilka papperstyper de kan användas för samt kapacitet.

**Obs!** Om en pappersstorlek inte står med i listan väljer du närmaste större storlek i listan.

#### **Pappersstorlekar som går att använda i skrivaren**

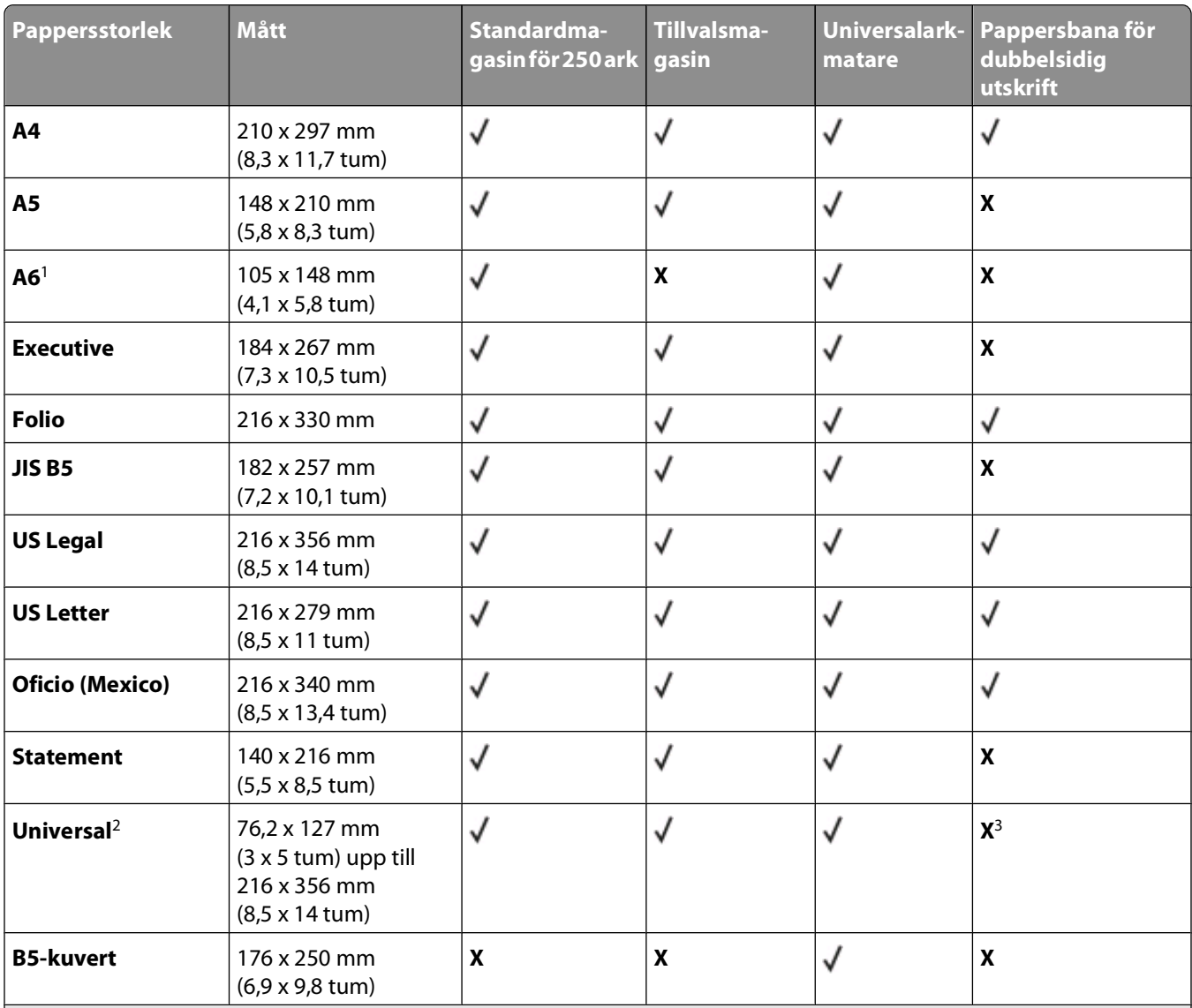

1 A6 stöds endast för långfibrigt papper.

<sup>2</sup> Om en pappersstorlek du vill använda inte anges konfigurerar du en universell pappersstorlek. Mer information finns i ["Konfigurera universella pappersinställningar" på sidan 32.](#page-31-0)

3 Universell pappersstorlek har begränsat stöd för dubbelsidiga pappersbanor i storleken 210 x 279 mm (8,3 x 11 tum) eller större.

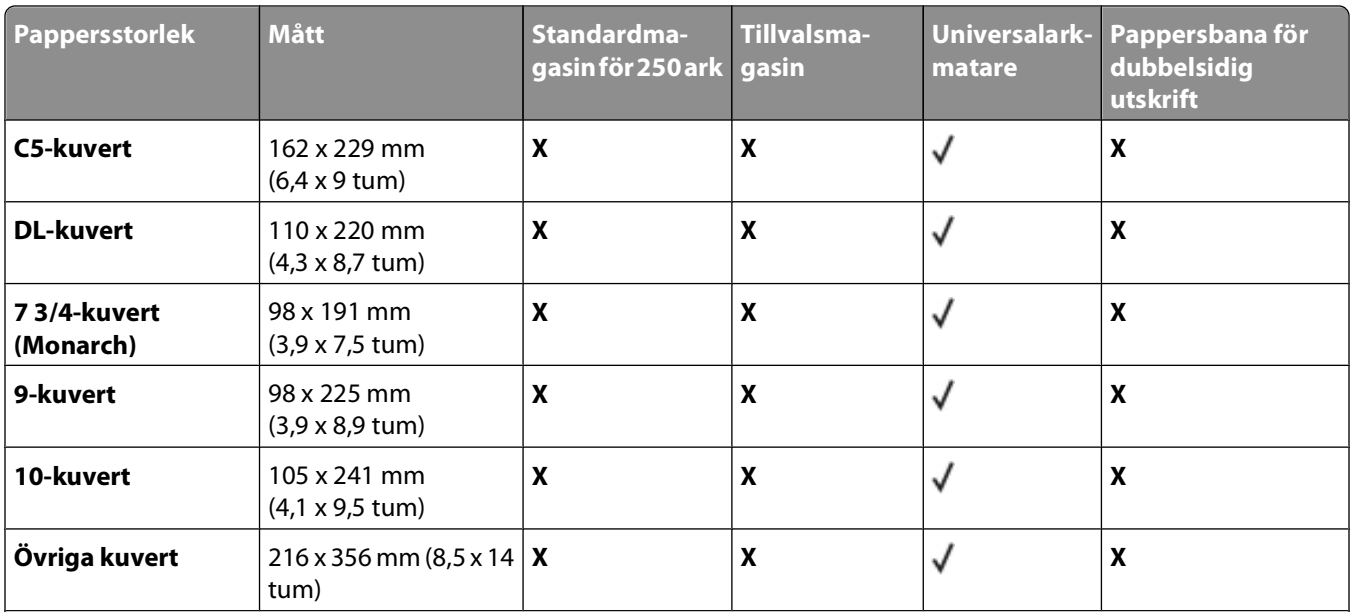

1 A6 stöds endast för långfibrigt papper.

<sup>2</sup> Om en pappersstorlek du vill använda inte anges konfigurerar du en universell pappersstorlek. Mer information finns i ["Konfigurera universella pappersinställningar" på sidan 32.](#page-31-0)

3 Universell pappersstorlek har begränsat stöd för dubbelsidiga pappersbanor i storleken 210 x 279 mm (8,3 x 11 tum) eller större.

#### **Papperstyper och -vikter som kan hanteras av skrivaren**

Skrivaren och pappersbanan för dubbelsidig utskrift kan hantera pappersvikter på 60–90 g/m2 (16–24 lb). Universalarkmataren kan hantera pappersvikter på 60–163 g/m<sup>2</sup> (16–43 lb).

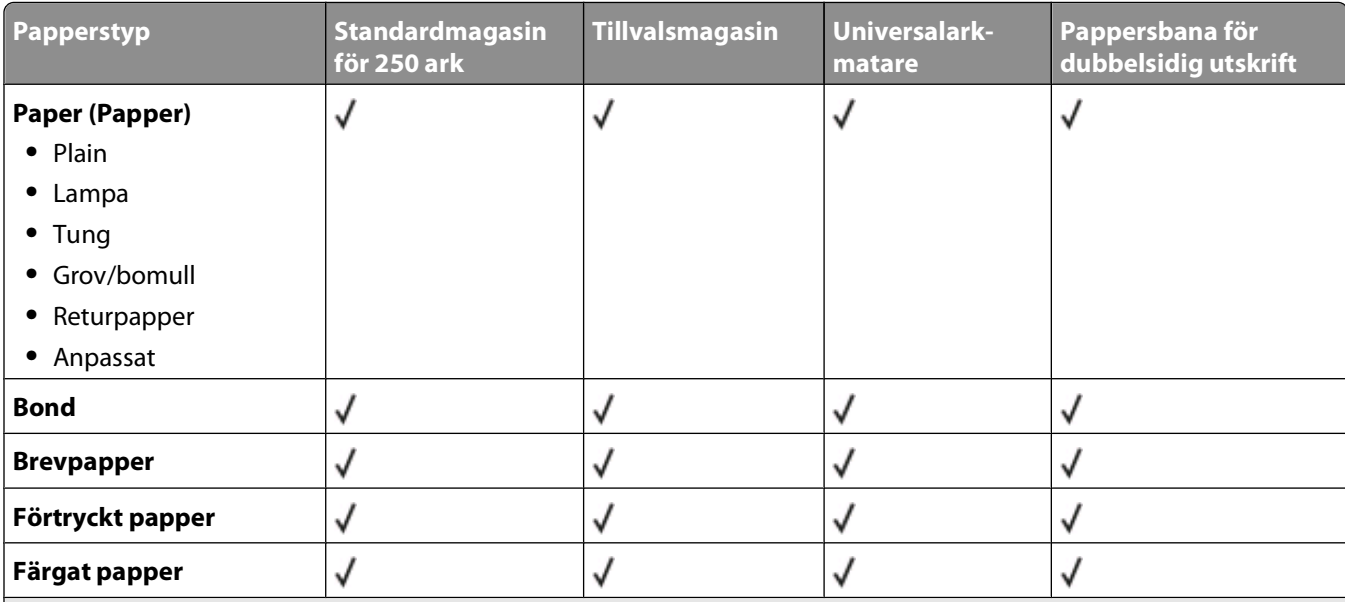

1 Enkelsidiga pappersetiketter som anpassats för laserskrivare stöds för tillfällig användning. Du bör inte skriva ut fler än 20 sidor med pappersetiketter per månad. Vinyletiketter, medicinetiketter och dubbelsidiga etiketter stöds inte.

<sup>2</sup> Använd kuvert som ligger plant när de läggs enskilt på ett bord med framsidan nedåt.

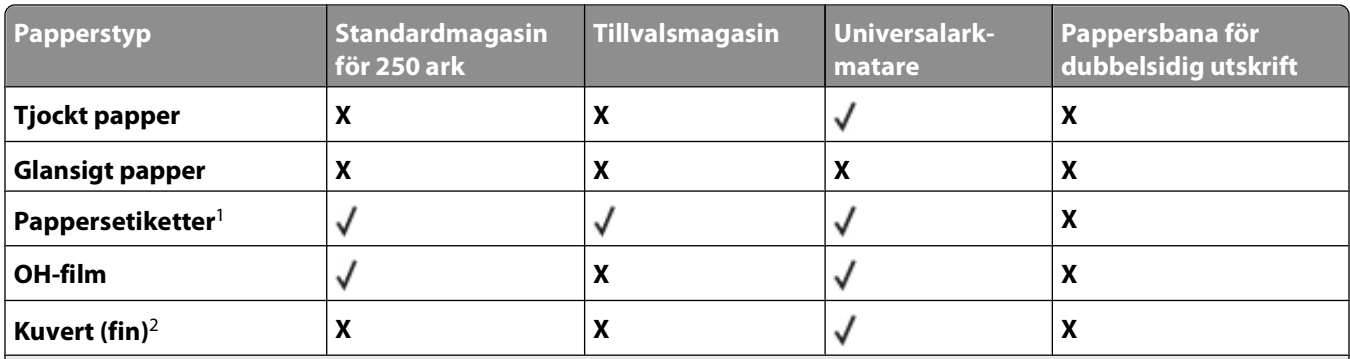

1 Enkelsidiga pappersetiketter som anpassats för laserskrivare stöds för tillfällig användning. Du bör inte skriva ut fler än 20 sidor med pappersetiketter per månad. Vinyletiketter, medicinetiketter och dubbelsidiga etiketter stöds inte.

2 Använd kuvert som ligger plant när de läggs enskilt på ett bord med framsidan nedåt.

#### **Papperskapacitet**

Kapaciteten hos magasinen och universalarkmatarna baseras på pappersvikten 75g/m<sup>2</sup> (20 lb).

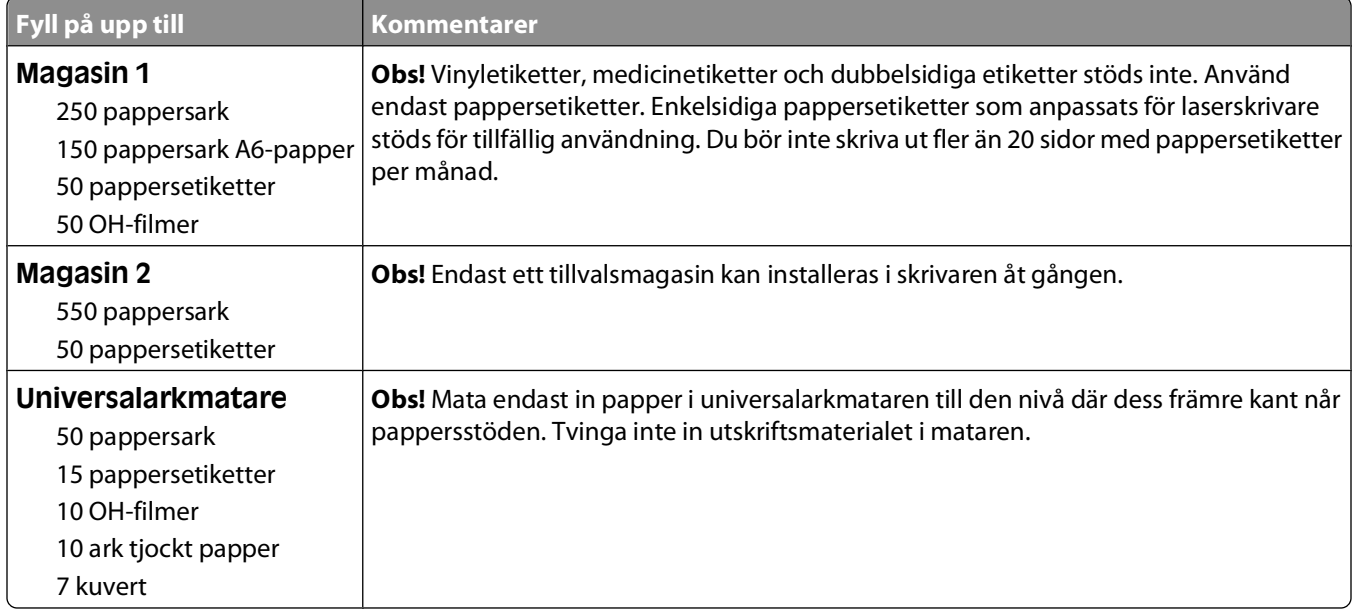

# **Programöversikt**

Använd cd-skivan Programvara och dokumentation som medföljde skrivaren när du vill installera olika program, beroende på operativsystem.

**Obs!** Om du köpte skrivaren och datorn separat måste du använda cd-skivan Programvara och dokumentation för att installera programmen.

**Obs!** De här programmen är inte tillgängliga för Macintosh® .

# **Status Monitor Center (Statusövervakningscenter)**

**Obs!** För att det lokala statusövervakningscentret ska fungera felfritt måste det finnas dubbelriktad kommunikation mellan skrivaren och datorn. Status Monitor Center (Statusövervakningscentret) fungerar bara när skrivaren är ansluten lokalt till en dator med en USB-kabel.

I statusövervakningscentret kan du hantera flera statusövervakare.

- **•** Dubbelklicka på ett skrivarnamn för att öppna dess statusövervakare, eller välj **Kör** om du vill öppna statusövervakaren för en viss skrivare.
- **•** Välj **Uppdatera** om du vill ändra utseende på listan med skrivare.

# **Driver Profiler (Drivrutinsprofil)**

Med hjälp av drivrutinsprofilen kan du skapa drivrutinsprofiler som innehåller anpassade inställningar. En drivrutinsprofil kan innehålla en grupp sparade skrivardrivrutinsinställningar och annan information, till exempel:

- **•** Utskriftsorientering och miniatyrer (dokumentinställningar)
- **•** Installationsstatus för ett utmatningsfack (skrivartillval)
- **•** Användardefinierade pappersstorlekar (anpassat papper)
- **•** Enkel text och vattenstämplar
- **•** Överläggsreferenser
- **•** Teckensnittsreferenser
- **•** Formulärassociation

# **Dells skrivarvarningsverktyg**

**Obs!** Detta program fungerar inte med Windows 2000.

Med Dells skrivarvarningsverktyg får du information om skrivarfel som kräver åtgärd. Om ett fel har uppstått visas en bubbla som talar om vad det är för fel och visar var du kan hitta information om lämplig åtgärd.

**Obs!** För att Dells skrivarvarningsverktyg ska fungera felfritt måste det finnas dubbelriktad kommunikation mellan skrivaren och datorn. Ett undantag har lagts till i Windows-brandväggen för att tillåta denna kommunikation.

Om du valde att installera Dells skrivarvarningsverktyg tillsammans med skrivarprogramvaran, startas verktyget automatiskt när programvaruinstallationen är klar. Om du ser ikonen i systemfältet så är verktyget aktiverat.

Så här avaktiverar du Dells skrivarvarningsverktyg:

- **1** Högerklicka på ikonen **i systemfältet**.
- **2** Välj **Exit** (Avsluta).

Så här aktiverar du Dells skrivarvarningsverktyg igen:

- **1** I Windows Vista eller senare:
	- **a** Klicka på **Program**.
	- **b** Klicka på **Dell Printers** (Dell-skrivare).
	- **c** Klicka på **Dell 3330dn Laserskrivare**.

I Windows XP:

Klicka på **Starta Program** eller **Alla Program Dell-skrivare Dell 3330dn Laserskrivare**.

**2** Klicka på **Printer Alert Utility** (Skrivarvarningsverktyg).

# **Installera XPS-drivrutinen**

Drivrutinen XPS (XML Paper Specification) är en tillvalsdrivrutin som du kan använda för de avancerade XPSfunktionerna för färg och grafik som endast är tillgängliga för användare av Windows Vista och senare Windowsoperativsystem. Innan du kan använda XPS-funktioner måste du installera XPS-drivrutinen som en ytterligare drivrutin efter att du har installerat skrivaren.

**Obs!** Installera skrivaren till datorn innan du installerar XPS-drivrutinen.

Så här installerar du skrivardrivrutinen:

- **1** Klicka på **Ⅰ → Kontrollpanelen**.
- **2** Under **Maskinvara och Ljud** klickar du på **Skrivare** och sedan på **Lägg till skrivaren**.
- **3** I dialogrutan **Lägg till skrivare** väljer du något av följande:
	- **•** Om du använder en USB-anslutning ser du till att USB-kabeln är ansluten till datorn och skrivaren och gör sedan så här:
		- **a** Klicka på **Lägg till en lokal skrivare**.
		- **b** I listrutan **Använd en befintlig port**: väljer du **Virtuell skrivarport för USB** och klickar på **Nästa**.
- **4** Klicka på **Diskett finns**.

Dialogrutan **Installera från disk** visas.

- **5** Klicka på **Bläddra** och gå till XPS-drivrutinsfilerna på datorn:
	- **a** Klicka på **Dator** och dubbelklicka på **(C:).**
	- **b** Dubbelklicka på **Drivrutiner** och sedan på **SKRIVARE**.
	- **c** Dubbelklicka på mappen med skrivarens modellnummer och sedan på **Drivrutiner**.
	- **d** Dubbelklicka på **xps** och klicka på **Öppna**.
	- **e** I dialogrutan **Installera från disk** klickar du på **OK**.
- **6** Klicka på **Nästa** i följande två dialogrutor.

Mer information om XPS-drivrutinen finns i **readme**-filen XPS på cd-skivan Programvara och dokumentation. Filen finns i mappen **xps** med batch-filen setupxps (D:\Drivers\xps\readme).

#### Programöversikt

# **Dell Toner Management System**

## **Fönstret Printing Status (Utskriftsstatus)**

**Obs!** För att skrivarstatusfönstret ska fungera felfritt måste det finnas dubbelriktad kommunikation mellan skrivaren och datorn. Ett undantag har lagts till i Windows<sup>®</sup>-brandväggen för att tillåta denna kommunikation.

I fönstret med utskriftsstatus visas skrivarens status (klar, offline och felsökning), namn på utskriftsjobbet och när det skickades för utskrift.

I utskriftsstatusfönstret visas även tonernivån, så du kan:

- **•** Övervaka tonernivån i skrivaren.
- **•** Klicka på alternativet **Order Supplies** (Beställa förbrukningsmaterial) och beställa tonerkassetter för utbyte.

#### **Dell Printer Supplies Reorder Application (Dells program för beställning av förbrukningsartiklar till skrivaren)**

Dialogrutan för beställning av förbrukningsartiklar kan öppnas i utskriftsstatusfönstret, programfönstret eller via skrivbordsikonen.

Du kan beställa toner via telefon eller Internet.

- **•** Om du beställer online, starta programmet Dell Printer Supplies Reorder (Dells program för beställning av förbrukningsartiklar till skrivaren):
	- **1** I Windows Vista eller senare:
		- **a** Klicka på **Program**.
		- **b** Klicka på **Dell Printers** (Dell-skrivare).
		- **c** Klicka på **Dell 3330dn Laserskrivare**.

I Windows XP och 2000:

Klicka på **Starta Program** eller **Alla Program Dell-skrivare Dell 3330dn Laserskrivare**.

**2** Klicka på **Dell Printer Supplies Reorder Application** (Dells program för beställning av förbrukningsartiklar till skrivare).

Dialogrutan **Order Supplies** (Beställa förbrukningsartiklar) öppnas.

- **3** Om **Multiple Printers Found** (Flera skrivare hittades) visas väljer du den skrivare som du beställer förbrukningsmaterial till.
- **4** Följ anvisningarna på skärmen.
- **•** Om du beställer från internet klickar du på länken under rubriken **Order Online** (Beställ online).
- **•** Om du beställer per telefon ringer du det nummer som visas under rubriken **Order by Phone** (Beställ per telefon).

# **Printing (Skriver ut)**

Det här kapitlet innehåller information om att skriva ut, utskriftsrapporter och om att avbryta jobb. Val och hantering av papper och specialmaterial kan påverka tillförlitligheten i dokumentens utskrift. Mer information finns i ["Undvika](#page-62-0) [papperskvadd" på sidan 63](#page-62-0) och ["Förvara papper" på sidan 47.](#page-46-0)

## **Skriva ut ett dokument**

- **1** Fyll på papper i ett magasin eller arkmatare.
- **2** Ställ in papperstyp och pappersstorlek från pappersmenyn baserat på det ifyllda papperet.
- **3** Gör något av följande:

#### **För Windows-användare**

- **a** Med ett dokument öppet väljer du **Arkiv Skriv ut**.
- **b** Klicka på **Egenskaper**, **Inställningar**, **Alternativ** eller **Format**.
- **c** Välj källa som innehåller det ifyllda papperet från listrutan Formulärkälla.
- **d** Välj papperstyp från listrutan Formulärtyp.
- **e** Välj pappersstorlek från listrutan Formulärstorlek.
- **f** Klicka på **OK** och sedan på **Skriv ut**.

#### **För Macintosh-användare**

I Mac OS X:

- **a** Anpassa vid behov inställningarna i dialogrutan Utskriftsformat.
	- **1** Med ett dokument öppet väljer du **Arkiv** > **Utskriftsformat**.
	- **2** Från snabbmenyn Pappersstorlek väljer du pappersstorlek eller skapar en anpassad storlek som matchar det ifyllda papperet.
	- **3** Klicka på **OK**.
- **b** Anpassa vid behov inställningarna i dialogrutan Skriv ut.
	- **1** Med ett dokument öppet väljer du **Arkiv** > **Skriv ut**. Vid behov kan du klicka på utökningstriangeln för att se ytterligare alternativ.
	- **2** Välj **Skrivarfunktioner** från antingen utskriftsalternativ eller snabbmenyn Exemplar och sidor.
	- **3** Välj **Papper** från snabbmenyn Funktionsuppsättningar.
	- **4** Välj papperstyp från snabbmenyn Papperstyp.
	- **5** Klicka på **Skriv ut**.

#### I Mac OS 9:

- **a** Anpassa vid behov inställningarna i dialogrutan Utskriftsformat:
	- **1** Med ett dokument öppet väljer du **Arkiv** > **Utskriftsformat**.
	- **2** Från snabbmenyn Papper väljer du pappersstorlek eller skapar en anpassad storlek som matchar det ifyllda papperet.
	- **3** Klicka på **OK**.
- **b** Anpassa vid behov inställningarna i dialogrutan Skriv ut.
	- **1** När du har öppnat ett dokument väljer du **Arkiv** > **Skriv ut**.
	- **2** Välj ett alternativ för papperskälla och välj sedan magasinet som är fyllt med lämpligt papper.
	- **3** Klicka på **Skriv ut**.

# **Skriva ut på specialmaterial**

## **Tips för hur du använder brevpapper**

Sidorienteringen är viktig när du skriver ut på brevpapper. Använd följande tabell för att avgöra i vilken riktning brevpapperen ska fyllas på:

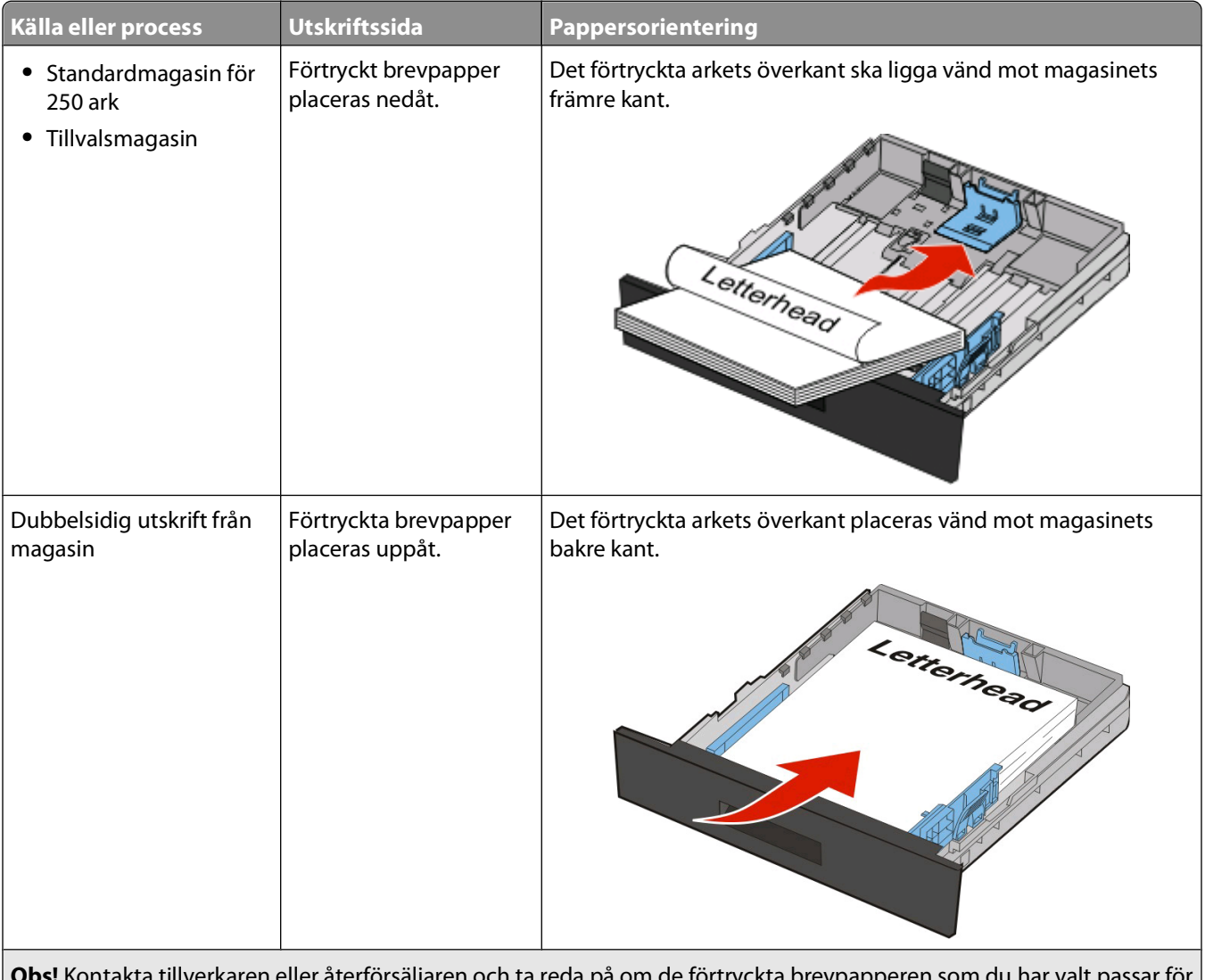

**Obs!** Kontakta tillverkaren eller återförsäljaren och ta reda på om de förtryckta brevpapperen som du har valt passar för laserskrivare.

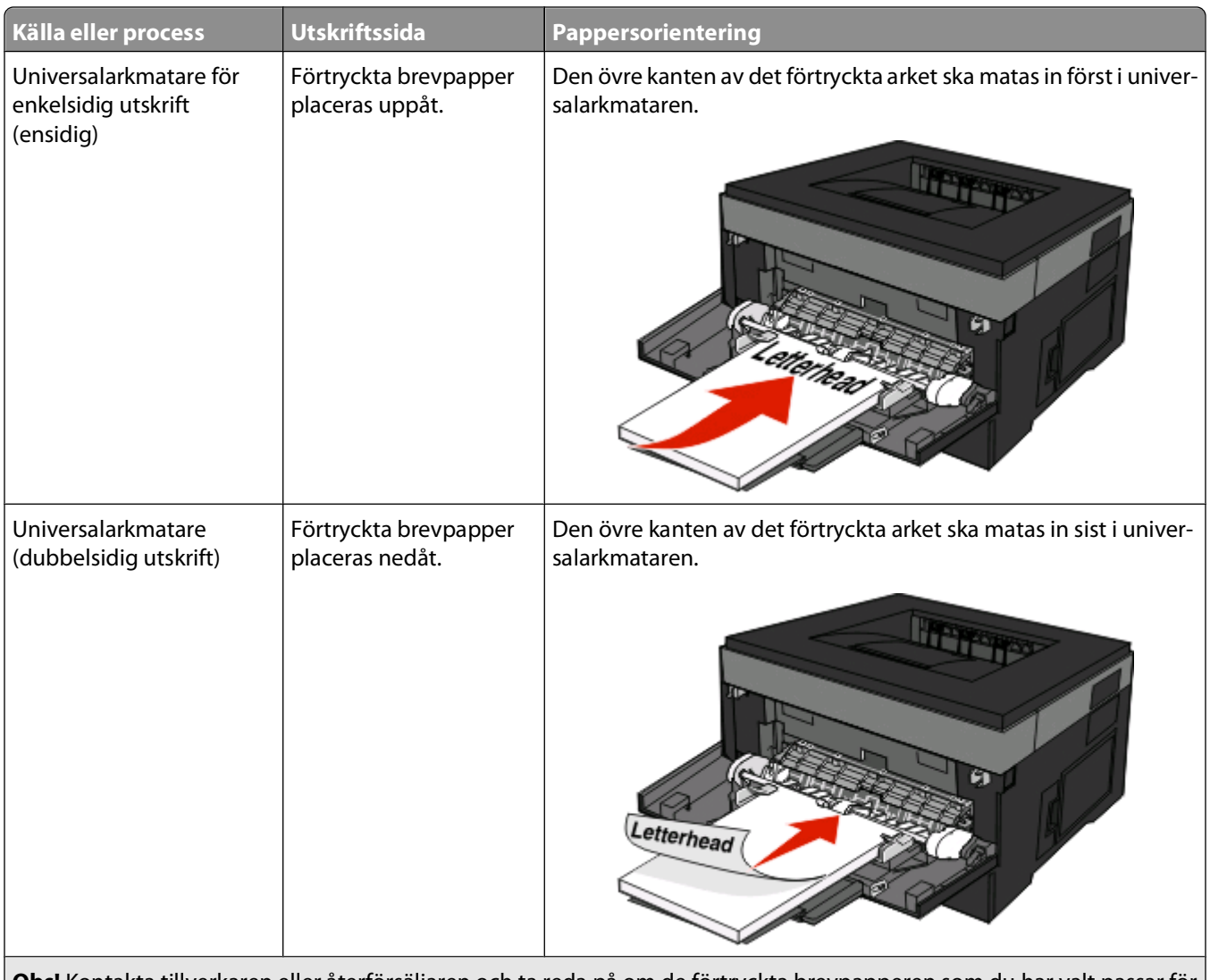

**Obs!** Kontakta tillverkaren eller återförsäljaren och ta reda på om de förtryckta brevpapperen som du har valt passar för laserskrivare.

## **Använda OH-film**

Skriv ut prov på en typ av OH-film som du har för avsikt att använda innan du köper större kvantiteter.

Att tänka på vid utskrift på OH-film:

- **•** Mata in OH-film från standardfacket för 250 ark eller universalarkmataren.
- **•** Använd bara OH-film som uttryckligen anpassats för laserskrivare. Kontrollera med tillverkaren eller leverantören att OH-filmen tål temperaturer upp till 175°C (350°F) utan att smälta, ändra färg, hamna snett eller avge giftiga ångor.

**Obs!** OH-film kan skrivas ut vid temperaturer upp till 180°C (356°F) om OH-filmens vikt är inställd på tungt och OH-filmens struktur är inställd på grov. Välj de här inställningarna med den inbyggda servern eller från pappersmenyn i skrivarens kontrollpanel.

- **•** För att undvika problem med utskriftskvaliteten bör du inte vidröra OH-filmen.
- **•** Lufta OH-filmarken innan du laddar dem. Det förhindrar att de fastnar på varandra.

## **Tips vid användning av kuvert**

Skriv alltid ut prov på den typ av kuvert som du har för avsikt att använda innan du köper större kvantiteter.

Att tänka på vid utskrift på kuvert:

**•** Använd bara kuvert som uttryckligen anpassats för laserskrivare. Kontrollera med tillverkaren eller leverantören att kuverten tål temperaturer upp till 210°C utan att klistras, skrynklas, bli vågigt eller avge giftiga ångor.

**Obs!** Man kan skriva ut på kuvert vid temperaturer upp till 220°C (428ºF) om kuvertetvikten är inställd på Tung och att kuvertmaterialet är inställd på Grov. Välj de här inställningarna med den inbyggda servern eller från pappersmenyn i skrivarens kontrollpanel.

- **•** För bästa resultat ska du använda kuvert av papper som väger 90 g/m2. Använd kuvert med en vikt på upp till 105 g/m<sup>2</sup> om bomullsinnehållet är 25 % eller mindre. Bomullskuvert får inte väga mer än 90 g/m<sup>2</sup>.
- **•** Använd bara nya kuvert.
- **•** Om du vill ha bästa möjliga prestanda och minska risken för att papperet fastnar ska du inte använda kuvert som:
	- **–** är kraftigt böjda eller skeva
	- **–** sitter ihop eller är skadade på något sätt
	- **–** har fönster, hål, perforeringar, utstansningar eller relieftryck
	- **–** har metallklämmor, snören eller andra metalldelar
	- **–** ska fästas ihop
	- **–** är frankerade
	- **–** har synligt klister när fliken är klistrad eller nedfälld
	- **–** har böjda hörn
	- **–** har grov, skrynklig eller randig yta
- **•** Justera breddstödet så att det passar kuvertens bredd.

**Obs!** En kombination av hög luftfuktighet (över 60%) och höga utskriftstemperaturer kan skrynkla eller klistra ihop kuverten.

## **Tips vid användning av etiketter**

Skriv alltid ut prov på den etikettyp som du har för avsikt att använda innan du köper större kvantiteter.

**Obs!** Skrivaren kan emellanåt användas för utskrift på enkelsidiga pappersetiketter som är avsedda för laserskrivare. Vi rekommenderar att man skriver ut 20 eller färre pappersetiketter i månaden. Vinyl-, medicin-, och dubbelsidiga etiketter går inte att använda.

Att tänka på vid utskrift på etiketter:

- **•** Använd etiketter som särskilt har utformats för laserskrivare. Kontrollera med tillverkaren eller säljaren att:
	- **–** Etiketterna tål temperaturer på upp till 210 °C utan att klistras ihop, böja sig, skrynkla sig eller avge skadliga gaser.

**Obs!** Etiketter kan skrivas ut vid en högre fixeringstemperatur på upp till 220°C om Etikettvikten är inställd på Tung. Välj den här inställningen med hjälp av den inlagda webbservern eller från menyn Papper på skrivarens kontrollpanel.

- **–** Etiketternas klister, skrivbara yta och ytbeläggning tål tryck på upp till 25 psi (172 kPa) utan att lossna, förångas runt kanterna eller avge giftiga ångor.
- **•** Använd inte etiketter med glatt baksida.
- **•** Använd fulla etikettark. Om du använder ark där etiketter saknas kan det medföra papperskvadd på grund av att etikettpapperet lossnar vid utskrift. Ark där etiketter saknas kan också medföra att det kommer klister i skrivaren och skrivkassetten och att skrivarens och skrivkassettens garanti inte gäller.
- **•** Använd inte etiketter med synligt klister.
- **•** Skriv inte ut närmare än 1 mm från etikettens kant, perforeringar eller mellan etiketternas stansningar.
- **•** Kontrollera att det självhäftande skyddsarket inte når till kanten. För zonbestrykning av klister rekommenderas minst 1 mm marginal från kanterna. Klister kan fastna i skrivaren och medföra att garantin upphör att gälla.
- **•** Om zonbestrykning av klister inte är möjlig ska en remsa på 1,6 mm avlägsnas från kanterna och ett klister som inte förångas användas.
- **•** Stående riktning fungerar bäst, särskilt vid utskrift av streckkoder.

## **Tips vid användning av styvt papper**

Styvt papper är tjockt, enkeltvinnat specialmaterial. Många av de olika egenskaperna, t.ex. fuktinnehåll, tjocklek och struktur kan påverka utskriftskvaliteten i stor utsträckning. Skriv alltid ut prov på en typ av styvt papper som du har för avsikt att använda innan du köper större kvantiteter.

Vid utskrift på styvt papper:

- **•** Se till att Papperstypen är styvt papper.
- **•** Välj rätt inställning av pappersmaterial.
- **•** Var medveten om att förtryck, perforering och skrynklor i avsevärd utsträckning kan påverka utskriftskvaliteten, orsaka papperskvadd eller andra problem.
- **•** Kontrollera med tillverkaren eller leverantören och säkerställ att det styva papperet klarar temperaturer på upp till 210 °C utan att utsöndra giftiga gaser.
- **•** Använd inte förtryckt styvt papper som tillverkats med kemikalier som kan förorena skrivaren. Sådant tryck kan avsätta halvflytande och flyktiga ämnen i skrivaren.
- **•** Använd styvt kortfibrigt papper när det är möjligt.

# **Skriva ut konfidentiella jobb och andra lagrade jobb**

## **Lagra jobb i skrivaren**

När du skickar ett jobb till skrivaren kan du ange att jobbet ska lagras i skrivarens minne tills du startar jobbet från kontrollpanelen. Alla utskriftsjobb som användaren kan initiera vid skrivaren kallas lagrade jobb.

**Obs!** Konfidentiella, bekräftade, reserverade och repeterade utskriftsjobb kan komma att raderas om skrivaren skulle behöva extra minne för bearbetning av andra lagrade jobb.

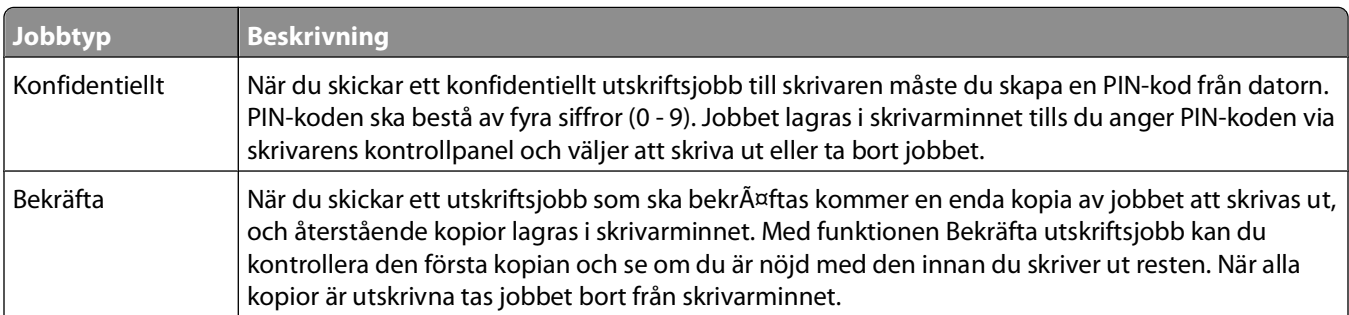

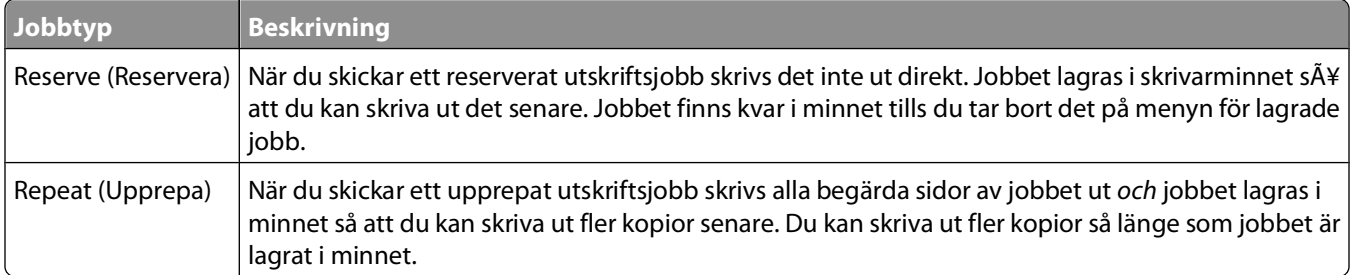

Andra typer av lagrade jobb inkluderar:

- **•** Formulär från en kiosk
- **•** Bokmärken
- **•** Jobb som inte skrivits ut, vilka kallas parkerade jobb

#### **Skriva ut konfidentiella jobb och andra lagrade jobb**

Konfidentiella jobb och jobb som ska bekräftas tas automatiskt bort från minnet när de har skrivits ut. Upprepade jobb och reserverade jobb blir kvar i skrivarminnet tills du väljer att ta bort dem.

#### **För Windows-användare**

- **1** Klicka på **File (Arkiv) Print (Skriv ut)** med ett dokument öppet.
- **2** Klicka på **Properties (Egenskaper)**, **Preferences (Inställningar)**, **Options (Alternativ)** eller **Setup (Format)**.
- **3** Klicka på **Other Options (Övriga alternativ)** och sedan på **Print and Hold (Skriv ut och lagra)**.
- **4** Välj jobbtyp (Konfidentiellt, Reservera, Upprepa, Bekräfta, profiler, formulär från en kiosk, bokmärken, eller ett parkerat jobb) och ange sedan ett användarnamn. Om jobbet är konfidentiellt anger du också en fyrsiffrig PINkod.
- **5** Klicka på **OK** eller **Print (Skriv ut)** och gå sedan till skrivaren där du frisläpper jobbet.
- **6** Från kontrollpanelen trycker du på nedåtpilen tills  $\sqrt{\text{Lagrade}}$  jobb visas. Tryck sedan på  $\mathcal{D}$ .
- **7** Tryck på nedåtpilen tills  $\sqrt{\ }$  visas bredvid ditt användarnamn och tryck sedan på  $\mathcal{D}$ .
- **8** Tryck på nedåtpilen tills  $\sqrt{\ }$  visas bredvid jobbtypen eller jobbnamnet och tryck sedan på  $\mathcal{D}$ . Om du valde ett jobbnamn går du vidare till steg 11 på sidan 59.
- **9** När du har valt jobbtyp använder du knappsatsen för att ange PIN-kod. Om du anger en ogiltig PIN-kod visas skärmen Ogiltig PIN.
	- **•** När du ska ange PIN-koden igen måste du vänta tills √ **Försök** igen visas. Tryck sedan på Ø.
	- Om du vill avbryta PIN-koden trycker du på nedåtpilen tills **V Avbryt** visas. Tryck sedan på **D**.
- **10** Tryck på nedåtpilen tills  $\sqrt{\frac{1}{10}}$  bredvid det jobb du vill skriva ut och tryck sedan på  $\odot$ .
- **11** Trvck på nedåtpilen tills  $\sqrt{\frac{1}{2}}$  bredvid det antal kopior som du vill skriva ut och tryck sedan på 0.

**Obs!** Använd knappsatsen vid behov när du vill ange en siffra.

#### **För Macintosh-användare**

**1** Med ett dokument öppet väljer du **File (Arkiv)** > **Print (Skriv ut)**.

Klicka om nödvändigt på uppslutningstriangeln för att se fler alternativ.

- **2** Från popup-menyn för utskriftsalternativ, välj **Job Routing (Jobbdirigering)**.
- **3** Välj jobbtyp (Konfidentiellt, Reservera, Upprepa, Bekräfta, profiler, formulär från en kiosk, bokmärken, eller ett parkerat jobb) och ange sedan ett användarnamn. Om jobbet är konfidentiellt anger du också en fyrsiffrig PINkod.
- **4** Klicka på **Print (Skriv ut)** och gå sedan till skrivaren där du frisläpper jobbet.
- **5** Från kontrollpanelen trycker du på nedåtpilen tills  $\sqrt{\text{Lagrade } j}$ obb visas. Tryck sedan på  $\mathcal{D}$ .
- **6** Tryck på nedåtpilen tills  $\sqrt{\frac{1}{100}}$  visas bredvid ditt användarnamn och tryck sedan på  $\odot$ .
- **7** Tryck på nedåtpilen tills  $\sqrt{\ }$  visas bredvid det jobb du vill avbryta och tryck sedan på  $\Omega$ .
- **8** Om jobbet är konfidentiellt anger du PIN-koden med hjälp av det numeriska tangentbordet. Om du anger en ogiltig PIN-kod visas skärmen Ogiltig PIN.
	- När du ska ange PIN-koden igen måste du vänta tills **√ Försök igen** visas. Tryck sedan på **.**
	- Om du vill avbryta PIN-koden trycker du på nedåtpilen tills **V Avbryt** visas. Tryck sedan på **.**
- **9** Tryck på nedåtpilen tills  $\sqrt{\frac{1}{2}}$  bredvid det jobb du vill skriva ut och tryck sedan på  $\mathcal{D}$ .

# **Skriva ut informationssidor**

I ["Skriva ut en sida med menyinställningar" på sidan 30](#page-29-0) och ["Skriva ut en sida med nätverksinställningar" på](#page-29-0) [sidan 30](#page-29-0) finns mer information om utskrift av de här sidorna.

## **Skriva ut en lista med teckensnittsprov**

Så här skriver du ut prov på de teckensnitt som du har i skrivaren just nu:

- **1** Kontrollera att skrivaren är på och att **Klar** visas.
- **2** Från skrivarens kontrollpanel, tryck på  $\equiv$ .
- **3** Tryck på nerpilen tills  $\sqrt{\mathbf{R}}$  **Rapporter** visas, och tryck sedan på  $\mathcal{R}$ .
- **4** Tryck på nedpilen tills √ Skriv ut teckensnitt visas och tryck sedan på (7).
- **5** Tryck på nedpilen tills√ visas bredvid **PCL-teckensnitt** eller **PostScript-teckensnitt**, och tryck sedan på  $\mathcal{D}$ .

När sidan med teckensnittsexempel har skrivits ut visas **Klar**.

## **Skriva ut en kataloglista**

I kataloglistan visas resurserna som lagras i flashminnet.

- **1** Kontrollera att skrivaren är på och att **Klar** visas.
- **2** Tryck på **på skrivarens kontrollpanel.**
- **3** Tryck på nedåtknappen tills  $\sqrt{\text{Rapporter}}$  visas, och tryck sedan på  $\mathcal{D}$ .
- **4** Tryck på nedåtknappen tills  $\sqrt{\textbf{skriv}}$  ut katalog visas, och tryck sedan på  $\mathcal{D}$ . När kataloglistan har skrivits ut visas **Klar**.

## **Skriva ut testsidor**

Genom att skriva ut testsidorna för utskriftskvalitet kan du identifiera problem med utskriftskvaliteten.

- **1** Stäng av skrivaren.
- **2** Håll  $\oslash$  och höger pilknapp nedtryckta medan skrivaren slås på.
- **3** Släpp upp knapparna när klockan visas och vänta tills **KONFIG MENY**visas.
- **4** Tryck på nedpilen tills √ Skriv ut kvalitetssidor visas, och tryck sedan på (7). Testsidorna för utskriftskvalitet skrivs ut.
- **5** Tryck på nedpilen tills  $\sqrt{\text{مat and$ **F** $. meny visas och tryck sedan på  $\mathcal{P}$ .$ **Återställer skrivaren** visas en kort stund följt av en klocka och sedan visas **Klar**.

# **Avbryta utskriftsjobb**

## **Avbryta ett utskriftsjobb på skrivarens kontrollpanel**

Om utskriften formateras eller redan skrivs ut och **Avbryt en utskrift** visas på skärmens första rad gör du så här:

**1** Tryck på pilknapparna tills **Avbryt** visas.

En lista över alla utskrifter visas.

**2** Tryck på pilknapparna tills  $\sqrt{\ }$  visas bredvid det jobb du vill avbryta och tryck sedan på  $\oslash$ .

**Obs!** Om du redan har skickat en utskrift kan du enkelt avbryta den genom att trycka på . Fönstret **Stoppad** visas. Tryck på pilknapparna tills **√ Avbryt ett jobb** visas och tryck sedan på **.** 

## **Avbryta ett utskriftsjobb:från datorn**

Utför något av följande för att avbryta ett utskriftsjobb:

#### **För Windows-användare**

- Klicka på , eller klicka på **Start** och klicka sedan på **Run (Kör)**.
- I rutan Påbörja sökning eller Kör skriver du **control printers**.
- Tryck på **Enter** eller klicka på **OK**. Skrivarmappen öppnas.
- Dubbelklicka på skrivarikonen.
- Markera jobbet du vill avbryta.
- Tryck på **Delete (ta bort)** på tangentbordet.

Från aktivitetsfältet i Windows:

När du skickar ett utskriftsjobb till skrivaren visas en liten skrivarikon till höger i aktivitetsfältet.

Dubbelklicka på skrivarikonen.

En lista med utskriftsjobb visas i skrivarfönstret.

- Markera ett jobb som du vill avbryta.
- Tryck på **Delete (ta bort)** på tangentbordet.

#### **För Macintosh-användare**

I Mac OS X version 10.5 eller senare

- Välj **System Preferences (Systeminställningar)** på Apple-menyn.
- Klicka på **Print & Fax (skrivare och fax)** och dubbelklicka sedan på skrivarikonen.
- Markera jobbet du vill avbryta i skrivarfönstret.
- Klicka på ikonen **Delete (Ta bort)** i verktygsfältet högst upp i fönstret.

I Mac OS X version 10.4 och tidigare:

- Från menyn Gå till, välj **Applications (Program)**.
- Dubbelklicka på **Utilities (Verktygsprogram)** och dubbelklicka sedan på **Print Center (Utskriftskontroll)** eller **Printer Setup Utility (Skrivarinställning)**.
- Dubbelklicka på skrivarikonen.
- Markera jobbet du vill avbryta i skrivarfönstret.
- Klicka på ikonen **Delete (Ta bort)** i verktygsfältet högst upp i fönstret.

# <span id="page-62-0"></span>**Åtgärda papperskvadd**

Genom att vara noggrann när du väljer och fyller på papper och specialmaterial kan du undvika de flesta papperskvadd. Mer information finns i "Undvika papperskvadd" på sidan 63. Om det blir papperskvadd följer du de steg som beskrivs i det här kapitlet.

**Varning – risk för skador:** Använd aldrig verktyg för att ta bort papperskvadd. Om du gör det kan du permanent skada fixeringsenheten.

Du löser meddelanden om papperskvadd genom att rensa hela pappersbanan och sedan trycka på Ø för att radera meddelandet och återuppta utskriften. Skrivaren skriver ut en ny kopia av sidan som fastnat om Jam Recovery (Åtgärda kvadd) är inställt på On (På) eller Auto. Inställningen Auto garanterar emellertid inte att sidan skrivs ut.

**Obs!** Auto är fabriksinställning för Jam recovery (Åtgärda kvadd). Skrivaren skriver ut sidor som fastnat om inte det minne som krävs för att lagra sidorna behövs för annat.

# **Undvika papperskvadd**

Med följande tips får du hjälp att undvika papperskvadd:

#### **Rekommenderade pappersmagasin**

- **•** Se till att pappret ligger plant i pappersmagasinet.
- **•** Ta inte bort pappersmagasinen när utskrift pågår.
- **•** Lägg inte i papper i pappersmagasinet under utskrift. Fyll på den före utskrift, eller vänta tills du får en fråga om att fylla på.
- **•** Lägg inte i för mycket papper. Kontrollera att pappersbunten inte överskrider den högsta gräns som visas.
- **•** Kontrollera att pappersstöden i pappersmagasinet eller den manuella mataren är rätt inställda och att de inte trycker för hårt mot papperet eller kuverten.
- **•** Skjut in pappersmagasinet ordentligt när du har lagt i papperet.

## **Rekommenderat papper**

- **•** Använd rekommenderat papper och specialmaterial.
- **•** Lägg inte i skrynkliga, vikta, fuktiga, böjda eller vågiga papper.
- **•** Böj, lufta och rätta till pappersbunten innan du lägger i den.

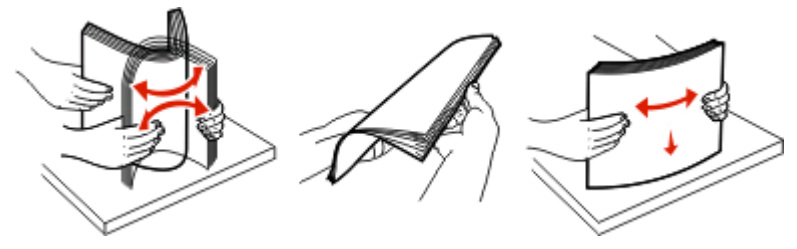

- **•** Använd inte papper som har beskurits eller klippts för hand.
- **•** Blanda inte olika papper av olika storlek, vikt eller typ i samma bunt.
- **•** Kontrollera att alla pappersstorlekar och papperstyper är rätt inställda i skrivarkontrollpanelens menyer.
- **•** Förvara pappret enligt tillverkarens anvisningar.

#### Åtgärda papperskvadd

# **Åtkomst till papperskvadd**

Öppna luckor och ta ur magasinen när du vill komma åt områden där papper har fastnat. Följande bild visar områden där papper kan fastna.

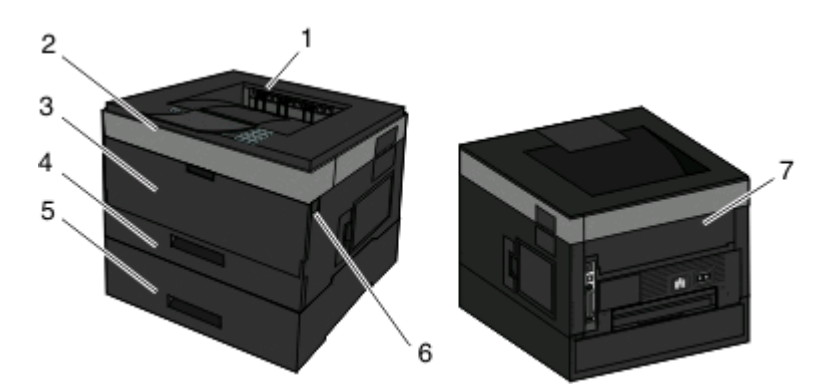

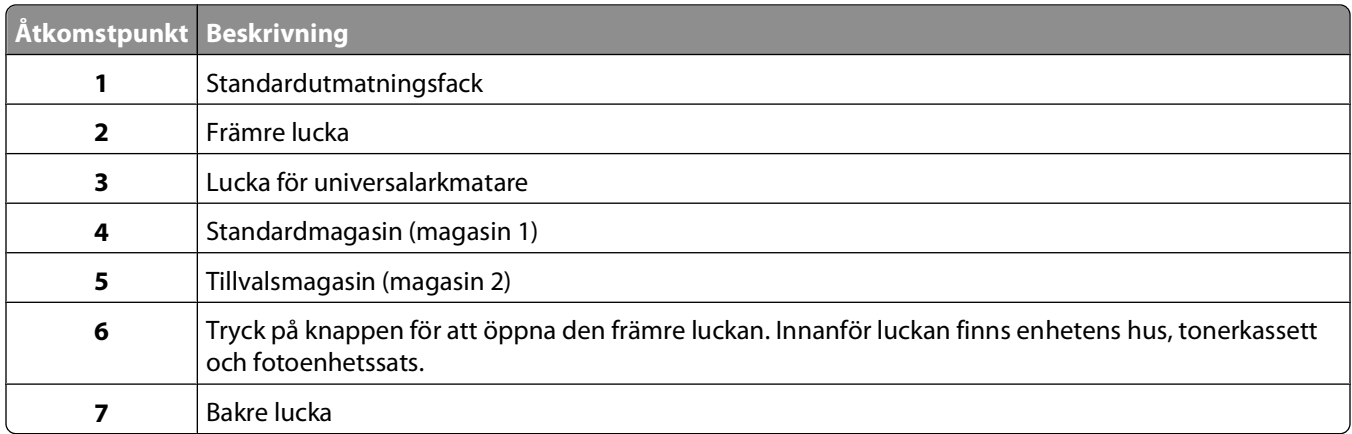

#### **Meddelandenummer för papperskvadd och hur du kommer åt problemet**

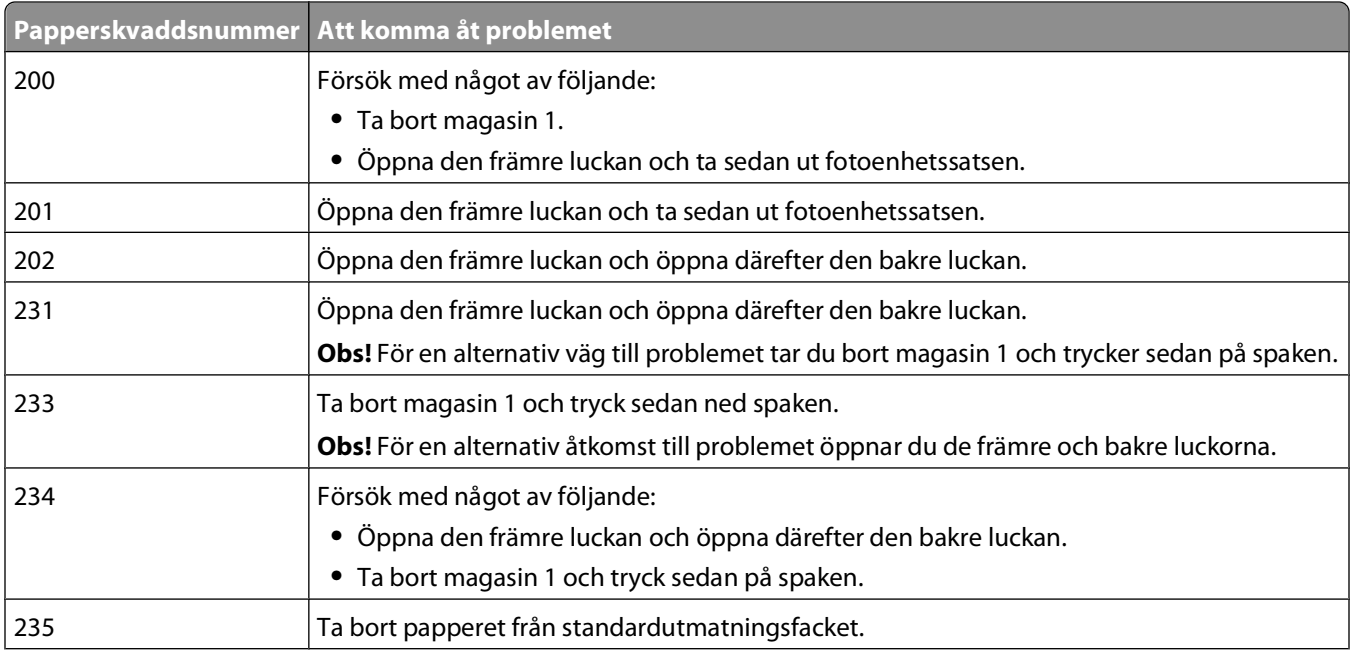

#### Åtgärda papperskvadd

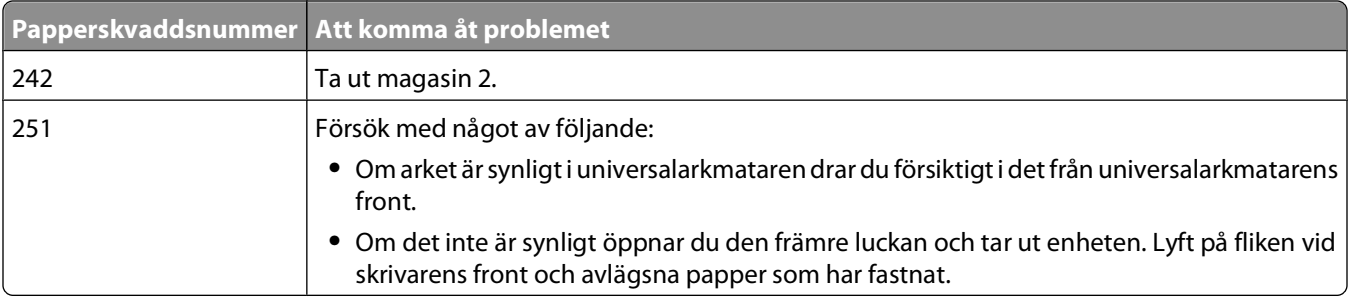

## **200 Papperskvadd**

**1** Avlägsna magasinet från skrivaren.

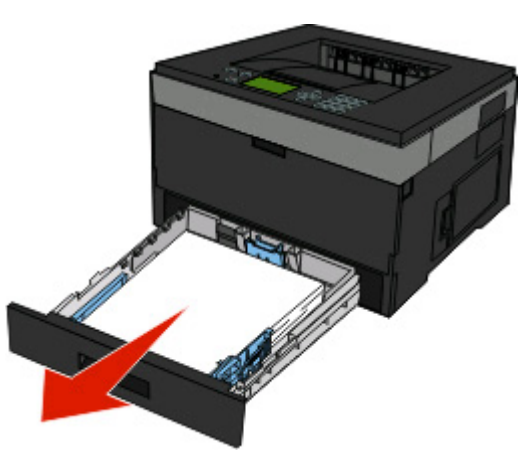

**2** Ta bort papperskvaddet om du ser det.

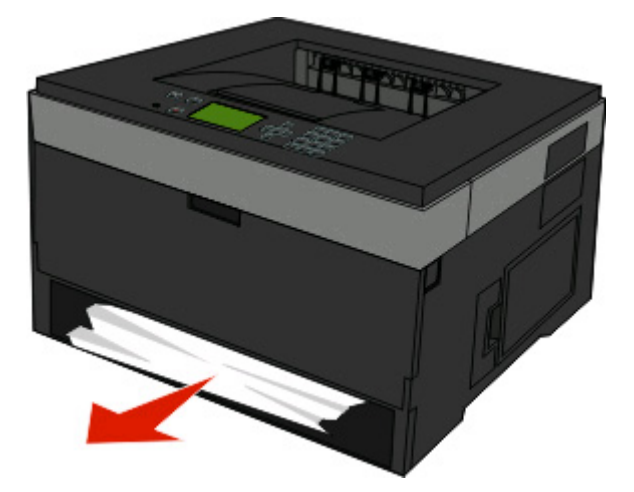

**3** Om du inte ser det ska du öppna den främre luckan och ta sedan bort fotoenhetssatsen och tonerkassettsatsen. **Obs!** När fotoenhetssatsen och tonerkassetten sitter ihop kallas de för en enhet.

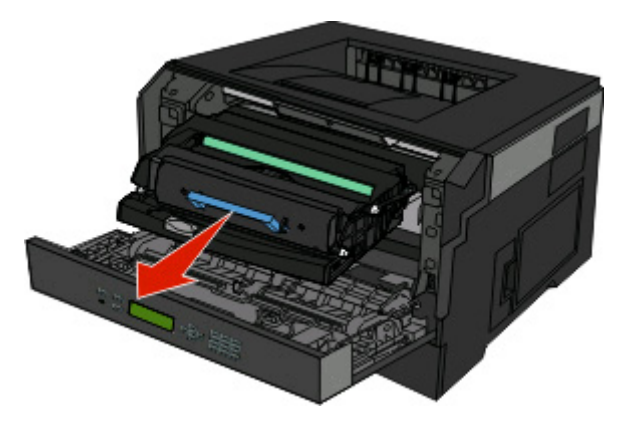

**4** Lyft klaffen på skrivarens framsida och ta bort allt papper som fastnat bakom klaffen.

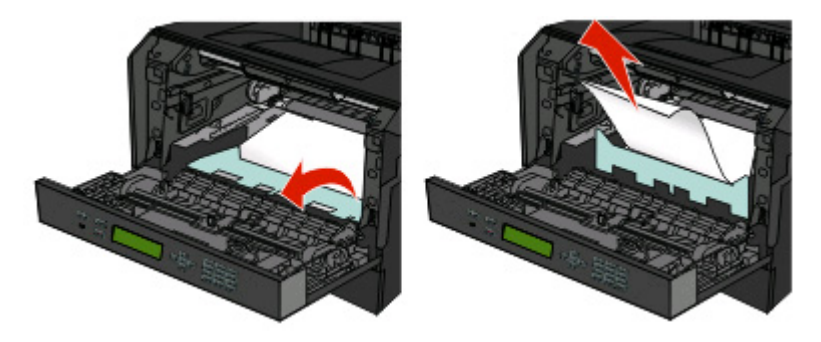

- **5** Justera och sätt tillbaka enheten.
- **6** Stäng den främre luckan.
- **7** Sätt i magasinet.
- 8 Tryck på  $\circledR$ .

## **201 Papperskvadd**

**VARNING – VARM YTA:** Fixeringsenheten och skrivarens insida i närheten av fixeringsenheten kan vara mycket **AND** varm. Förebygg risken för brännskador genom att vänta tills ytan har svalnat innan du försöker att ta bort papper.

**1** Öppna den främre luckan´och ta bort enheten.

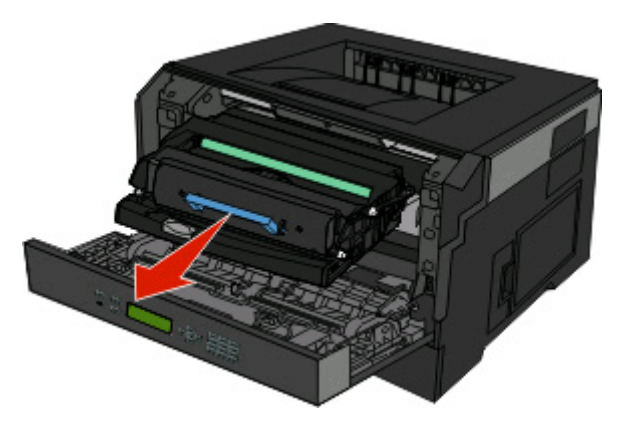

Åtgärda papperskvadd **66**

**2** Lyft klaffen på skrivarens framsida och ta bort allt papper som fastnat bakom klaffen.

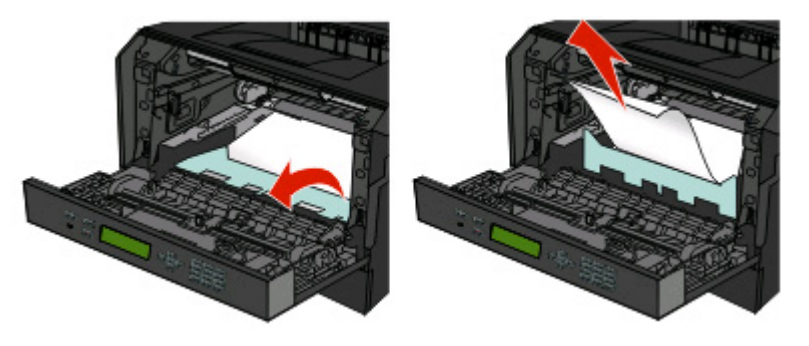

- **3** Justera och sätt tillbaka enheten.
- **4** Stäng den främre luckan.
- **5** Tryck på  $\oslash$ .

## **202 Papperskvadd**

**A VARNING – VARM YTA:** Fixeringsenheten och skrivarens insida i närheten av fixeringsenheten kan vara mycket varm. Förebygg risken för brännskador genom att vänta tills ytan har svalnat innan du försöker att ta bort papper.

**1** Öppna den främre luckan och ta bort enheten.

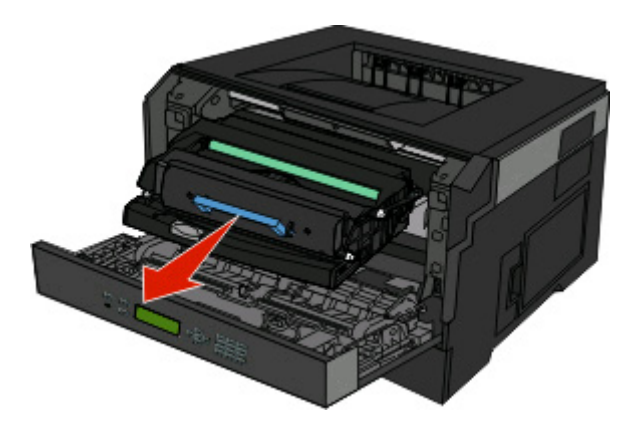

**2** Lyft klaffen på skrivarens framsida och ta bort allt papper som fastnat bakom klaffen.

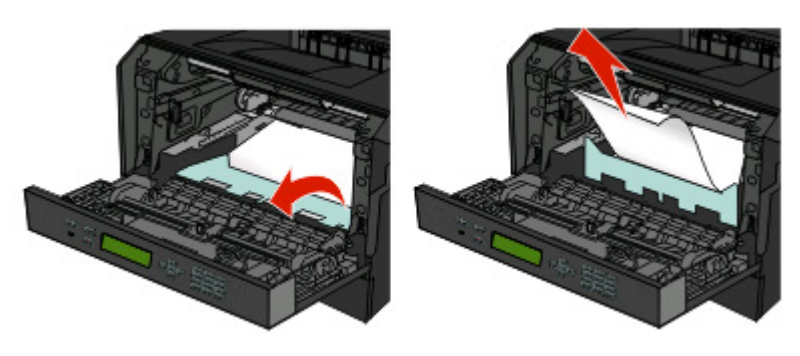

Åtgärda papperskvadd **67**

Öppna frontluckan.

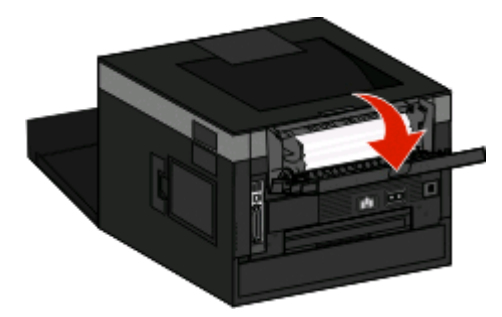

Ta bort papperet.

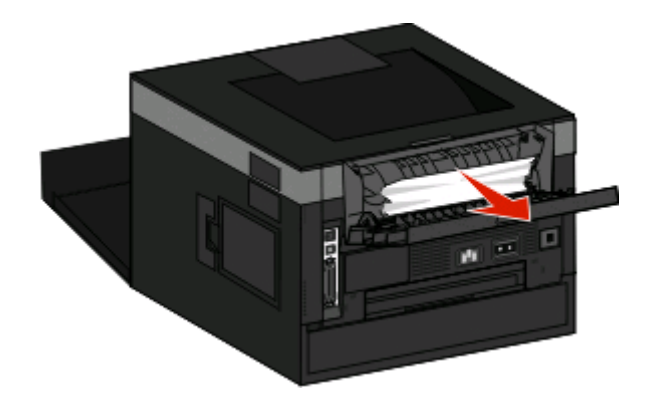

- Stäng den bakre luckan.
- Stäng den främre luckan.
- **7** Tryck på  $\oslash$ .

# <span id="page-68-0"></span>**231 papperskvadd**

**VARNING – VARM YTA:** Fixeringsenheten och skrivarens insida i närheten av fixeringsenheten kan vara mycket varm. Förebygg risken för brännskador genom att vänta tills ytan har svalnat innan du försöker att ta bort papper.

**1** Öppna den främre luckan.

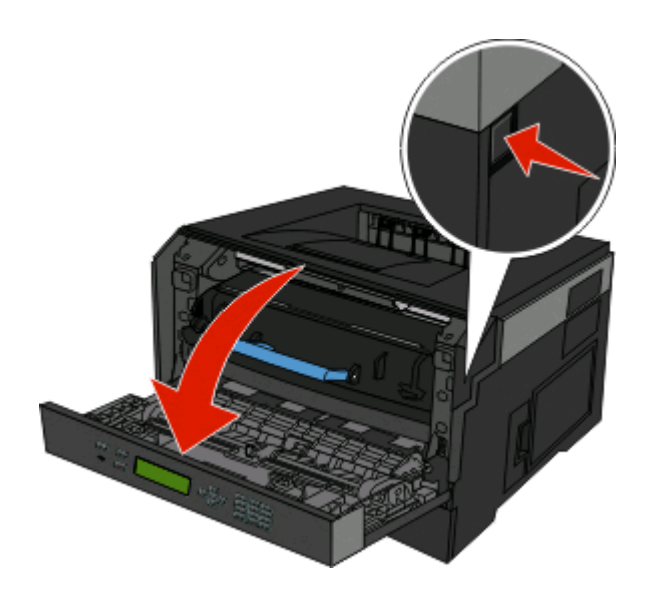

- **2** Öppna frontluckan.
- **3** Ta bort papperet.

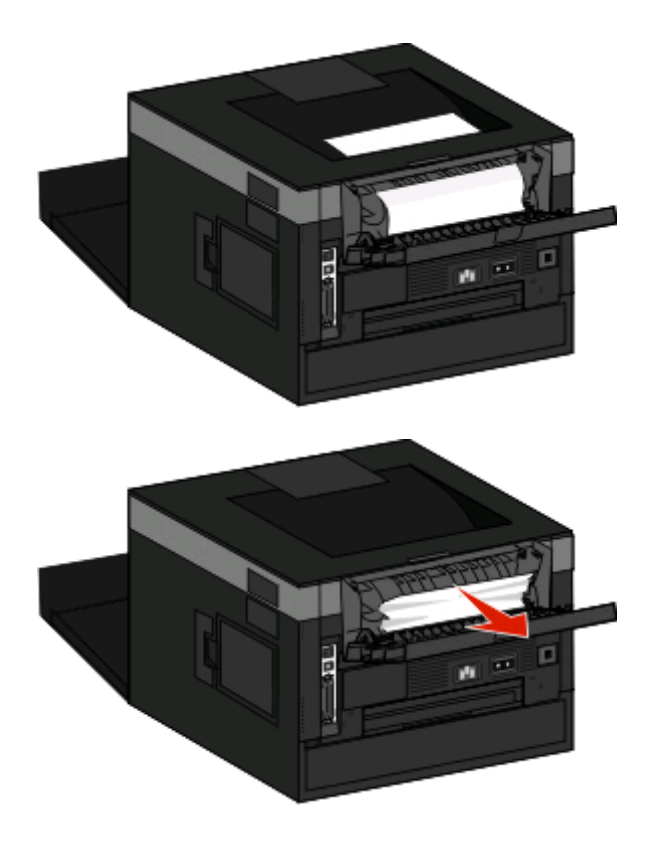

**4** Stäng den bakre luckan.

- **5** Stäng den främre luckan.
- **6** Tryck på  $\oslash$ .

Om detta inte avlägsnar kvaddet ska du utföra stegen i "233 Papperskvadd" på sidan 70.

# **233 Papperskvadd**

**1** Avlägsna magasinet från skrivarne.

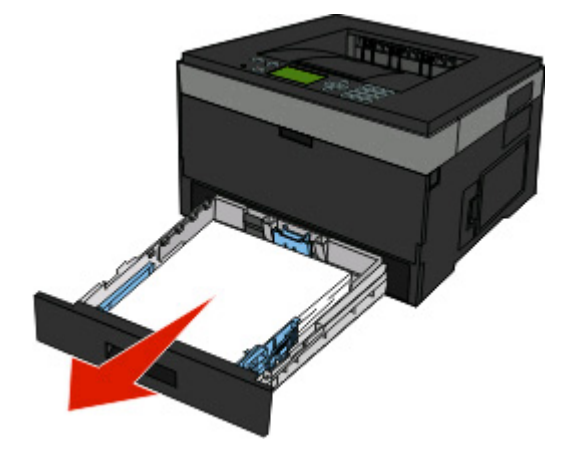

- **2** Hitta spaken som visas. Drag spaken neråt för att ta loss kvaddet.
- **3** Drag ut papperet som fastnat i enheten för dubbelsidig utskrift.

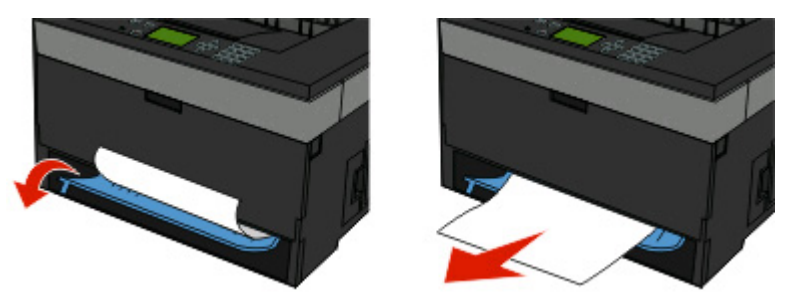

- **4** Sätt tillbaka magasinet.
- **5** Tryck på  $\mathcal{D}$ .

Om detta inte avlägsnar kvaddet ska du utföra stegen i ["231 papperskvadd" på sidan 69.](#page-68-0)

# **234 Papperskvadd**

Ett enda eller flera kvadd finns i området för dubbelsidig utskrift i skrivaren när skrivaren är på. Hitta och ta bort papperen som fastnat genom att utföra alla stegen i:

- **•** ["231 papperskvadd" på sidan 69](#page-68-0)
- **•** "233 Papperskvadd" på sidan 70

# **235 papperskvadd**

Ett dubbelsidigt utskriftsjobb skickades till den skrivare som använder en pappersstorlek som inte stöder dubbelsidiga utskrifter. Ett papper har fastnat i standardutmatningsfacket.

**1** Dra försiktigt arket rakt ut ur standardutmatningsfacket för att ta bort kvaddet.

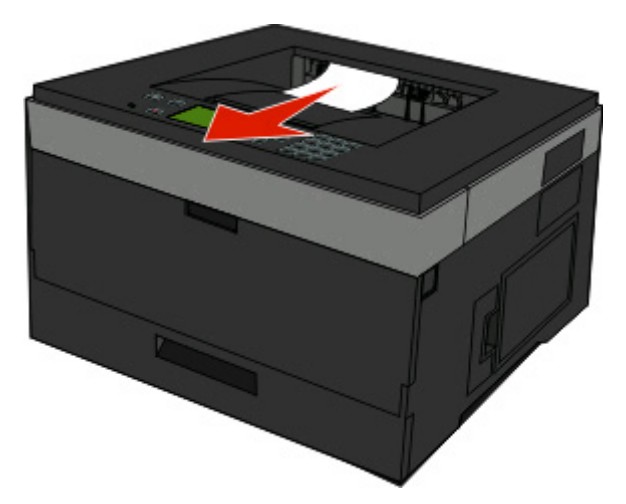

**2** Tryck på  $\oslash$ .

# **242 Papperskvadd**

**1** Ta bort alternativt magasin från skrivaren.

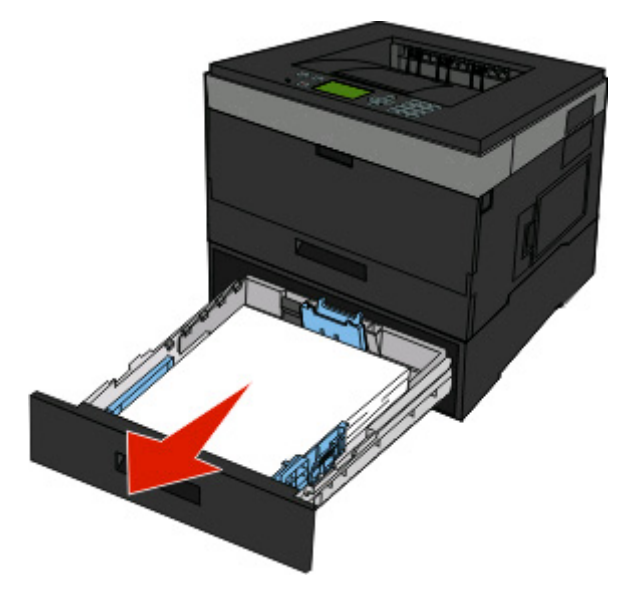

#### **2** Ta bort papperet.

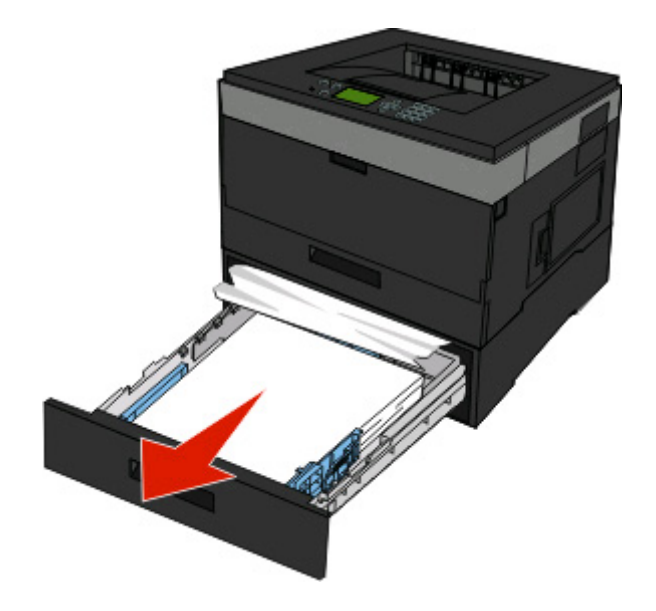

- **3** Sätt i alternativt magasin.
- 4 Tryck på  $\oslash$ .

# **251 papperskvadd**

Det går inte att mata in ett pappersark eller specialmedia helt i universalmataren. En del av det kan fortfarande vara synligt. Om det är synligt ddrar du försiktigt ut papperet s om fastnat från framsidan av universalmataren.

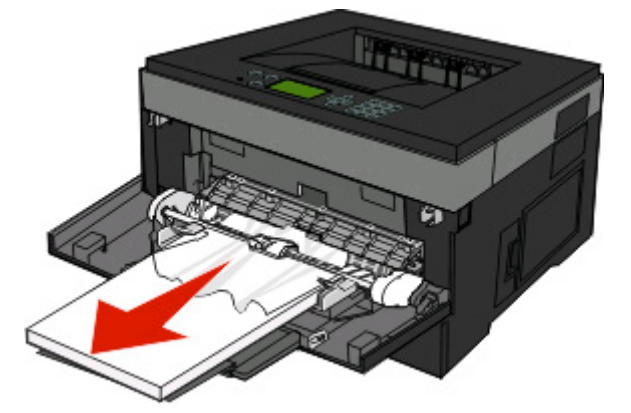
Om arket inte är synligt ska du utföra följande steg:

Öppna den främre luckan och ta bort enheten.

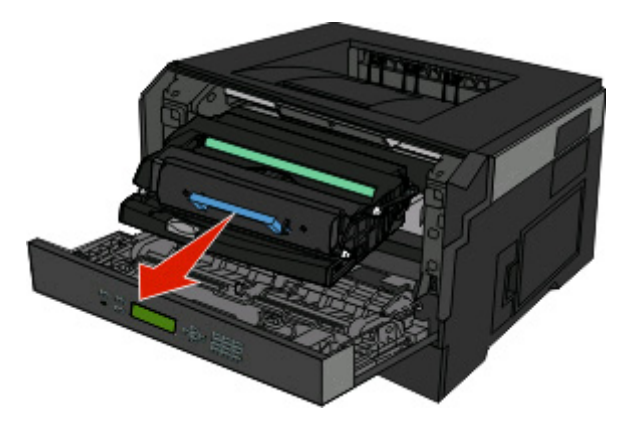

Lyft klaffen på skrivarens framsida och ta bort alla korta pappersbitar som fastnat bakom klaffen.

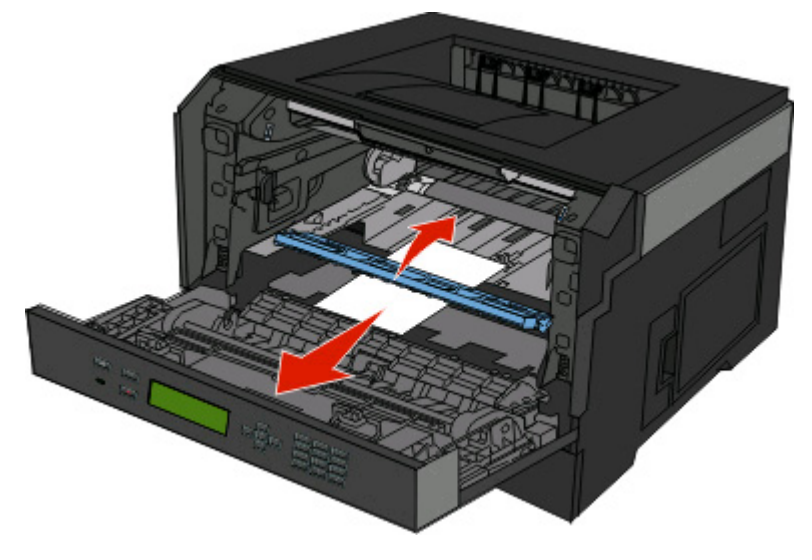

- Justera och sätt tillbaka enheten.
- Stäng den främre luckan.
- **5** Tryck på  $\oslash$ .

# **Förstå skrivarens menyer**

# **Menylista**

Det finns ett antal menyer och menyobjekt som du kan använda till att ändra skrivarinställningarna:

#### Pappersmeny **Rapporter Mätverk/portar**

Default Source (standardkälla) Paper Size/Type (pappersstorlek/typ) Enhetsstatistik Configure MP (konf. univ.matare) Substitute Size (ersättningsstorlek) Paper Texture (Pappersstrukt.) Paper Weight (Pappersvikt) Paper Loading (pappersmatning) Custom Types (anpassade typer) Universell inställning

Sida med menyinställningar Sida med nätverksinställningar Menyn USB Profillista NetWare - Inställning Skriv ut teckensnitt Skriv ut katalog Asset Report (resursrapport)

Active NIC (Aktivt nätverkskort) Menyn Network (Nätverk) Menyn Parallel (Parallell) Menyn SMTP

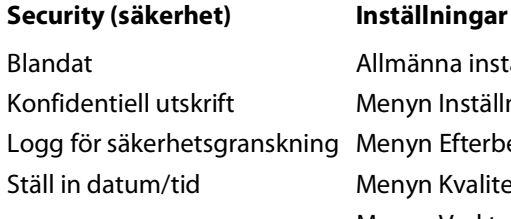

#### nna inställningar n Inställningar n Efterbehandling n Kvalitet Menyn Verktyg Menyn XPS Menyn PDF Menyn PostScript Menyn PCL-emulering Menyn HTML Menyn Bild

# **Menyn Paper (Papper)**

## **Menyn Standardkälla**

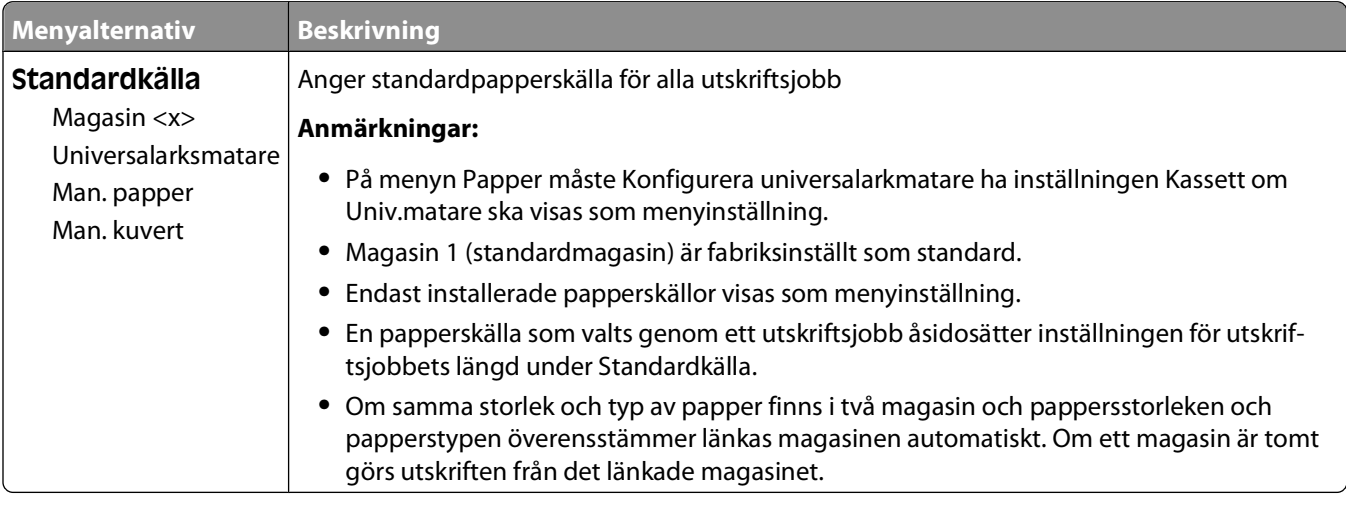

## **menyn Pappersstorlek/typ**

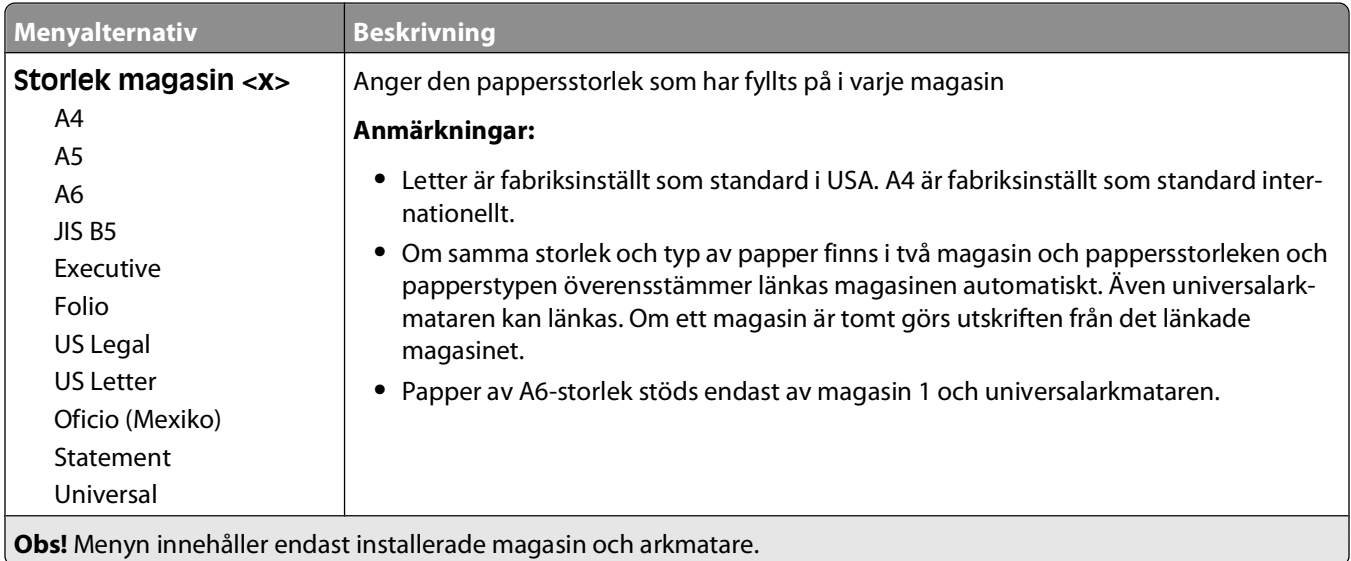

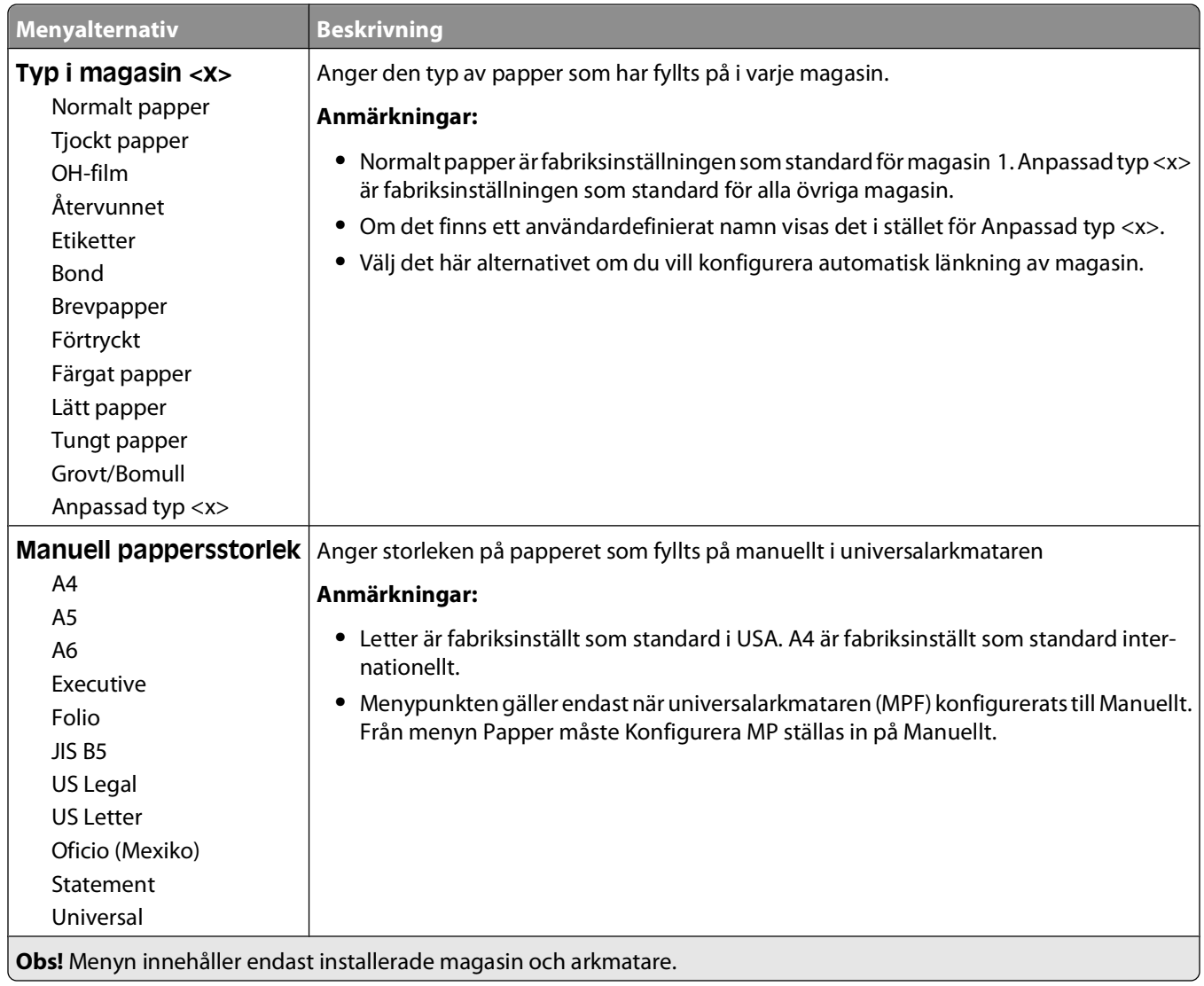

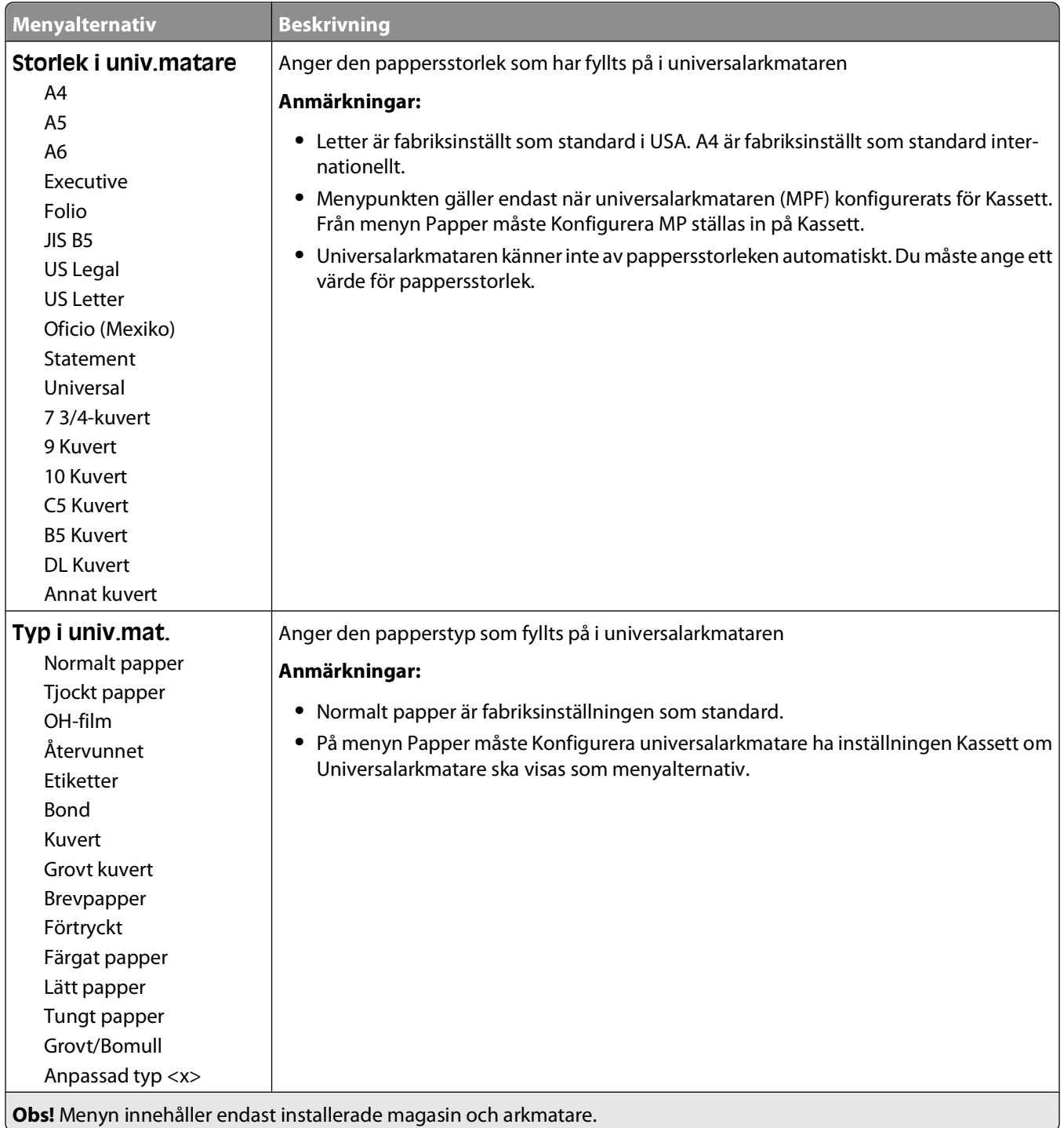

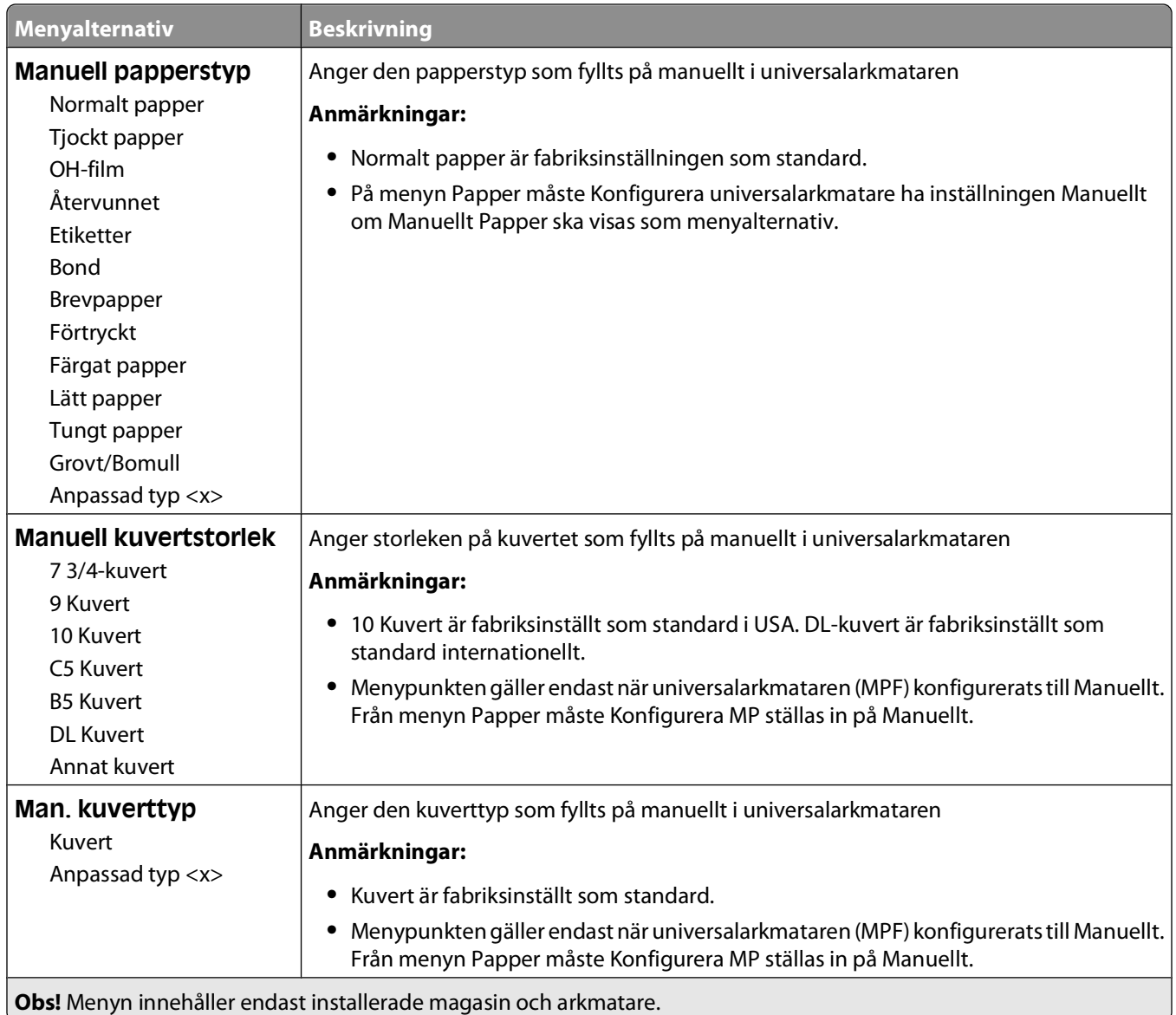

# **Menyn Konfigurera universalarkmatare**

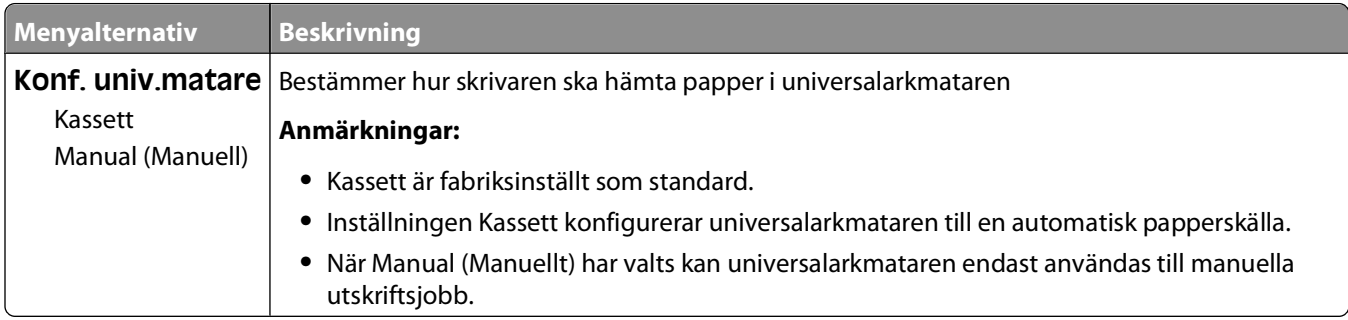

## **Menyn Ersättningsstorlek**

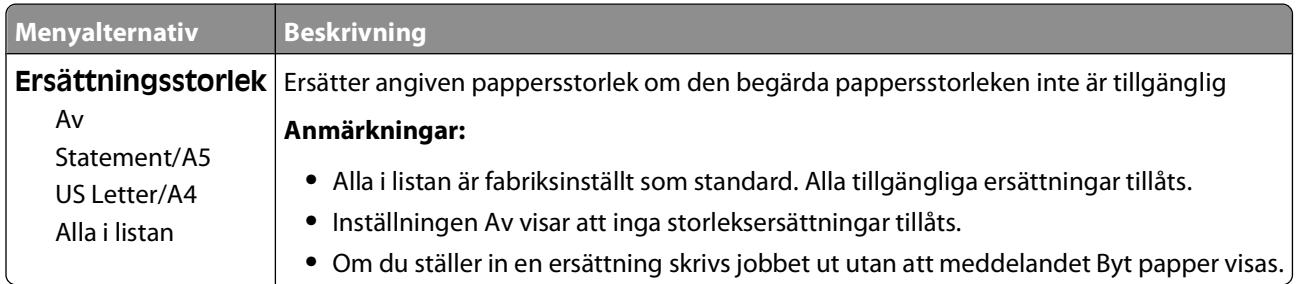

## **Menyn Pappersstruktur**

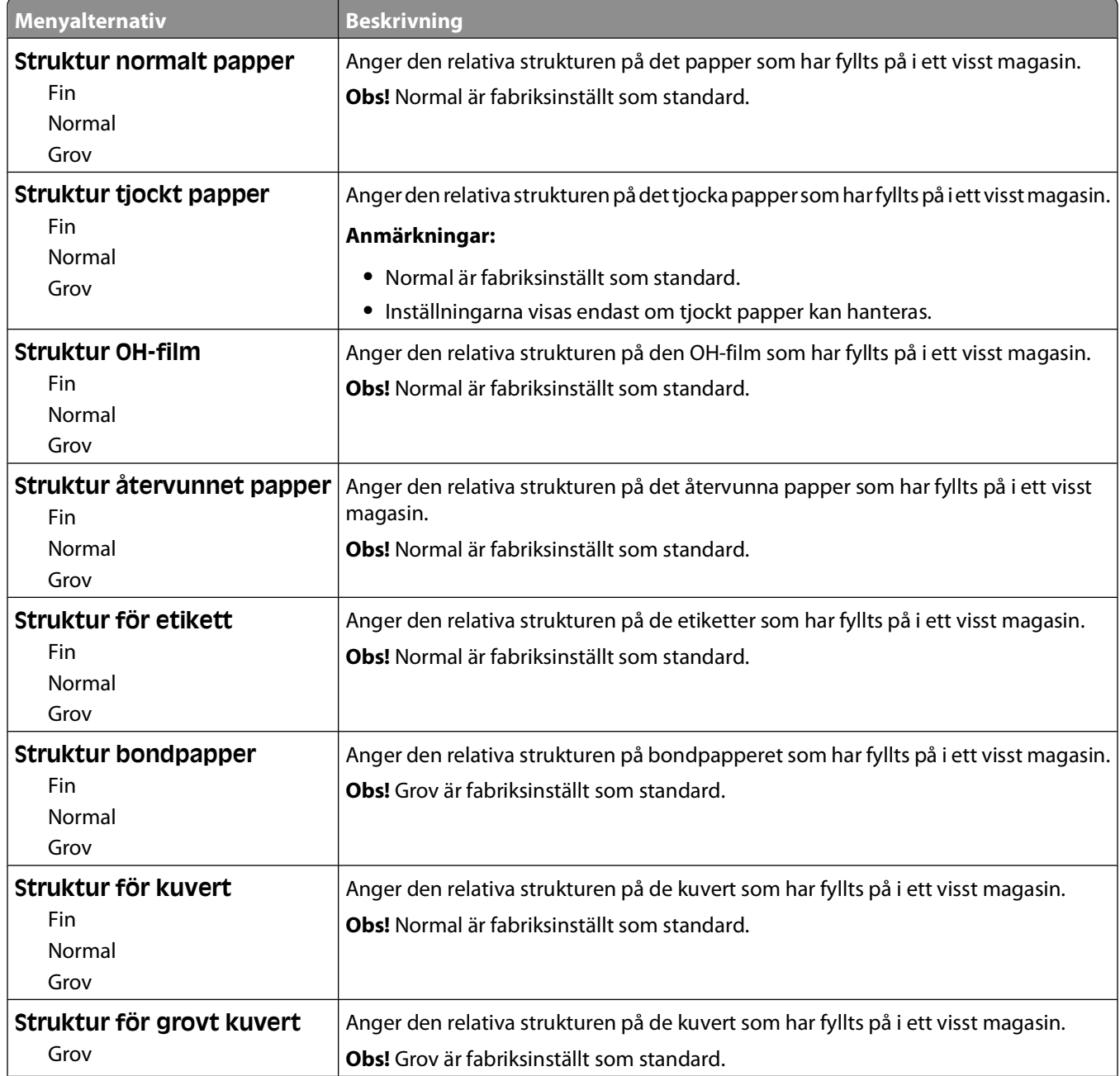

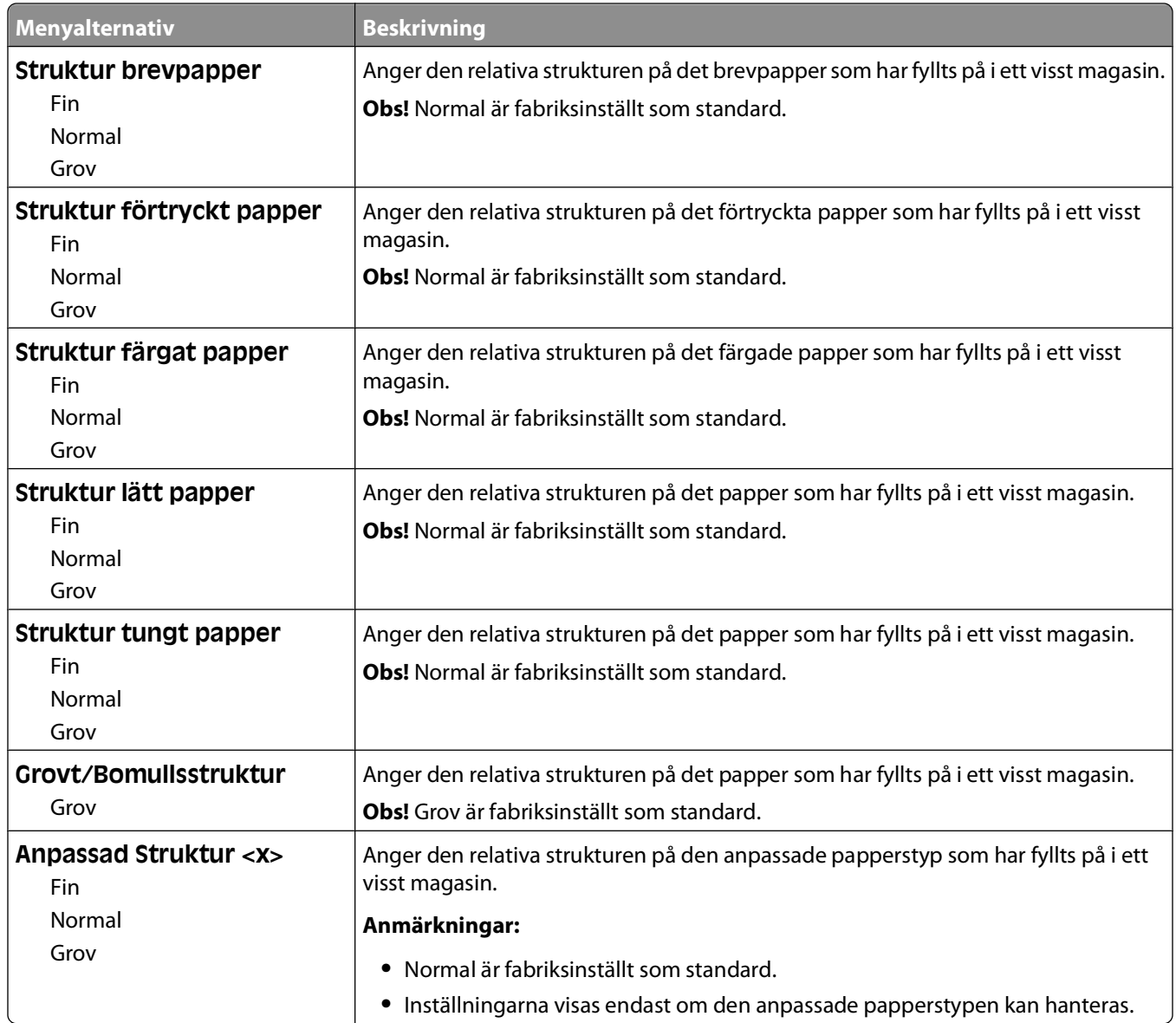

## **Menyn Pappersvikt**

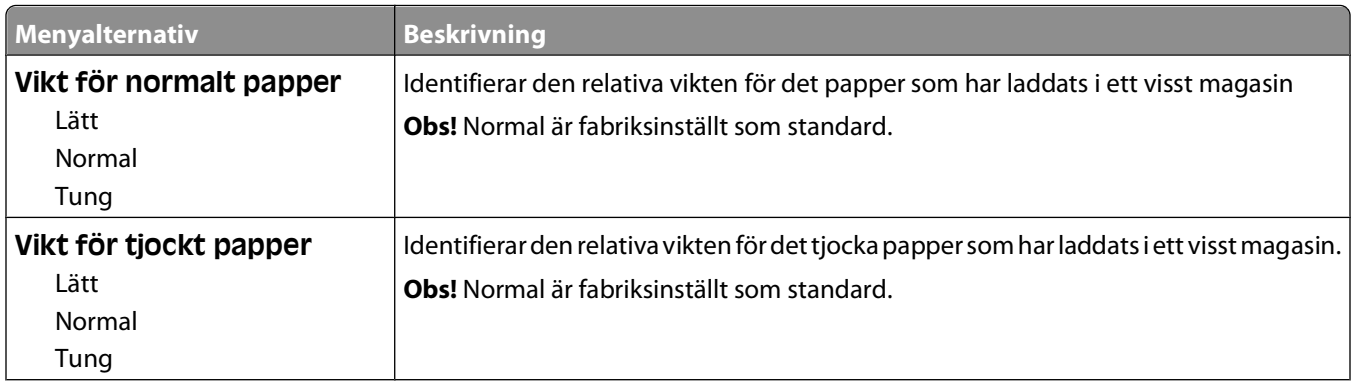

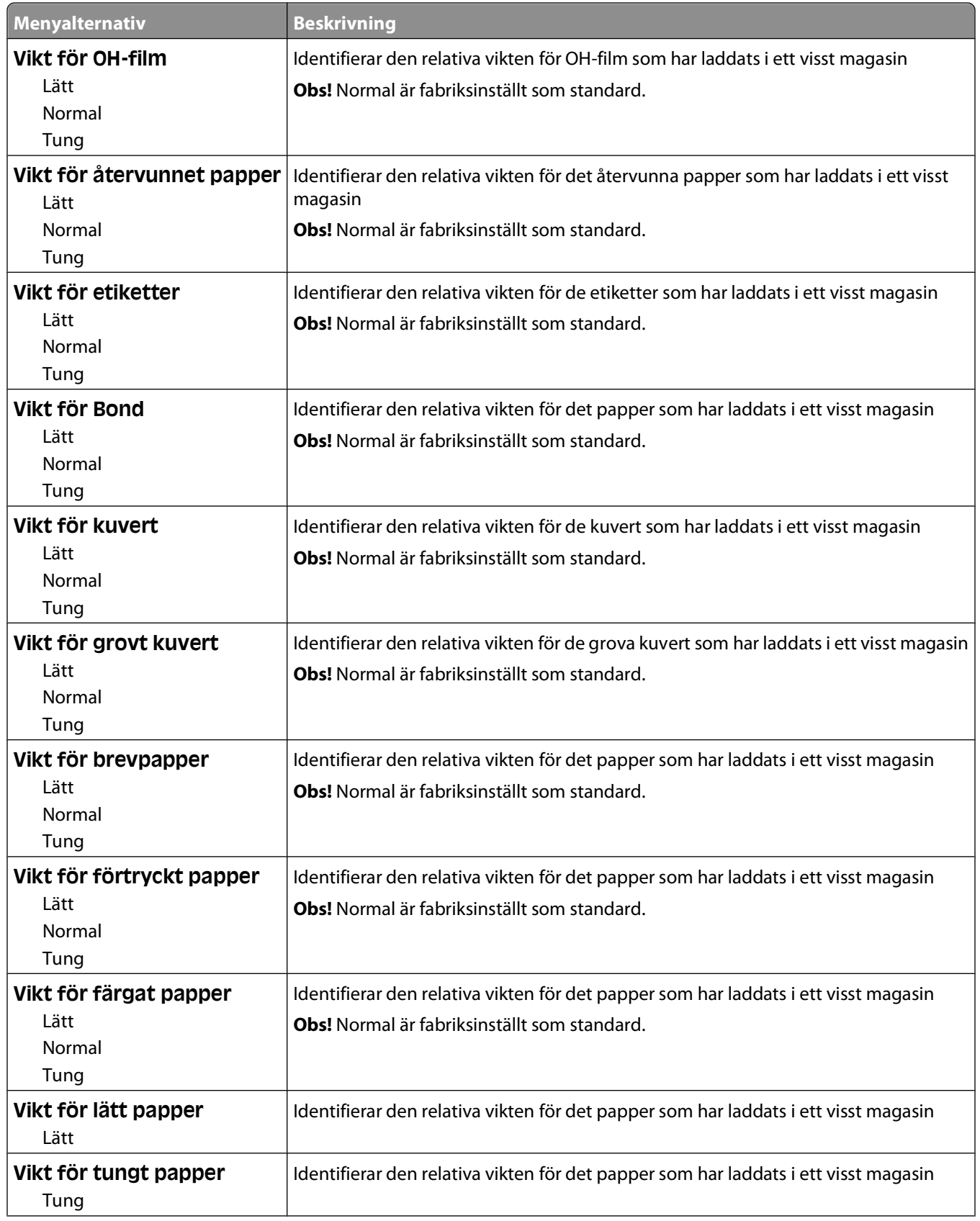

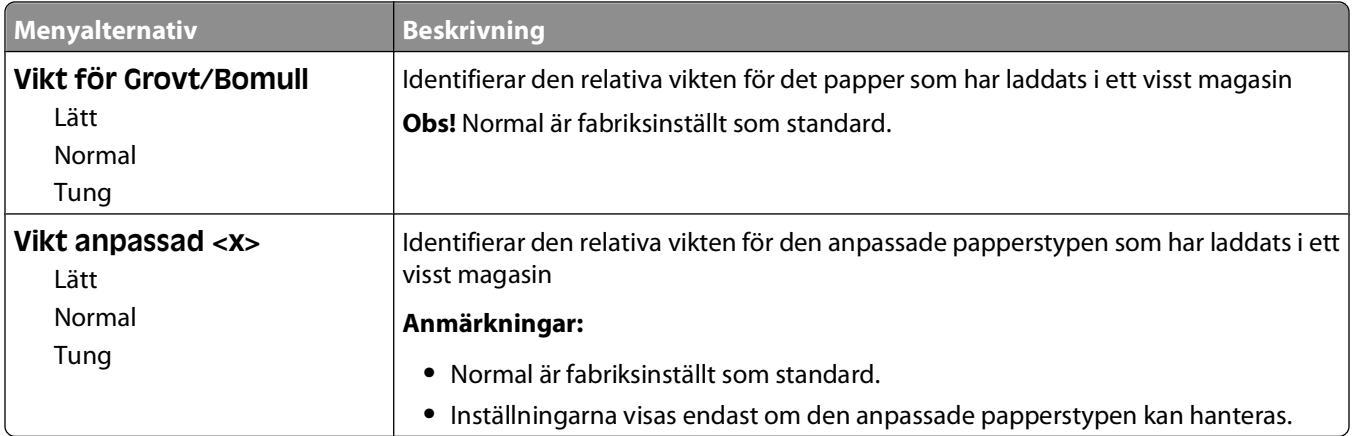

#### **Menyn Pappersmatning**

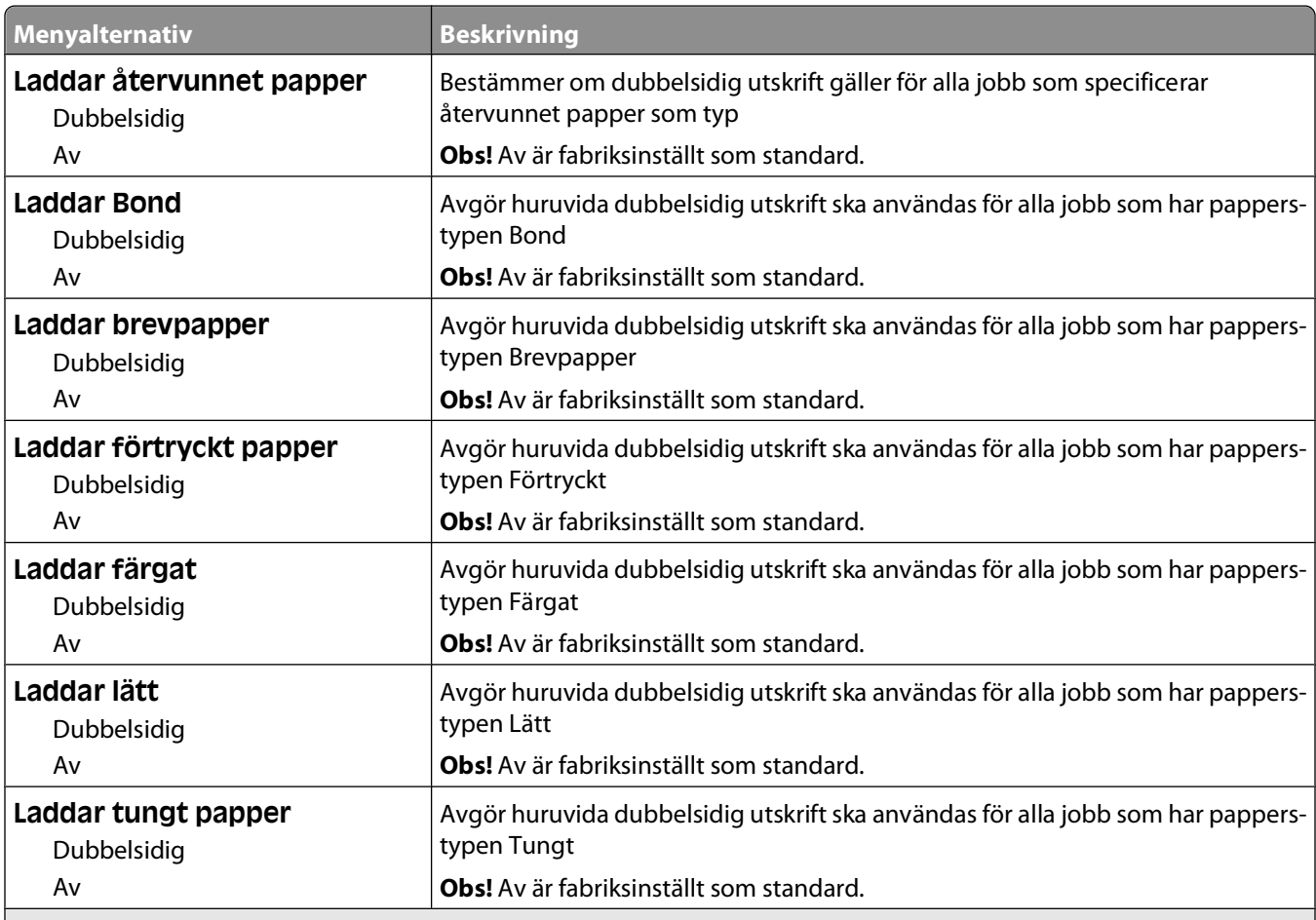

#### **Anmärkningar:**

**•** Dubbelsidig ställer in standarden i skrivaren till dubbelsidig utskrift för alla utskriftsjobb, om inte enkelsidig utskrift väljs i Utskriftsegenskaper.

**•** Om Dubbelsidig väljs skickas alla utskriftsjobb via duplexenheten, inklusive enkelsidiga jobb.

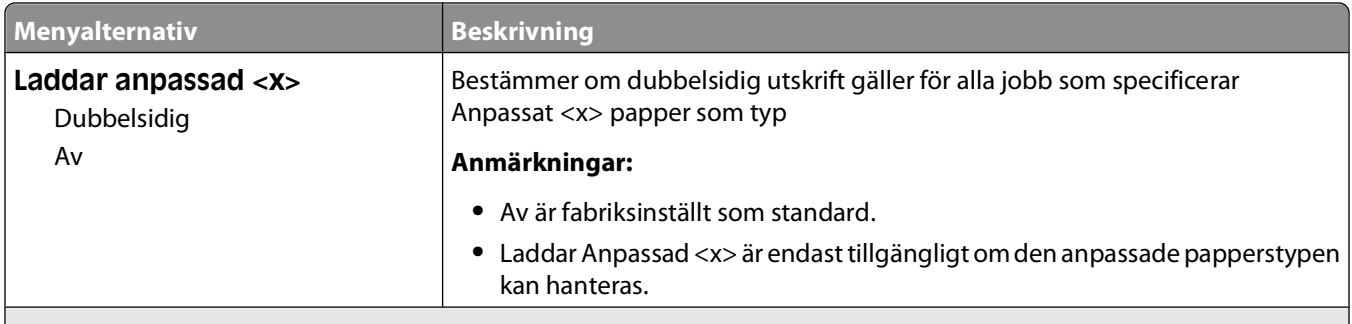

#### **Anmärkningar:**

- **•** Dubbelsidig ställer in standarden i skrivaren till dubbelsidig utskrift för alla utskriftsjobb, om inte enkelsidig utskrift väljs i Utskriftsegenskaper.
- **•** Om Dubbelsidig väljs skickas alla utskriftsjobb via duplexenheten, inklusive enkelsidiga jobb.

#### **menyn Anpassade typer**

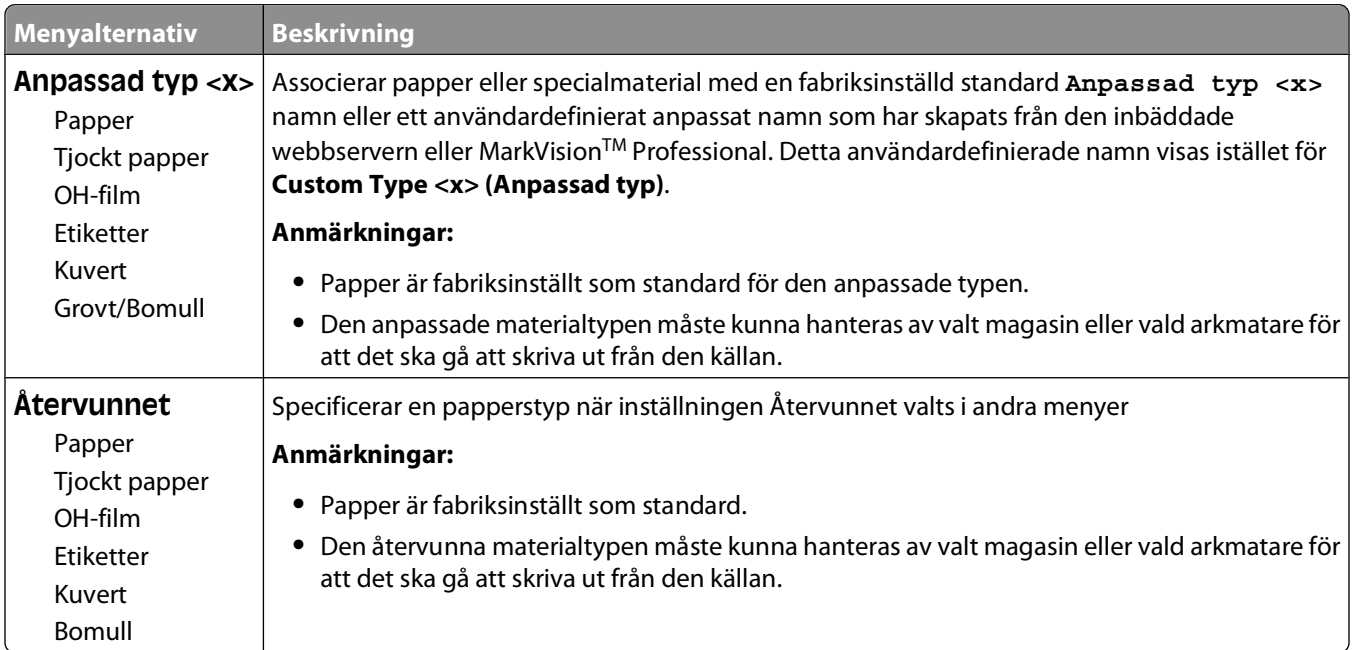

### **menyn Universell inställning**

De här menyalternativen används för att ange höjd, bredd och matningsriktning för pappersstorleken Universell. Pappersstorleken Universal är en användardefinierad pappersstorlek. Den finns i samma lista som andra inställningar för pappersstorlek och har liknande alternativ, som stöd för dubbelsidig utskrift och utskrift av flera sidor på ett enda ark.

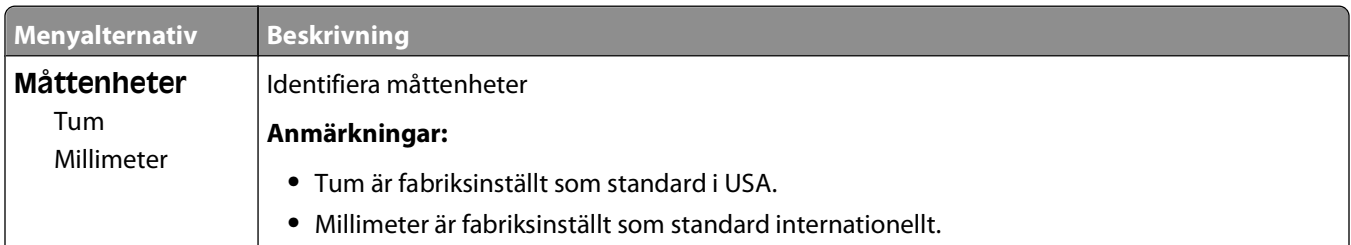

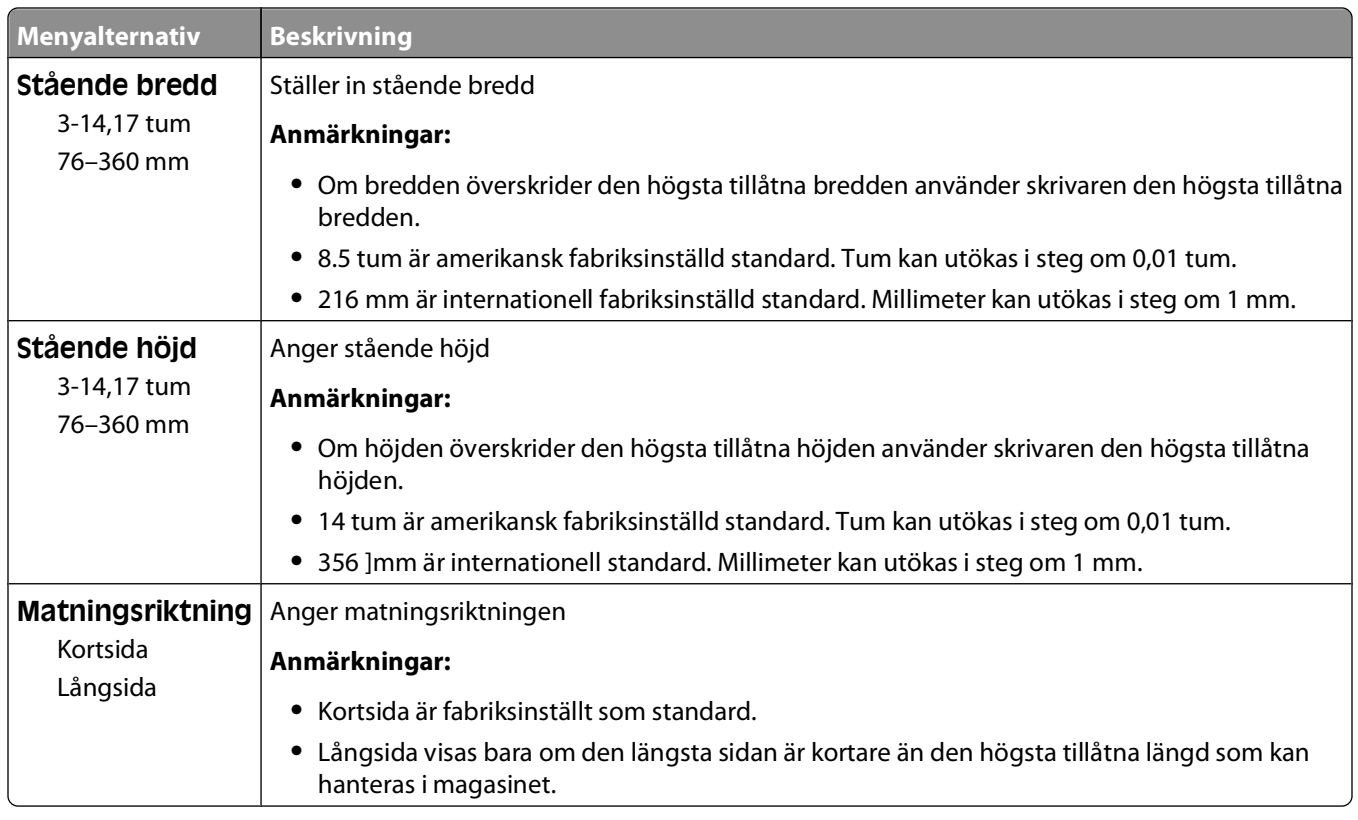

# **menyn Reports (Rapporter)**

#### **Menyn Rapporter**

För att skriva ut en rapport använder du piltangenterna för att navigera dig till önskad rapporttyp och trycker sedan på  $\mathcal{D}$ .

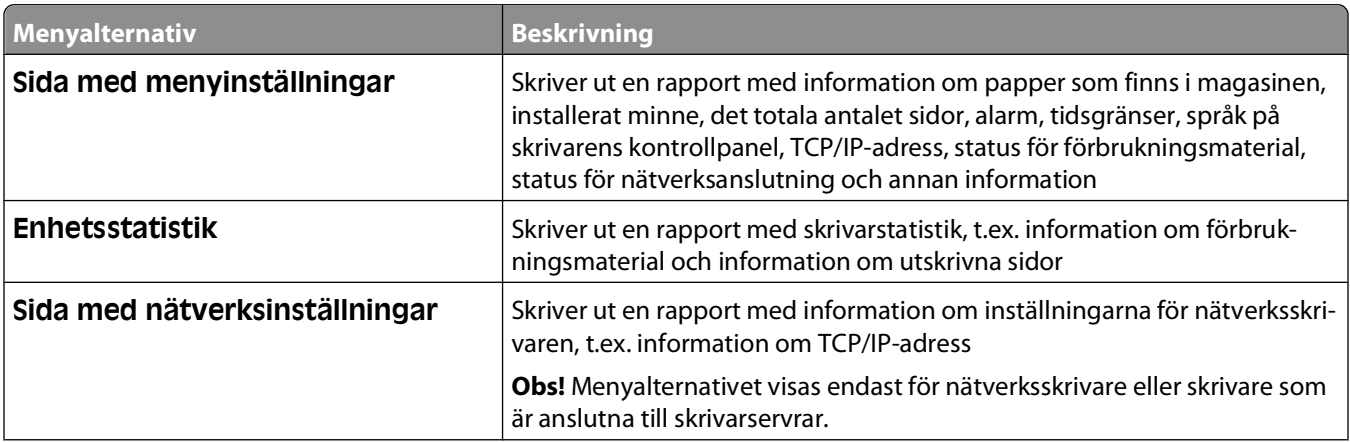

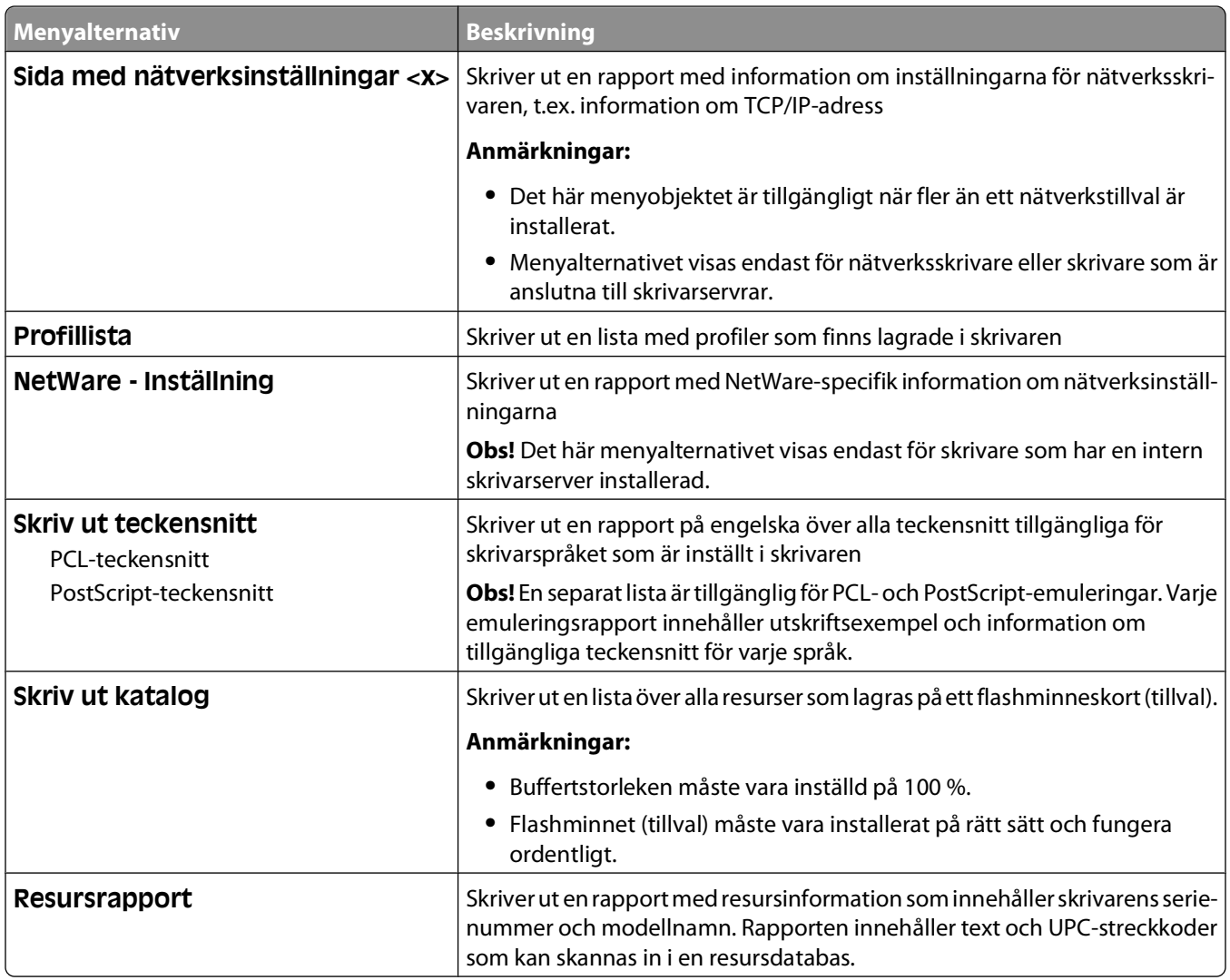

# **Menyn Network/Ports (Nätverk/portar)**

## **Menyn Aktivt nätverkskort**

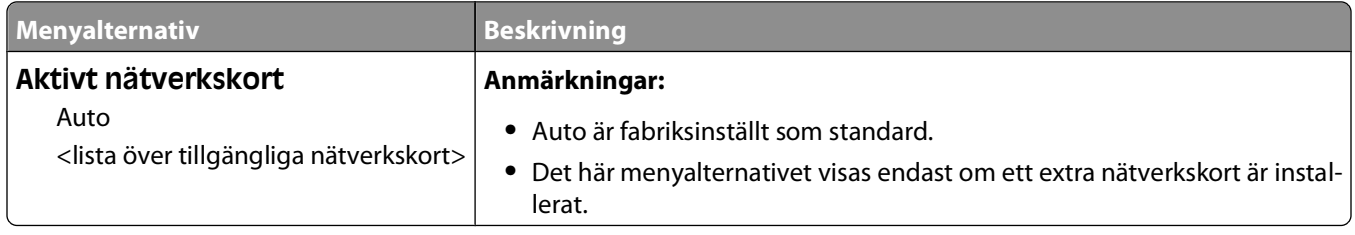

## **Menyerna Standard Network (Standardnätverk) eller Network <x> (Nätverk <x>)**

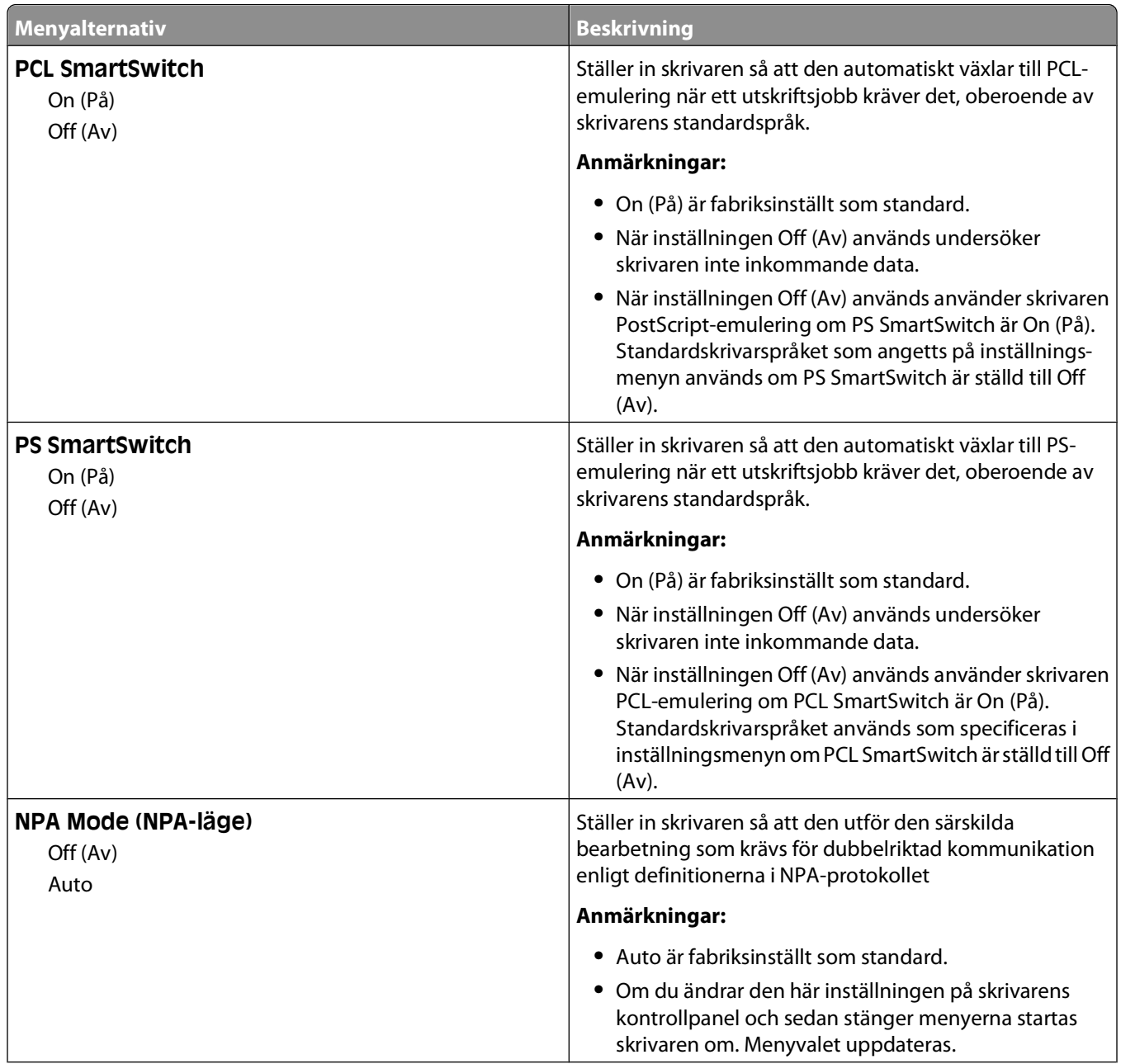

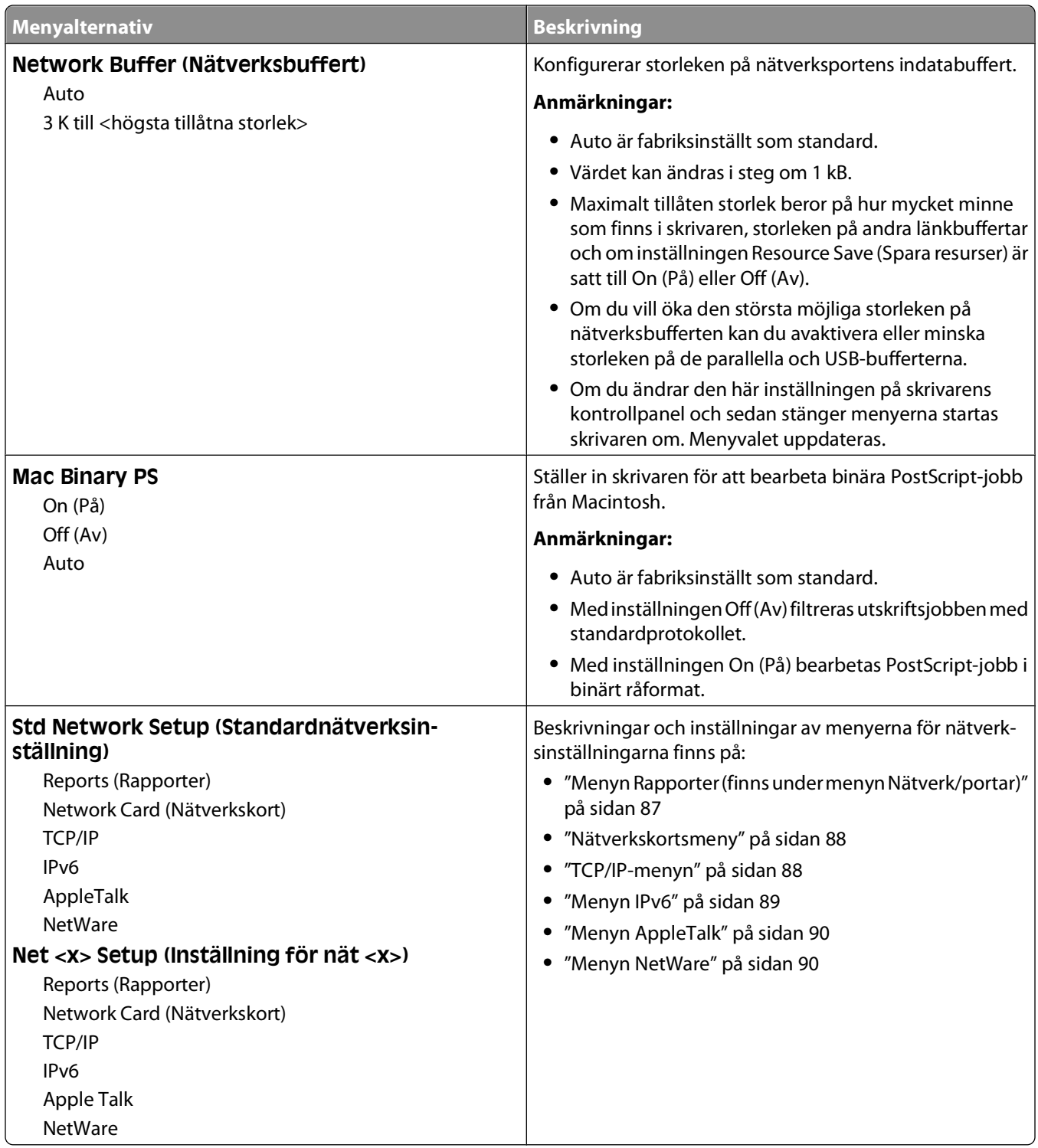

#### **Menyn Rapporter (finns under menyn Nätverk/portar)**

Det här menyalternativet för rapporter finns under menyn Nätverk/portar:

<span id="page-87-0"></span>**Network/Ports (Nätverk/portar) Standard Network (Standardnätverk)** eller **Network <x> (Nätverk <x>) Std Network Setup (Standardnätverksinställning)** eller **Net <x> Setup (Inställning för nät <x>) Reports (Rapporter)**

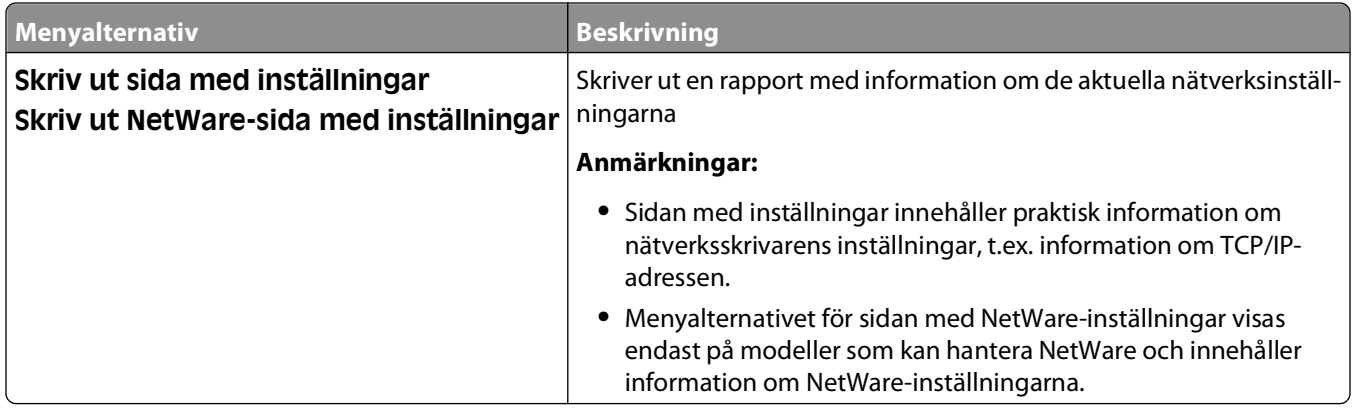

#### **Nätverkskortsmeny**

Den här menyn finns under menyn Nätverk/portar:

#### **Network/Ports (Nätverk/Portar) Network Menu (Nätverksmeny) Network Setup (Nätverksinställningar) Network Card (Nätverkskort)**

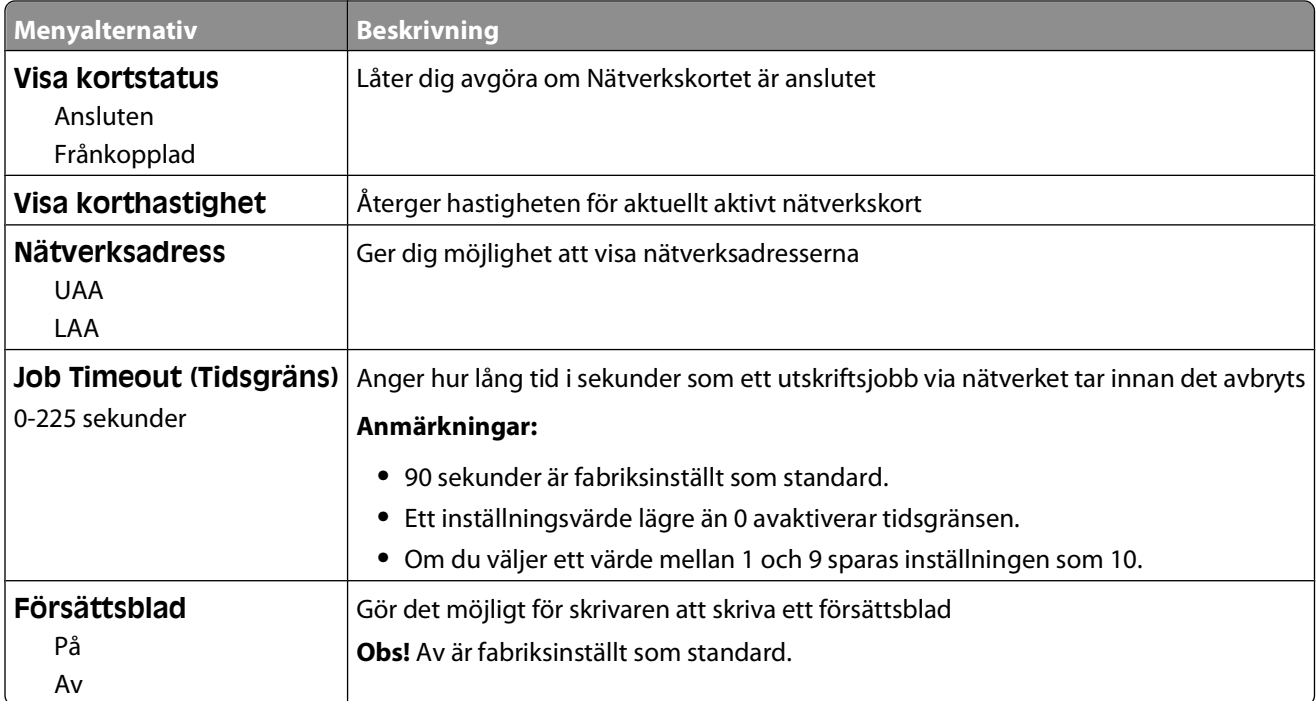

#### **TCP/IP-menyn**

**Obs!** Menyn är endast tillgänglig för nätverksmodeller eller skrivare som är anslutna till skrivarservrar.

Den här menyn finns under menyn Nätverk/portar:

#### <span id="page-88-0"></span>**Network/Ports (Nätverk/Portar) Network Menu (Nätverksmeny) Network Setup (Nätverksinställningar) TCP/IP (Nätverkskort)**

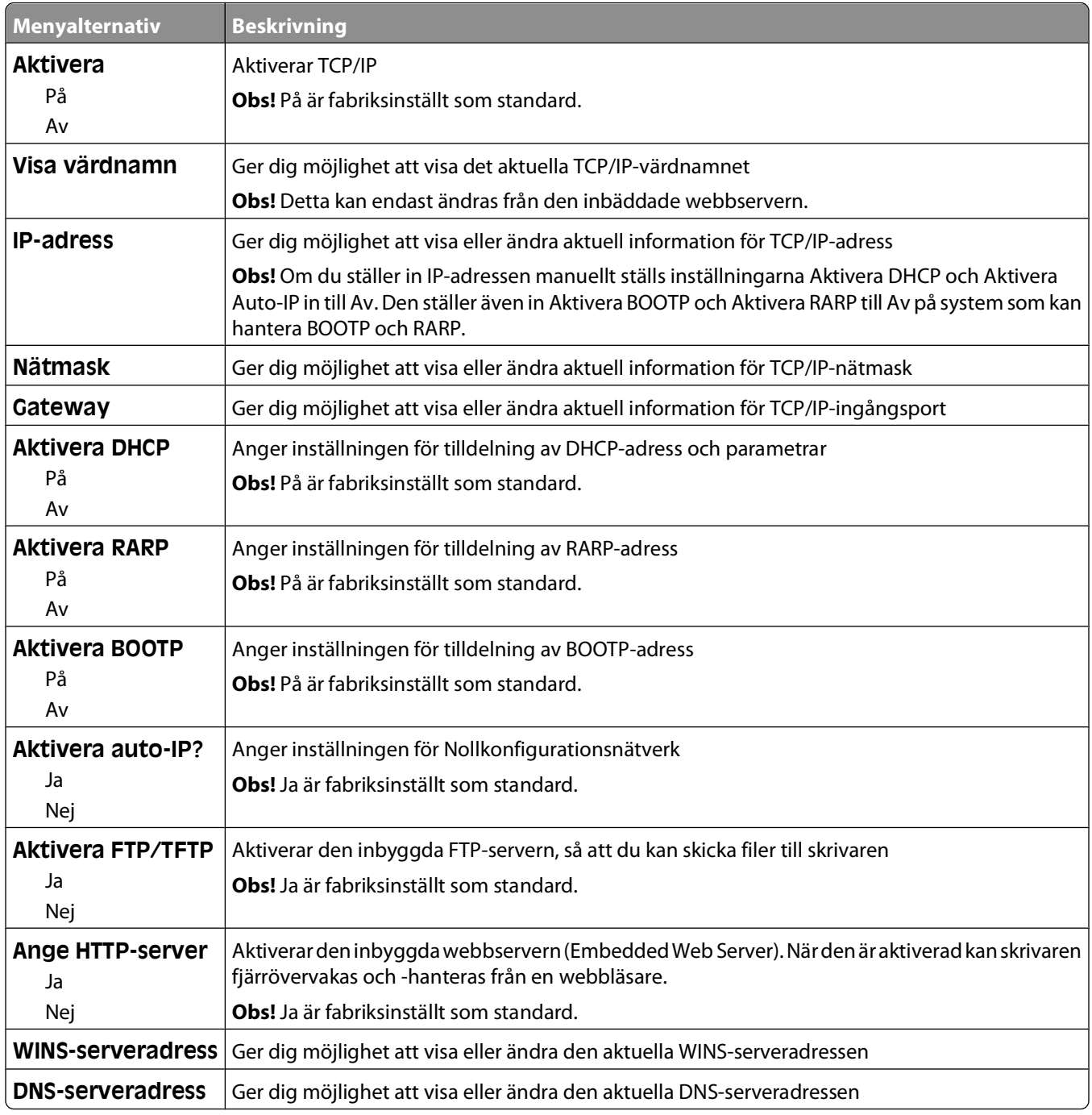

#### **Menyn IPv6**

Använd nedanstående menyalternativ när du vill visa eller ange IPv6-information (Internet Protocol version 6).

**Obs!** Menyn är endast tillgänglig för nätverksmodeller eller skrivare som är anslutna till skrivarservrar.

Den här menyn finns under menyn Nätverk/portar:

#### <span id="page-89-0"></span>**Network/Ports (Nätverk/Portar) Network Menu (Nätverksmeny) Network Setup (Nätverksinställningar) Ipv6**

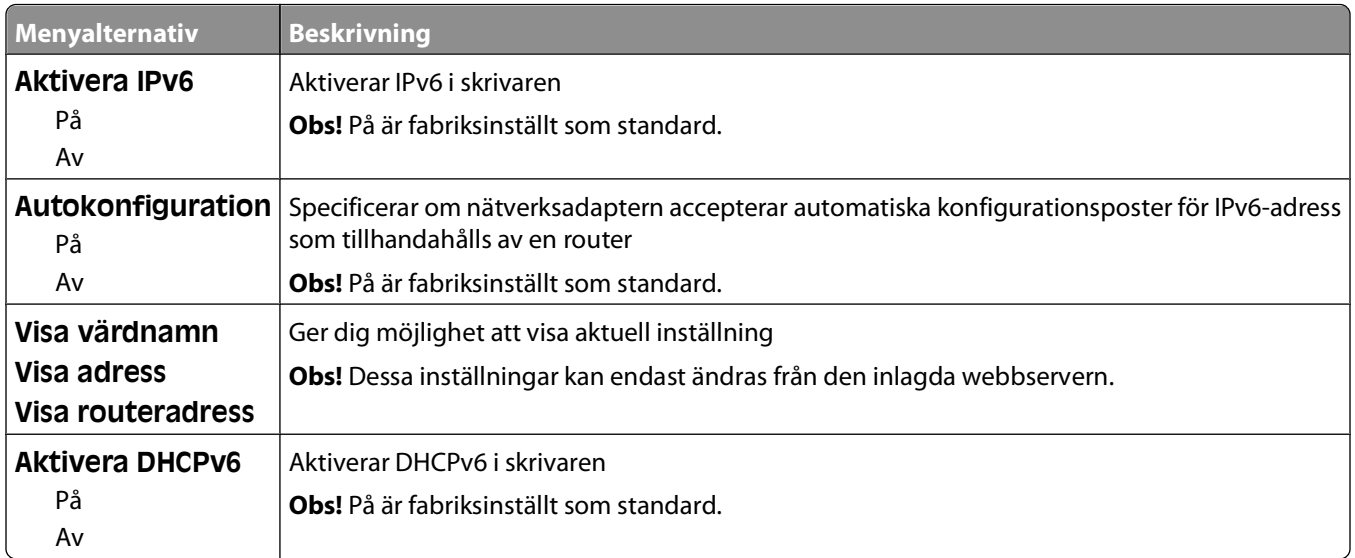

#### **Menyn AppleTalk**

Den här menyn finns under menyn Nätverk/portar:

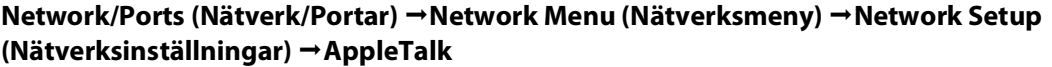

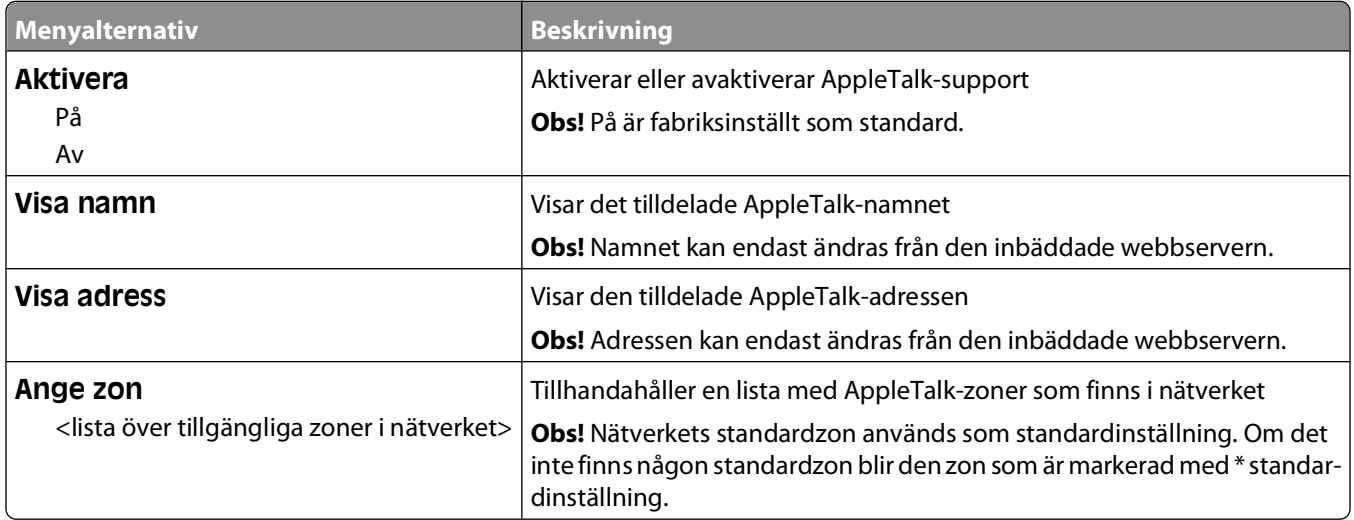

#### **Menyn NetWare**

Den här menyn finns under menyn Nätverk/portar:

#### **Network/Ports (Nätverk/Portar) Network Menu (Nätverksmeny) Network Setup (Nätverksinställningar) NetWare**

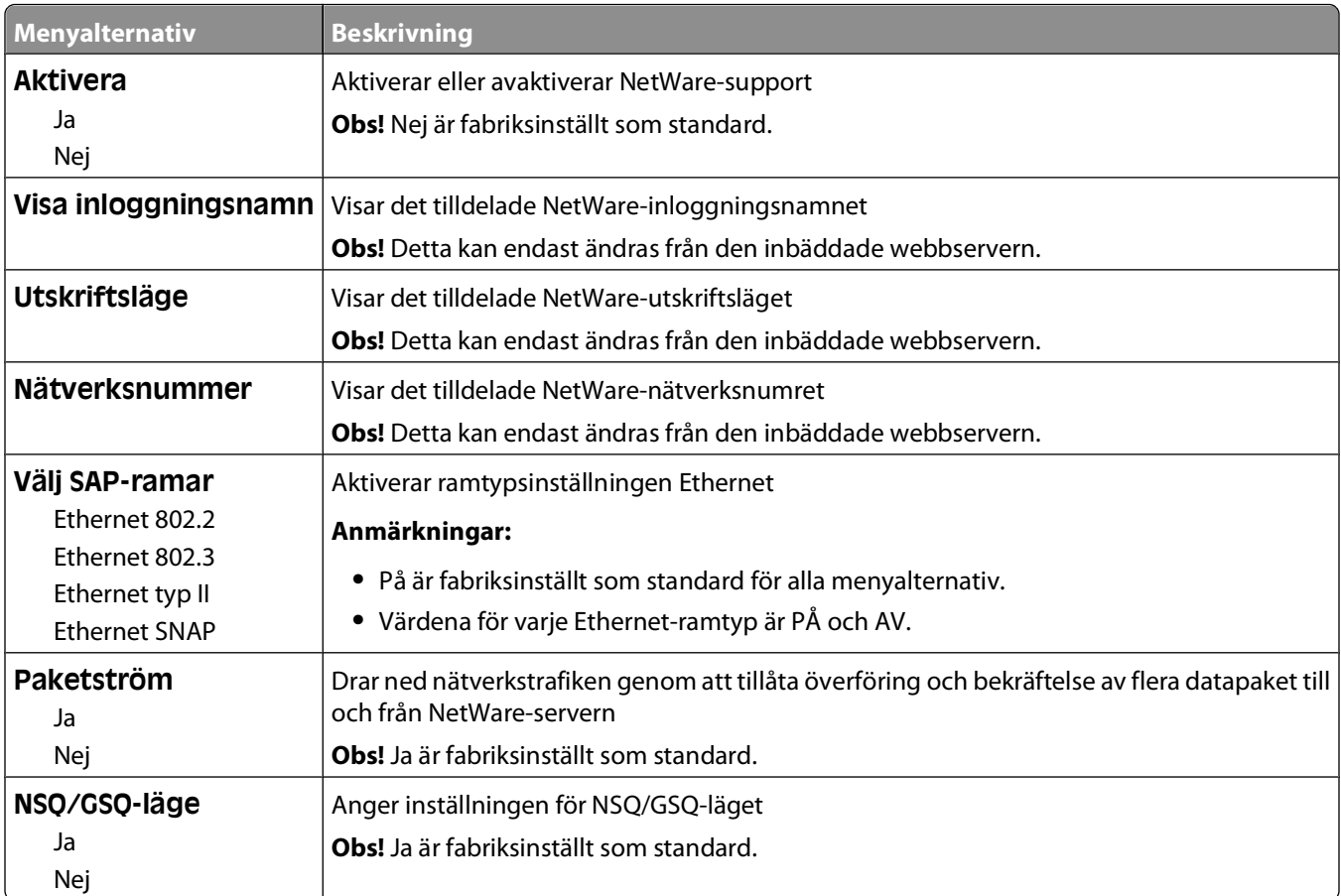

#### **USB-meny**

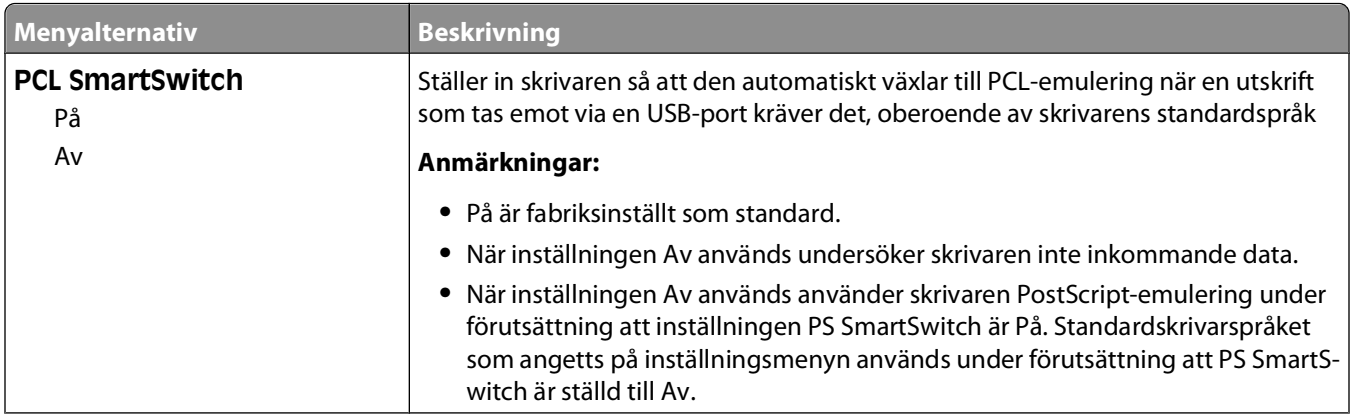

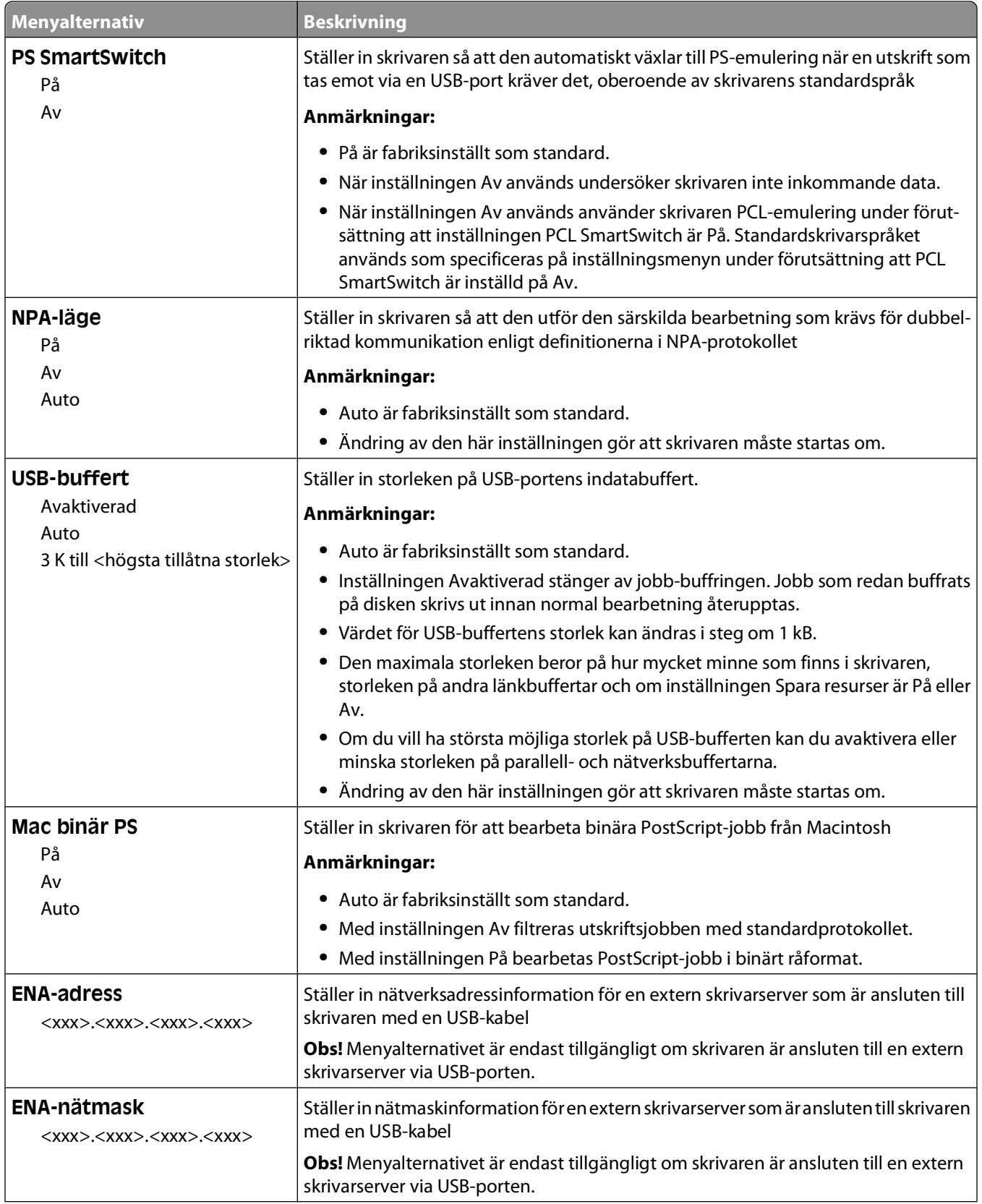

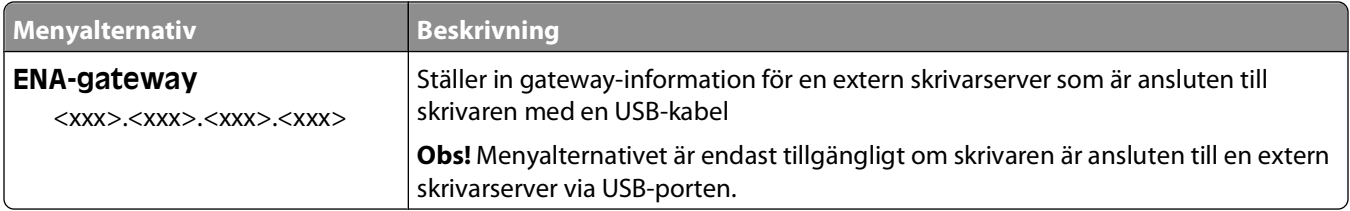

## **Parallellmeny**

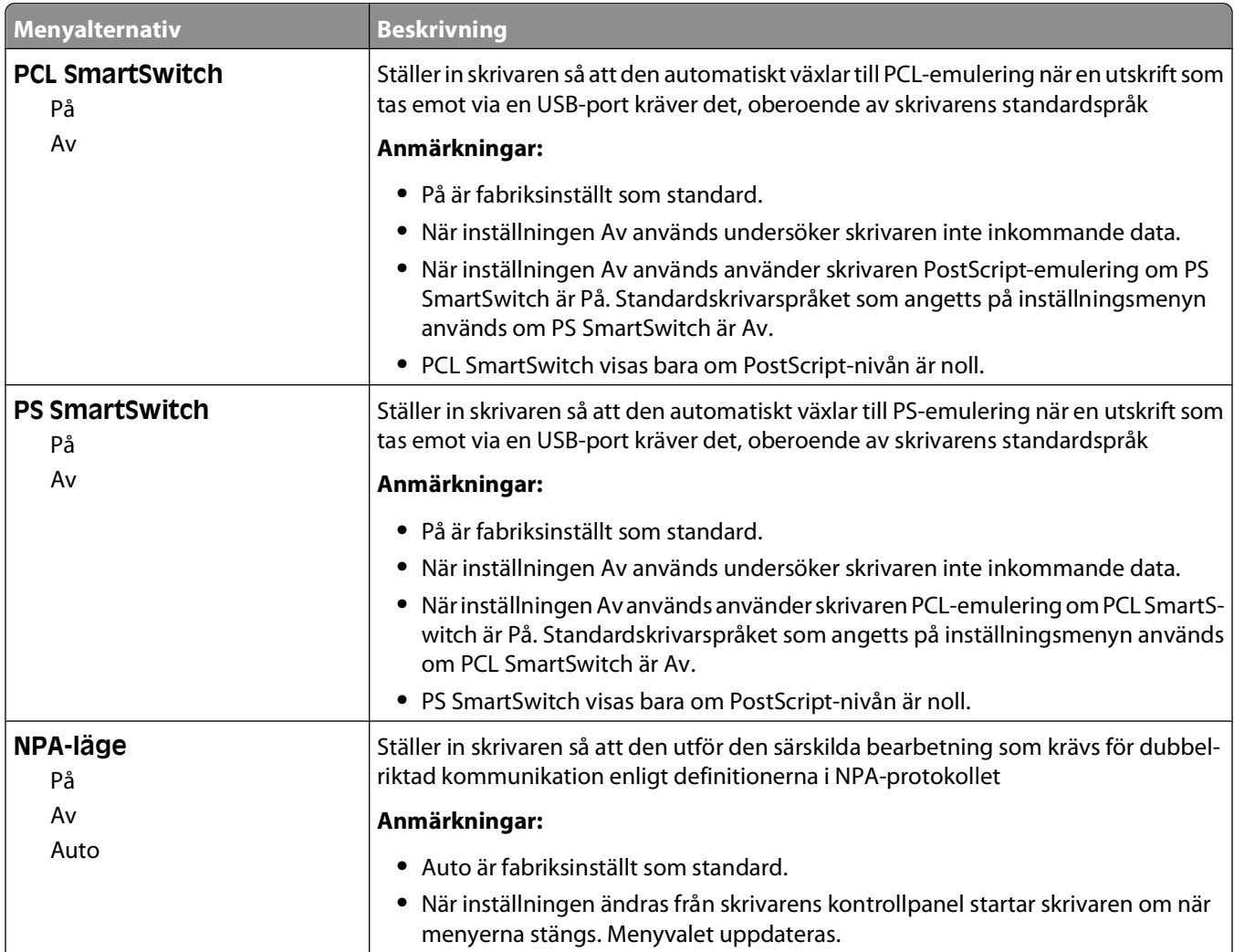

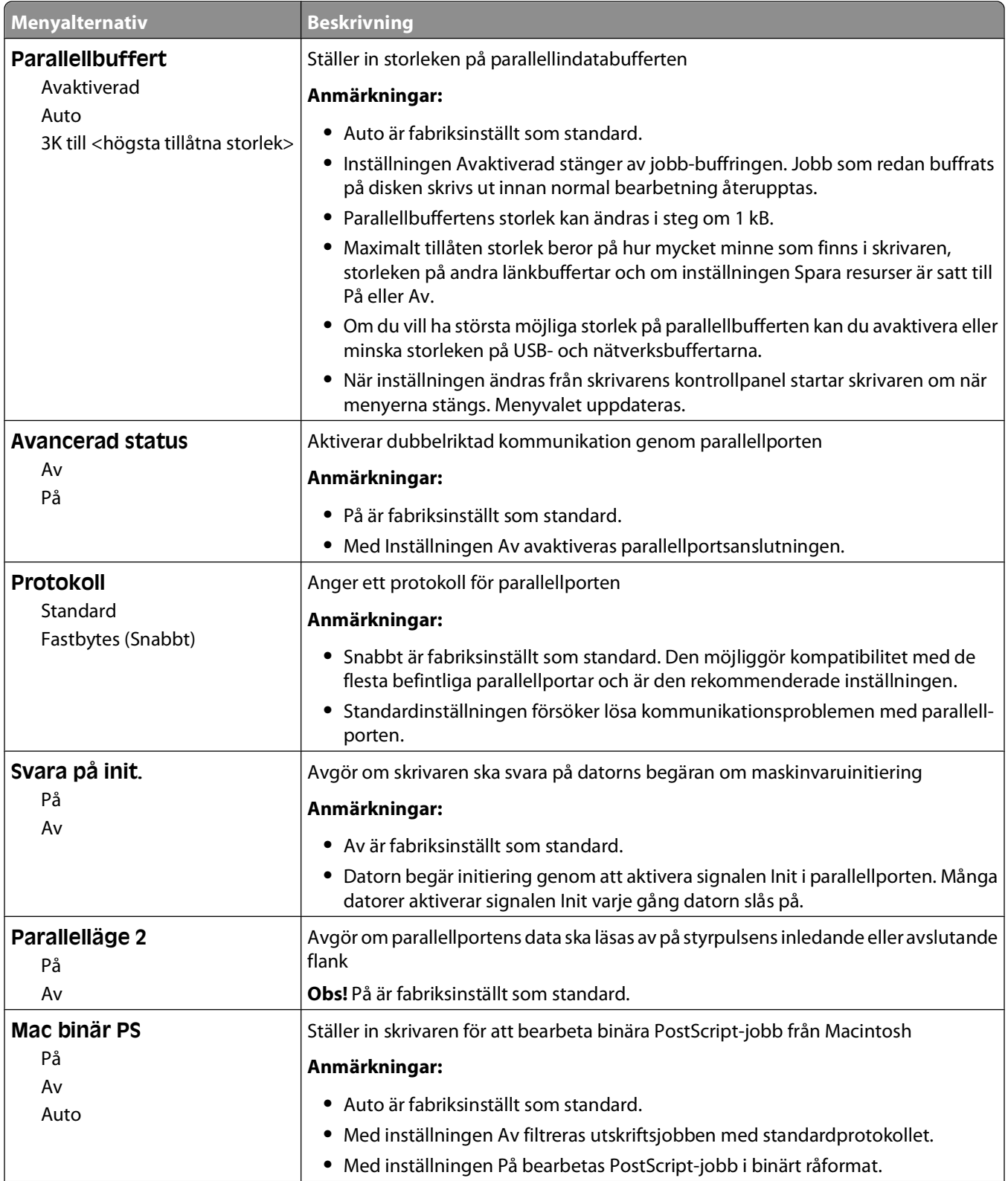

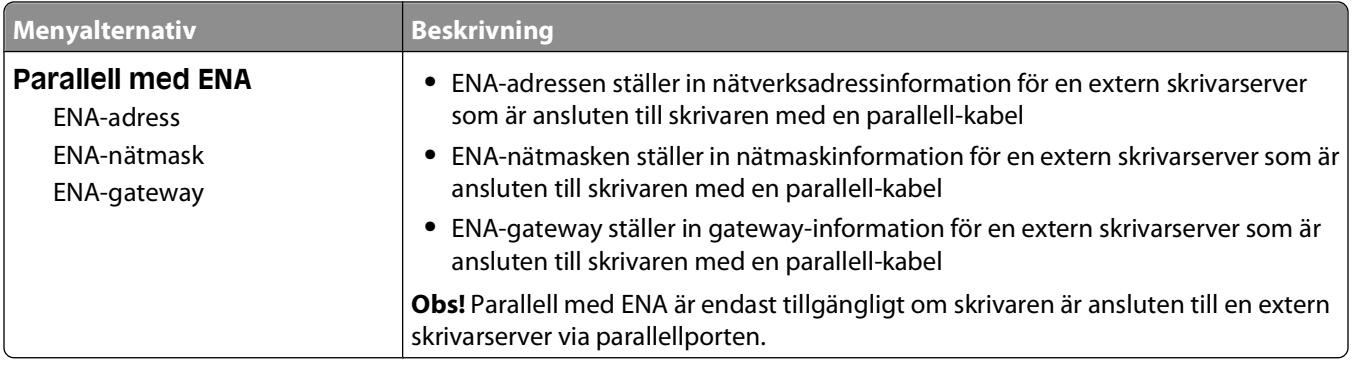

#### **SMTP-installationsmeny**

Använd följande meny för att konfigurera SMTP-servern.

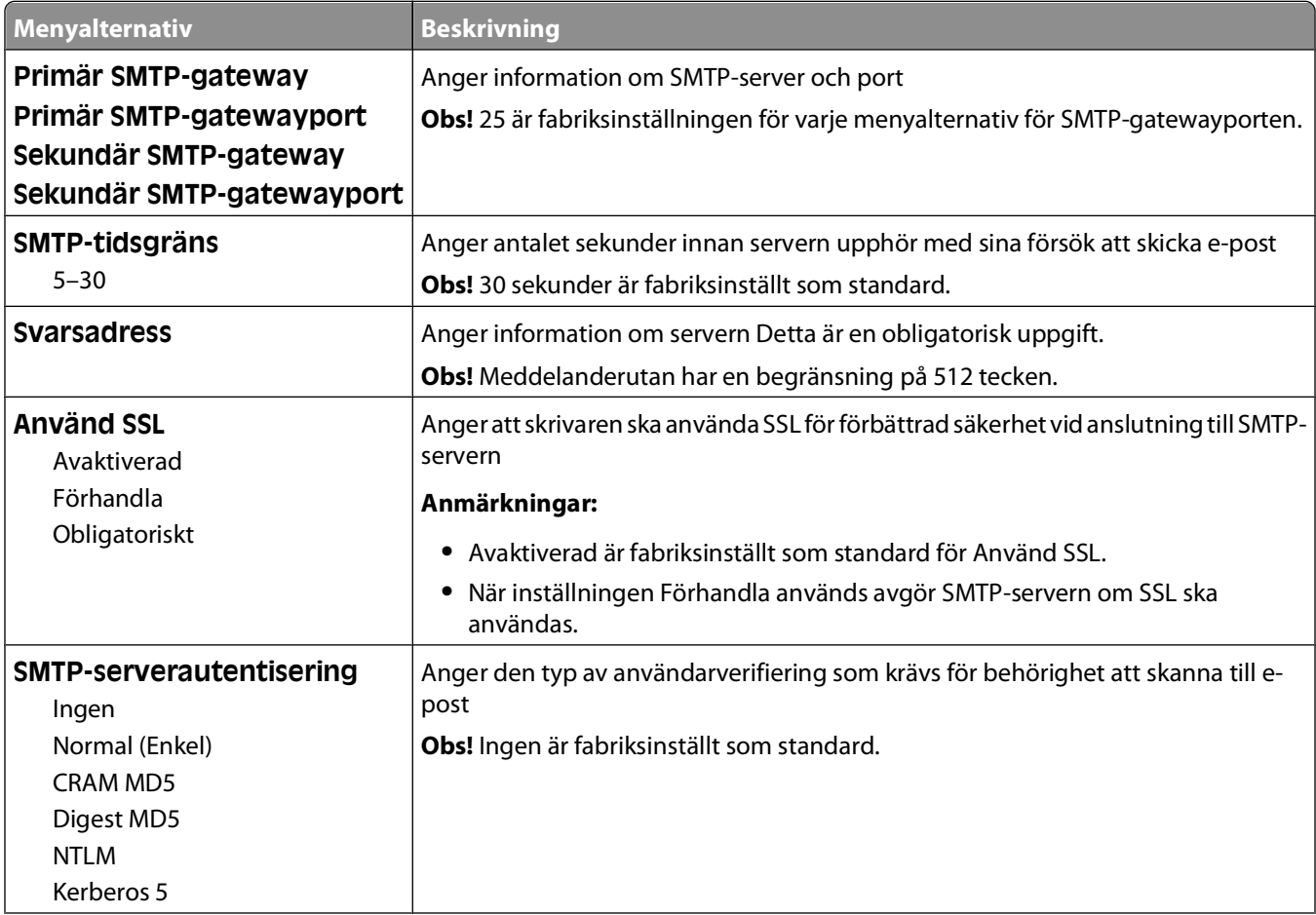

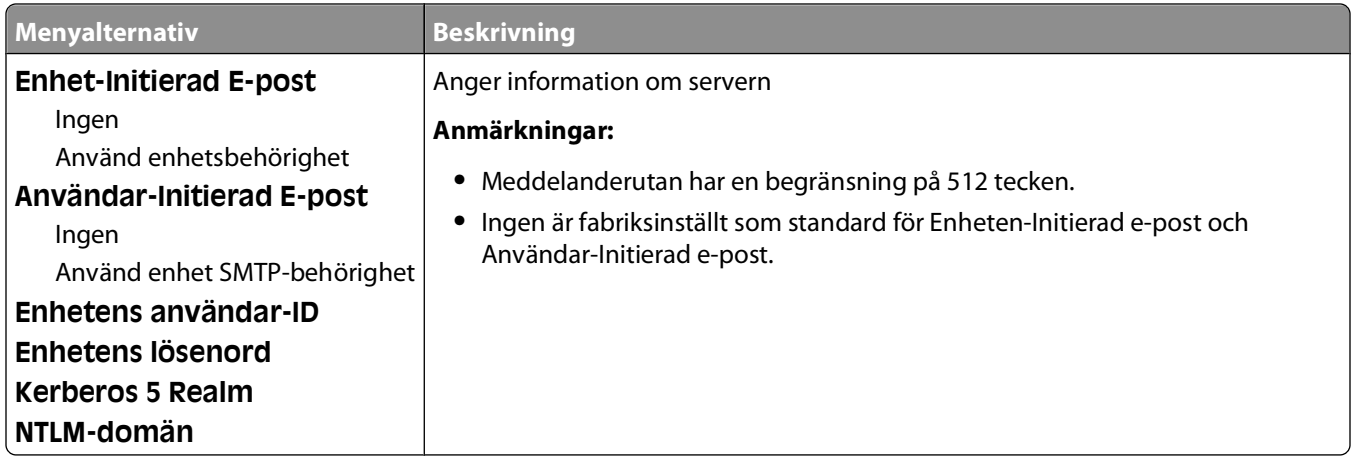

# **menyn Security (Säkerhet)**

## **Menyn Blandat**

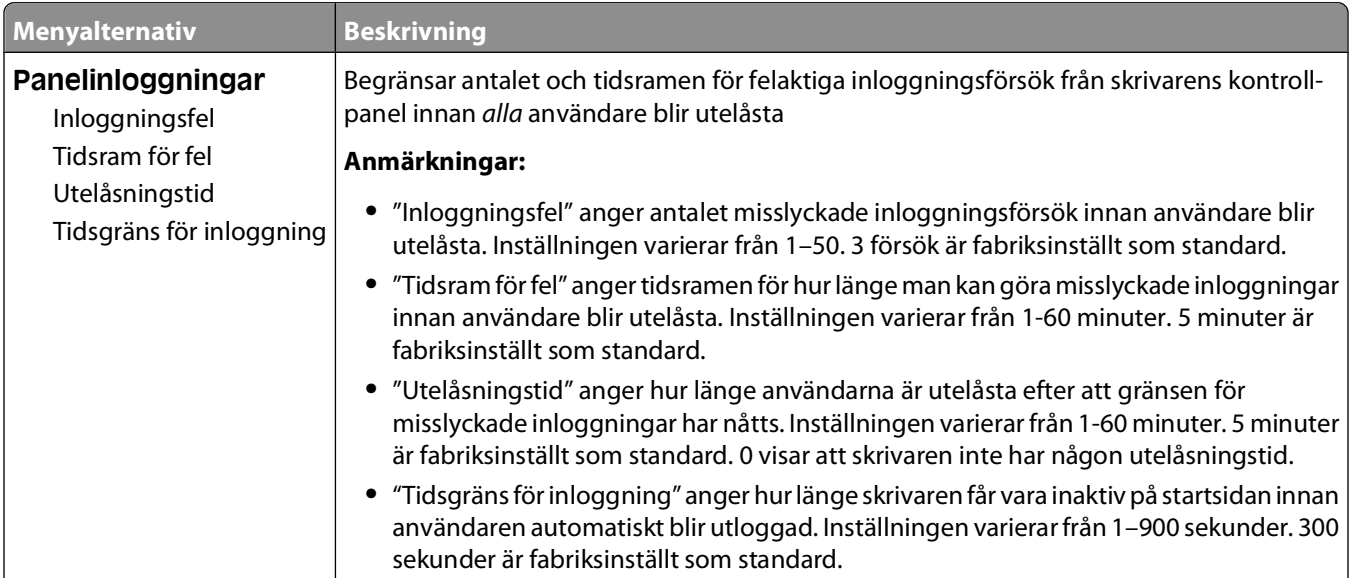

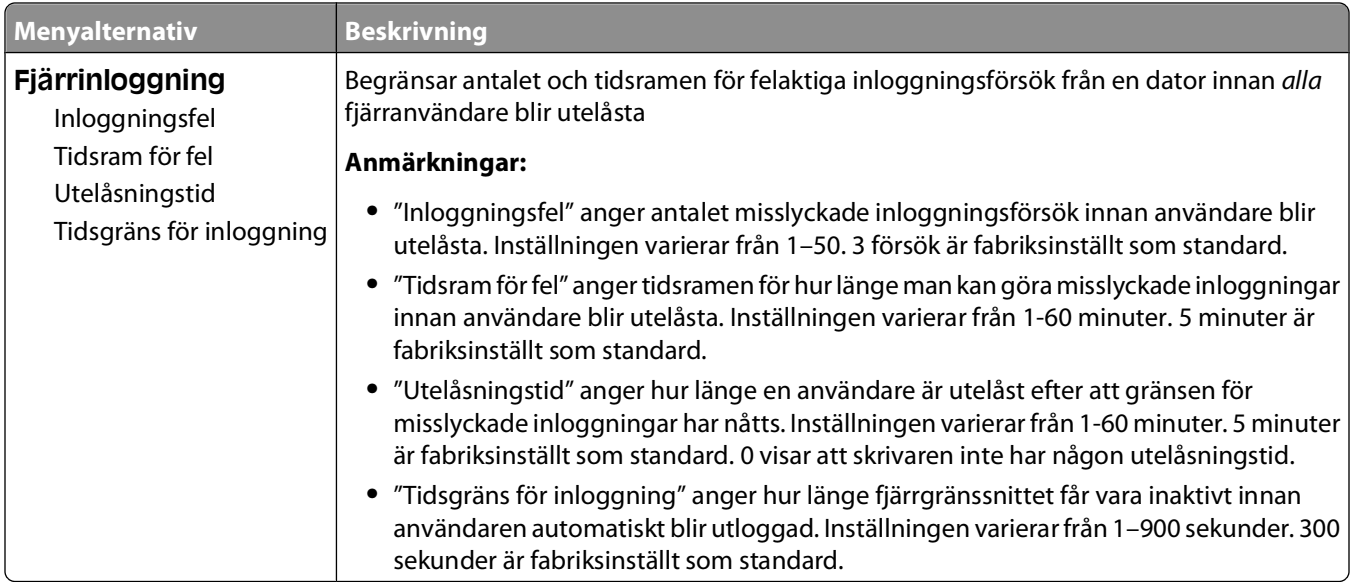

## **Menyn konfidentiell utskrift**

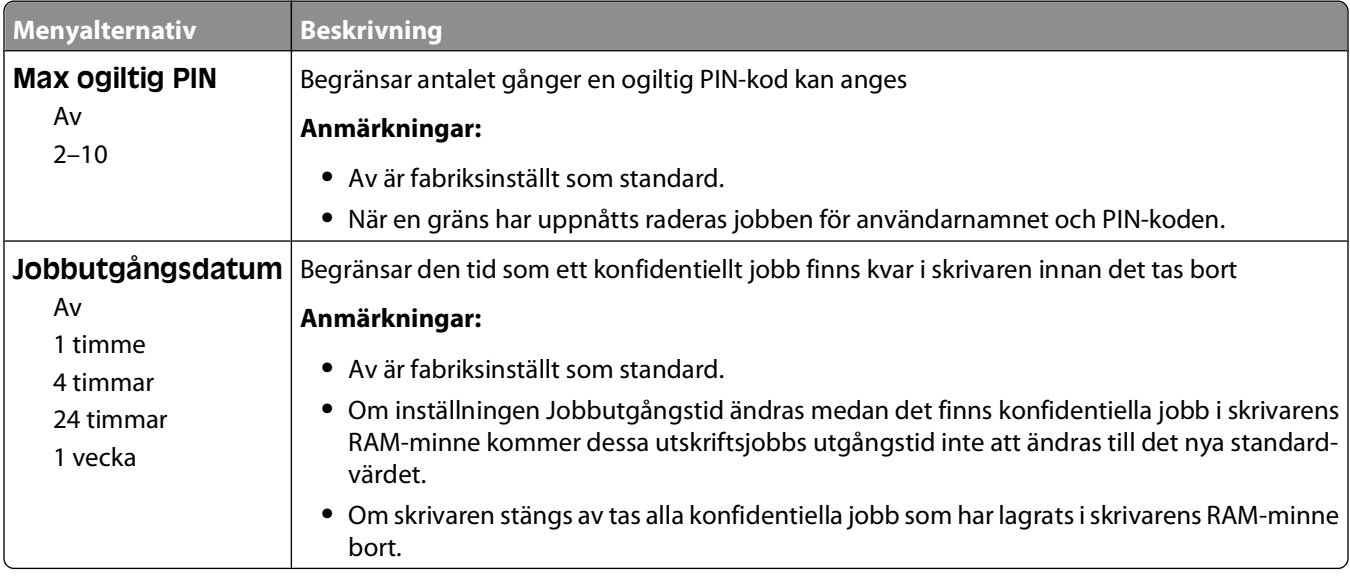

# **Menyn säkerhetsgranskningslogg**

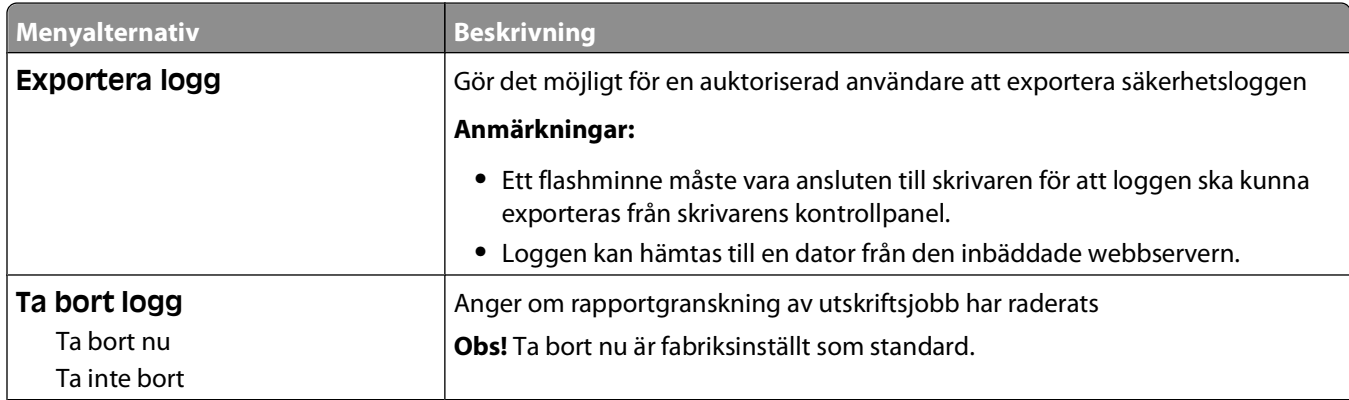

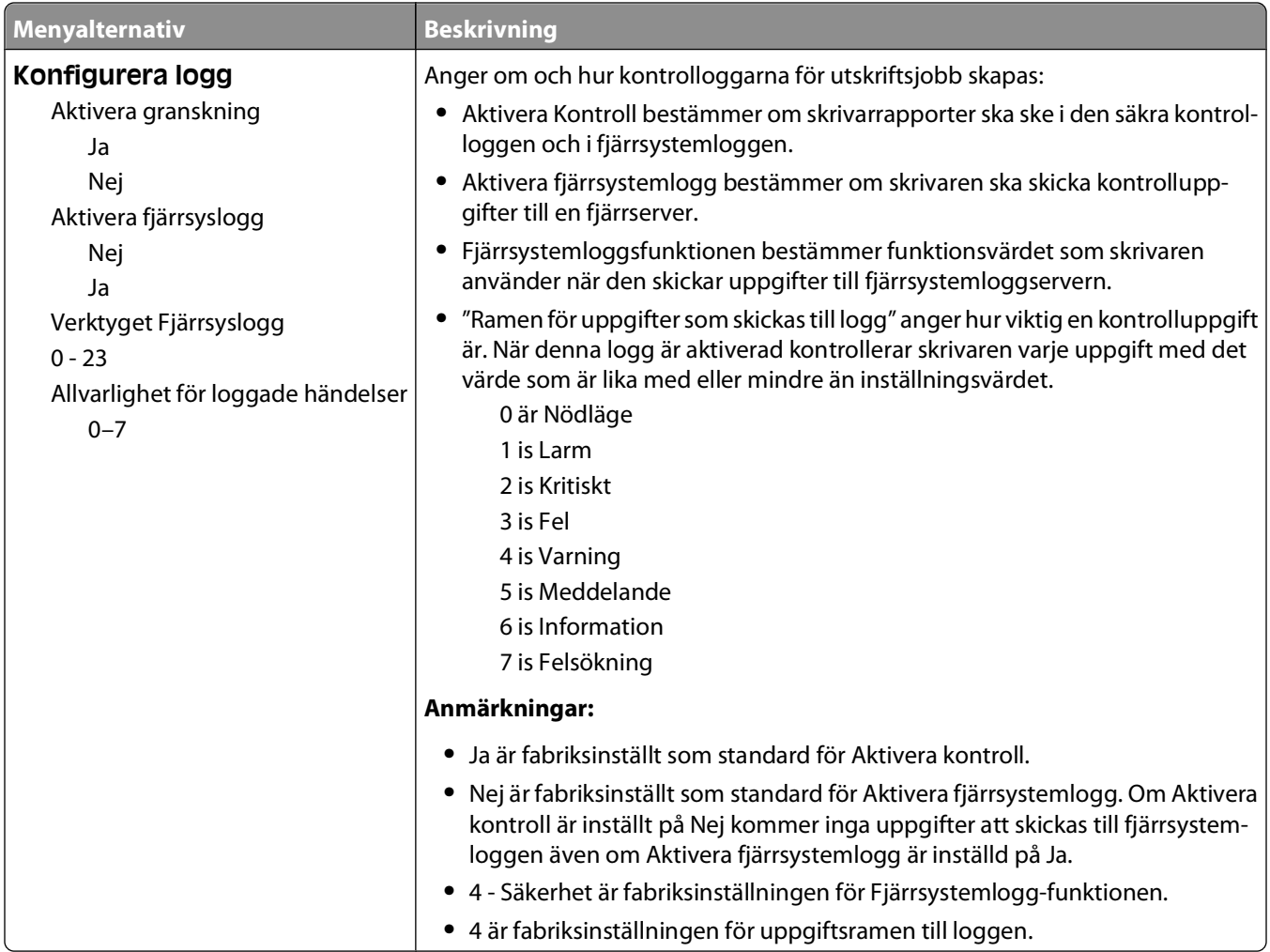

# **Menyn ställ in datum/tid**

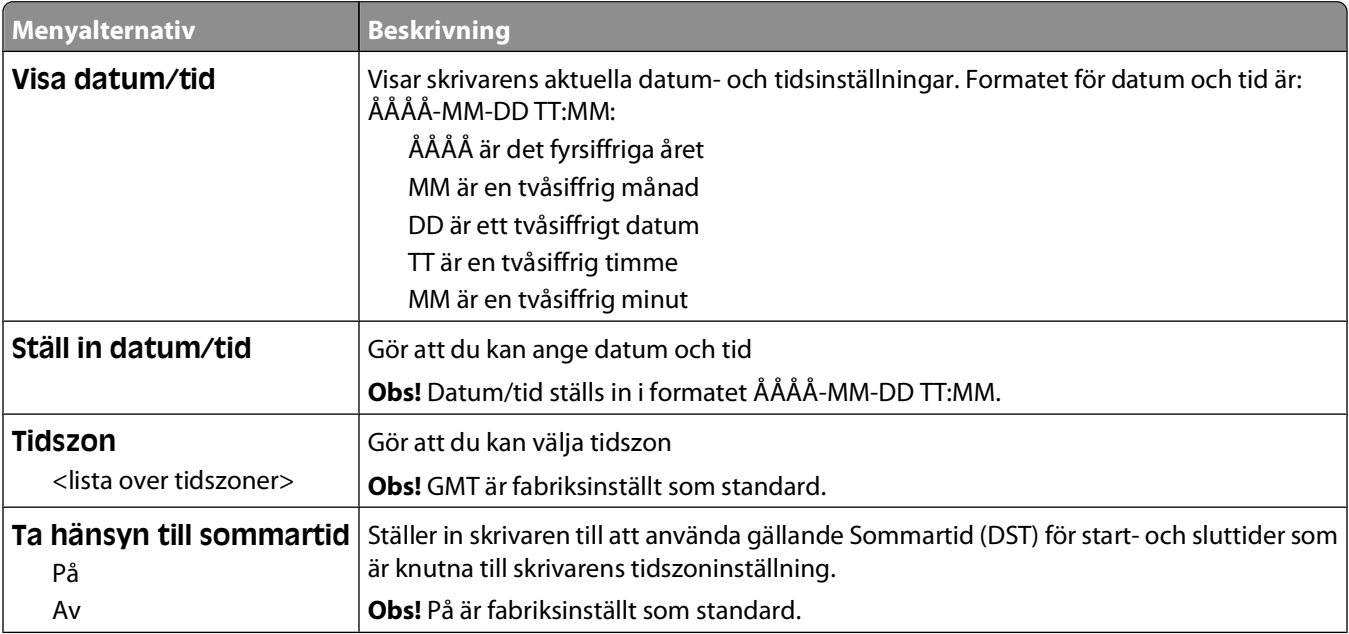

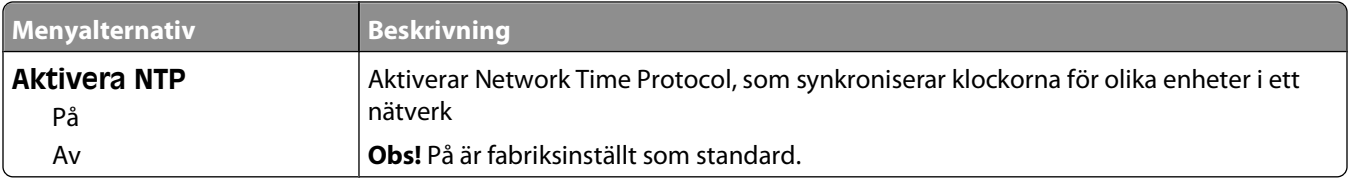

# **Menyn Inställningar**

## **Menyn Allmänna inställningar**

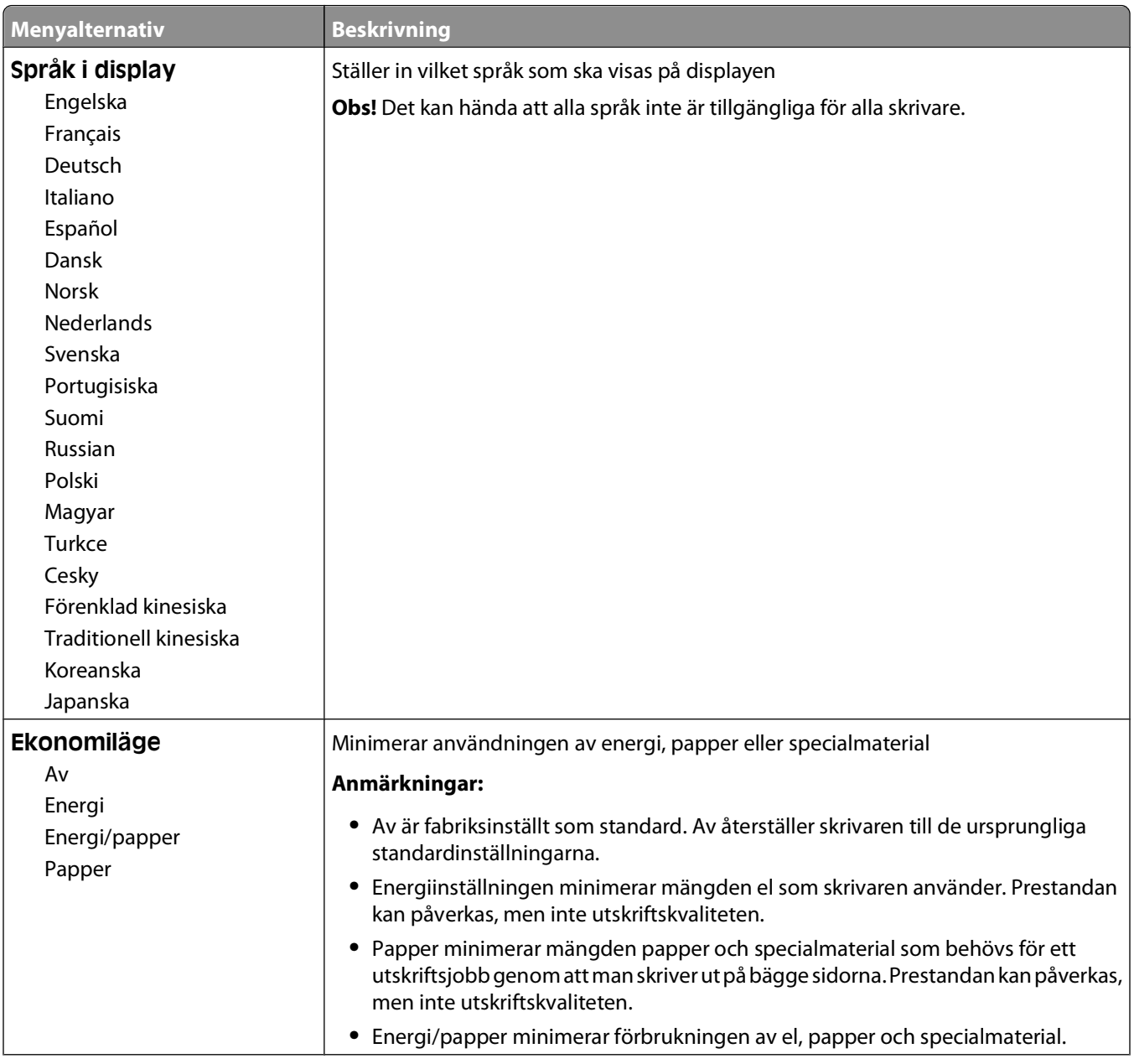

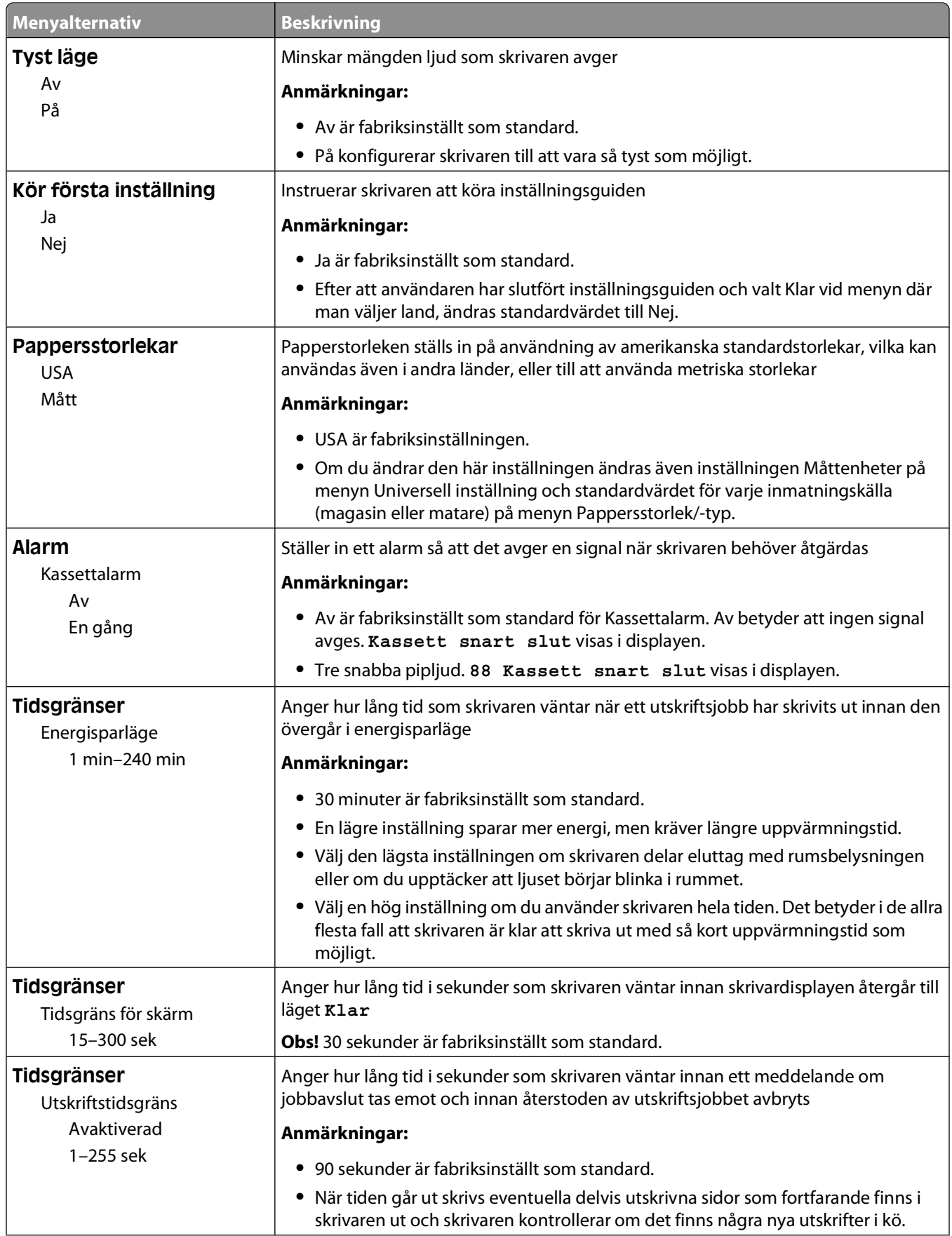

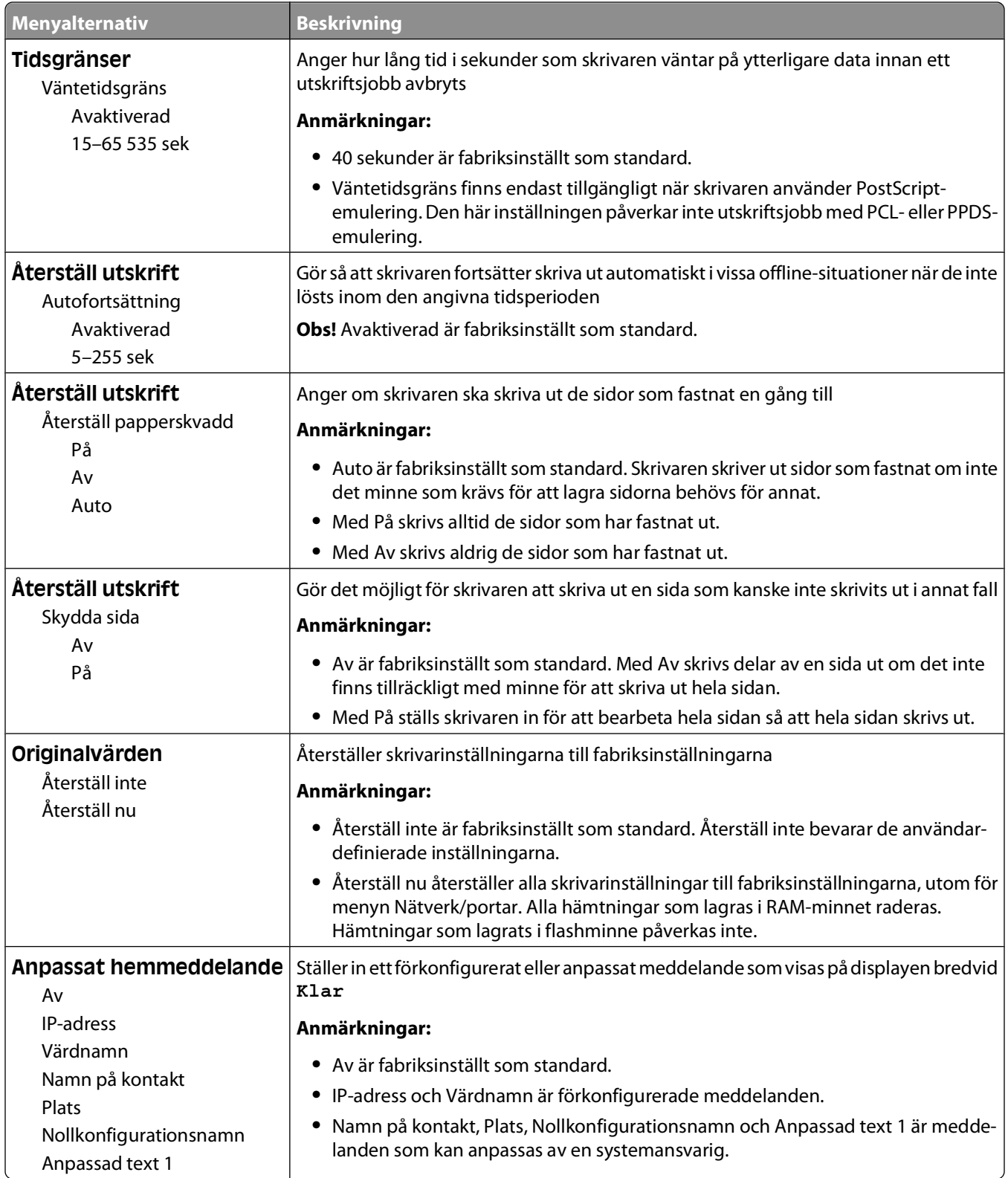

## **Menyn Inställningar**

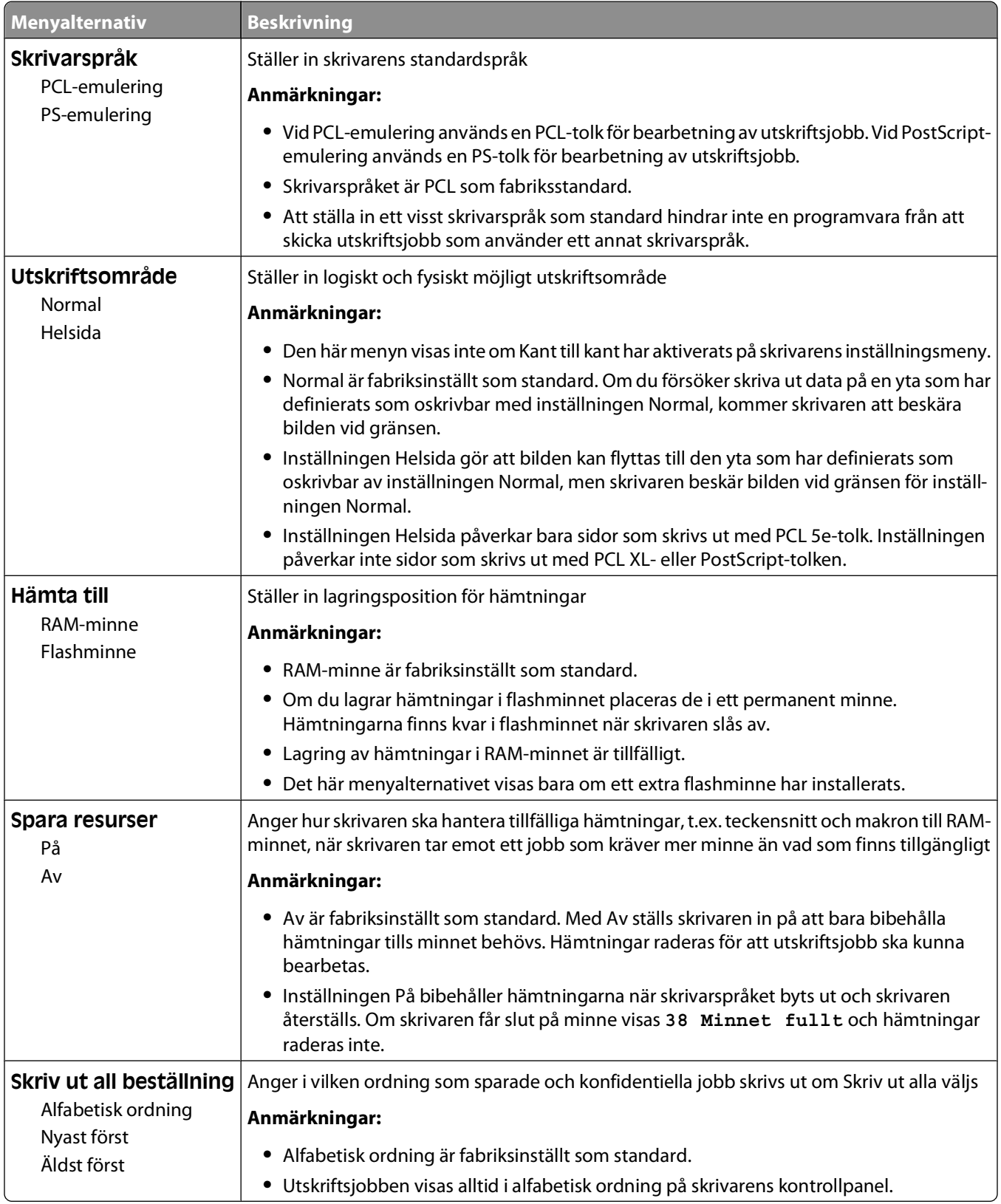

## **menyn Efterbehandling**

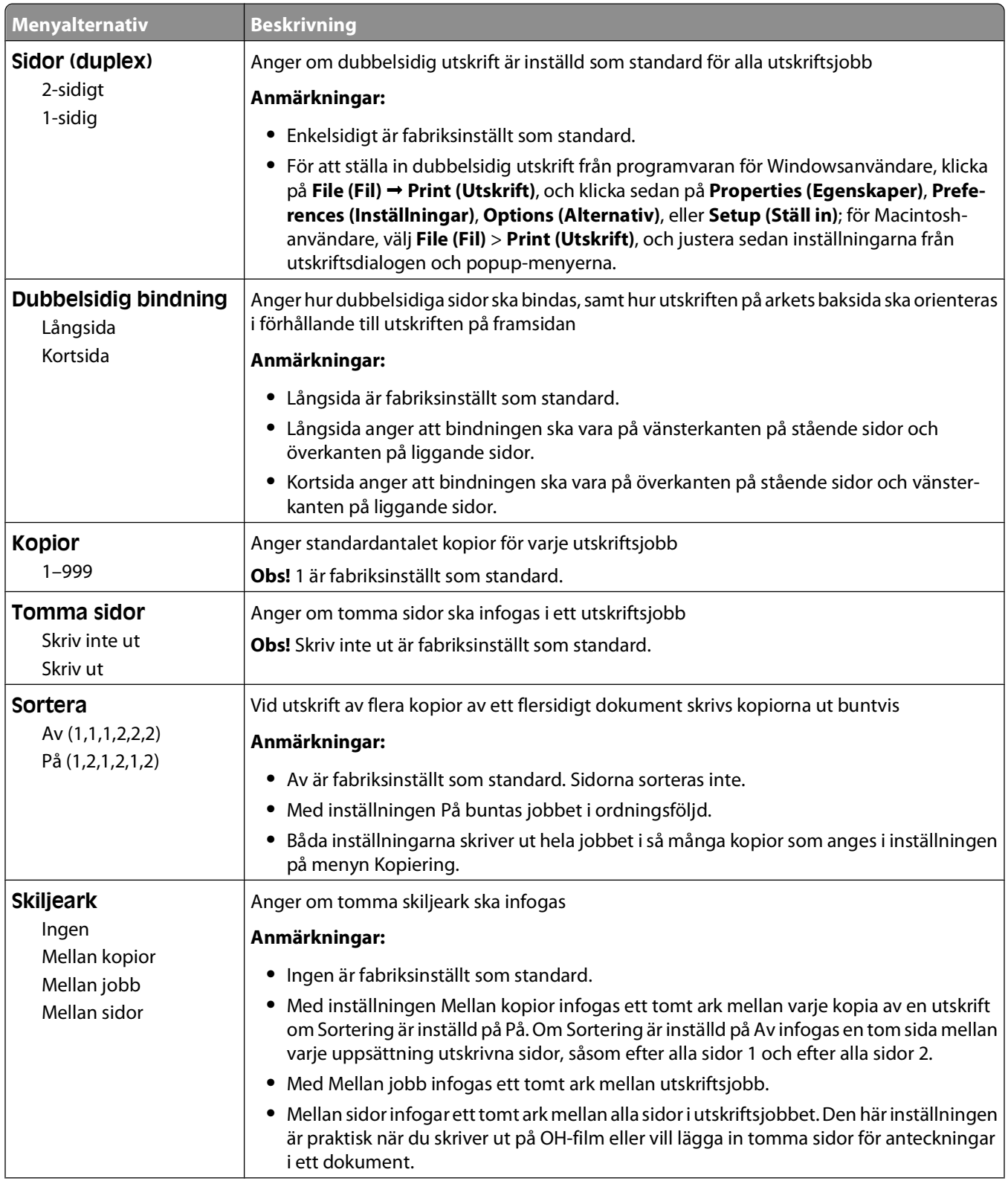

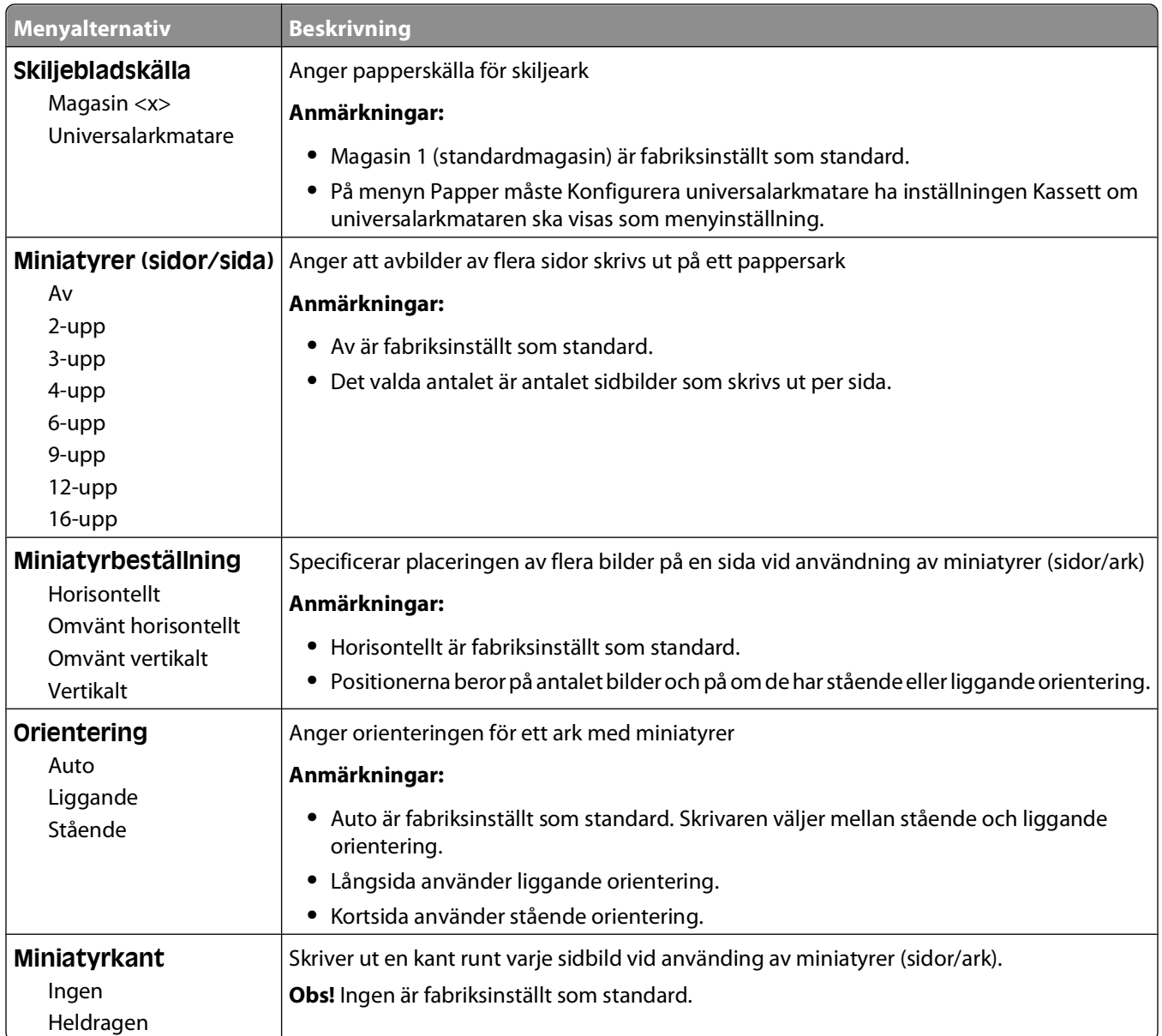

## **Menyn Kvalitet**

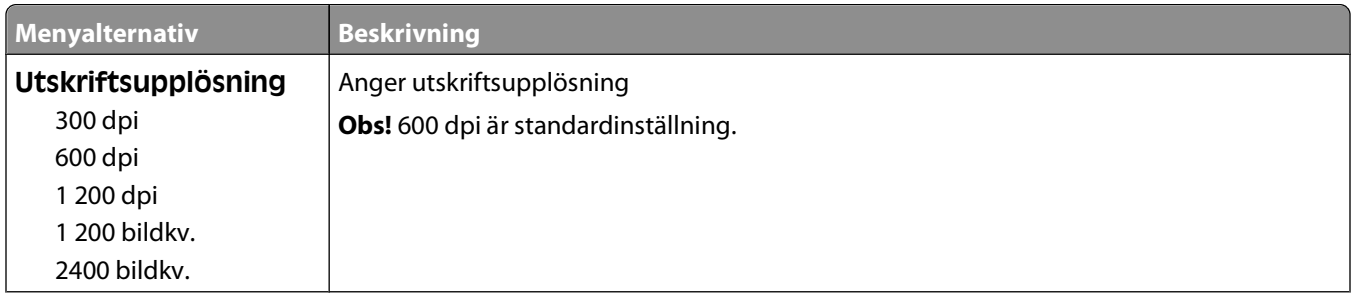

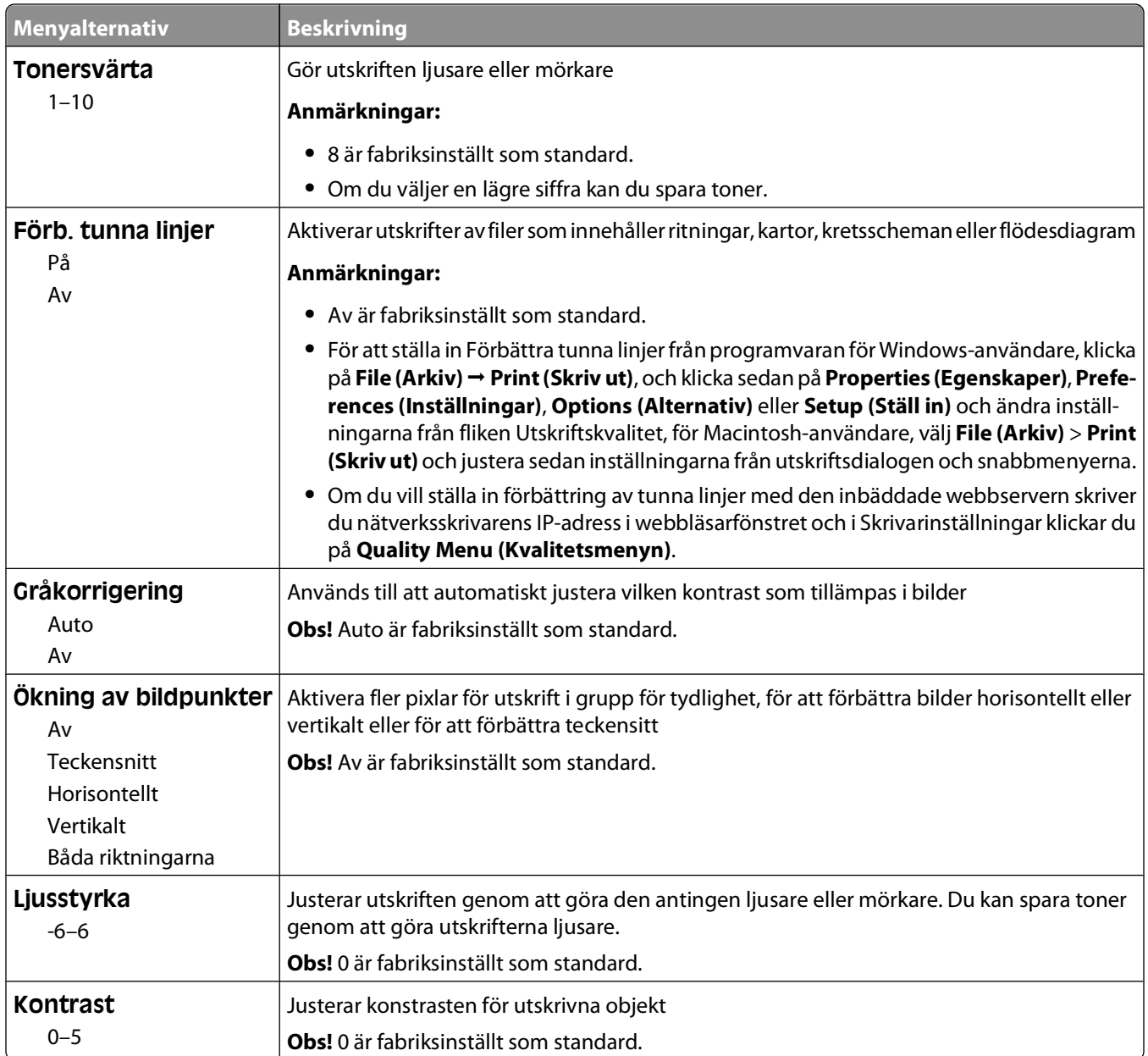

## **Menyn Verktyg**

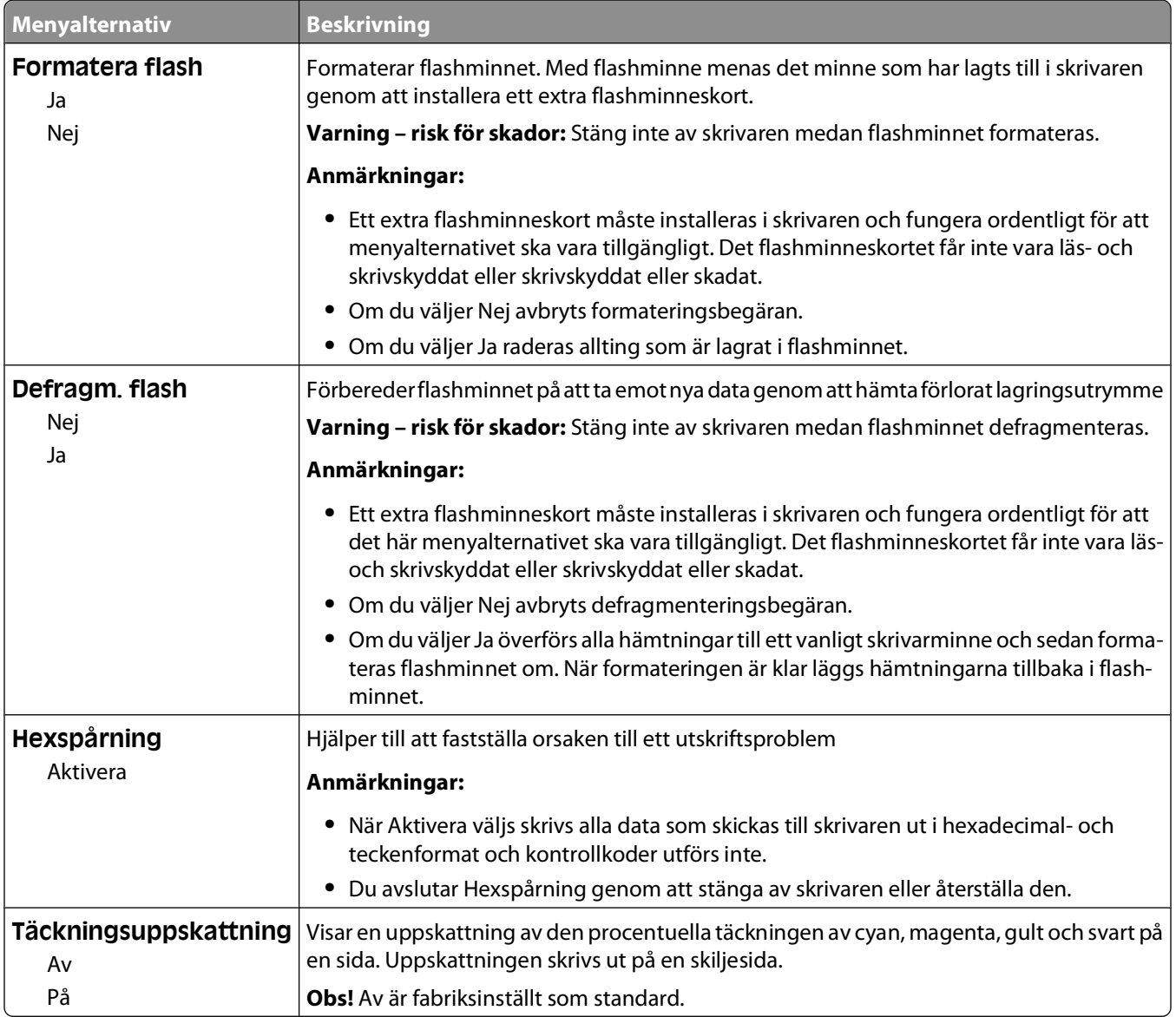

## **Menyn XPS**

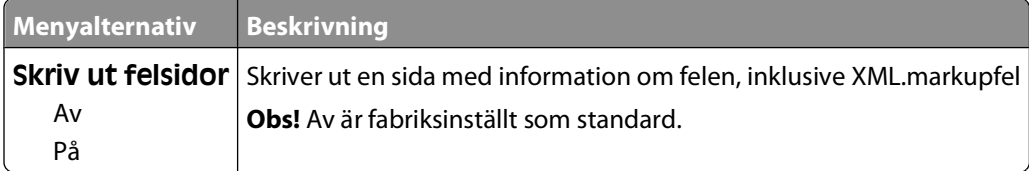

# **Menyn PDF**

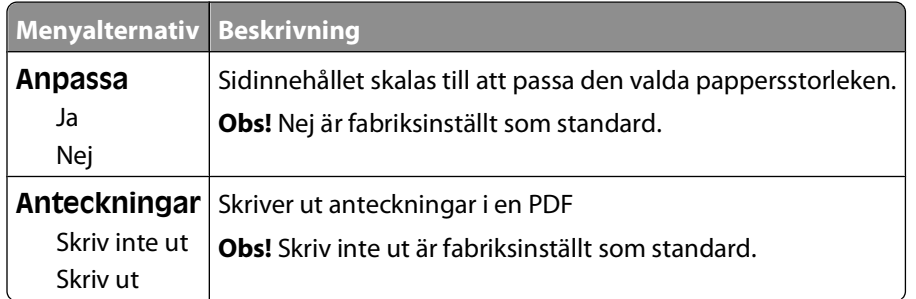

# **menyn PostScript**

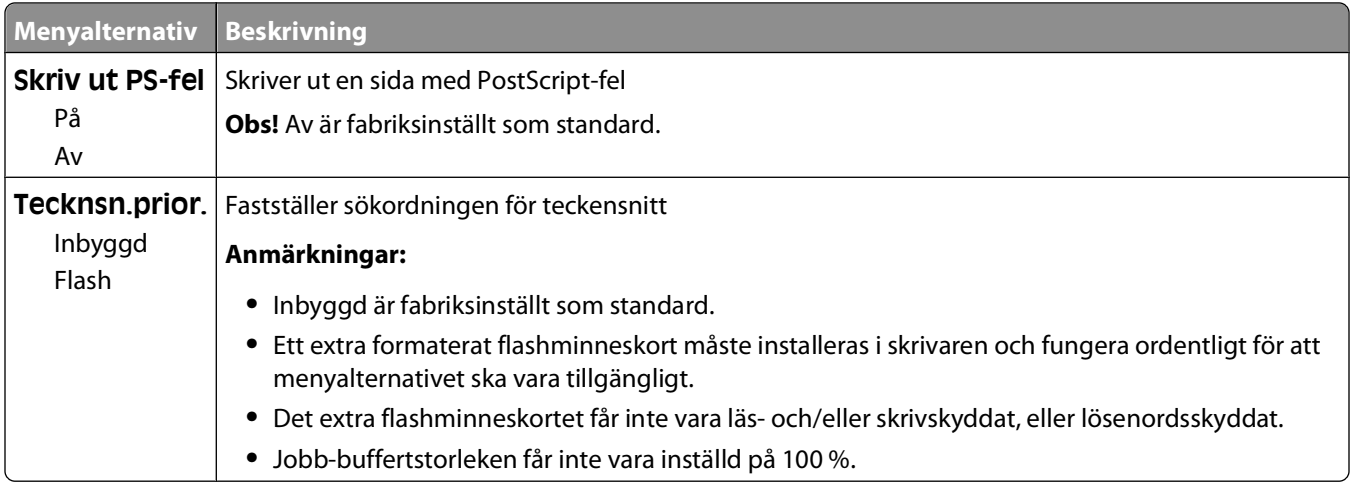

## **Menyn PCL-emulering**

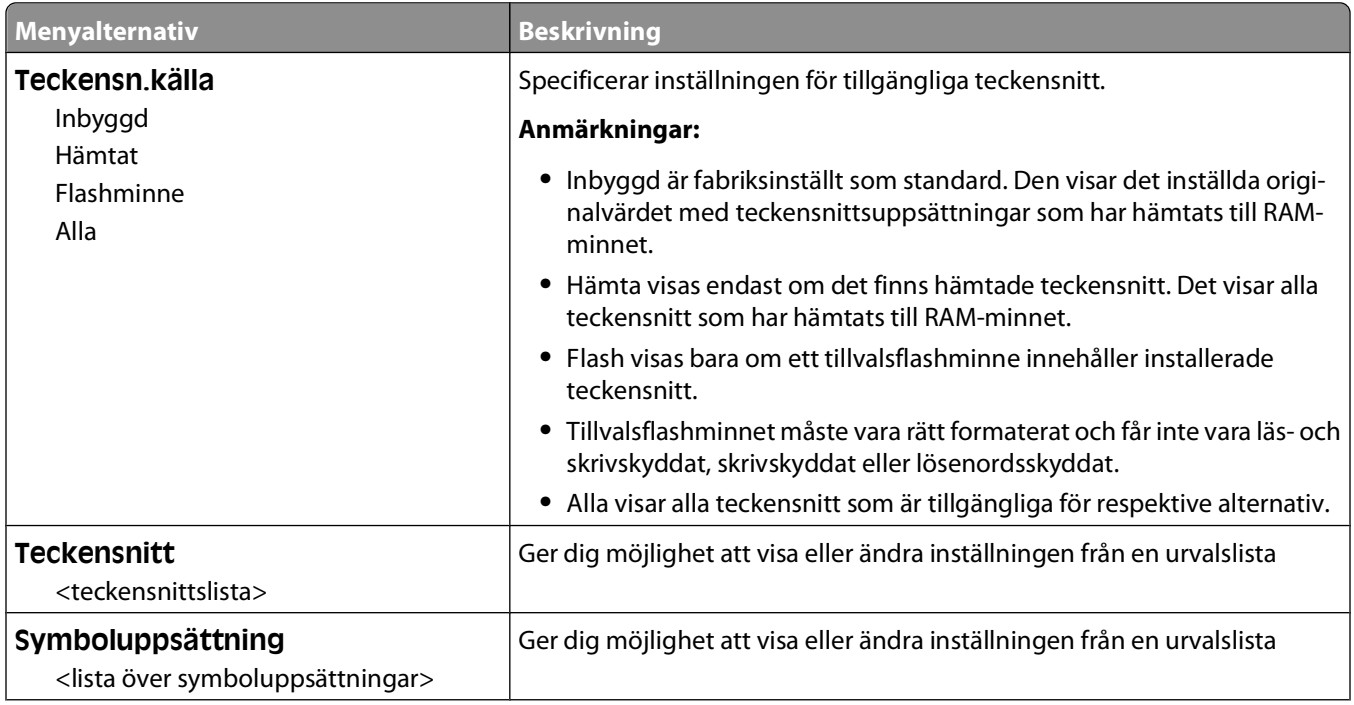

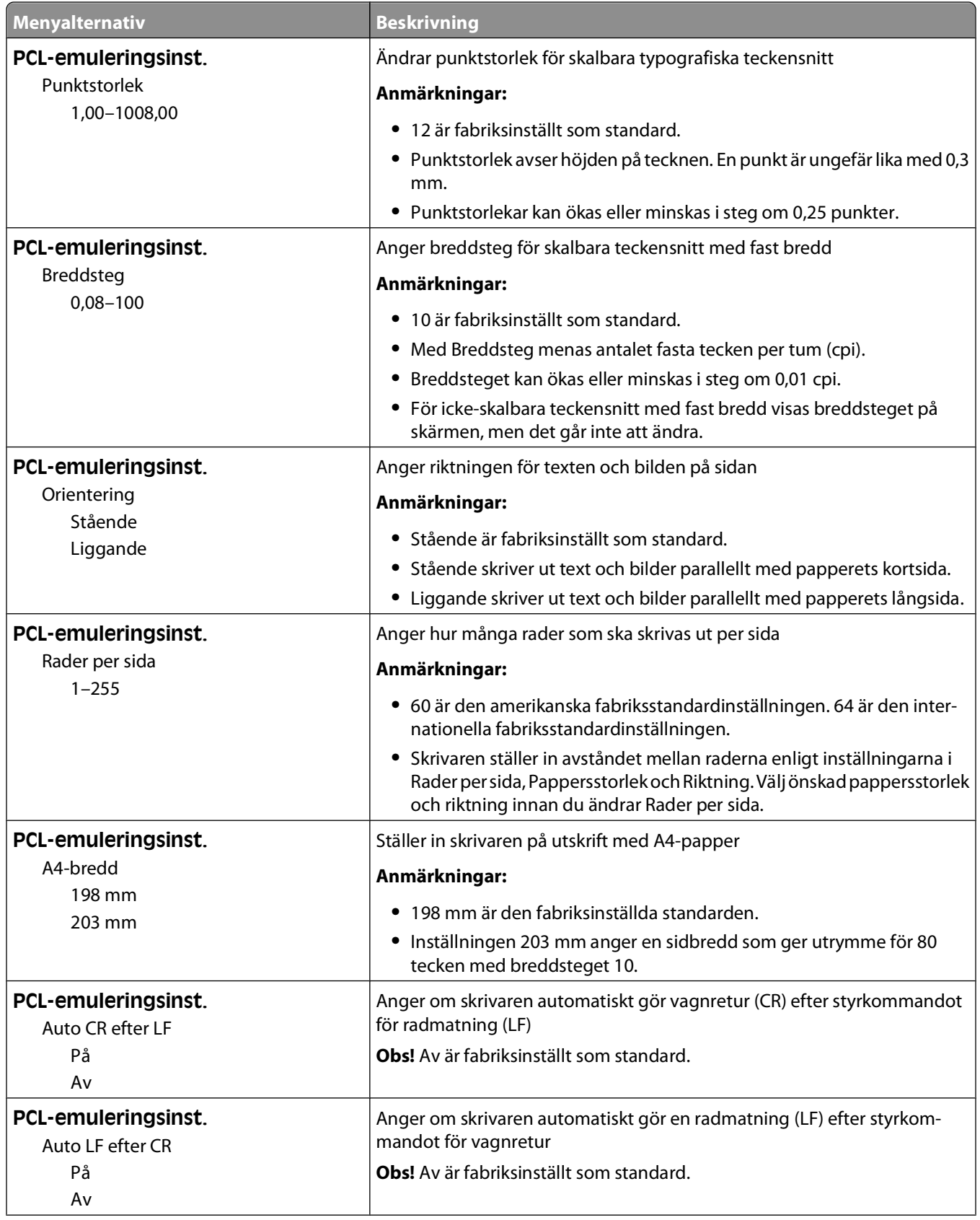
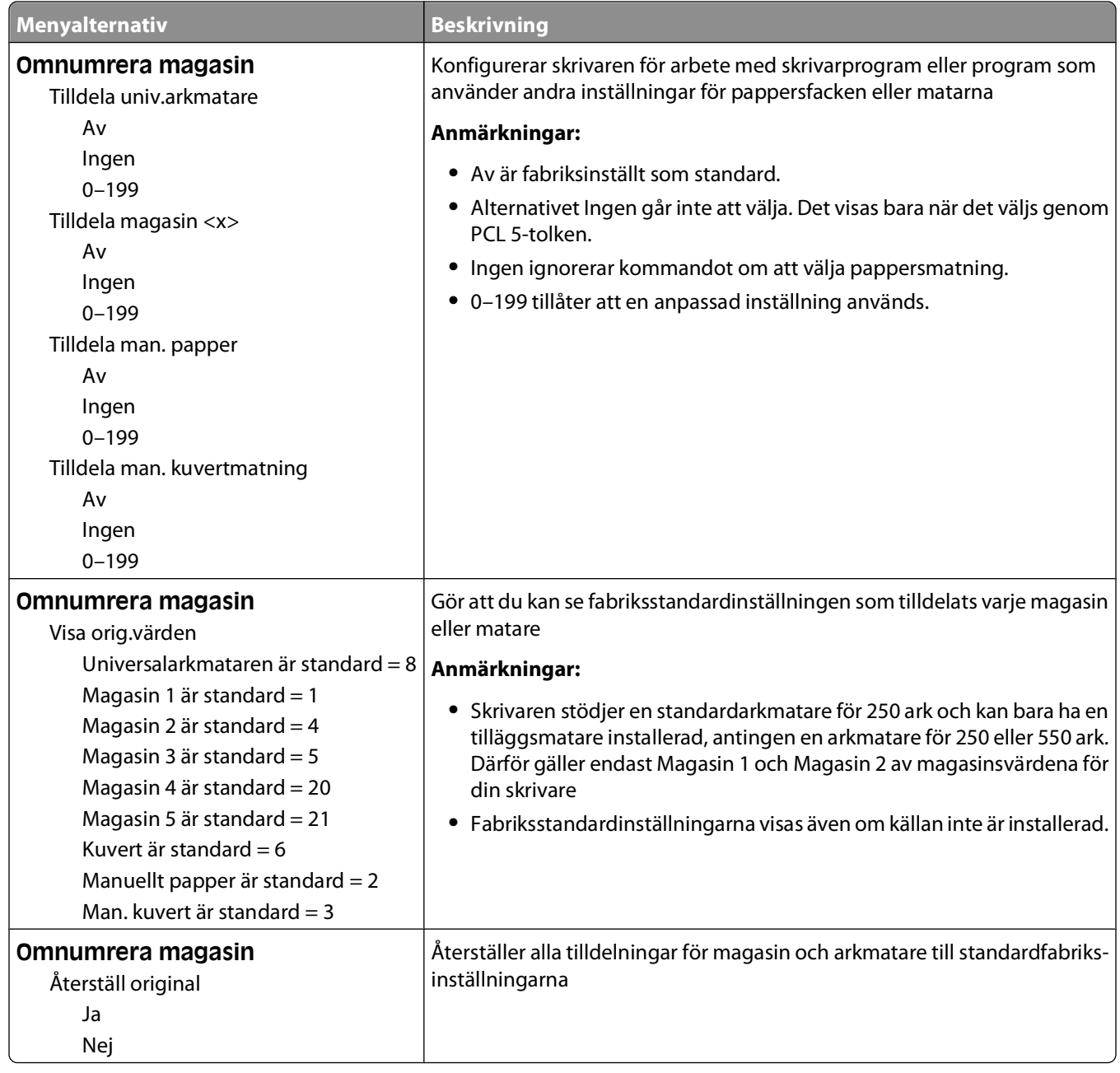

## **Menyn HTML**

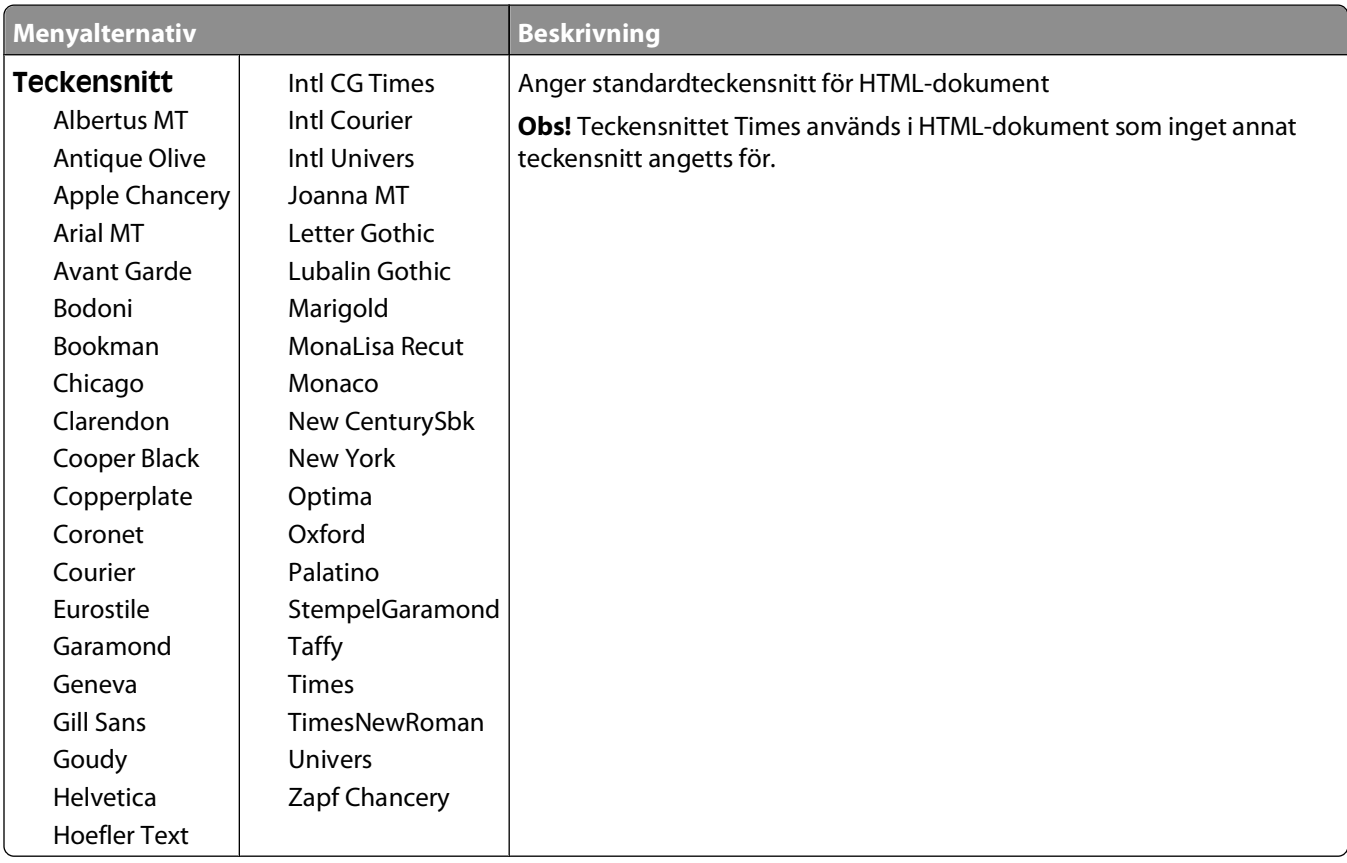

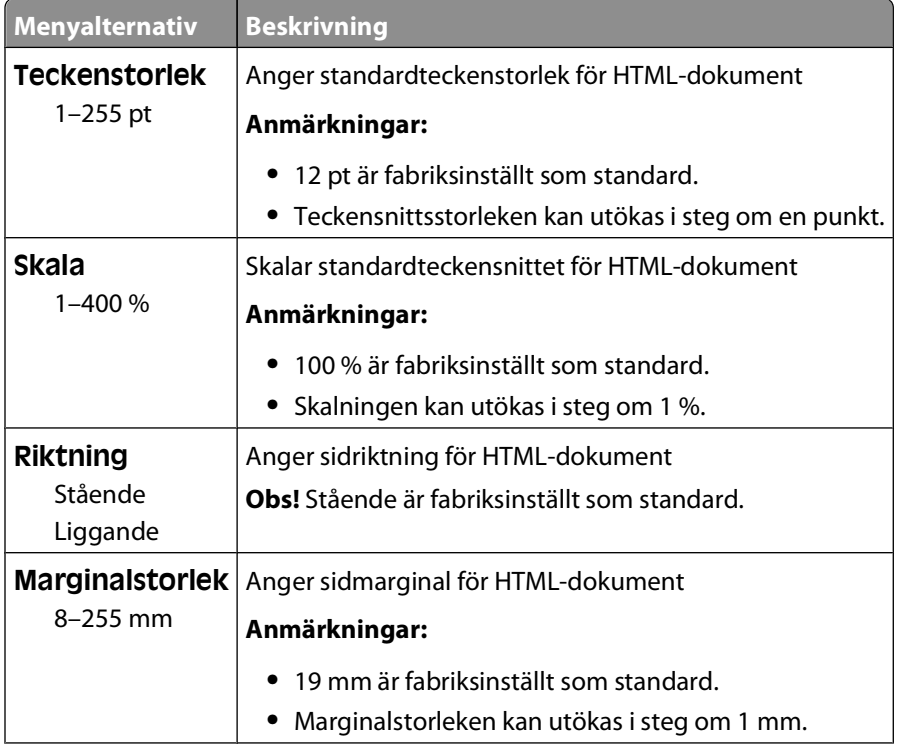

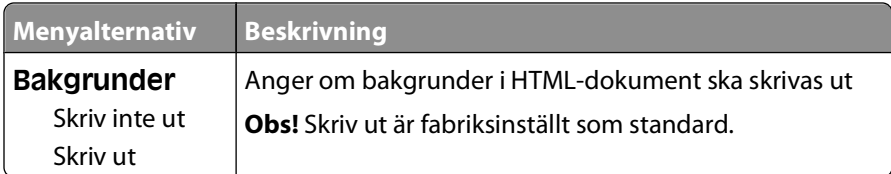

## **Menyn Bild**

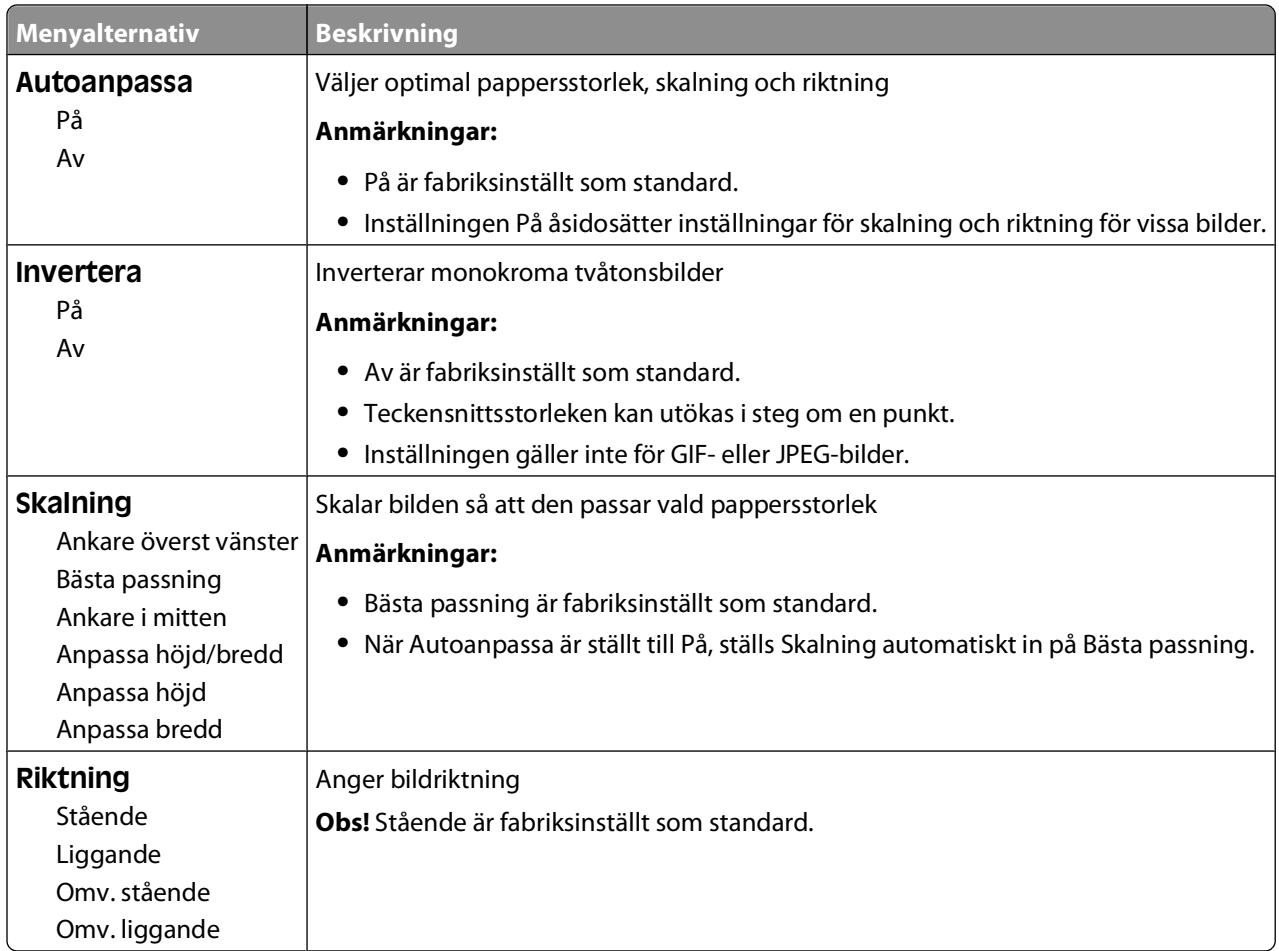

# **Skrivarmeddelanden**

När **Manual Feeder** (Manuell matare) visas på displayen avses universalarkmataren.

# **Lista med status- och felmeddelanden**

## **Aktiverar menyändringar**

Vänta tills meddelandet försvinner.

#### **Upptagen**

Vänta tills meddelandet försvinner.

#### **Upptagen ...**

Vänta på att meddelandet ska raderas.

#### **Kalibrerar**

Vänta tills meddelandet försvinner.

#### **Det går inte att avbryta**

Vänta tills meddelandet försvinner.

#### **Avbryta**

Vänta på att meddelandet ska raderas.

#### **Kassett snart slut**

Det är snart slut på toner i tonerkassetten.

Försök med något av följande:

- Ta bort tonerkassetten, skaka den och installera sedan om den. Tryck på Ø för att ta bort meddelandet och fortsätta med utskriften.
- **•** Ta bort tonerkassetten och installera en ny. Tryck på för att ta bort meddelandet och fortsätta med utskriften.

#### **Kassett snart tom**

Alarmet för att kassetten snart är slut aktiveras och tonern är snart slut.

Försök med något av följande:

- **•** Ta bort tonerkassetten, skaka den och installera sedan om den. Tryck på för att ta bort meddelandet och fortsätta med utskriften.
- **•** Ta bort tonerkassetten och installera en ny. Tryck på för att ta bort meddelandet och fortsätta med utskriften.

## **Tonerkassetten är slut**

Tonerkassetten är slut.

- **1** Ta bort den använda tonerkassetten och installera sedan en ny.
- **2** Tryck på Ø för att ta bort meddelandet.

## **Ändra <källa> till <x>**

- Tryck på nedåtpilen tills  $\sqrt{\texttt{Forts}}$ ätt visas och tryck sedan på  $\oslash$  om du har ändrat papper.
- **•** Tryck på nedåtpilen tills **Använd aktuellt** visas och tryck sedan på nedåtpilen om du vill skriva ut på det papper som finns i skrivaren.
- **•** Avbryt aktuellt utskriftsjobb.
- **•** Om du vill ha mer information väljer du **Show Me (Visa mig)**.

#### **Rensar utskriftsstatistik**

Vänta tills meddelandet försvinner.

## **Stäng frontluckan**

Stäng skrivarens frontlucka

## **Defragmenterar flash STÄNG INTE AV**

Vänta tills meddelandet försvinner.

**Varning – risk för skador:** Stäng inte av skrivaren när detta meddelande visas på displayen.

#### **Borttagningen har slutförts**

Vänta på att meddelandet ska raderas.

#### **Borttagning misslyckades**

Försöket att ta bort filen misslyckades.

- **1** Vänta på att meddelandet ska raderas.
- **2** Försök ta bort filen igen.

## **Tar bort lagrade jobb**

Vänta på att meddelandet ska raderas.

#### **Avaktivera menyer**

Vänta tills meddelandet försvinner.

**Obs!** När menyerna är avaktiverade går det inte att ändra skrivarinställningarna från kontrollpanelen.

## **RÖR EJ Läser flashdata STÄNG INTE AV**

Som en del i detta meddelande visas en grafisk rad på displayen, vilken indikerar hur stor procentsats av processtiden som slutförts.

Vänta tills meddelandet försvinner. Meddelandet visas tills hela koden har tagits emot och processen är slutförd.

**Varning – risk för skador:** Om din skrivare är ansluten till en dator via en USB-kabel får du inte röra skrivarens kontrollpanel så länge som det här meddelandet visas på displayen. Stäng inte av skrivaren medan detta meddelande visas.

#### **Aktiverar menyer**

Vänta tills meddelandet försvinner.

### **Tömmer buffert**

Vänta tills meddelandet försvinner.

## **Formaterar flashminne STÄNG INTE AV**

Vänta tills meddelandet försvinner.

**Varning – risk för skador:** Stäng inte av skrivaren medan flashminnet formateras.

#### **Hexspårning**

Skrivaren är i hexspårningsläge.

## **Hexspårning klar**

Skrivaren befinner sig i läget **Klar** och hexspårning är aktiverat. Du kan använda hexspårning för felsökning av skrivarproblem.

## **Felaktig mikrokod**

Du måste hämta en giltig mikrokod till skrivaren.

**Obs!** Mikrokod kan hämtas när det här meddelandet visas på skärmen.

## **Ogiltig nätverkskod**

Du måste hämta en giltig nätverkskod för den interna skrivarservern. Den interna skrivarservern är ett maskinvarutillval installerat i skrivaren.

**Obs!** Nätverkskoden kan hämtas när det här meddelandet visas på skärmen.

#### **Ladda man. matare med <x>**

Försök med något av följande:

- **•** Fyll på det specificerade papperet i universalarkmataren.
- **•** Avbryt det aktuella jobbet.

## **Fyll på <källa> med <x>**

Försök med något av följande:

- **•** Fyll på pappersmagasinet eller en annan källa med rätt papperstyp och storlek.
- **•** Avbryt det aktuella jobbet.

## **Underhåll**

Lägg tillbaka alla saker i servicekitet och (om nödvändigt) återställ serviceräknaren.

Information om hur du köper förbrukningsmaterial finns på ["Beställa förbrukningsmaterial" på sidan 127.](#page-126-0)

#### **Menyåtkomsten har avaktiverats av systemadministratören**

Det går inte att komma åt skrivarmenyerna på grund av att den systemansvarige har avaktiverat menyerna. Vänta på att meddelandet ska raderas.

#### **Menyerna är avaktiverade**

Skrivarmenyerna är avaktiverade. Det går inte att ändra skrivarinställningarna på skrivarens kontrollpanel. Kontakta systemansvarig om du behöver hjälp.

**Obs!** Även om menyerna är avaktiverade kan du avbryta en utskrift, skriva ut ett konfidentiellt jobb eller ett lagrat jobb.

#### **Måste ha statusen Klar för att menyerna ska kunna öppnas**

Skrivarmenyerna kan för närvarande inte öppnas på grund av att skrivarens kontrollpanel inte visar meddelandet **Klar.** Vänta tills skrivaren har avslutat den aktuella aktiviteten. Tryck på **när Klar** visas.

#### **Smalt material aktiverat**

Smalt material aktiveras från menyn Avaktivera hårdvara från menyn Konfig. Skrivaren ignorerar all sensor rörande smalt material.

För att ta bort meddelandet, avaktivera smalt material från menyn Avaktivera hårdvara. Kontakta systemansvarig om du behöver hjälp.

## **Nätverk/Nätverk <x>/Nätverk <x>, <y>**

Skrivaren är ansluten till nätverket, så nätverksgränssnittet är den aktiva kommunikationslänken.

- **• Nätverk** innebär att skrivaren utnyttjar standardnätverksporten som är inbyggd i skrivarens systemkort.
- **• Nätverk <x>** innebär att en intern skrivarserver är installerad inuti skrivaren eller att skrivaren är ansluten till en extern skrivarserver.
- **• Nätverk <x>, <y>** innebär att ett nätverksgränssnitt är den aktiva kommunikationslänken, där <x>, <y> visar att det aktiva gränssnittet är anslutet till skrivaren via kanal y hos PCI-anslutning x. Om x är lika med 0 är standardnätverksgränssnittet aktivt.

**Obs!** Det aktuella gränssnittet visas på sidan med menyinställningar.

Vänta på att meddelandet ska raderas.

## **Inga jobb att avbryta**

Vänta tills meddelandet försvinner.

#### **Inte klar**

Skrivaren är inte redo att ta emot eller bearbeta data eller så är utskriftsportarna i offline-läge.

#### **Parallell/Parallell <x>**

Skrivaren är ansluten till en parallellport. Ett parallellt gränssnitt är den aktiva kommunikationslänken. **Parallell** visar att skrivaren använder parallellporten. **Parallell <x>** visar att det aktiva gränssnittet är anslutet till skrivaren via PCI-anslutningen x.

**Obs!** Det aktuella gränssnittet visas på sidan med menyinställningar.

Vänta på att meddelandet ska raderas.

#### **Fotoenheten snart slut**

Det här är det slutliga varningsmeddelandet för fotoenhetssatsen. Fotoenhetssatsen är nästan slut. Skrivaren fortsätter skriva ut om inte värdet för Kassettalarmet ändrats från skrivarens kontrollpanel eller ställts in på På från webbsidan för meddelandet om förbrukningsmaterial (som finns på den inbäddade webbservern).

Om inställningen är På slutar skrivaren att skriva ut. Tryck på Ø för att välja **Fortsätt**. Skrivaren fortsätter att skriva ut tills fotoenhetssatsen är helt slut. Byt ut fotoenhetssatsen när den är slut.

#### **[PJL RDYMSG]**

Det här är ett klarmeddelande på PJL-språket (Printer Job Language). Det visas efter meddelandet om **Klar** eller **Energisparläge**. Om meddelandet är för långt kommer det att förkortas.

Vänta på att meddelandet ska raderas.

#### **Energisparläge**

Skrivaren sparar ström medan den väntar på nästa utskriftsjobb. Skicka ett jobb för utskrift för att skrivaren ska gå ur energisparläget.

#### **Skriver ut**

Vänta tills meddelandet försvinner.

#### **Programmerar flash STÄNG INTE AV**

Vänta tills meddelandet försvinner.

**Varning – risk för skador:** Stäng inte av skrivaren när **Programmerar flash** visas på displayen.

#### **Programmerar systemkod STÄNG INTE AV**

Vänta tills meddelandet försvinner.

**Varning – risk för skador:** Stäng inte av skrivaren när **Programmerar systemkod** visas på displayen.

### **Klar**

Skrivaren kan ta emot utskriftsjobb.

## **Fjärrhantering aktiv STÄNG INTE AV**

Skrivarinställningarna konfigureras. Vänta tills meddelandet försvinner.

**Varning – risk för skador:** Stäng inte av skrivaren när **Fjärrhantering aktiv** visas på displayen.

#### **Ta bort papperet från standardfacket**

Standardutmatningsfacket har uppnått sin kapacitet. Ta bort papperet från standardutmatningsfacket för att stänga meddelandet och fortsätta skriva ut.

## **Avlägsna papper från standardfacket**

Ta bort pappersbunten från standardutmatningsfacket.

#### **Byt kassett**

Tonerkassetten är slut.

- **1** Ta bort den använda tonerkassetten och installera sedan en ny.
- **2** Tryck på Ø för att ta bort meddelandet.

### **Byt fotoenhet**

Det här är det första varningsmeddelandet för fotoenhetssatsen. Skrivaren fortsätter skriva ut om inte värdet för Kassettalarmet ändrats från skrivarens kontrollpanel eller ställts in på På från webbsidan för meddelandet om förbrukningsmaterial (som finns på den inbäddade webbservern).

Om inställningen är På slutar skrivaren att skriva ut. Tryck på för att välja **Fortsätt** och fortsätt skriva ut.

När **Fotoenheten snart slut** visas måste du beställa en ny fotoenhetssats.

## **Återställer skrivaren**

Vänta tills meddelandet försvinner.

## **Återställning utan utbyte kan påverka utskriftskvaliteten.**

Du valde Nej på sidan Kontrollera att PC-enheten har bytts ut. Vänta på att meddelandet ska raderas.

## **Återställer till originalvärden**

Vänta tills meddelandet försvinner.

Det här händer när originalvärdena återställs:

- **•** Alla resurser som har hämtats till skrivarminnet raderas. Detta omfattar teckensnitt, makron och symboluppsättningar.
- **•** Alla inställningar återställs till originalvärden bortsett från inställningen Språk i display på inställningsmenyn och anpassade inställningar på menyerna Seriell <x>, Nätverk, Infraröd, LocalTalk och USB.

## **Rutinunderhåll behövs**

#### **Standardfack fullt**

Ta bort pappersbunten från standardutmatningsfacket så försvinner meddelandet.

#### **Stoppar**

Vänta på att meddelandet ska raderas.

#### **Skickar urval**

Vänta på att meddelandet ska raderas.

#### **För många misslyckade inloggningar till panelen**

Skrivaren är nu i spärrat läge på grund av att:

- **•** Du har försökt logga in för många gånger med en felaktig PIN-kod
- **•** Du har försökt logga in med ett felaktigt lösenordsnummer till en skrivarfunktion, -inställning eller -meny som du saknar åtkomst till.

**Obs!** Det finns en definierad gräns för antalet inloggningsförsök. När gränsen nås visas det här meddelandet och skrivaren övergår i spärrat läge. Meddelandet visas på skrivarens kontrollpanel och ytterligare försök att gå in på menyer förhindras tills den definierade tidsgränsen har gått ut. Tidsgränsens längd ställs in av den systemansvarige.

Vänta tills meddelandet försvinner efter att tidsgränsen har nåtts innan du:

- **•** Anger rätt PIN-kod för att få åtkomst till eventuella spärrade jobb
- **•** Kontaktar den systemansvarige om du behöver ett lösenordsnummer för att använda en viss skrivarfunktion, inställning eller -meny som är spärrad om du inte använder numret.

#### **Magasin <x> avaktiverat**

Det angivna magasinet är avaktiverat från menyn Avaktivera hårdvara på menyn Konfig. För att ta bort meddelandet aktiverar du det angivna magasinet från samma meny. Kontakta systemansvarig om du behöver hjälp.

#### **Magasin <x> saknas**

Sätt i angivet magasin i skrivaren.

#### **USB/USB <x>**

USB-porten är den aktiva kommunikationslänken. Skrivaren behandlar data via den angivna USB-porten.

Vänta tills meddelandet försvinner.

#### **Väntar, för många händelser … STÄNG INTE AV**

Skrivaren har tagit emot för mycket information. Det här meddelandet visas medan den sorterar eller behandlar all mottagen information. Vänta tills meddelandet försvinner.

**Varning – risk för skador:** Stäng inte av skrivaren medan **Väntar, för många händelser ... STÄNG INTE AV** visas på displayen.

## **30.yy Byt ogiltig påfyllningskassett**

Du har installerat en återfylld tonerkassett som skrivaren inte kan använda. Ta bort tonerkassetten och installera en ny.

### **31.yy Byt ut defekt eller saknad tonerkassett**

Tonerkassetten antingen saknas eller fungerar inte som den ska.

Försök med något av följande:

- **•** Ta bort tonerkassetten och installera om den.
- **•** Ta bort tonerkassetten och installera en ny.

#### **32.yy Tonerkassettnumret stöds inte av enheten**

Ta bort tonerkassetten och installera sedan en tonerkassett som kan användas.

#### **34 Kort papper**

Försök med något av följande:

- **•** Fyll på lämpligt papper i magasinet.
- **•** Tryck på nedåtpilen tills **Fortsätt** visas och tryck sedan på för att ta bort meddelandet och skriva ut från ett annat pappersmagasin.
- **•** Kontrollera längd- och breddstöden i magasinet och att papperet är ilagt på rätt sätt i magasinet.
- **•** För Windows-användare: Kontrollera inställningarna för utskriftsegenskaper och se till att rätt pappersstorlek och papperstyp används för utskriftsjobbet.

För Macintosh-användare: Kontrollera inställningarna i utskriftsdialogrutan och se till att rätt pappersstorlek och papperstyp används för utskriftsjobbet.

- **•** Kontrollera att pappersstorleken är rätt inställd. Om t.ex. storleken i universalarkmataren är inställd på Universal kontrollerar du att papperet är tillräckligt stort för de data som skrivs ut.
- **•** Avbryt aktuellt utskriftsjobb.

#### **35 Otillräckligt minne för funktionen Spara resurser**

Skrivaren har inte tillräckligt med minne för att spara inställningarna. Installera mer minne eller tryck på för att avaktivera Spara resurser och fortsätt med utskriften.

#### **37 Otillräckligt minne för defragmentering av flashminne**

Försök med något av följande:

- **•** Tryck på nedåtpilen tills  $\sqrt{\textbf{Forts}}$ ätt visas och tryck sedan på Ø så stoppas defragmenteringen och utskriften fortsätter.
- **•** Ta bort teckensnitt, makron och andra data från skrivarminnet.
- **•** Installera mer skrivarminne.

### **37 Otillräckligt minne för att sortera utskrifter**

Försök med något av följande:

- **•** Tryck på nedåtpilen tills  $\sqrt{\mathbf{Forts}}$  att visas och tryck sedan på @ om du vill skriva ut den del av jobbet som redan har lagrats och börja sortera resten av utskriftsjobbet.
- **•** Avbryt aktuellt utskriftsjobb.

### **37 Otillräckligt minne, några lagrade jobb togs bort**

Några jobb i skrivaren har raderats för att kunna bearbeta aktuella jobb. Tryck på nedåtpilen tills **Fortsätt** visas och tryck sedan på för att ta bort meddelandet.

#### **38 Minnet är fullt**

Försök med något av följande:

- **•** Tryck på nedåtpilen tills  $\sqrt{\mathbf{Forts}}$ ätt visas och tryck sedan på Ø för att ta bort meddelandet.
- **•** Avbryt aktuellt utskriftsjobb.
- **•** Installera mer skrivarminne.

#### **39 Komplex sida, en del data kanske inte skrevs ut**

Försök med något av följande:

- Tryck på nedåtpilen tills  $\sqrt{\texttt{Forts}}$ ätt visas och tryck sedan på @ om du vill ta bort meddelandet och fortsätta skriva ut.
- **•** Avbryt aktuellt utskriftsjobb.
- **•** Installera mer skrivarminne.

#### **42.xy Fel kassettområde**

Sätt i en skrivarkassett som matchar skrivarens områdesnummer. x anger värdet för skrivarområdet, y anger värdet för kassettens område. x och y kan ha följande värden:

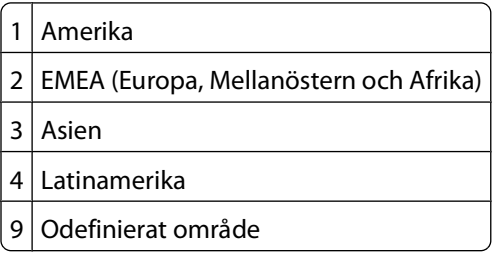

#### **50 PPDS-teckensnittsfel**

Försök med något av följande:

- Tryck på nedåtpilen tills  $\sqrt{\texttt{Forts}}$ ätt visas och tryck sedan på  $\oslash$  om du vill ta bort meddelandet och fortsätta skriva ut.
- **•** Skrivaren kan inte hitta ett begärt teckensnitt. På PPDS-menyn väljer du **Bästa passning** och sedan **På**. Skrivaren söker efter ett liknande teckensnitt och formaterar om den berörda texten.

**•** Avbryt aktuellt utskriftsjobb.

#### **51 Defekt flashtillval har upptäckts**

Försök med något av följande:

- **•** Tryck på nedåtpilen tills  $\sqrt{\textbf{Forts}}$ ätt visas och tryck sedan på  $\oslash$  om du vill ta bort meddelandet och fortsätta skriva ut.
- **•** Avbryt aktuellt utskriftsjobb.

#### **52 Inte tillräckligt mycket utrymme i flashminnet för resurserna**

Försök med något av följande:

**•** Tryck på nedåtpilen tills  $\sqrt{\textbf{Forts}}$ ätt visas och tryck sedan på Ø så stoppas defragmenteringen och utskriften fortsätter.

Teckensnitt och makron som du laddat ner och som inte tidigare sparats i flashminnet tas bort.

- **•** Ta bort teckensnitt, makron och andra data som sparats i flashminnet.
- **•** Uppgradera till ett flashminneskort med större kapacitet.

#### **53 Oformaterat flashminne har upptäckts**

Försök med något av följande:

- **•** Tryck på nedåtpilen tills  $\sqrt{\textbf{Forts}}$ ätt visas och tryck sedan på Ø så stoppas defragmenteringen och utskriften fortsätter.
- **•** Formatera flashminnet. Om felmeddelandet kvarstår kan flashminneskortet vara defekt och behöva bytas ut.

#### **54 Vanligt fel med nätverksprogram**

Försök med något av följande:

- **•** Tryck på nedåtpilen tills **Fortsätt** visas och tryck sedan på för att fortsätt skriva ut.
- **•** Återställ skrivaren genom att stänga av och slå på den igen.
- **•** Uppgradera (flasha) den fasta programvaran för nätverk i skrivaren eller på skrivarservern.

#### **56 Standardparallellport avaktiverad**

Försök med något av följande:

- Skrivaren ignorerar alla data som den tagit emot via parallellporten. Tryck på Ø för att radera meddelandet och fortsätta med utskriften.
- **•** Kontrollera att menyalternativet Parallellbuffert inte är avaktiverat.

#### **56 Standard-USB-port avaktiverad**

Försök med något av följande:

- Skrivaren ignorerar alla data som den tagit emot via USB-porten. Tryck på Ø för att ta bort meddelandet och fortsätta med utskriften.
- **•** Kontrollera att menyalternativet USB-buffert inte är avaktiverat.

## **58 För många flashtillval har installerats**

Försök med något av följande:

- **•** Slå av skrivaren och ta sedan bort de extra flashalternativen:
	- **1** Stäng av skrivaren.
	- **2** Dra ur nätkabeln ur vägguttaget.
	- **3** Ta bort överflödiga flashminneskort.
	- **4** Anslut nätsladden till ett jordat vägguttag.
	- **5** Sätt på skrivaren igen.
- **•** Tryck på  $\oslash$  för att ta bort meddelandet och fortsätta med utskriften.

#### **80 Rutinunderhåll behövs**

Skrivaren behöver ha rutinmässigt underhåll utfört. Beställ ett underhållspaket som innehåller en fixeringsenhet och överföringsrulle. Kontakta kundtjänst och rapportera meddelandet.

#### **84 Fotoenheten snart slut**

Fotoenhetssatsen är snart slut.

Försök med något av följande:

- **•** Byta ut uppsättningen med fotoenheter.
- **•** Tryck på  $\bigcirc$  för att ta bort meddelandet och fortsätta med utskriften.

#### **84 Byt fotoenhetssats**

Fotoenhetssatsen är nästan slut. Installera en ny fotoenhetssats.

#### **88.yy kassett snart slut**

Byt ut tonerkassett och tryck sedan på Ø för att ta bort meddelandet och fortsätta skriva ut.

#### **88.yy Kassett nästan slut**

Tonern är nästan slut. Byt ut tonerkassetten och tryck sedan på för att ta bort meddelandet och fortsätta skriva ut.

#### **88.yy Byt tonerkassett**

Tonerkassetten är slut.

- **1** Byta ut tonerkassetten.
- **2** Tryck på Ø för att ta bort meddelandet.

### **200.yy Papperskvadd**

Meddelandet anger antingen var papperet fastnat eller antalet sidor som har fastnat.

- **1** Försök med något av följande för att komma åt kvaddet:
	- **•** Ta bort magasin 1.
	- **•** Öppna den främre luckan och ta sedan bort fotoenhetssatsen och tonerkassettsatsen.
- **2** Ta bort papperet.
- **3** Sätt tillbaka fotoenhetssatsen och tonerkassettsatsen om du tagit bort den.
- **4** Stäng alla öppna luckor eller magasin.
- **5** Tryck på Ø för att fortsätta med utskriften.

#### **201.yy Papperskvadd**

Meddelandet anger antingen var papparet fastnat eller antalet sidor som har fastnat.

- **1** Öppna den främre luckan och ta sedan bort fotoenhetssatsen och tonerkassettsatsen.
- **2** Ta bort papperet.
- **3** Sätt tillbaka fotoenhetssatsen och tonerkassettsatsen.
- **4** Stäng den främre luckan.
- **5** Tryck på  $\oslash$  för att fortsätta med utskriften.

#### **202.yy Papperskvadd**

Meddelandet anger antingen var papperet fastnat eller antalet sidor som har fastnat.

- **1** Öppna den främre luckan.
- **2** Öppna frontluckan.
- **3** Ta bort papperet.
- **4** Stäng båda luckorna.
- **5** Tryck på  $\bigcirc$  för att fortsätta med utskriften.

#### **231.yy Papperskvadd**

Meddelandet anger antingen var papperet fastnat eller antalet sidor som har fastnat.

- **1** Öppna den främre luckan.
- **2** Öppna frontluckan.
- **3** Ta bort papperet.
- **4** Stäng båda luckorna.
- **5** Tryck på  $\oslash$  för att fortsätta med utskriften.

### **233.yy Papperskvadd**

Meddelandet anger antingen var papperet fastnat eller antalet sidor som har fastnat.

- **1** Försök med något av följande för att komma åt kvaddet:
	- **•** Ta bort magasin 1 och drag sedan upp spaken.
	- **•** Öppna den främre luckan och öppna sedan den bakre luckan.
- **2** Ta bort papperet.
- **3** Stäng alla öppna luckor eller magasin.
- **4** Tryck på Ø för att fortsätta med utskriften.

#### **234.yy Papperskvadd**

Meddelandet anger antingen var papperet fastnat eller antalet sidor som har fastnat.

- **1** Försök med något av följande för att komma åt kvaddet:
	- **•** Öppna den främre luckan och öppna sedan den bakre luckan.
	- **•** Ta bort magasin 1 och drag sedan upp spaken.
- **2** Ta bort papperet.
- **3** Stäng alla öppna luckor eller magasin.
- **4** Tryck på Ø för att fortsätta med utskriften.

#### **235.yy Papperskvadd**

Meddelandet anger antingen var papperet fastnat eller antalet sidor som har fastnat.

- **1** Ta bort papperskvaddet från standardutmatningsfacket.
- **2** Kontrollera att papperet är av en storlek som går att använda i skrivaren.
- **3** Tryck på Ø för att fortsätta med utskriften.

#### **24x.yy Papperskvadd**

Meddelandet anger antingen var papperet fastnat eller antalet sidor som har fastnat.

- **1** Försök med något av följande för att komma åt kvaddet:
	- **•** Ta bort magasin 1.
	- **•** Öppna den främre luckan och ta sedan bort fotoenhetssatsen och tonerkassettsatsen.
	- **•** Ta ut magasin 2.
- **2** Ta bort papperet.
- **3** Sätt tillbaka fotoenhetssatsen och tonerkassettsatsen om du tagit bort den.
- **4** Stäng alla öppna luckor eller magasin.
- **5** Tryck på  $\bigcirc$  för att fortsätta med utskriften.

### **251.yy Papperskvadd**

Meddelandet anger antingen var papperet fastnat eller antalet sidor som har fastnat.

- **1** Ta bort papperskvaddet från den manuella mataren.
- **2** Tryck på Ø för att fortsätta med utskriften.

#### **900–999 Service <meddelande>**

- **1** Stäng av skrivaren.
- **2** Dra ur nätkabeln ur vägguttaget.
- **3** Kontrollera alla kabelanslutningar.
- **4** Anslut nätsladden till ett jordat vägguttag.
- **5** Starta skrivaren igen.

Om servicemeddelandet visas igen kontaktar du kundtjänst och rapporterar meddelandet.

#### **1565 Emuleringsfel, fyll på emuleringsalternativ**

Skrivaren stänger automatiskt meddelandet inom 30 sekunder och avaktiverar sedan hämtningsemulatorn på kortet med den fasta programvaran.

# **Underhålla skrivaren**

Vissa åtgärder behöver utföras regelbundet för att bästa möjliga utskriftskvalitet ska upprätthållas.

# **Rengöra skrivarens exteriör**

**1** Kontrollera att skrivaren är avstängd och att kontakten är utdragen ut vägguttaget.

**VARNING – RISK FÖR ELCHOCK:** För att undvika elstötar vid rengöring av skrivarens yttre, koppla ifrån strömsladden från vägguttaget och alla kablar från skrivaren innan du fortsätter.

- **2** Ta bort allt papper från skrivaren.
- **3** Rengör skannerglaset med en ren, luddfri och lätt fuktad trasa.

**Varning – risk för skador:** Använd inte vanliga hushållsrengöringsmedel eftersom de kan skada skrivarens yta.

**4** Torka endast av skrivarens utsida.

**Varning – risk för skador:** Undvik att använda en fuktad trasa för att rengöra skrivarens insida. Detta kan skada skrivaren.

**5** Kontrollera att alla områden på skrivaren är torra innan du börjar skriva ut på nytt.

# **Förvara förbrukningsmaterial**

Skrivarens förbrukningsmaterial bör förvaras på en sval och ren plats. Förvara förbrukningsmaterialet med rätt sida uppåt i originalförpackningen tills det ska användas.

Utsätt inte förbrukningsmaterialet för:

- **•** Direkt solljus
- **•** Temperaturer över 35 °C
- **•** Hög luftfuktighet 80 %
- **•** Salthaltig luft
- **•** Frätande gaser
- **•** Dammiga miljöer

# <span id="page-126-0"></span>**Spara förbrukningsmaterial**

### **Spara förbrukningsmaterial med skrivarens kontrollpanel**

Det finns några inställningar som kan ändras på kontrollpanelen och som hjälper dig att spara toner och papper. Mer information finns i följande tabell:

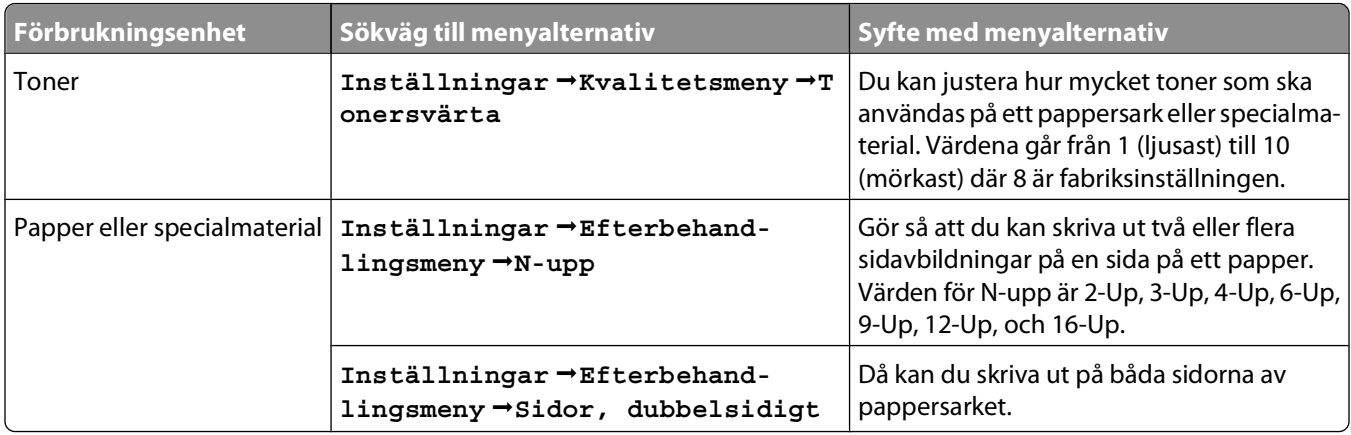

#### **Konservera förbrukningsmaterial med skrivarprogrammet**

Om du skriver ut flera kopieringsjobb kan du spara papper eller specialmaterial genom att skicka Bekräfta utskrift. Med Bekräfta utskrift kan du granska den första kopian av flera i ett utskriftsjobb för att kontrollera att den ser bra ut innan du skriver ut fler kopior. Är du inte nöjd kan du avbryta jobbet. Om du är nöjd kan du välja att skriva ut resten av kopiorna. För mer information, se ["Skriva ut konfidentiella jobb och andra lagrade jobb" på sidan 58.](#page-57-0)

## **Kontrollera status för förbrukningsmaterial från en nätverksdator**

**Obs!** Datorn måste vara ansluten till samma nätverk som datorn.

**1** Skriv in skrivarens IP-adress i din webbläsares adressfält.

**Obs!** Skriv ut sidan med nätverksinställningar om du inte känner till skrivarens IP-adress. IP-adressen hittar du i TCP/IP-avsnittet.

**2** Klicka på **Device Status (Enhetsstatus)**. Sidan med enhetsstatus visas med en sammanfattning av förbrukningsnivåer.

# **Beställa förbrukningsmaterial**

#### **Skrivare ansluten till nätverk**

- **1** Ange skrivarens IP-adress i en webbläsare, så startas Dell Configuration Web Tool (Dells webbverktyg för skrivarkonfiguration).
- **2** Klicka på **[www.dell.com/supplies](http://www.dell.com/supplies)**.

#### **Skrivare som är lokalt ansluten till en dator**

- 1 I Windows Vista<sup>TM</sup> och senare:
	- **a** Klicka på **Program**.
	- **b** Klicka på **Dell-skrivare**.
	- **c** Klicka på **Dell 3330dn Laserskrivare**.

I Windows® XP och 2000,

Klicka på **Starta Program** eller **Alla Program Dell-skrivare Dell 3330dn Laserskrivare**.

- **2** Klicka på **Dells program för beställning av förbrukningsartiklar till skrivare**. Fönstret **Beställning av tonerkassetter** öppnas:
- **3** Välj din skrivarmodell i listan.
- **4** Ange Dell-skrivarens servicenummer.

**Obs!** Servicenumret sitter på insidan av skrivarens främre lucka.

**5** Klicka på **Besök Dells webbplats för beställning av kassetter**.

# **Byta ut förbrukningsmaterial**

#### **Byta ut tonerkassetten**

När meddelandet **88 kassett snart slut** visas eller om utskrifterna är otydliga tar du bort tonerkassetten. Skaka den ordentligt sidledes flera gånger för att omfördela tonern. Sätt sedan tillbaka tonerkassetten och fortsätt skriva ut. När det inte längre hjälper att skaka kassetten, måste du byta ut tonerkassetten..

**Obs!** Du kan fastställa ungefär hur mycket toner som finns kvar i kassetten genom att skriva ut en sida med menyinställningar.

Byta ut tonerkassetten:

**1** Öppna frontluckan genom att tryck på knappen på skrivarens vänstra sida och sänk därefter ner luckan.

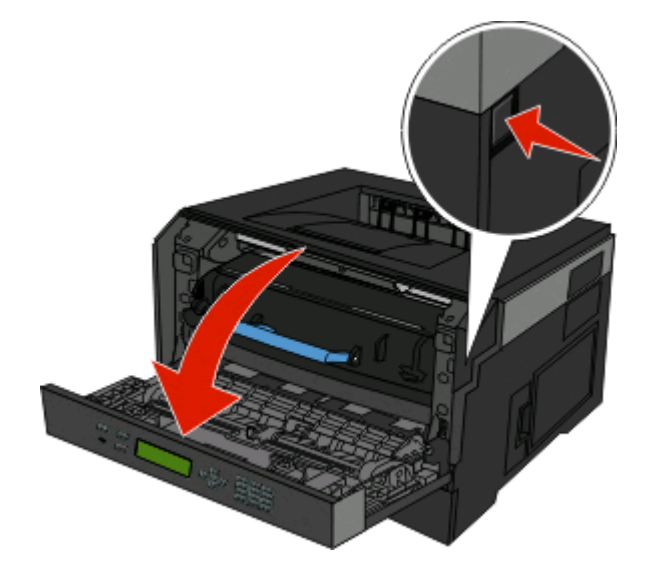

Underhålla skrivaren **128**

**2** Tryck på knappen längst ner på fotoenheten och dra sedan ut tonerkassetten med hjälp av handtaget.

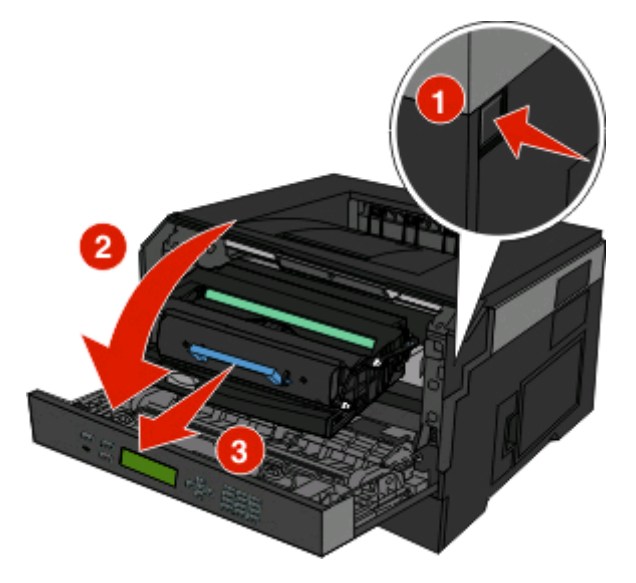

**3** Packa upp den nya tonerkassetten.

**Varning – risk för skador:** När du byter tonerkassett bör du inte låta fotoenheten utsättas för direkt ljus under någon längre tid. Om den utsätts för ljus under längre tid kan det bli problem med utskriftskvaliteten.

**4** Skaka kassetten åt alla håll för att fördela tonern jämnt.

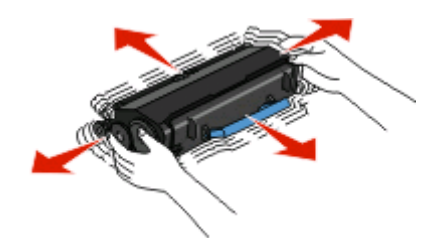

**5** Installera den nya tonerkassetten genom att rikta in de vita rullarna på tonerkassetten mot de vita pilarna på fotoenhetssatsens skenor. Skjut in tonerkassetten så långt det går. Kassetten klickar fast när den är rätt installerad.

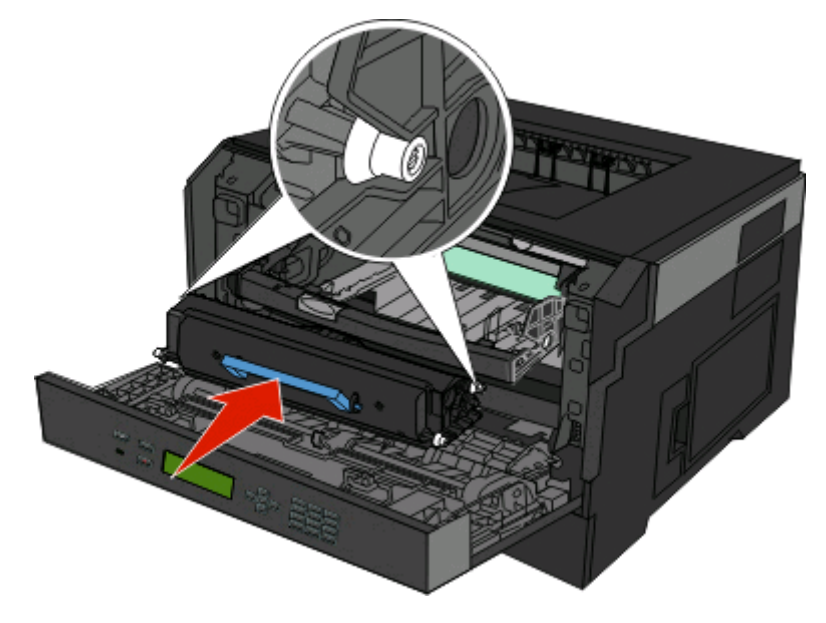

**6** Stäng den främre luckan.

#### **Byta ut fotoenhetssatsen**

Skrivaren meddelar dig automatiskt före fotoenhetssatsen uppnår ett maximalt antal sidor genom att visa **84 fotoenheten snart slut** eller **84 byt ut fotoenhet** på displayen. Du kan också se status för fotoenhetssatsen genom att skriva ut en sida med menyinställningar.

När **84 fotoenheten snart slut** eller **84 byt ut fotoenhet** först visas bör du omedelbart beställa en ny fotoenhetssats. Skrivaren kan fortfarande fungera ordentligt när fotoenhetssatsen har nått slutet på dess officiella livstid, men utskriftskvaliteten försämras avsevärt.

**Obs!** Fotoenhetssatsen är en enda artikel..

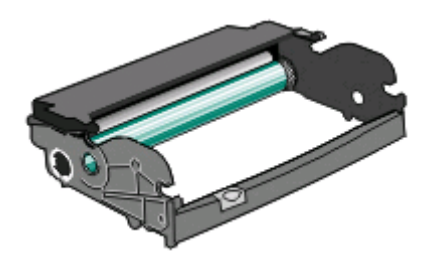

- **1** Öppna den främre luckan genom att trycka på knappen på skrivarens vänstra sida och sänk luckan.
- **2** Dra ut fotoenhetssatsen och tonerkassetten ur skrivaren som en enda enhet genom att dra i handtaget på tonerkassetten.

**Obs!** Fotoenhetssatsen och tonerkassetten utgör en enhet.

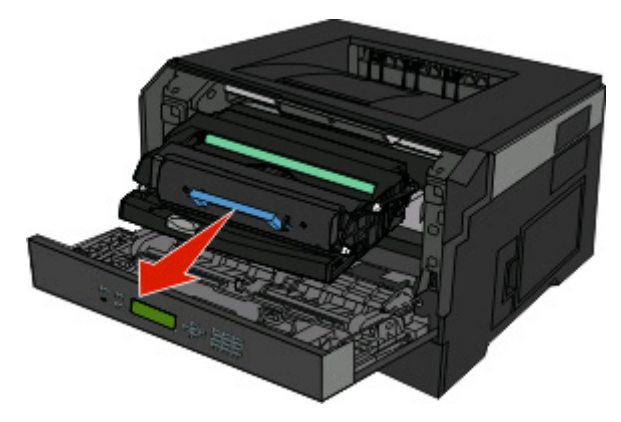

Placera enheten på en plan, ren yta.

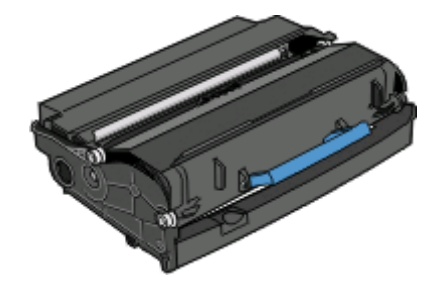

**3** Tryck på knapp på fotoenhetssatsens bas. Dra ut tonerkassetten genom att ta tag i handtaget och lyfta upp den.

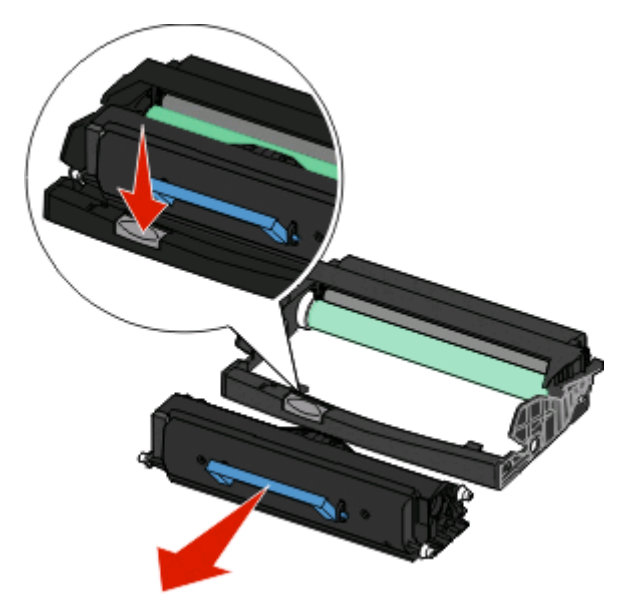

**4** Packa upp den nya uppsättningen med fotoenheter. Vidrör inte fotoenhetens blanka cylinder.

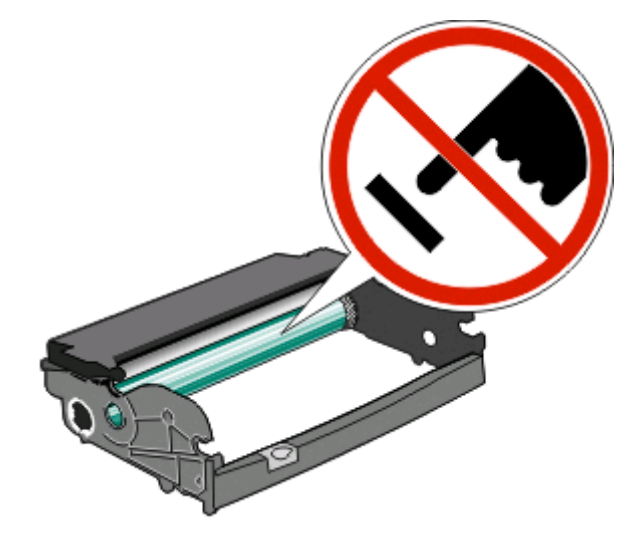

**5** Sätt in tonerkassetten i fotoenhetssatsen genom att justera hjulen på tonerkassetten med spåren. Tryck in tonerkassetten tills den klickar fast.

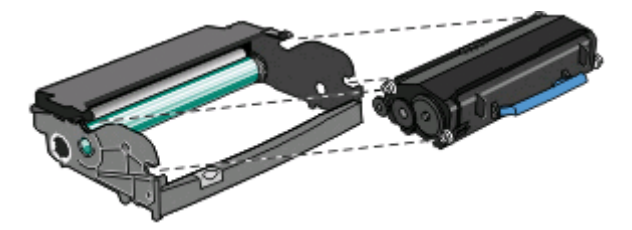

**6** Sätt tillbaka enheten i skrivaren genom att justera pilarna på enhetens guide med pilarna på skrivaren. Tryck in enheten så långt den går.

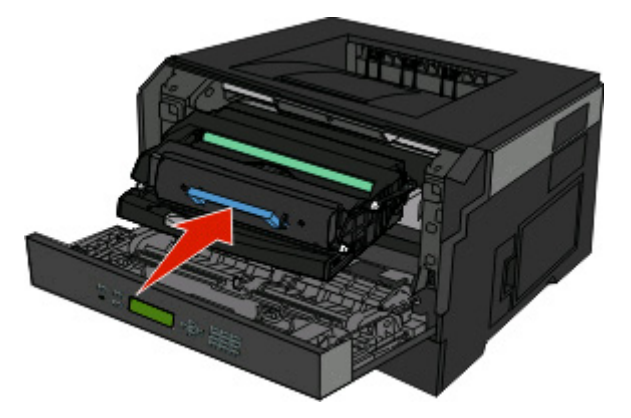

**7** När du har bytt ut fotoenhetssatsen ska du återställa fotoenhetsräknaren. Om du vill ha mer information om hur du återställer räknaren på uppsättningen med fotoenheter läser du instruktionsbladet som medföljde den nya uppsättningen.

**Varning – risk för skador:** Om du nollställer fotoenhetsräknaren utan att byta ut själva fotoenheten kan skrivaren skadas och garantin upphävas.

**8** Stäng den främre luckan.

# **Flytta skrivaren**

#### **Flytta skrivaren till en annan plats**

**VARNING – RISK FÖR SKADOR:** Innan du flyttar på skrivaren ska du följa de här riktlinjerna för att undvika personskador eller skador på skrivaren:

- **•** Stäng av skrivaren genom att trycka på strömbrytaren och dra sedan ut nätkabeln ur vägguttaget.
- **•** Koppla bort alla sladdar och kablar från skrivaren innan ni flyttar den.
- **•** Lyft skrivaren från arkmataren och ställ den åt sidan, istället för att försöka lyfta arkmataren och skrivaren samtidigt..

**Obs!** Använd handtagen på skrivarens sidor när du lyfter bort den från arkmataren.

Skrivaren kan flyttas till en annan plats på ett säkert sätt om man följer följande försiktighetsåtgärder:

- **•** Om skrivaren transporteras på en kärra måste den vara stor nog att rymma skrivarens hela bottenplatta. Om tillvalen transporteras på en kärra måste den vara stor nog att rymma respektive tillval.
- **•** Skrivaren måste alltid vara upprätt.
- **•** Undvik kraftigt vibrerande rörelser.

# **Administrativ support**

# **Använda den inbäddade webbservern**

Om skrivaren är installerad i ett nätverk är den inbyggda webbservern tillgänglig för flera olika funktioner:

- **•** Visa en virtuell skärm av skrivarens kontrollpanel
- **•** Kontrollera status för förbrukningsartiklar till skrivaren
- **•** Konfigurera skrivarinställningar
- **•** Konfigurera nätverksinställningar
- **•** Visa rapporter

För att få åtkomst till den inbyggda webbservern skriver du in IP-adressen i din webbläsares adressfält.

**Obs!** Om du inte känner till skrivarens IP-adress skriver du ut en nätverksinstallationssida och lokaliserar IP-adressen i avsnittet TCP/IP.

# **Kontrollerar den virtuella displayen**

När den inbyggda webbservern är öppen visas en virtuell display längst upp till vänster på skärmen. Den fungerar som en verklig display skulle fungera på en skrivarkontrollpanel och visar skrivarmeddelanden.

Skriv in skrivarens IP-adress i din webbläsares adressfält för att få åtkomst till den inbyggda webbservern.

**Obs!** Skriv ut sidan med nätverksinställningar om du inte känner till skrivarens IP-adress. IP-adressen hittar du i TCP/IPavsnittet.

Den virtuella displayen visas längst upp till vänster på skärmen.

## **Kontrollera enhetsstatus**

Från den inbäddade webbservern kan du visa inställningarna för pappersmagasin, nivån i tonerkassetten, resterande livslängd i procent för servicepaketet och kapacitetsmått på vissa skrivardelar. Så här visar du enhetens status:

**1** Skriv in skrivarens IP-adress i din webbläsares adressfält.

**Obs!** Skriv ut sidan med nätverksinställningar om du inte känner till skrivarens IP-adress. IP-adressen hittar du i TCP/IP-avsnittet.

**2** Klicka på **Device Status (Enhetsstatus)**.

# **Visa rapporter**

Du kan visa några rapporter från den inbyggda webbservern. Rapporterna är användbara för att bedöma status för skrivaren, nätverket och tillbehör.

Visa rapporter från en nätverksskrivare:

**1** Skriv in skrivarens IP-adress i din webbläsares adressfält.

**Obs!** Skriv ut sidan med nätverksinställningar om du inte känner till skrivarens IP-adress. IP-adressen hittar du i TCP/IP-avsnittet.

**2** Klicka på **Reports (Rapporter)** och sedan på den typ av rapport som du vill visa.

# **Konfigurerar meddelanden om lager**

Du kan själv bestämma hur du vill få meddelande om att förbrukningsmaterialen håller på att ta slut.

Så här ställer du in meddelanden om lager via den inlagda webbservern:

**1** Skriv in skrivarens IP-adress i din webbläsares adressfält.

**Obs!** Skriv ut sidan med nätverksinställningar om du inte känner till skrivarens IP-adress. IP-adressen hittar du i TCP/IP-avsnittet.

- **2** Klicka på **Settings (Inställningar)**.
- **3** Klicka på **Print Settings (Utskriftsinställningar)**.
- **4** Klicka på **Supply Notifications (Meddelande om lager)**.
- **5** Från rulllistan för varje tillbehör, väljer du bland meddelandealternativen. Förklaringar till varje alternativ bifogas.
- **6** Klicka på **Submit (Utför)** för att spara dina val.

# **Ändra konfidentiella skrivarinställningar**

Du kan ändra de konfidentiella skrivarinställningarna med hjälp av den inbäddade webbservern. Du kan ställa in ett högsta antal försök att ange PIN-koden. När en användare överskrider ett visst antal försök att ange PIN-koden raderas alla utskriftsjobb för den användaren.

Du kan ställa in en giltighetstid för alla konfidentiella utskriftsjobb. Om en användare inte har skrivit ut jobben inom angiven tidsperiod raderas alla jobb för den användaren.

**Obs!** Den här funktionen är bara tillgänglig för nätverksskrivare.

Så här ändrar du de konfidentiella utskriftsinställningarna:

**1** Skriv in skrivarens IP-adress i din webbläsares adressfält.

**Obs!** Skriv ut sidan med nätverksinställningar om du inte känner till skrivarens IP-adress. IP-adressen hittar du i TCP/IP-avsnittet.

- **2** Klicka på **Settings (Inställningar)**.
- **3** Under Övriga inställningar klickar du på **Security (Säkerhet)**.
- **4** Klicka på **Confidential Print Setup (Konfidentiell skrivarinställning)**.

# **Ställa in energisparläge**

Du kan ange en siffra från 2 till 240 minuter. 30 minuter är fabriksinställt som standard.

Administrativ support **135**

Om du vill öka eller minska antalet minuter innan skrivaren går in i energisparläge ska du utföra något av följande:

#### **Använda den inbyggda webbservern**

**1** Skriv in skrivarens IP-adress i din webbläsares adressfält.

**Obs!** Skriv ut sidan med nätverksinställningar om du inte känner till skrivarens IP-adress. IP-adressen hittar du i TCP/IP-avsnittet.

- **2** Klicka på **Settings (Inställningar)** och klicka sedan på **General Settings (Allmänna inställningar)**.
- **3** Klicka på **Timeouts (Tidsgränser)**.
- **4** I energisparrutan ökar eller minskar du antalet minuter som du vill att skrivaren ska vänta före den övergår i energisparläge.
- **5** Klicka på **Submit (Skicka)**.

#### **Använda skrivarens kontrollpanel**

- **1** Kontrollera att skrivaren är påslagen och att **Klar** visas.
- **2** Tryck på  $\equiv$ .
- **3** Tryck på pilknapparna tills  $\sqrt{\text{Inställningar}}$  visas och tryck sedan på  $\mathcal{D}$ .
- **4** Tryck på pilknapparna tills √allmänna inställningar visas och tryck sedan på Ø.
- **5** Tryck på pilknapparna tills  $\sqrt{\text{ridge}}$  **Tidsgränser** visas och tryck sedan på  $\mathcal{D}$ .
- **6** Tryck på pilknapparna tills √ Energisparläge visas och tryck sedan på Ø.
- **7** Du kan öka eller minska antalet minuter före skrivaren övergår i energisparläge genom att klicka på de små pilknapparna och sedan trycka på  $\oslash$ .

# **Ställa in e-postvarningar**

Du kan göra så att skrivaren skickar dig ett e-postmeddelande när förbrukningsmaterialet börjar ta slut eller när du behöver byta, lägga till eller ta bort papper.

Gör såhär för att ställa in e-postvarningar:

**1** Skriv in skrivarens IP-adress i din webbläsares adressfält.

**Obs!** Skriv ut sidan med nätverksinställningar om du inte känner till skrivarens IP-adress. IP-adressen hittar du i TCP/IP-avsnittet.

- **2** Klicka på **Settings (Inställningar)**.
- **3** Under Other Settings (andra inställningar) **E-mail Alert Setup (inställning av e-postvarningar**.
- **4** Välj de alternativ du vill få varning om och skriv in e-postadresserna.
- **5** Klicka på **Submit (Skicka)**.

**Obs!** Kontakta din systemsupportperson för att ställa in e-postservern.

Administrativ support **136**

# **Återställa originalvärden**

Om du vill spara en lista över de aktuella menyinställningarna som referens skriver du ut en sida med menyinställningarna innan du återställer originalinställningarna. För mer information, se ["Skriva ut en sida med](#page-29-0) [menyinställningar" på sidan 30](#page-29-0).

**Varning – risk för skador:** Återställ nu återställer de flesta skrivarinställningar till de ursprungliga fabriksinställningarna. Undantagen är språket på displayen, anpassade storlekar och meddelanden och inställningarna för menyn Nätverk/portar. Alla hämtningar som lagras i RAM-minnet raderas. Hämtningar som lagras i flashminnet påverkas inte.

- **1** Tryck på  $\equiv$  på skrivarens kontrollpanel.
- **2** Tryck på nerpilen tills  $\sqrt{\text{Inställningar}}$  visas, och tryck sedan på  $\mathcal{D}$ .
- **3** Tryck på nedåtpilen tills  $\sqrt{\text{Allmaina}$  inställningar visas, och tryck sedan på  $Q$ .
- **4** Tryck på nedpilen tills √ **Fabriksinställningar** visas och tryck sedan på (7).
- **5** Tryck på nedpilen tills √återställ nu visas och tryck sedan på Ø.

Vänta tills **Skickar val** visas inom kort, följt av **Återställer fabriksinställningar** före skrivaren återgår till **Klar**.

# **Felsökning**

# **Lösa vanliga skrivarproblem**

Om ett vanligt skrivarproblem uppstår eller om skrivaren inte svarar, se till att:

- **•** Är nätsladden ordentligt ansluten till skrivaren och ett jordat vägguttag?
- **•** Har vägguttaget ström? Är det kanske kopplat till en strömbrytare som är avkopplad?
- **•** Skrivaren är inte ansluten till något spänningsskydd, avbrottsfri strömförsörjning eller förlängningssladd.
- **•** Fungerar annan elektrisk utrustning som är ansluten till vägguttaget?
- **•** Skrivaren är påslagen. Kontrollera skrivarens strömförsörjningsknapp.
- **•** Är skrivarkabeln ordentligt ansluten till skrivaren och värddatorn, skrivarservern, tillvalet eller annan nätverksenhet?
- **•** Är alla tillval ordentligt installerade?
- **•** Är inställningarna i skrivardrivrutinen korrekta?

När ovanstående har kontrollerats slår du av skrivaren, väntar i minst 10 sekunder och slår sedan på den igen. Oftast löser det problemet.

# **Kontrollpanelens display är tom eller visar bara romber**

Skrivarens självtest misslyckades. Stäng av skrivaren, vänta i ungefär 10 sekunder och sätt på skrivaren igen. Om **Utför självtest** och **Klar** inte visas stänger du av skrivaren och ringer kundtjänst.

# **Lösa utskriftsproblem**

#### **Jobben skrivs inte ut**

Följande lösningar finns. Försök med något av följande:

#### **KONTROLLERA ATT SKRIVAREN ÄR KLAR FÖR UTSKRIFT.**

Kontrollera att **Ready** (klar) eller **Power Saver** (energisparläge) visas på displayen innan du skickar ett jobb till utskrift.

#### **SE EFTER OM STANDARDUTMATNINGSFACKET ÄR FULLT.**

Ta bort pappersbunten från standardutmatningsfacket.

#### **SE EFTER OM PAPPERSMAGASINET ÄR TOMT**

Fyll på papper i magasinet.

#### **KONTROLLERA ATT RÄTT SKRIVARPROGRAMVARA HAR INSTALLERATS**

Kontrollera att du använder kompatibel skrivarprogramvara.

#### **KONTROLLERA ATT DEN INTERNA SKRIVARSERVERN HAR INSTALLERATS KORREKT OCH FUNGERAR**

- **•** Kontrollera att den interna skrivarservern har installerats korrekt och att skrivaren är ansluten till nätverket.
- **•** Skriv ut en sida med nätverksinställningar och kontrollera att statusen är **Connected** (ansluten). Om statusen är **Not Connected** (ej ansluten), kontrollerar du nätverkskablarna och försöker skriva ut sidan med nätverksinställningar igen. Kontakta systemansvarig om du vill kontrollera att nätverket fungerar som det ska.
- **•** Kopior av skrivarprogramvaran finns också på Dells webbplats på **[www.Dell.com](http://www.dell.com)**.

#### **KONTROLLERA ATT DU ANVÄNDER EN REKOMMENDERAD USB-KABEL ELLER ETHERNET-KABEL**

Mer information finns på Dells webbplats på **[www.Dell.com](http://www.dell.com)**.

#### **KONTROLLERA ATT SKRIVARKABLARNA ÄR ANSLUTNA SOM DE SKA**

Kontrollera kabelanslutningarna till skrivaren och skrivarservern och se efter om de sitter ordentligt. Mer information finns i installationsdokumentationen som kom med skrivaren.

# **Konfidentiella och övriga lagrade jobb skrivs inte ut**

Det finns olika lösningar. Försök med något av följande:

#### **DELAR AV JOBB, INGA JOBB ELLER TOMMA SIDOR SKRIVS UT**

Utskriftsjobbet kan innehålla ett formateringsfel eller felaktig data.

- **•** Ta bort utskriftsjobbet och skriv sedan ut det igen.
- **•** För PDF-dokument, gör om PDF:en och skriv sedan ut den igen.

#### **SE TILL ATT SKRIVAREN HAR TILLRÄCKLIGT MED MINNE**

Frigör ytterligare skrivarminne genom att gå igenom listan över lagrade utskrifter och ta bort några av dem.

#### **Flerspråkig PDF-fil skrivs inte ut**

Dokumenten innehåller teckensnitt som inte är tillgängliga.

- **1** Öppna det dokument du vill skriva ut i Adobe Acrobat.
- **2** Klicka på skrivarsymbolen.

Dialogrutan Skriv ut visas.

- **3** Välj **Skriv ut som bild**.
- **4** Klicka på **OK**.

## **Jobb tar längre tid än väntat att skriva ut**

Det finns olika lösningar. Försök med något av följande:

#### **FÖRENKLA UTSKRIFTSJOBBET**

Begränsa antalet teckensnitt och deras storlek, antalet bilder och deras komplexitet samt antalet sidor i jobbet.

#### **ÄNDRA INSTÄLLNINGEN SKYDDA SIDA TILL AV**

- **1** Tryck på  $\equiv$  på skrivarens kontrollpanel.
- **2** Tryck på nerpilen tills  $\sqrt{\text{Inställningar}}$  visas, och tryck sedan på  $Q$ .
- **3** Tryck på nedåtpilen tills √allmänna inställningar visas, och tryck sedan på (7).
- **4** Tryck på nedåtpilen tills √återställ utskrift visas och tryck sedan på (7).
- **5** Tryck på nedåtpilen tills  $\sqrt{\textbf{skydda}}$  sida visas och tryck sedan på  $\mathcal{D}$ .
- **6** Tryck på nedåtpilen tills  $\sqrt{\text{Av}}$  visas, och tryck sedan på  $\mathcal{D}$ .

### **Jobben skrivs ut från fel magasin eller på fel material**

#### **KONTROLLERA INSTÄLLNINGEN FÖR PAPPERSTYP**

Kontrollera att inställningen för papperstyp överensstämmer med papperet som är påfyllt i magasinet.

#### **Felaktiga tecken skrivs ut**

Se till att skrivaren inte är i hexspårningsläge. Om **Klar hex** visas i displayen måste du avsluta hexspårningsläget innan du kan skriva ut jobbet. Du avslutar hexspårningsläget genom att stänga av och slå på skrivaren igen.

## **Det går inte att länka magasinen**

#### **FYLL PÅ SAMMA STORLEK OCH TYP AV PAPPER <sup>I</sup> VARJE MAGASIN.**

- **1** Fyll på samma storlek och typ av papper i varje magasin.
- **2** Flytta pappersstöden till rätt position för den pappersstorlek som fyllts på i varje magasin.

#### **KONTROLLERA ATT INSTÄLLNINGARNA FÖR PAPPERSSTORLEK OCH PAPPERSTYP ÄR SAMMA FÖR VARJE MAGASIN.**

- **1** Skriv ut en sida med menyinställningar och jämför inställningarna för varje magasin.
- **2** Vid behov justerar du inställningarna på menyn Pappersstorlek/typ.

**Obs!** Ingen av papperskällorna, magasinen eller matarna känner automatiskt av pappersstorleken. Du måste ställa in storleken från menyn Pappersstorlek/typ på skrivarens kontrollpanel eller fårn den inbyggda webbservern.

### **Stora utskriftsjobb sorteras inte**

Det finns olika lösningar. Försök med något av följande:

#### **KONTROLLERA ATT SORTERA ÄR PÅ**

På menyn Efterbehandling eller Utskriftsegenskaper anger du Sortera till På.

**Obs!** Om du ställer Sortering till Av i programvaran gäller det över inställningarna i Efterbehandlingsmenyn.

#### **FÖRENKLA UTSKRIFTSJOBBET**

Reducera komplexiteten genom att begränsa antalet teckensnitt och deras storlek, antalet bilder och deras komplexitet samt antalet sidor i jobbet.

#### **SE TILL ATT SKRIVAREN HAR TILLRÄCKLIGT MED MINNE**

Lägg till skrivarens minne.

#### **Det blir oväntade sidbrytningar**

Öka värdet för utskriftstidsgränsen:

- **1** Tryck på  $\equiv$  på skrivarens kontrollpanel.
- **2** Tryck på nerpilen tills√Inställningar visas, och tryck sedan på **Ø**.
- **3** Tryck på nedåtpilen tills √Allmänna inställningar visas, och tryck sedan på (7).
- **4** Tryck på nedåtpilen tills √ **Tidsgränser** visas, och tryck sedan på Ø.
- **5** Tryck på nedåtpilen tills√Skriv ut tidsgränser visas och tryck sedan på .
- **6** Tryck på vänster eller höger pilknapp tills värdet du vill ha visas och tryck sedan på  $\mathbb{Q}$ .

#### **Kuverten klistras igen vid utskrift**

På grund av fukt och värme blir vissa kuvert igenklistrade vid utskrift. Om det händer öppnar du den bakre luckan på skrivaren så att kuverten kan matas ut där.

# **Lösa problem med tillvalen**

#### **Tillval som inte fungerar som de ska eller avbryts efter installation**

Följande lösningar finns. Försök med något av följande:

#### **ÅTERSTÄLL SKRIVAREN**

Stäng av skrivaren, vänta i ungefär 10 sekunder och slå på skrivaren igen.

#### **KONTROLLERA ATT TILLVALET ÄR ANSLUTET TILL SKRIVAREN**

- **1** Stäng av skrivaren.
- **2** Dra ut sladden till skrivaren.
- **3** Kontrollera anslutningen mellan tillvalet och skrivaren.

#### **KONTROLLERA ATT TILLVALET ÄR INSTALLERAT**

Skriv en sida med menyinställningar och kontrollera om tillvalet finns med under rubriken Installerade alternativ. Om tillvalet inte står med installerar du om det.

#### **KONTROLLERA ATT TILLVALET ÄR VALT**

Välj tillvalet i det program du använder. Mac OS 9-användare ska kontrollera att skrivaren har angetts i Väljaren.

#### **Arkmatare**

Det finns olika lösningar. Försök med något av följande:

#### **KONTROLLERA ATT PAPPERET ÄR KORREKT PÅFYLLT**

- **1** Dra ut magasinet helt.
- **2** Kontrollera om det finns papper som fastnat eller matats fel.
- **3** Se till att pappersstöden är justerade utmed papperets kanter.
- **4** Sätt i magasinet.

#### **ÅTERSTÄLL SKRIVAREN**

Stäng av skrivaren, vänta i ungefär 10 sekunder och slå på skrivaren igen.

#### **Flashminneskort**

Kontrollera att flashminneskortet är ordentligt anslutet till skrivarens systemkort.

#### **Minneskort**

Kontrollera att minneskortet är ordentligt anslutet till skrivarens systemkort.

# **Lösa problem med pappersmatningen**

#### **Papper fastnar ofta**

Det finns olika lösningar. Försök med något av följande:

**BÖJ, LUFTA OCH RÄTTA TILL PAPPRENA <sup>I</sup> MAGASINET ELLER MATAREN.**

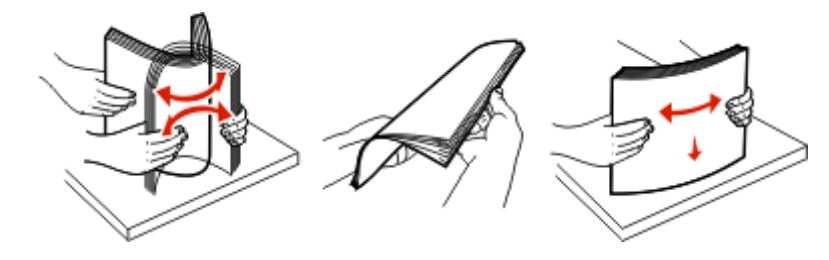

Vänd på pappersbunten om möjligt när du laddar den i magasinet eller mataren.

#### **KONTROLLERA PAPPERET**

#### **SE TILL ATT DET INTE ÄR FÖR MYCKET PAPPER <sup>I</sup> MAGSINET ELLER MATAREN**

Se till att pappersbunten du lägger i inte överskrider den maximala bunthöjd som anges i magasinet eller på universalarkmataren.

#### **KONTROLLERA STÖDEN**

Flytta pappersstöden i magasinet till korrekt läge för det pappersformat som är påfyllt.

#### **FYLL PÅ MED PAPPER FRÅN ETT NYTT PAKET**

Papperet har absorberat fukt på grund av hög luftfuktighet. Låt papperet ligga kvar i sin originalförpackning tills du behöver använda det.

#### **Meddelande om papperskvadd står kvar sedan kvaddet har rensats**

Pappersbanan är inte rensad. Rensa hela pappersbanan på papper som har fastnat och tryck sedan på  $\mathcal{D}$ .

#### **En sida som fastnat skrivs inte ut igen när du har tagit bort den**

I inställningsmenyn är återställning av kvadd inställt på Av. Ställ Åtgärda kvadd till Auto eller På:

- **1** Tryck på  $\equiv$ .
- **2** Tryck på nerpilen tills √ Inställningar visas, och tryck sedan på Ø.
- **3** Tryck på nedåtpilen tills  $\sqrt{$  Allmänna inställningar visas, och tryck sedan på  $\mathcal{D}$ .
- **4** Tryck på nedåtpilen tills√Återställ utskrift visas och tryck sedan på Ø.
- **5** Tryck på nedåtpilen tills √återställ papperskvadd visas och tryck sedan på Ø.
- **6** Tryck på nedåtpilen tills √ På eller √ Auto visas och tryck sedan på Ø.

# **Lösa problem med utskriftskvaliteten**

Du kan använda informationen i följande avsnitt till att lösa problem med utskriftskvaliteten. Om problemen kvarstår kontaktar du kundsupport. Det kan hända att du måste justera eller byta ut en skrivardel.

#### **Lokalisera problem med utskriftskvaliteten**

Genom att skriva ut testsidor kan det blir enklare att lokalisera problem med utskriftskvaliteten, men kontrollera först att standardmagasinet är påfyllt:

- **1** Stäng av skrivaren.
- **2** Lägg i papper i Letter- eller A4-format i standardmagasinet. Fyll på pappersbunten mot magasinets baksida enligt det som visas, med rekommenderas utskriftsyta neråtvänd. Observera maximal påfyllnadsrad på sidan av magasinet som vägleder dig. Fyll inte på för mycket i magasinet.

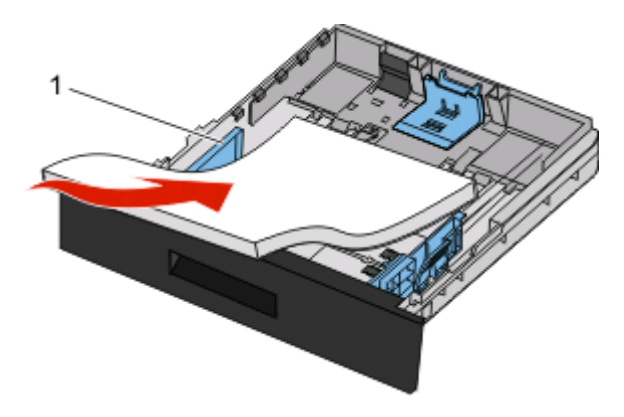

Skriv ut testsidor för utskriftskvalitet:

- **1** Stäng av skrivaren.
- **2** Håll och höger pilknapp nedtryckta på kontrollpanelen medan skrivaren slås på.
- **3** Släpp upp knapparna när klockan visas och vänta tills **KONFIG MENY**visas.
- **4** Tryck på nedpilen tills √ Skriv ut kvalitetssidor visas, och tryck sedan på (7). Testsidorna för utskriftskvalitet skrivs ut.
- **5** Tryck på nedpilen tills √ Stäng konf.meny visas och tryck sedan på Ø. **Återställer skrivaren** visas en kort stund följt av en klocka och sedan visas **Klar**.
# <span id="page-144-0"></span>**Tomma sidor**

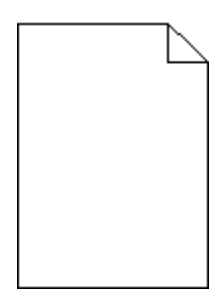

Försök med något av följande:

- **•** Ta ut och sätt i tonerkassetten igen.
- **•** Ta ut och installera om fotoenhetssatsen.

Om skrivaren fortfarande skriver ut tomma sidor kan den behöva service. Kontakta kundtjänst om du vill ha mer information.

# **Tecknen har ojämna kanter**

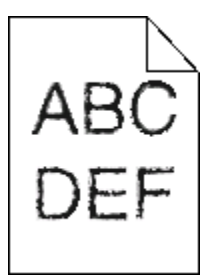

Om du använder hämtade teckensnitt måste du kontrollera att de går att använda med skrivaren, värddatorn och programmet.

# **Beskurna bilder**

Det finns olika lösningar. Försök med något av följande:

### **KONTROLLERA STÖDEN**

Flytta pappersstöden i magasinet till korrekt läge för det pappersformat som är påfyllt.

### **KONTROLLERA INSTÄLLNINGEN FÖR PAPPERSSTORLEK**

Kontrollera att inställningen för pappersstorlek överensstämmer med papperet som är påfyllt i magasinet.

# <span id="page-145-0"></span>**Grå bakgrund**

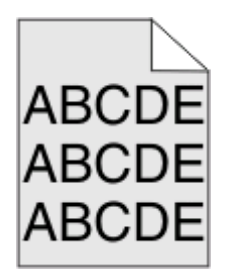

- **•** För Windows-användare väljer du i Utskriftsegenskaper en annan inställning för Tonersvärta innan du skickar jobbet för utskrift.
- **•** För Macintosh-användare väljer du i utskriftsalternativ, Kopior och sidor, eller Allmän pop-up-meny, och väljer sedan den inställning som behövs i pop-up-menyn för tonersvärta.
- **•** Från kvalitetsmenyn på skrivarens kontrollpanel väljer du en annan tonersvärta före du skickar jobbet för utskrift.

# **Textskuggor**

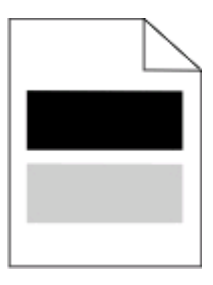

Det finns olika lösningar. Försök med något av följande:

### **FOTOENHETSSATS KAN VARA SKADAD.**

Byta ut uppsättningen med fotoenheter.

#### **KONTROLLERA INSTÄLLNINGEN FÖR MATERIALTYP**

- **•** För Windowsanvändare: Kontrollera i Utskriftsegenskaper att materialtypsinställningen överensstämmer med papperet som laddats i magasinet.
- **•** För Macintoshanvändare kontrollerar du i Utskriftsegenskaper att inställningarna för papperstyp överensstämmer med papperet som laddats i magasinet.
- **•** Kontrollera att inställningen för papperstyp överensstämmer med papperet som är påfyllt i magasinet.

# **Fel marginaler**

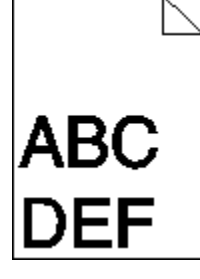

<span id="page-146-0"></span>Det finns olika lösningar. Försök med något av följande:

### **KONTROLLERA STÖDEN**

Flytta pappersstöden i magasinet till korrekt läge för det pappersformat som är påfyllt.

### **KONTROLLERA INSTÄLLNINGEN FÖR PAPPERSSTORLEK**

Kontrollera att inställningen för pappersstorlek överensstämmer med papperet som är påfyllt i magasinet.

### **KONTROLLERA INSTÄLLNINGEN FÖR PAPPERSSTORLEK**

Innan du skickar jobbet för utskrift anger du korrekt sidstorlek i Utskriftsegenskaper, Utskriftsdialogen eller i programvaran.

# **Pappersböjning**

Det finns olika lösningar. Försök med något av följande:

### **KONTROLLERA INSTÄLLNINGEN FÖR PAPPERSTYP**

- **•** För Windows-användare kontrollerar du i Utskriftsegenskaper att mediatypsinställningen överensstämmer med papperet som laddats i magasinet.
- **•** För Macintoshanvändare kontrollerar du Utskriftsegenskaper att inställningarna för papperstyp överensstämmer med papperet som laddats i magasinet.
- **•** Från pappersmenyn i skrivarens kontrollpanel kontrollerar du att inställningen för papperstyp överensstämmer med papperet som är påfyllt i magasinet.

### **PAPPERET HAR ABSORBERAT FUKT PÅ GRUND AV HÖG LUFTFUKTIGHET.**

- **•** Fyll på med papper från ett nytt paket.
- **•** Låt papperet ligga kvar i sin originalförpackning tills du behöver använda det.

# **Utskriften är för mörk**

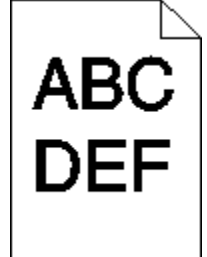

Det finns olika lösningar. Försök med något av följande:

### <span id="page-147-0"></span>**KONTROLLERA SVÄRTAN, LJUSSTYRKAN OCH KONTRASTINSTÄLLNINGARNA**

Inställningen för tonersvärta är för mörk, inställningen för RGB-ljusstyrka är för mörk eller inställningen för RGBkontrast är för hög.

- **•** För Windows-användare: Ändra de här inställningarna i Utskriftsegenskaper.
- **•** För Macintosh-användare:
	- **1** Välj **File (Arkiv)** > **Print (Skriv ut)**.
	- **2** Gå till rullgardinsrutan under bildorientering och klicka sedan på neråtknappen.
	- **3** Klicka på **Printer Features (Skrivaregenskaper)**.
	- **4** Ändra inställningarna för tonersvärta, ljusstyrka och kontrast.
- **•** Ändra inställningarna i kontrollpanelens kvalitetsmeny.

#### **PAPPERET HAR ABSORBERAT FUKT PÅ GRUND AV HÖG LUFTFUKTIGHET.**

- **•** Fyll på med papper från ett nytt paket.
- **•** Låt papperet ligga kvar i sin originalförpackning tills du behöver använda det.

### **KONTROLLERA PAPPERET**

Undvik strukturerat papper med grov yta.

#### **KONTROLLERA INSTÄLLNINGEN FÖR PAPPERSTYP**

- **•** För Windows-användare: Kontrollera i Utskriftsegenskaper att materialtypsinställningen överensstämmer med papperet som laddats i magasinet.
- **•** För Macintosh-användare: Kontrollera i dialogen Skriv ut att inställningarna för papperstyp överensstämmer med papperet som laddats i magasinet.
- **•** Kontrollera att inställningen för papperstyp överensstämmer med papperet som är påfyllt i magasinet.

### **TONERKASSETTEN KAN VARA SKADAD.**

Byt ut tonerkassetten.

# **Utskriften är för ljus**

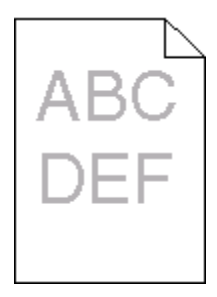

Det finns olika lösningar. Försök med något av följande:

### <span id="page-148-0"></span>**KONTROLLERA SVÄRTAN, LJUSSTYRKAN OCH KONTRASTINSTÄLLNINGARNA**

Inställningen för tonersvärta är för ljus, inställningen för ljusstyrka är för ljus eller så är inställningen för kontrast för låg.

- **•** Ändra dessa inställningar från menyn Kvalitet på skrivarens kontrollpanel.
- **•** För Windows-användare: Ändra de här inställningarna i Utskriftsegenskaper.
- **•** För Macintosh-användare, ändra dessa inställningar från Utskriftsdialogen och popup-menyerna.

### **PAPPERET HAR ABSORBERAT FUKT PÅ GRUND AV HÖG LUFTFUKTIGHET.**

- **•** Fyll på med papper från ett nytt paket.
- **•** Låt papperet ligga kvar i sin originalförpackning tills du behöver använda det.

### **KONTROLLERA PAPPERET**

Undvik strukturerat papper med grov yta.

#### **KONTROLLERA INSTÄLLNINGEN FÖR PAPPERSTYP**

Kontrollera att inställningen för papperstyp överensstämmer med papperet som är påfyllt i magasinet:

- **1** Kontrollera inställning av papperstyp från menyn Papper på skrivarens kontrollpanel.
- **2** Specificera rätt typinställning innan du skickar något på utskrift:
	- **•** För Windows-användare, specificera typen i Utskriftsegenskaper.
	- **•** För Macintosh-användare, specificera typen i Utskriftsdialogen.

#### **TONERN ÄR NÄSTAN SLUT**

När **88 Kassett snart slut** visas ska du beställa en ny tonerkassett.

#### **SKRIVARKASSETTEN KAN VARA SKADAD.**

Byt ut kassetten.

### **Skev utskrift**

#### **KONTROLLERA PAPPERSSTÖDEN**

Flytta pappersstöden i magasinet till korrekt läge för det pappersformat som är påfyllt.

### **KONTROLLERA PAPPERET**

Kontrollera att du använder papper som uppfyller skrivarspecifikationerna.

# <span id="page-149-0"></span>**Det finns toner- eller bakgrundsskuggor på sidorna**

Det finns olika lösningar. Försök med något av följande:

### **TONERKASSETTEN KAN VARA SKADAD**

Byt ut tonerkassetten.

### **DET FINNS TONER <sup>I</sup> PAPPERSBANAN**

Kontakta kundtjänst.

# **Tonern suddas lätt bort**

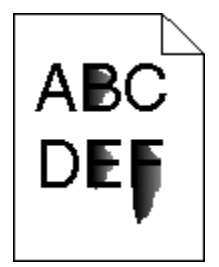

Försök med något av följande:

### **KONTROLLERA INSTÄLLNINGEN FÖR PAPPERSTYP**

Kontrollera att inställningen för papperstyp överensstämmer med papperet som är påfyllt i magasinet.

### **KONTROLLERA INSTÄLLNINGEN FÖR PAPPERSSTRUKTUR**

Kontrollera att inställningen för pappersstruktur överensstämmer med papperet som är påfyllt i magasinet.

# **Tonerprickar på sidan**

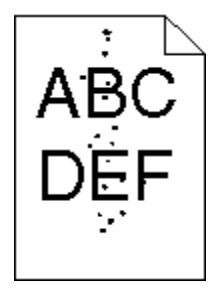

Det finns olika lösningar. Försök med något av följande:

### **TONERKASSETTEN KAN VARA SKADAD**

Byt ut tonerkassetten.

### <span id="page-150-0"></span>**DET FINNS TONER <sup>I</sup> PAPPERSBANAN**

Kontakta kundtjänst.

# **Dålig utskriftskvalitet på OH-film**

### **KONTROLLERA OH-FILMERNA**

Använd bara OH-film som rekommenderas av skrivarens tillverkare.

### **KONTROLLERA INSTÄLLNINGEN FÖR PAPPERSTYP**

Fyll på OH-filmen och kontrollera att inställningen för Papperstyp är inställd på OH-film.

# **Vågräta streck**

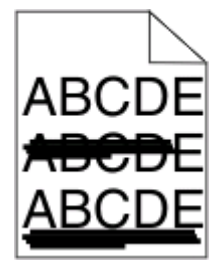

Det finns olika lösningar. Försök med något av följande:

### **TONERN KAN KLADDA NÄR PAPPER MATAS FRÅN EN SPECIFIK KÄLLA**

Från utskriftsdialogen i Skrivaregenskaper, eller från skrivarens kontrollpanel, väljer du ett annat magasin eller matare för att mata fram papper till utskriften.

### **TONERKASSETTEN KAN VARA SKADAD.**

Byta ut tonerkassetten.

#### **KONTROLLERA ATT DET INTE FINNS NÅGRA HINDER <sup>I</sup> PAPPERSBANAN**

Papper kan fastna mellan fotoenhetssatsen och fixeringsenheten. Kontrollera pappersbanan runt fixeringsområdet.

**VARNING – VARM YTA:** Fixeringsenheten och skrivarens insida i närheten av fixeringsenheten kan vara mycket varm. Förebygg risken för brännskador genom att vänta tills ytan har svalnat innan du försöker att ta bort papper.

Ta bort eventuellt papper som du ser.

### **DET FINNS ÖVERFLÖDIG TONER <sup>I</sup> PAPPERSBANAN**

Kontakta kundtjänst.

# <span id="page-151-0"></span>**Lodräta streck**

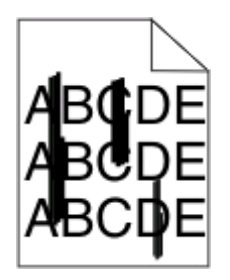

Det finns olika lösningar. Försök med något av följande:

### **TONERN KAN KLADDA NÄR PAPPER MATAS FRÅN EN SPECIFIK KÄLLA**

Från utskriftsdialogen i Skrivaregenskaper, eller från skrivarens kontrollpanel, väljer du ett annat magasin eller matare för att mata fram papper till utskriften.

### **TONERKASSETTEN ÄR DEFEKT**

Byta ut tonerkassetten.

#### **KONTROLLERA ATT DET INTE FINNS NÅGRA HINDER <sup>I</sup> PAPPERSBANAN**

Papper kan fastna mellan fotoenhetssatsen och fixeringsenheten. Kontrollera pappersbanan runt fixeringsområdet.

**Varning – risk för skador:** Rör inte fotoenheten på undersidan av fotoenhetssatsen. Använd kassettens handtag när du håller i kassetten.

**VARNING – VARM YTA:** Fixeringsenheten och skrivarens insida i närheten av fixeringsenheten kan vara mycket varm. Förebygg risken för brännskador genom att vänta tills ytan har svalnat innan du försöker att ta bort papper.

Ta bort eventuellt papper som du ser.

### **DET FINNS ÖVERFLÖDIG TONER <sup>I</sup> PAPPERSBANAN**

Kontakta kundtjänst.

# **Fasta svarta eller vita streck syns på OH-film eller papper**

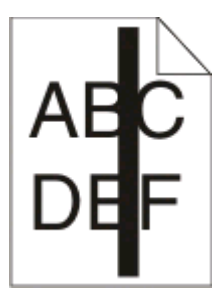

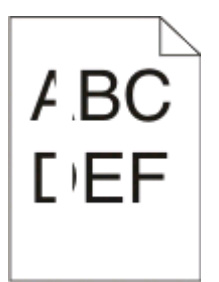

Det finns olika lösningar. Försök med något av följande:

### <span id="page-152-0"></span>**SE TILL ATT FYLLNADSMALLEN ÄR KORREKT**

Om fyllnadsmallen är felaktig, välj en annan fyllnadsmall från din programvara.

### **KONTROLLERA PAPPERSTYPEN**

- **•** Försök med en annan papperstyp.
- **•** Använd bara OH-film som rekommenderas av skrivarens tillverkare.
- **•** Kontrollera att inställningen för papperstyp överensstämmer med papperet som är påfyllt i magasinet.
- **•** Se till att pappersmaterialsinställningen är korrekt för papperet eller specialmaterialet som används.

### **SE TILL ATT TONERN FÖRDELAS JÄMNT <sup>I</sup> TONERKASSETTEN**

Ta bort tonerkassetten och skaka den fram och tillbaka för att fördela om tonern så att kassetten räcker längre, och sätt därefter tillbaka den.

### **DET KAN VARA SLUT PÅ TONER <sup>I</sup> TONERKASSETTEN ELLER SÅ ÄR DEN SKADAD.**

Byt ut den använda tonerkassetten mot en ny.

# **Den inbäddade webbservern öppnas inte**

Det finns olika lösningar. Försök med något av följande:

### **KONTROLLERA NÄTVERKSANSLUTNINGARNA**

Se till att skrivaren och datorn är påslagna och att de är anslutna till samma nätverk.

### **KONTROLLERA NÄTVERKSINSTÄLLNINGARNA**

Beroende på nätverksinställningarna kan du behöva skriva in **https://** i stället för **http://** för skrivarens IPadress för att kunna nå den inbäddade webbservern. För mer information, kontakta din systemadministratör.

# **Bilaga**

# **Dells policy för teknisk support**

Teknisk support som fås av en tekniker kräver kundens samarbete och deltagande i felsökningen och ombesörjande av återställning av operativsystemet, tillämpningsprogram och drivrutiner till den ursprungliga standardkonfigurationen som gällde vid leveransen från Dell, samt verifiering att skrivaren och all installerad maskinvara från Dell fungerar korrekt. Utöver denna teknikerstödda support finns det teknisk support online på Dell Support. Det kan finnas ytterligare alternativ för teknisk support att köpa.

Dell tillhandahåller begränsad teknisk support för skrivaren och Dell-installerad programvara och kringutrustning. Support för tredje parts program och kringutrustning tillhandahålls av originaltillverkaren, inklusive de som köpts och/eller installerats genom Program och kringutrustning (DellWare), ReadyWare och Custom Factory Integration (CFI/DellPlus).

# **Kontakta Dell**

Du kan kontakta Dell Support på **[support.dell.com](http://support.dell.com)**. Välj region på sidan WELCOME TO DELL SUPPORT och fyll i den information som efterfrågas för tillgång till hjälpverktyg och information.

Du kan kontakta Dell elektroniskt på följande adresser:

- **•** World Wide Web **[www.dell.com/](http://www.dell.com/) [www.dell.com/ap/](http://www.dell.com/ap/)** (endast länder i Asien/Stillahavsområdet) **[www.dell.com/jp/](http://www.dell.com/jp/)** (endast Japan) **[www.euro.dell.com](http://www.euro.dell.com)** (endast Europa) **[www.dell.com/la/](http://www.dell.com/la/)** (endast länder i Latinamerika och Västindien) **[www.dell.ca](http://www.dell.ca)** (endast Kanada)
- **•** Anonym FTP (File Transfer Protocol)

#### **[ftp.dell.com](ftp://ftp.dell.com/)**

Logga in som användare: anonym och använd din e-postadress som lösenord.

**•** Elektronisk support

**[mobile\\_support@us.dell.com](mailto:mobile_support@us.dell.com) [support@us.dell.com](mailto:support@us.dell.com) [la-techsupport@dell.com](mailto:la-techsupport@dell.com)** (endast länder i Latinamerika och Västindien) **[apsupport@dell.com](mailto:apsupport@dell.com)** (endast länder i Asien/Stillahavsområdet) **[support.jp.dell.com](http://support.jp.dell.com)** (endast Japan) **[support.euro.dell.com](http://support.euro.dell.com)** (endast Europa) **•** Elektronisk säljservice **[apmarketing@dell.com](mailto:apmarketing@dell.com)** (endast länder i Asien/Stillahavsområdet)

**[sales\\_canada@dell.com](mailto:sales_canada@dell.com)** (endast Kanada)

Bilaga

# **Policy för garanti och returrätt**

Dell Inc. ("Dell") tillverkar sina maskinvaruprodukter av delar och komponenter som är nya eller motsvarande i enlighet med praxis för branschstandard. Om du vill ha information om Dells garanti för skrivaren kan du se Produktinformationsguiden.

# **Register**

### **Numeriska tecken**

1565 Emulation error, load emulation option (Emuleringsfel, fyll på emuleringsalternativ) [125](#page-124-0) 200.yy Paper jam (Papperskvadd) [123](#page-122-0) 201.yy Paper jam (Papperskvadd) [123](#page-122-0) 202.yy Paper jam (Papperskvadd) [123](#page-122-0) 231.yy Paper jam (Papperskvadd) [123](#page-122-0) 233.yy Paper jam (Papperskvadd) [124](#page-123-0) 234.yy Paper jam (Papperskvadd) [124](#page-123-0) 235.yy Paper jam (Papperskvadd) [124](#page-123-0) 24x.yy Paper jam (Papperskvadd) [124](#page-123-0) 251.yy Paper jam (Papperskvadd) [125](#page-124-0) 30.yy Invalid refill, change cartridge (Paper jam (Papperskvadd)) [119](#page-118-0) 31.yy Replace defective or missing cartridge (Byt ut felaktig eller saknad kassett) [119](#page-118-0) 32.yy Cartridge part number unsupported by device (Kassettens artikelnummer stöds inte av enheten) [119](#page-118-0) 34 Short paper (Kort papper) [119](#page-118-0) 35 Insufficient memory to support Resource Save feature (Otillräckligt minne för funktionen Spara resurser) [119](#page-118-0) 37 Insufficient memory for Flash Memory Defragment operation (Otillräckligt minne för defragmentering av flashminne) [119](#page-118-0) 37 Insufficient memory to collate job (Otillräckligt minne för att sortera utskrifter) [120](#page-119-0) 37 Insufficient memory, some Held Jobs were deleted (Otillräckligt minne, några lagrade jobb togs bort) [120](#page-119-0)

38 Memory full (Minnet är fullt) [120](#page-119-0) 39 Complex page, some data may not have printed (Komplex sida, vissa data kanske inte skrevs ut) [120](#page-119-0) 42.xy Cartridge region mismatch (Kassettområde matchar inte) [120](#page-119-0) 50 PPDS font error (PPDSteckensnittsfel) [120](#page-119-0) 51 Defective flash detected (Defekt flashtillval har upptäckts) [121](#page-120-0) 52 Not enough free space in flash memory for resources (Inte tillräckligt mycket utrymme i flashminnet för resurserna) [121](#page-120-0) 53 Unformatted flash detected (Oformaterat flashminne har upptäckts) [121](#page-120-0) 54 Standard network software error (Standardnätverkprogramfel) [121](#page-120-0) 56 Standard parallel port disabled (Std parallellport avaktiverad) [121](#page-120-0) 56 Standard USB port disabled (Standard-USB-port avaktiverad) [121](#page-120-0) 58 Too many flash options installed (För många flashtillval har installerats) [122](#page-121-0) 80 Routine maintenance needed (Rutinunderhåll måste göras) [122](#page-121-0) 84 PC Kit life warning (Fotoenheten snart slut) [122](#page-121-0) 84 Replace PC Kit (Byt fotoenhet) [122](#page-121-0) 88.yy Cartridge is low (Kassett nästan slut) [122](#page-121-0) 88.yy Cartridge nearly low (Kassett snart slut) [122](#page-121-0) 88.yy Replace cartridge (Byt ut kassett) [122](#page-121-0) 900–999 900–999 Service <message> (Service <meddelande>) [125](#page-124-0)

# **Symboler**

[PJL RDYMSG] [116](#page-115-0)

Activating Menu Changes (Aktiverar menyändringar) [112](#page-111-0) alternativ arkmatare för 550 ark [25](#page-24-0) fastprogramkort [23,](#page-22-0) [20](#page-19-0) flashminneskort [23](#page-22-0) minneskort [21,](#page-20-0) [20](#page-19-0) tillvalsarkmatare [25](#page-24-0) anpassad papperstyp tilldela [43](#page-42-0) arkmatare för 550 ark installera [25](#page-24-0) avbryta ett jobb från Macintosh [61](#page-60-0) från skrivarens kontrollpanel [61](#page-60-0) från Windows [61](#page-60-0)

### **B**

bekräfta utskriftsjobb [58](#page-57-0) skriva ut för Macintoshanvändare [59](#page-58-0) skriva ut för Windowsanvändare [59](#page-58-0) beställa förbrukningsmaterial skrivare ansluten till nätverk [127](#page-126-0) skrivare som är lokalt ansluten till en dator [128](#page-127-0) brevpapper fylla på [38](#page-37-0) tips [55](#page-54-0) Busy (Upptagen) [112](#page-111-0) Busy... (Upptagen) [112](#page-111-0) byta ut fotoenhetssats [130](#page-129-0) tonerkassett [128](#page-127-0)

# **C**

Calibrating (Kalibrerar) [112](#page-111-0) Cancel not available (Det går inte att avbryta) [112](#page-111-0) Canceling (Avbryter) [112](#page-111-0) Cartridge Life Exceeded (Kassettens livslängd har överskridits) [113](#page-112-0) Cartridge Low (Kassett nästan tom) [112](#page-111-0)

Cartridge Nearly Low (Kassett snart tom) [112](#page-111-0) Change <src> to <x> (Ändra <src> till <x>) [113](#page-112-0) Clearing job accounting statistics (Rensar utskriftsstatistik) [113](#page-112-0) Close front door (Stäng frontluckan) [113](#page-112-0) Custom Type <x> (Anpassad typ  $\langle x \rangle$ ändra namn [44](#page-43-0)

### **D**

Defragmenting Flash (Defragmenterar flash) [113](#page-112-0) Deleting held jobs (Tar bort lagrade jobb) [113](#page-112-0) Deletion complete (Borttagning slutförd) [113](#page-112-0) Deletion failed (Borttagning misslyckades) [113](#page-112-0) Disabling Menus (Avaktivera menyer) [113](#page-112-0) display, kontrollpanel [14](#page-13-0) displayfelsökning displayen visar bara rutersymboler [138](#page-137-0) displayen är tom [138](#page-137-0) DO NOT TOUCH Reading flash data DO NOT POWER OFF (RÖR INTE Läser flashdata STÄNG INTE AV) [114](#page-113-0) dokument, skriva ut från Macintosh [54](#page-53-0) från Windows [54](#page-53-0) dokument, söka [11](#page-10-0) Driver Profiler (Drivrutinsprofil) [51](#page-50-0)

# **E**

e-post meddelande om att annat papper behövs [136](#page-135-0) meddelande om låg nivå av förbrukningsmaterial [136](#page-135-0) meddelande om pappersbehov [136](#page-135-0) meddelande om papperskvadd [136](#page-135-0) Enabling Menus (Aktiverar menyer) [114](#page-113-0)

Ethernet-nätverk Macintosh [27](#page-26-0) Windows [27](#page-26-0) Ethernet-port [26](#page-25-0) etiketter, papper tips [57](#page-56-0)

# **F**

fabriksinställningar, återställa menyer för skrivarens kontrollpanel [137](#page-136-0) fastprogramkort installera [23](#page-22-0) felsökning kontrollera en skrivare som inte svarar [138](#page-137-0) lösa allmänna skrivarproblem [138](#page-137-0) felsökning, display displayen visar bara rutersymboler [138](#page-137-0) displayen är tom [138](#page-137-0) felsökning, pappersmatning meddelande kvarstår sedan kvaddet åtgärdats [143](#page-142-0) sidan som fastnat skrivs inte ut igen [143](#page-142-0) felsökning, skriva ut det blir oväntade sidbrytningar [141](#page-140-0) det går inte att länka magasinen [140](#page-139-0) fel marginaler [146](#page-145-0) felaktiga tecken skrivs ut [140](#page-139-0) flerspråkig PDF-fil skrivs inte ut [139](#page-138-0) jobben skrivs inte ut [138](#page-137-0) jobben skrivs ut från fel magasin [140](#page-139-0) jobben skrivs ut på fel material [140](#page-139-0) jobben tar längre tid än väntat [140](#page-139-0) kuvertförslutning [141](#page-140-0) lagrade jobb skrivs inte ut [139](#page-138-0) papper fastnar ofta [143](#page-142-0) pappersböjning [147](#page-146-0) stora utskriftsjobb sorteras inte [141](#page-140-0) felsökning, skrivartillval arkmatare [142](#page-141-0) flashminneskort [142](#page-141-0)

minneskort [142](#page-141-0) tillval fungerar inte [141](#page-140-0) felsökning, utskriftskvalitet beskurna bilder [145](#page-144-0) dålig kvalitet på OH-film [151](#page-150-0) grå bakgrund [146](#page-145-0) helt svarta streck [152](#page-151-0) helt vita streck [152](#page-151-0) lodräta streck [152](#page-151-0) skev utskrift [149](#page-148-0) tecken har ojämna kanter [145](#page-144-0) textskuggor [146](#page-145-0) tomma sidor [145](#page-144-0) toner- eller bakgrundsskuggor [150](#page-149-0) tonern suddas lätt bort [150](#page-149-0) tonerprickar syns på sidan [150](#page-149-0) utskriften är för ljus [148](#page-147-0) utskriften är för mörk [147](#page-146-0) utskriftskvalitet, testsidor [144](#page-143-0) vågräta streck [151](#page-150-0) fiberoptik nätverksinställning [27](#page-26-0) flashminneskort felsökning [142](#page-141-0) installera [23](#page-22-0) Flushing buffer (Tömmer buffert) [114](#page-113-0) flytta skrivaren [133](#page-132-0) Formatting Flash (Formaterar flashminne) [114](#page-113-0) fotoenhetssats byta ut [130](#page-129-0) fylla på magasin [33](#page-32-0) universalarkmatare [38](#page-37-0) förbrukningsmaterial förvara [126](#page-125-0) spara [127](#page-126-0) status för [127](#page-126-0) förvara förbrukningsmaterial [126](#page-125-0) papper [47](#page-46-0)

### **H**

Hex Trace (Hexspårning) [114](#page-113-0) Hex Trace ready (Hexspårning klar) [114](#page-113-0)

Register **157**

### **I**

Inbyggd webbserver [134](#page-133-0) kontrollera enhetsstatus [134](#page-133-0) ställa in e-postaviseringar [136](#page-135-0) ändra konfidentiella skrivarinställningar [135](#page-134-0) öppnas inte [153](#page-152-0) indikatorlampa [14](#page-13-0) information, söka [11](#page-10-0) installera skrivarprogramvara [29](#page-28-0) inställning pappersstorlek [32](#page-31-0) papperstyp [32](#page-31-0) TCP/IP-adress [88](#page-87-0) Universal, pappersstorlek [32](#page-31-0) inställning av kabelnätverk med Windows [27](#page-26-0) Invalid Engine Code (Felaktig mikrokod) [114](#page-113-0) Invalid Network Code (Ogiltig nätverkskod) [114](#page-113-0)

### **K**

kabelnätverk med Macintosh [27](#page-26-0) kablar Ethernet [26](#page-25-0) Parallell [26](#page-25-0) USB [26](#page-25-0) kataloglista skriva ut [61](#page-60-0) konfidentiella jobb ändra skrivarinställningar [135](#page-134-0) konfidentiella utskriftsjobb [58](#page-57-0) skriva ut för Macintoshanvändare [59](#page-58-0) skriva ut för Windowsanvändare [59](#page-58-0) konfigurera meddelanden om förbrukningsmaterial [135](#page-134-0) konfigureringar skrivare [12](#page-11-0) kontrollera en skrivare som inte svarar [138](#page-137-0) kontrollera enhetsstatus på inbyggd webbserver [134](#page-133-0) kontrollera virtuell display på inbyggd webbserver [134](#page-133-0) kontrollpanel, skrivare [14](#page-13-0) fabriksinställningar, återställa [137](#page-136-0) koppla kablar [26](#page-25-0) kuvert fylla på [38](#page-37-0) tips [57](#page-56-0) kuvertförslutning vid utskrift [141](#page-140-0) kvadd undvika [63](#page-62-0) åtkomst till papperskvadd [64](#page-63-0) kvadd, undvika perforerat papper och specialmaterial [46](#page-45-0) välja papper och specialmaterial [46](#page-45-0)

### **L**

lagrade jobb [58](#page-57-0) skriva ut för Macintoshanvändare [59](#page-58-0) skriva ut för Windowsanvändare [59](#page-58-0) lampa, indikator [14](#page-13-0) lista med teckensnittsprov skriva ut [60](#page-59-0) Load <src> with <x> (Fyll på <src> med <x>) [115](#page-114-0) Load manual feeder with <x> (Ladda man. matare med <x>) [114](#page-113-0) länkade magasin [42](#page-41-0)

### **M**

magasin fylla på [33](#page-32-0) länka [42,](#page-41-0) [43](#page-42-0) ta bort länk [43](#page-42-0) magasin, länkade [43](#page-42-0)[, 44](#page-43-0) meddelanden om förbrukningsmaterial konfigurera [135](#page-134-0) Menu access turned off by system administrator (Menyerna har avaktiverats av systemadministratören) [115](#page-114-0) Menus are disabled (Menyer är avaktiverade) [115](#page-114-0) menyer Active NIC (Aktivt nätverkskort) [85](#page-84-0) AppleTalk [90](#page-89-0) Confidential Print (Konfidentiell utskrift) [97](#page-96-0)

Configure MP (konf. univ.matare) [78](#page-77-0) Custom Types (anpassade typer) [83](#page-82-0) Default Source (standardkälla) [75](#page-74-0) diagram över [74](#page-73-0) EEfterbehandling [103](#page-102-0) General Settings (Allmänna inställningar) [99](#page-98-0) HTML [110](#page-109-0) Image (Bild) [111](#page-110-0) Inställningar [102](#page-101-0) IPv6 [89](#page-88-0) menyn SMTP Setup (SMTPinställning) [95](#page-94-0) Miscellaneous (Övrigt) [96](#page-95-0) NetWare [90](#page-89-0) Network <x> (Nätverk <x>) [86](#page-85-0) Network Card (Nätverkskort) [88](#page-87-0) Paper Loading (pappersmatning) [82](#page-81-0) Paper Size/Type (pappersstorlek/typ) [75](#page-74-0) Paper Texture (Pappersstrukt.) [79](#page-78-0) Paper Weight (Pappersvikt) [80](#page-79-0) Parallell [93](#page-92-0) PCL Emul (PCL-emulering) [107](#page-106-0) PDF [107](#page-106-0) PostScript [107](#page-106-0) Quality (Kvalitet) [104](#page-103-0) Rapporter [84,](#page-83-0) [87](#page-86-0) Security Audit Log (Säkerhetsgranskningslogg) [97](#page-96-0) Set Date/Time (Ställ in datum/tid) [98](#page-97-0) Standard Network (standardnätverk) [86](#page-85-0) Substitute Size (ersättningsstorlek) [79](#page-78-0) TCP/IP [88](#page-87-0) Universal Setup (Universell inställning) [83](#page-82-0) USB [91](#page-90-0) Utilities (Verktyg) [106](#page-105-0) XPS [106](#page-105-0) menyn Active NIC (Aktivt nätverkskort) [85](#page-84-0) menyn Anpassade typer [83](#page-82-0) menyn AppleTalk [90](#page-89-0) menyn Confidential Print (Konfidentiell utskrift) [97](#page-96-0)

menyn Configure MP (Konf. univ.matare) [78](#page-77-0) menyn Efterbehandling [103](#page-102-0) menyn General Settings (Allmänna inställningar) [99](#page-98-0) menyn HTML [110](#page-109-0) menyn Image (Bild) [111](#page-110-0) menyn Inställningar [102](#page-101-0) menyn IPv6 [89](#page-88-0) menyn Kvalitet [104](#page-103-0) menyn Miscellaneous (Övrigt) [96](#page-95-0) menyn NetWare [90](#page-89-0) menyn Network <x> (Nätverk<x>) [86](#page-85-0) menyn Network Card (Nätverkskort) [88](#page-87-0) menyn Paper Size/Type (Pappersstorlek/typ) [75](#page-74-0) menyn Paper Weight (Pappersvikt) [80](#page-79-0) menyn Pappersmatning [82](#page-81-0) menyn Pappersstruktur [79](#page-78-0) menyn Parallel (Parallell) [93](#page-92-0) menyn PCL-emulering [107](#page-106-0) menyn PDF [107](#page-106-0) menyn PostScript [107](#page-106-0) menyn Reports (Rapporter) [84](#page-83-0), [87](#page-86-0) menyn Security Audit Log (Säkerhetsgranskningslogg) [97](#page-96-0) menyn Set Date/Time (Ställ in datum/tid) [98](#page-97-0) menyn SMTP Setup (SMTPinställning) [95](#page-94-0) menyn Standard Network (Standardnätverk) [86](#page-85-0) menyn Standardkälla [75](#page-74-0) menyn Substitute Size (Ersättningsstorlek) [79](#page-78-0) menyn TCP/IP [88](#page-87-0) menyn Universell inställning [83](#page-82-0) menyn USB [91](#page-90-0) menyn Utilities (Verktyg) [106](#page-105-0) menyn XPS [106](#page-105-0) minneskort felsökning [142](#page-141-0) installera [21](#page-20-0) Must be in Ready state to enter menus (Måste vara i läget Klar för att använda menyer) [115](#page-114-0)

### **N**

Narrow media enabled (Smalt material aktiverat) [115](#page-114-0) Network (Nätverk) [115](#page-114-0) Network <x> (Nätverk <x>) [115](#page-114-0) Network <x>, <y> (nätverk <x>, <y>) [115](#page-114-0) No jobs to cancel (Inga jobb att avbryta) [116](#page-115-0) Not Ready (Inte klar) [116](#page-115-0) nätverksinställningar, sida med [30](#page-29-0)

# **O**

OH-film fylla på [38](#page-37-0) tips [56](#page-55-0)

# **P**

papper brevpapper [47](#page-46-0) egenskaper [45](#page-44-0) fylla på, universalarkmatare [38](#page-37-0) förtryckta formulär [47](#page-46-0) förvara [47](#page-46-0) inställning för universell storlek [32](#page-31-0) inställningsstorlek [32](#page-31-0) inställningstyp [32](#page-31-0) rekommenderad utskriftssida [46](#page-45-0) som inte kan användas [46](#page-45-0) Universal, pappersstorlek [83](#page-82-0) välja [46](#page-45-0) välja vikt [80](#page-79-0) återvunnet [47](#page-46-0) papperskapacitet magasin [50](#page-49-0) universalarkmatare [50](#page-49-0) papperskvadd undvika [63](#page-62-0) åtkomst till papperskvadd [64](#page-63-0) papperskvadd, rensa 200 [65](#page-64-0) 201 [66](#page-65-0) 202 [67](#page-66-0) 231 [69](#page-68-0) 233 [70](#page-69-0) 234 [70](#page-69-0) 235 [71](#page-70-0) 242 [71](#page-70-0) 251 [72](#page-71-0)

papperskvadd, åtgärda 200 [65](#page-64-0) 201 [66](#page-65-0) 202 [67](#page-66-0) 231 [69](#page-68-0) 233 [70](#page-69-0) 234 [70](#page-69-0) 235 [71](#page-70-0) 242 [71](#page-70-0) 251 [72](#page-71-0) pappersmatning, felsökning meddelande kvarstår sedan kvaddet åtgärdats [143](#page-142-0) sidan som fastnat skrivs inte ut igen [143](#page-142-0) pappersstopp, använda [17](#page-16-0) pappersstorlekar som går att använda i skrivaren [48](#page-47-0) papperstyper dubbelsidigt, stöd för [49](#page-48-0) lägga i [49](#page-48-0) som kan hanteras av skrivaren [49](#page-48-0) Parallel (Parallell) [116](#page-115-0) Parallel <x> (Parallell <x>) [116](#page-115-0) parallellport [26](#page-25-0) PC Kit Life Warning (Fotoenheten snart slut) [116](#page-115-0) Power Saver (energisparläge) [116](#page-115-0) justera [135](#page-134-0) Printing (Skriver ut) [116](#page-115-0) program för beställning av förbrukningsartiklar till skrivaren [53](#page-52-0) Programming flash (Programmerar flash) [116](#page-115-0) Programming System Code (Programmerar systemkod) [116](#page-115-0) programvara Driver Profiler (Drivrutinsprofil) [51](#page-50-0) program för beställning av förbrukningsartiklar till skrivaren [53](#page-52-0) skrivarvarningsverktyg [51](#page-50-0) Status Monitor Center (Statusövervakningscenter) [51](#page-50-0) utskriftsstatusfönster [53](#page-52-0) XPS-drivrutin [52](#page-51-0)

### **R**

rapporter visar [134](#page-133-0) Ready (Klar) [117](#page-116-0) rekommenderad utskriftssida [46](#page-45-0) Remote Management Active (Fjärrhantering aktiv) [117](#page-116-0) Remove paper from standard bin (Ta bort papperet från standardfacket) [117](#page-116-0) Remove paper from standard output bin (Ta bort papper från standardfacket) [117](#page-116-0) rengöra skrivarens exteriör [126](#page-125-0) Replace Cartridge (Byt tonerkassett) [117](#page-116-0) Replace PC Kit (Byt fotoenhet) [117](#page-116-0) reservera utskriftsjobb [58](#page-57-0) skriva ut för Macintoshanvändare [59](#page-58-0) skriva ut för Windowsanvändare [59](#page-58-0) Resetting the printer (Återställer skrivaren) [117](#page-116-0) Restoring Factory Defaults (Återställer till originalvärden) [117](#page-116-0) returpapper använda [47](#page-46-0) Routine maintenance needed (Rutinunderhåll måste göras) [118](#page-117-0)

### **S**

sida med menyinställningar skriva ut [30](#page-29-0) skriva ut från Macintosh [54](#page-53-0) från Windows [54](#page-53-0) installera skrivarprogramvara [29](#page-28-0) kataloglista [61](#page-60-0) lista med teckensnittsprov [60](#page-59-0) nätverksinställningar, sida med [30](#page-29-0) sida med menyinställningar [30](#page-29-0) utskriftskvalitet, testsidor [61](#page-60-0) skriva ut konfidentiella jobb och andra lagrade jobb för Macintosh-användare [59](#page-58-0) för Windows-användare [59](#page-58-0)

skriva ut, felsökning det blir oväntade sidbrytningar [141](#page-140-0) det går inte att länka magasinen [140](#page-139-0) fel marginaler [146](#page-145-0) felaktiga tecken skrivs ut [140](#page-139-0) flerspråkig PDF-fil skrivs inte ut [139](#page-138-0) jobben skrivs inte ut [138](#page-137-0) jobben skrivs ut från fel magasin [140](#page-139-0) jobben skrivs ut på fel material [140](#page-139-0) jobben tar längre tid än väntat [140](#page-139-0) lagrade jobb skrivs inte ut [139](#page-138-0) papper fastnar ofta [143](#page-142-0) pappersböjning [147](#page-146-0) stora utskriftsjobb sorteras inte [141](#page-140-0) skrivare basmodell [12](#page-11-0) flytta [133](#page-132-0) friyta minimum [19](#page-18-0) konfigureringar [12](#page-11-0) välja en plats [19](#page-18-0) skrivarens exteriör rengöra [126](#page-125-0) skrivarens kontrollpanel [14](#page-13-0) fabriksinställningar, återställa [137](#page-136-0) skrivarmeddelande 201.yy Paper jam (Papperskvadd) [123](#page-122-0) skrivarmeddelanden [PJL RDYMSG] [116](#page-115-0) 1565 Emulation error, load emulation option (Emuleringsfel, fyll på emuleringsalternativ) [125](#page-124-0) 200.yy Paper jam (Papperskvadd) [123](#page-122-0) 202.yy Paper jam (Papperskvadd) [123](#page-122-0) 231.yy Paper jam (Papperskvadd) [123](#page-122-0) 233.yy Paper jam (Papperskvadd) [124](#page-123-0) 234.yy Paper jam (Papperskvadd) [124](#page-123-0) 235.yy Paper jam (Papperskvadd) [124](#page-123-0)

24x.yy Paper jam (Papperskvadd) [124](#page-123-0) 251.yy Paper jam (Papperskvadd) [125](#page-124-0) 30.yy Invalid refill, change cartridge (Paper jam (Papperskvadd)) [119](#page-118-0) 31.yy Replace defective or missing cartridge (Byt ut felaktig eller saknad kassett) [119](#page-118-0) 32.yy Cartridge part number unsupported by device (Kassettens artikelnummer stöds inte av enheten) [119](#page-118-0) 34 Short paper (Kort papper) [119](#page-118-0) 35 Insufficient memory to support Resource Save feature (Otillräckligt minne för funktionen Spara resurser) [119](#page-118-0) 37 Insufficient memory for Flash Memory Defragment operation (Otillräckligt minne för defragmentering av flashminne) [119](#page-118-0) 37 Insufficient memory to collate job (Otillräckligt minne för att sortera utskrifter) [120](#page-119-0) 37 Insufficient memory, some Held Jobs were deleted (Otillräckligt minne, några lagrade jobb togs bort) [120](#page-119-0) 38 Memory full (Minnet är fullt) [120](#page-119-0) 39 Complex page, some data may not have printed (Komplex sida, vissa data kanske inte skrevs ut) [120](#page-119-0) 42.xy Cartridge region mismatch (Kassettområde matchar inte) [120](#page-119-0) 50 PPDS font error (PPDSteckensnittsfel) [120](#page-119-0) 51 Defective flash detected (Defekt flashtillval har upptäckts) [121](#page-120-0) 52 Not enough free space in flash memory for resources (Inte tillräckligt mycket utrymme i flashminnet för resurserna) [121](#page-120-0) 53 Unformatted flash detected (Oformaterat flashminne har upptäckts) [121](#page-120-0)

Register **160**

54 Standard network software error (Standardnätverkprogramfel)  [121](#page-120-0) 56 Standard parallel port disabled (Std parallellport avaktiverad) [121](#page-120-0) 56 Standard USB port disabled (Standard-USB-port avaktiverad) [121](#page-120-0) 58 Too many flash options installed (För många flashtillval har installerats) [122](#page-121-0) 80 Routine maintenance needed (Rutinunderhåll måste göras) [122](#page-121-0) 84 PC Kit life warning (Fotoenheten snart slut) [122](#page-121-0) 84 Replace PC Kit (Byt fotoenhet) [122](#page-121-0) 88.yy Cartridge is low (Kassett nästan slut) [122](#page-121-0) 88.yy Cartridge nearly low (Kassett snart slut) [122](#page-121-0) 88.yy Replace cartridge (Byt ut kassett) [122](#page-121-0) 900–999 900–999 Service <message> (Service <meddelande>) [125](#page-124-0) Activating Menu Changes (Aktiverar menyändringar) [112](#page-111-0) Busy (Upptagen) [112](#page-111-0) Busy... (Upptagen) [112](#page-111-0) Calibrating (Kalibrerar) [112](#page-111-0) Cancel not available (Det går inte att avbryta) [112](#page-111-0) Canceling (Avbryter) [112](#page-111-0) Cartridge Life Exceeded (Kassettens livslängd har överskridits) [113](#page-112-0) Cartridge Low (Kassett nästan tom) [112](#page-111-0) Cartridge Nearly Low (Kassett snart tom) [112](#page-111-0) Change <src> to <x> (Ändra <src> till <x>) [113](#page-112-0) Clearing job accounting statistics (Rensar utskriftsstatistik) [113](#page-112-0) Close front door (Stäng frontluckan) [113](#page-112-0) Defragmenting Flash (Defragmenterar flash) [113](#page-112-0)

Deleting held jobs (Tar bort lagrade jobb) [113](#page-112-0) Deletion complete (Borttagning slutförd) [113](#page-112-0) Deletion failed (Borttagning misslyckades) [113](#page-112-0) Disabling Menus (Avaktivera menyer) [113](#page-112-0) DO NOT TOUCH Reading flash data DO NOT POWER OFF (RÖR INTE Läser flashdata STÄNG INTE AV) [114](#page-113-0) Enabling Menus (Aktiverar menyer) [114](#page-113-0) Flushing buffer (Tömmer buffert) [114](#page-113-0) Formatting Flash (Formaterar flashminne) [114](#page-113-0) Hex Trace (Hexspårning) [114](#page-113-0) Hex Trace ready (Hexspårning klar) [114](#page-113-0) Invalid Engine Code (Felaktig mikrokod) [114](#page-113-0) Invalid Network Code (Ogiltig nätverkskod) [114](#page-113-0) Load <src> with <x> (Fyll på <src> med <x>) [115](#page-114-0) Load manual feeder with <x> (Ladda man. matare med <x>) [114](#page-113-0) Maintenance (Underhåll) [115](#page-114-0) Menu access turned off by system administrator (Menyerna har avaktiverats av systemadministratören) [115](#page-114-0) Menus are disabled (Menyer är avaktiverade) [115](#page-114-0) Must be in Ready state to enter menus (Måste vara i läget Klar för att använda menyer) [115](#page-114-0) Narrow media enabled (Smalt material aktiverat) [115](#page-114-0) Network (Nätverk) [115](#page-114-0) Network <x> (Nätverk <x>) [115](#page-114-0) Network <x>, <y> (nätverk <x>, <y>) [115](#page-114-0) No jobs to cancel (Inga jobb att avbryta) [116](#page-115-0) Not Ready (Inte klar) [116](#page-115-0) Parallel (Parallell) [116](#page-115-0) Parallel <x> (Parallell <x>) [116](#page-115-0)

PC Kit Life Warning (Fotoenheten snart slut) [116](#page-115-0) Power Saver (energisparläge) [116](#page-115-0) Printing (Skriver ut) [116](#page-115-0) Programming flash (Programmerar flash) [116](#page-115-0) Programming System Code (Programmerar systemkod) [116](#page-115-0) Ready (Klar) [117](#page-116-0) Remote Management Active (Fjärrhantering aktiv) [117](#page-116-0) Remove paper from standard bin (Ta bort papperet från standardfacket) [117](#page-116-0) Remove paper from standard output bin (Ta bort papper från standardfacket) [117](#page-116-0) Replace Cartridge (Byt tonerkassett) [117](#page-116-0) Replace PC Kit (Byt fotoenhet) [117](#page-116-0) Resetting the printer (Återställer skrivaren) [117](#page-116-0) Restoring Factory Defaults (Återställer till originalvärden) [117](#page-116-0) Routine maintenance needed (Rutinunderhåll måste göras) [118](#page-117-0) Standard Bin Full (Standardfack fullt) [118](#page-117-0) Stopping (Stoppar) [118](#page-117-0) Submitting Selection (Skickar urval) [118](#page-117-0) Too many failed panel logins (För många misslyckade panelinloggningar) [118](#page-117-0) Tray <x> disabled (Magasin avaktiverat) [118](#page-117-0) Tray <x> Missing (Magasin <x> saknas) [118](#page-117-0) USB/USB <x> [118](#page-117-0) Waiting, too many events … DO NOT POWER OFF (Väntar, för många händelser… STÄNG INTE AV) [118](#page-117-0) Återställning utan ersättning kan påverka utskriftskvaliteten. [117](#page-116-0) skrivarproblem, lösa allmänna [138](#page-137-0) skrivarstatus [PJL RDYMSG] [116](#page-115-0)

Hex Trace ready (Hexspårning klar) [114](#page-113-0) Not Ready (Inte klar) [116](#page-115-0) skrivartillval, felsökning arkmatare [142](#page-141-0) flashminneskort [142](#page-141-0) minneskort [142](#page-141-0) tillval fungerar inte [141](#page-140-0) skrivarvarningsverktyg [51](#page-50-0) spara förbrukningsmaterial [127](#page-126-0) specialmaterial rekommenderad utskriftssida [46](#page-45-0) välja [46](#page-45-0) Standard Bin Full (Standardfack fullt) [118](#page-117-0) standardutmatningsfack, använda [17](#page-16-0) status för förbrukningsmaterial, kontrollera [127](#page-126-0) Status Monitor Center (Statusövervakningscenter) [51](#page-50-0) Stopping (Stoppar) [118](#page-117-0) ställa in skrivaren i ett kabelnätverk (Macintosh) [27](#page-26-0) i ett kabelnätverk (Windows) [27](#page-26-0) Submitting Selection (Skickar urval) [118](#page-117-0) systemkort komma åt [20](#page-19-0) säkerhet ändra konfidentiella skrivarinställningar [135](#page-134-0) säkerhetsinformation [9](#page-8-0) söka dokumentation [11](#page-10-0) information [11](#page-10-0) webbplats [11](#page-10-0)

### **T**

ta bort länk till magasin [43,](#page-42-0) [44](#page-43-0) ta bort länkar till magasin [43](#page-42-0) tillvalsarkmatare installera tillvalsarkmatare [25](#page-24-0) tips brevpapper [55](#page-54-0) etiketter, papper [57](#page-56-0) kuvert [57](#page-56-0) OH-film [56](#page-55-0) tjockt papper [58](#page-57-0) tjockt papper fylla på [38](#page-37-0) tips [58](#page-57-0)

tonerkassett byta ut [128](#page-127-0) Too many failed panel logins (För många misslyckade panelinloggningar) [118](#page-117-0) Tray <x> disabled (Magasin avaktiverat) [118](#page-117-0) Tray <x> Missing (Magasin <x> saknas) [118](#page-117-0)

## **U**

Universal, pappersstorlek [83](#page-82-0) inställning [32](#page-31-0) universalarkmatare fylla på [38](#page-37-0) upprepa utskriftsjobb [58](#page-57-0) skriva ut för Macintoshanvändare [59](#page-58-0) skriva ut för Windowsanvändare [59](#page-58-0) USB-port [26](#page-25-0)  $USB/USB < x > 118$  $USB/USB < x > 118$ utskriftsjobb avbryta från Macintosh [61](#page-60-0) avbryta från skrivarens kontrollpanel [61](#page-60-0) avbryta från Windows [61](#page-60-0) utskriftskvalitet, dålig undvika genom att välja papper och specialmedia [46](#page-45-0) utskriftskvalitet, felsökning beskurna bilder [145](#page-144-0) dålig kvalitet på OH-film [151](#page-150-0) grå bakgrund [146](#page-145-0) helt svarta streck [152](#page-151-0) helt vita streck [152](#page-151-0) lodräta streck [152](#page-151-0) skev utskrift [149](#page-148-0) tecken har ojämna kanter [145](#page-144-0) textskuggor [146](#page-145-0) tomma sidor [145](#page-144-0) toner- eller bakgrundsskuggor [150](#page-149-0) tonern suddas lätt bort [150](#page-149-0) tonerprickar syns på sidan [150](#page-149-0) utskriften är för ljus [148](#page-147-0) utskriften är för mörk [147](#page-146-0) utskriftskvalitet, testsidor [144](#page-143-0) vågräta streck [151](#page-150-0) utskriftskvalitet, testsidor skriva ut [61](#page-60-0) utskriftsstatusfönster [53](#page-52-0)

### **V**

virtuell display för att komma åt [134](#page-133-0) visar rapporter [134](#page-133-0)

### **W**

Waiting, too many events … DO NOT POWER OFF (Väntar, för många händelser… STÄNG INTE AV) [118](#page-117-0) webbplats söka [11](#page-10-0)

### **X**

XPS-drivrutin installera [52](#page-51-0)

# **Å**

Återställning utan ersättning kan påverka utskriftskvaliteten. [117](#page-116-0)

Register